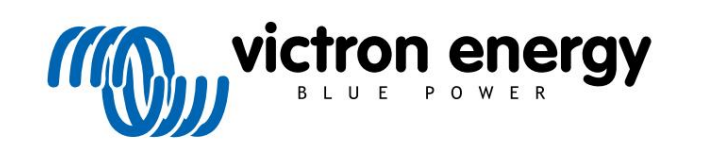

ČEŠTINA

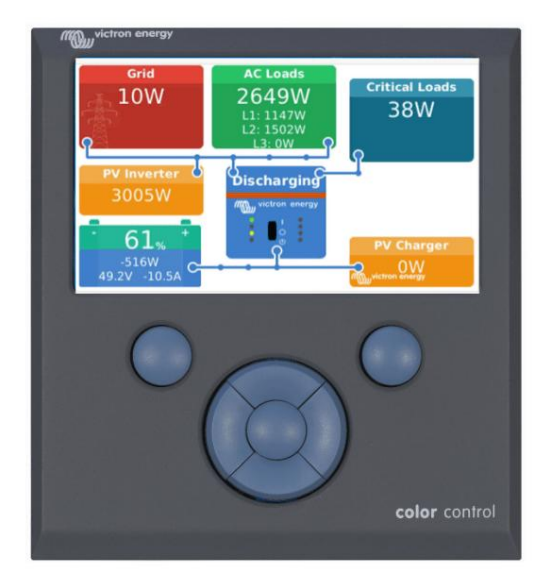

# Manuál Color Control GX

Tato příručka je k dispozici také v [HTML5.](https://www.victronenergy.com/media/pg/CCGX/en/index-en.html?_ga=2.186572201.1650542070.1667199586-1468887778.1617717896) Rev 21 05/2023

# **Obsah**

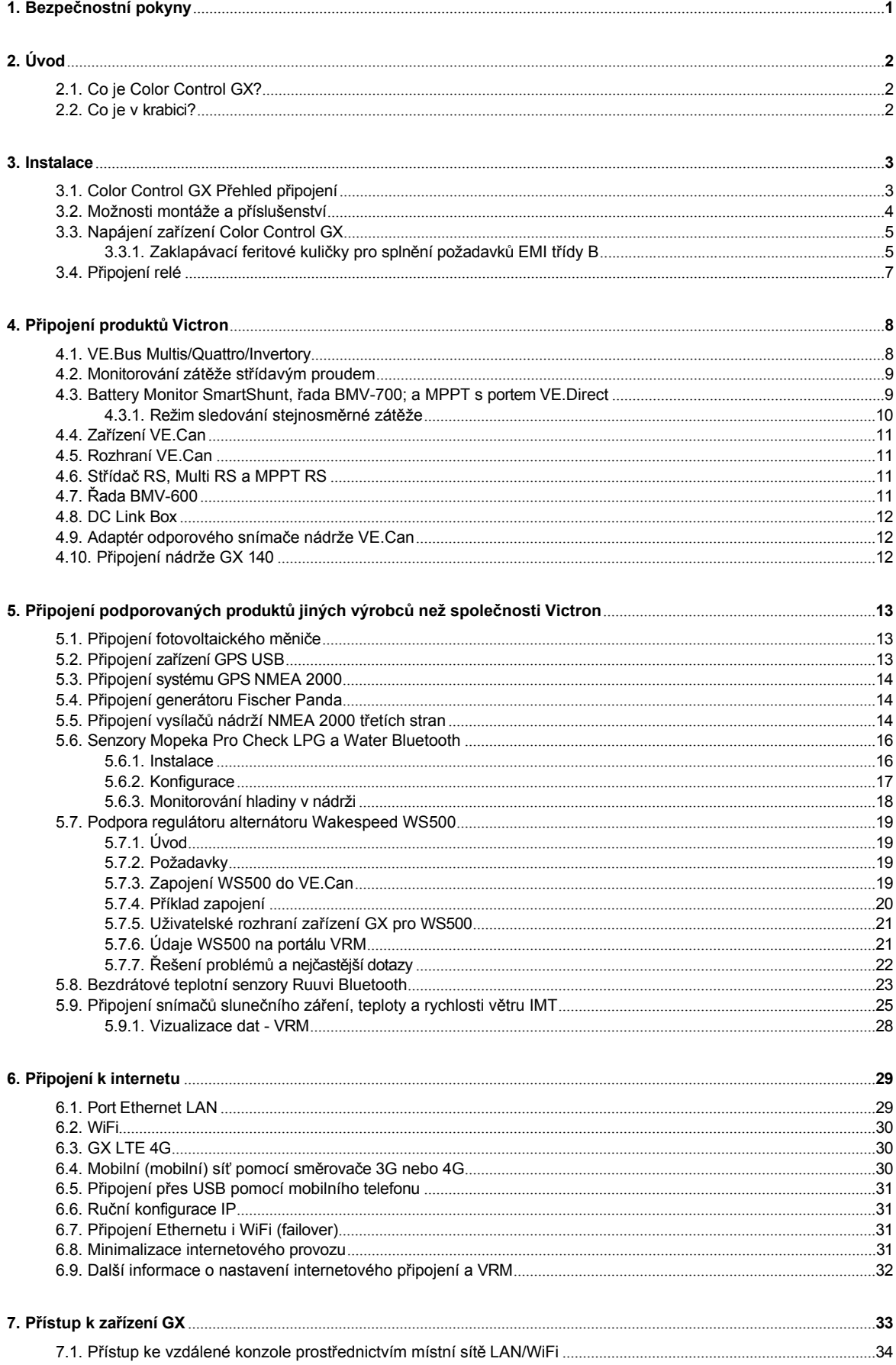

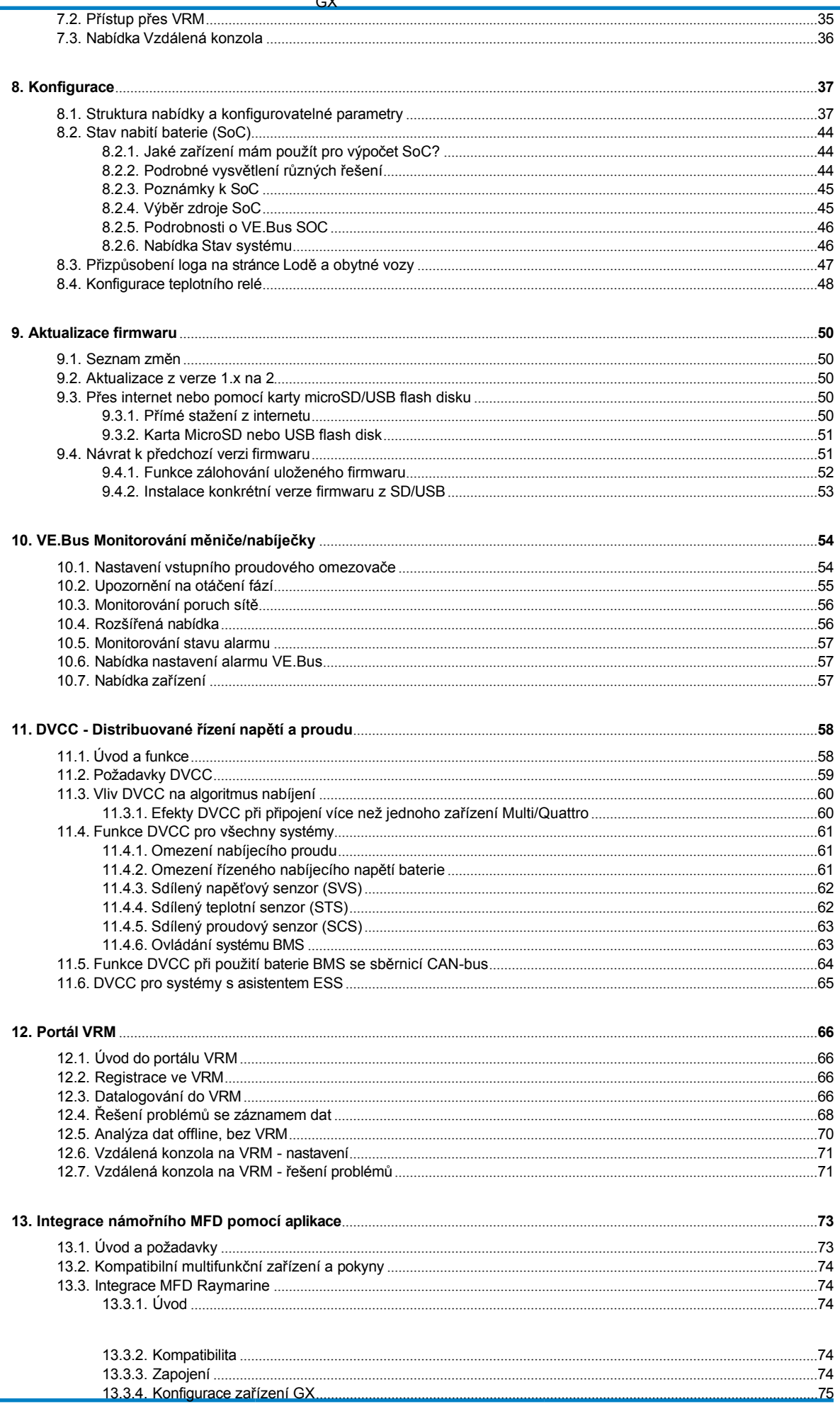

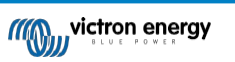

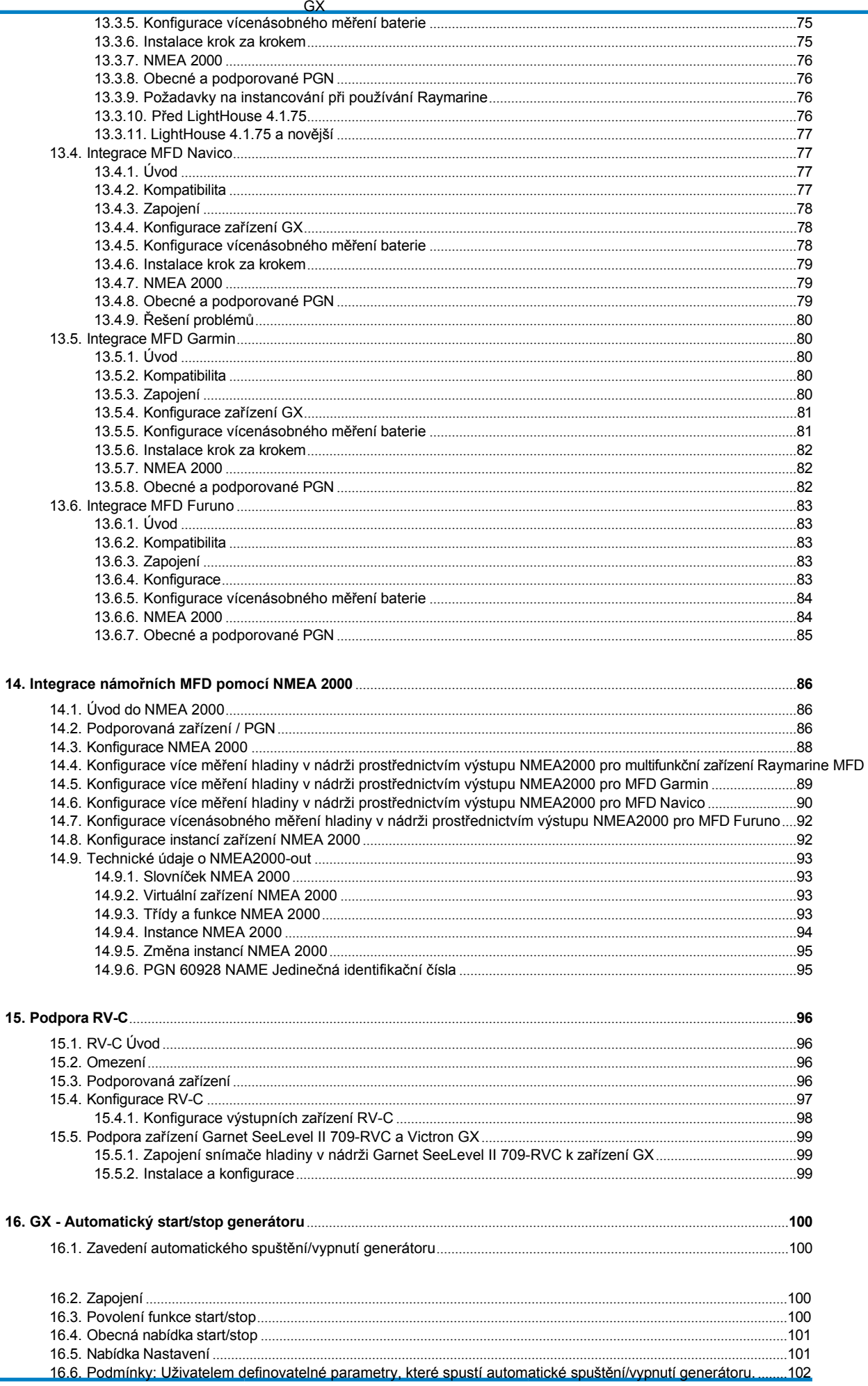

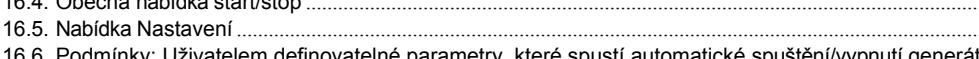

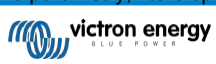

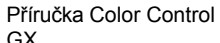

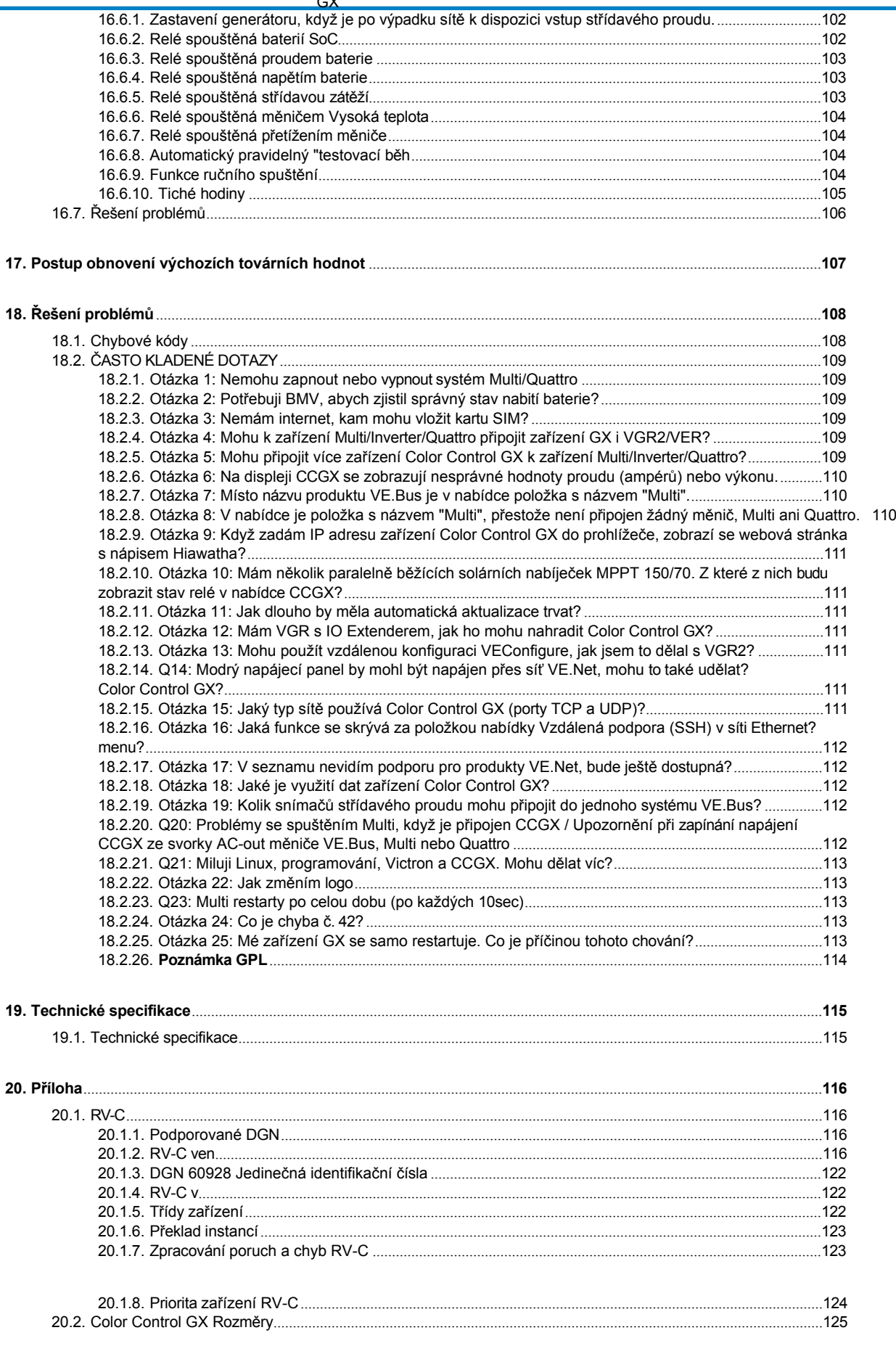

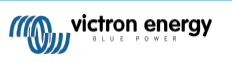

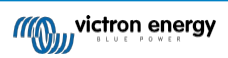

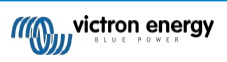

# **1. Bezpečnostní pokyny**

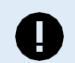

<span id="page-6-0"></span>**UCHOVÁVÁNÍ TĚCHTO POKYNŮ - Tento návod obsahuje důležité pokyny, které je třeba dodržovat při instalaci, nastavení, provozu a údržbě.**

- Před instalací a uvedením výrobku do provozu si pečlivě přečtěte tento návod.
- Zkontrolujte, zda máte nejnovější verzi příručky. Nejnovější verzi si můžete stáhnout ze [stránky produktu.](https://www.victronenergy.com/panel-systems-remote-monitoring)
- Výrobek instalujte v tepelně odolném prostředí. Zajistěte proto, aby se v bezprostřední blízkosti zařízení nenacházely žádné chemikálie, plastové díly, záclony nebo jiné textilie apod.
- Zajistěte, aby se zařízení používalo za správných provozních podmínek. Nikdy jej nepoužívejte ve vlhkém prostředí.
- Nikdy nepoužívejte výrobek na místech, kde by mohlo dojít k výbuchu plynu nebo prachu.
- Toto zařízení nesmí používat osoby (včetně dětí) se sníženými fyzickými, smyslovými nebo duševními schopnostmi nebo osoby s nedostatečnými zkušenostmi a znalostmi, pokud jim nebyl poskytnut dohled nebo nebyly poučeny.

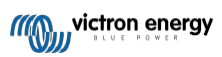

# **2. Úvod**

# <span id="page-7-0"></span>**2.1. Co je Color Control GX?**

Color Control GX patří do rodiny produktů GX a ovládá se pomocí ovládacích tlačítek přímo na vestavěném LCD displeji.

Produkty GX jsou nejmodernějším monitorovacím a řídicím řešením společnosti Victron, na kterém běží náš operační systém Venus OS. Je srdcem vaší energetické instalace. Jsou k němu připojeny všechny ostatní komponenty systému, jako jsou střídače/nabíječky, solární nabíječky a baterie. CCGX zajišťuje, aby všechny fungovaly v souladu.

Chcete-li sledovat a ovládat svůj systém, můžete k němu jednoduše přistupovat na dálku prostřednictvím našeho [portálu Victron](https://www.victronenergy.com/panel-systems-remote-monitoring/vrm)  [Remote Management \(VRM\)](https://www.victronenergy.com/panel-systems-remote-monitoring/vrm) odkudkoli na světě pomocí internetového připojení. Nebo k němu můžete přistupovat přímo pomocí ovládacích tlačítek na integrovaném displeji LCD, webového prohlížeče, multifunkčního [displeje \(MFD\) \[73](#page-89-0)] nebo naší [aplikace](https://www.victronenergy.com/panel-systems-remote-monitoring/victronconnect)  [VictronConnect.](https://www.victronenergy.com/panel-systems-remote-monitoring/victronconnect)

[Vzdálená konzola \[33\]](#page-41-0) slouží jako hlavní řídicí centrum pro monitorování, ovládání a správu systému. CCGX také

poskytuje VRM: Vzdálené aktualizace firmwaru a umožňuje vzdálenou změnu nastavení.

Upozorňujeme, že všechny informace v této příručce se vztahují k nejnovějšímu softwaru. Nejnovější verzi můžete zkontrolovat v nabídce firmwaru (viz kapitola [Aktualizace firmwaru \[50\]](#page-64-0)), když je zařízení GX připojeno k internetu. U instalací bez internetu můžete nejnovější verzi najít v aplikaci [Victron Professional.](http://professional.victronenergy.com/)

# <span id="page-7-1"></span>**2.2. Co je v krabici?**

- Řízení barev GX
- Napájecí kabel s řadovou pojistkou a očky svorek M8 pro připojení k baterii nebo stejnosměrné sběrnici.
- Specifikace výrobku Datový list a přehled připojení
- Montážní držák a šrouby
- Přichycení feritových kuliček
- Zakončovače VE.Can (2 ks)

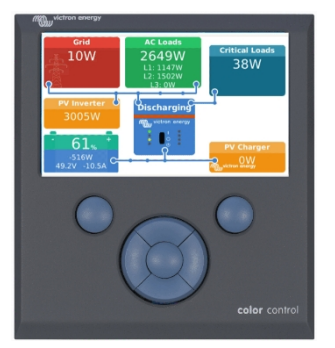

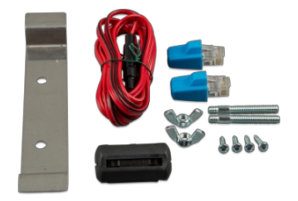

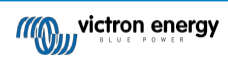

# **3. Instalace**

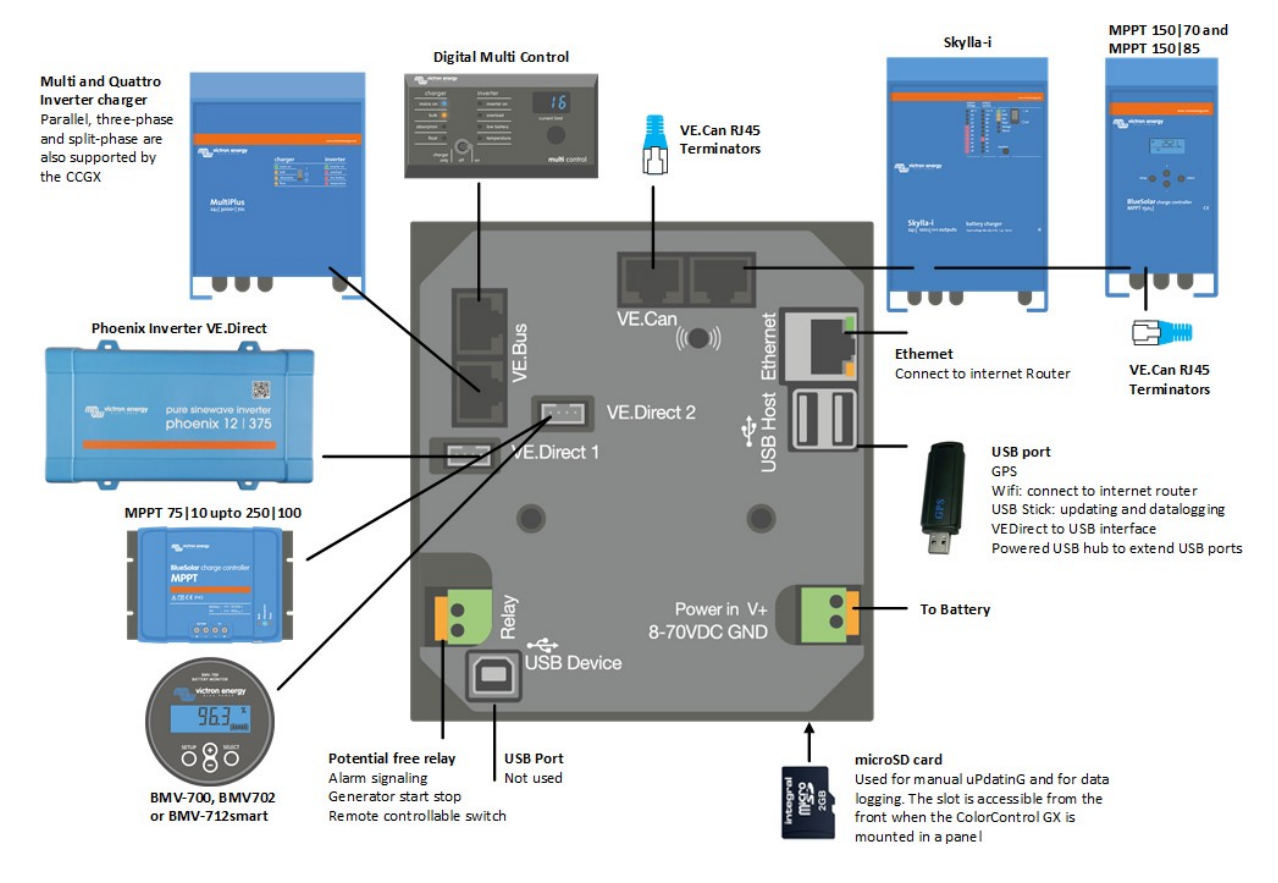

# <span id="page-8-0"></span>**3.1. Color Control GX Přehled připojení**

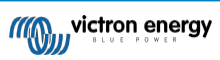

# <span id="page-9-0"></span>**3.2. Možnosti montáže a příslušenství**

K dispozici jsou následující možnosti montáže a příslušenství:

- [Kombinovaný kryt pro montáž na](https://www.victronenergy.com/accessories/wall-mount-enclosure-for-bmv-and-color-control-gx) stěnu pro BMV a Color Control GX
- Nástěnný [kryt pro Color Control GX](https://www.victronenergy.com/accessories/wall-mount-enclosure-color-control-gx)

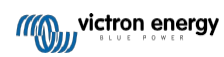

# <span id="page-10-0"></span>**3.3. Napájení zařízení Color Control GX**

Zařízení se napájí pomocí konektoru *Power in V+.* Přijímá napětí 8 až 70 V DC. Zařízení se nenapájí z žádného jiného připojení (např. síťového). Dodávaný napájecí kabel DC obsahuje vestavěnou 3,15A pomalou pojistku.

Pokud se CCGX používá v instalaci se systémem VE.Bus BMS, připojte *napájení V+* na CCGX ke svorce označené "*Load disconnect"* na systému VE.Bus BMS. Oba záporné vodiče připojte k zápornému vývodu společné baterie.

#### **Upozornění k napájení ze svorky AC-out měniče VE.Bus, Multi nebo Quattro:**

Pokud napájíte CCGX ze síťového adaptéru připojeného k portu AC-out jakéhokoli produktu VE.Bus (měnič, Multi nebo Quattro), dojde po vypnutí produktů VE.Bus z jakéhokoli důvodu (po jakékoli provozní poruše nebo při černém startu) k zablokování. Zařízení VE.Bus se nespustí, dokud nebude mít CCGX napájení ... ale CCGX se nespustí, dokud nebude mít napájení*.* Tuto slepou uličku lze odstranit krátkým odpojením kabelu sběrnice CCGX VE.Bus, načež můžete pozorovat, že se produkty sběrnice VE.Bus začnou okamžitě spouštět.

Nebo lze provést úpravu kabeláže RJ45. Více informací o tom naleznete v často [kladených dotazech Q20 \[112\].](#page-133-4)

Všimněte si, že ať už s výše uvedenou úpravou, nebo bez ní, napájení monitorovacího zařízení pomocí AC výstupu střídače/nabíječky (samozřejmě) má tu nevýhodu, že při problému, který způsobí vypnutí střídače/nabíječky, je veškeré monitorování vypnuto. Příkladem je přetížení střídače, vysoká teplota nebo nízké napětí baterie. Proto se doporučuje napájet zařízení GX z baterie.

#### **Izolace**

Protože je CCGX připojen k mnoha různým výrobkům, dbejte na to, abyste věnovali náležitou pozornost izolaci a zabránili tak vzniku zemních smyček. V 99 % instalací to nebude problém.

- Porty sběrnice VE.Bus jsou izolované
- Přímé porty VE.Direct jsou izolované
- Porty VE.Can jsou izolované
- Porty USB nejsou izolované. Připojení hardwarového klíče WiFi nebo hardwarového klíče GPS nezpůsobí problém, protože není připojen. k jinému zdroji napájení. Přestože při montáži samostatně napájeného rozbočovače USB vznikne zemní smyčka, během rozsáhlého testování jsme nezjistili, že by způsobovala nějaké problémy.
- Port Ethernet je izolovaný, s výjimkou stínění: pro síť Ethernet používejte nestíněné kabely UTP.

#### **Rozšíření portů USB pomocí rozbočovače USB s vlastním napájením**

Přestože lze počet portů USB rozšířit pomocí rozbočovače, je množství energie, kterou může poskytnout *vestavěný port USB,*  omezeno. Při rozšiřování počtu portů USB doporučujeme vždy používat *napájené* rozbočovače USB. A abyste minimalizovali možnost problémů, nezapomeňte používat kvalitní rozbočovače USB. Vzhledem k tomu, že společnost Victron nabízí také adaptér VE.Direct na USB, můžete pomocí tohoto uspořádání zvýšit počet zařízení VE.Direct, která můžete připojit k systému, viz tento dokument, kde je uvedeno omezení počtu zařízení, která lze připojit k různým různým zařízením GX.

#### <span id="page-10-1"></span>**3.3.1. Zaklapávací feritové kuličky pro splnění požadavků EMI třídy B**

Pro snížení elektromagnetického vyzařování v souladu s třídou B EMI byste měli umístit dodávané nacvakávací feritové kuličky kolem každého připojovacího kabelu co nejblíže k zařízení Color Control.

#### **HQ1700 a novější**

U sériových čísel HQ1700 a novějších namontujte kolem napájecích vodičů jednu nacvakávací feritovou kuličku (dodává se s jednotkou) takto:

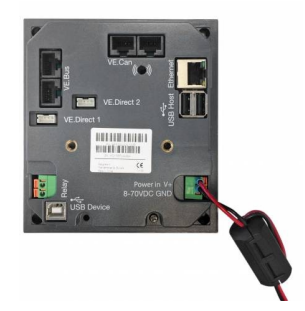

#### **HQ1654 a starší**

U sériových čísel HQ1654 a starších namontujte nacvakávací feritové kuličky, jak je uvedeno níže:

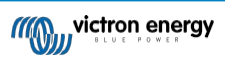

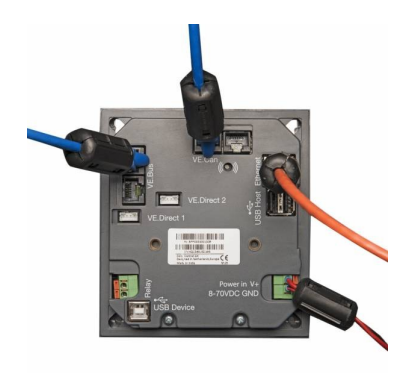

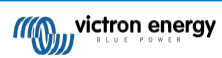

# <span id="page-12-0"></span>**3.4. Připojení relé**

Color Control GX má funkci bezpotenciálového normálně otevřeného relé (NO). Funkci relé lze nastavit prostřednictvím nabídky GX, Nastavení  $\rightarrow$  Relé  $\rightarrow$  Funkce.

Kromě ručního a [teplotního \[48\]](#page-62-0) spouštění jej lze použít také jako relé [alarmu \[37\]](#page-45-0), [spouštění/vypínání](#page-121-0) generátoru [100] nebo čerpadla [nádrže \[37\].](#page-45-0)

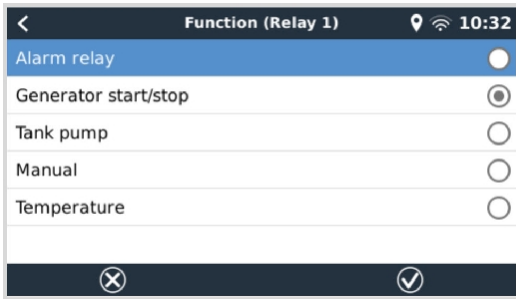

Pokud je funkce relé nakonfigurována jako alarmové relé, je možné pomocí další nabídky obrátit polaritu relé. Výchozí nastavení je Normally open (normálně otevřeno). Upozorňujeme, že přepnutí polarity na Normálně zavřeno bude mít za následek mírně vyšší spotřebu proudu zařízení GX.

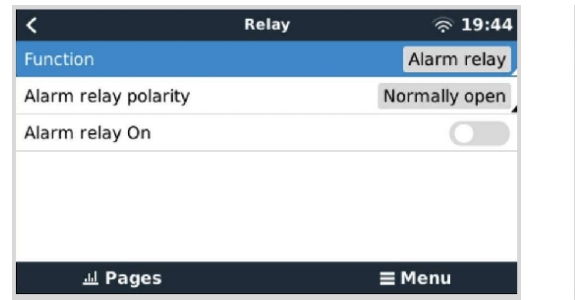

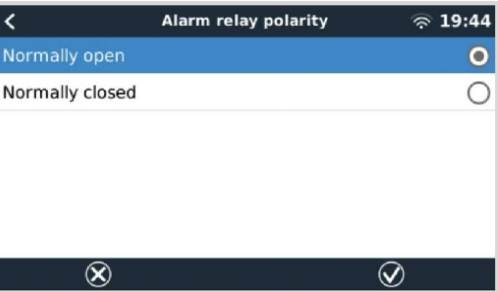

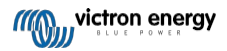

# **4. Připojení produktů Victron**

### <span id="page-13-0"></span>**4.1. VE.Bus Multis/Quattro/Invertory**

Abychom tento dokument zkrátili, budeme všechny Multis, Quattro a měniče označovat jako výrobky *VE.Bus.*

Nejstarší verze zařízení VE.Bus, která lze připojit pomocí produktů: Zkratka Product\_Acronym je 19xx111, kde první dvě číslice představují mikroprocesor a poslední tři číslice představují verzi firmwaru sběrnice VE.Bus.

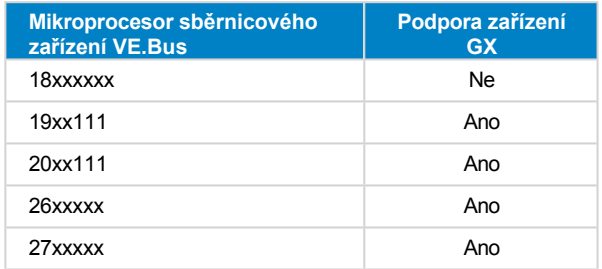

Všimněte si, že u zařízení Multis, Quattro a EasySolars není možné použít dálkové zapínání/vypínání (hlavička na řídicí desce VE.Bus) v kombinaci s CCGX. Mezi levou a prostřední svorkou by měl být vodič, tak jak je při dodání z výroby. V případě, že je požadován drátový spínač, který systém vypne, použijte místo něj asistenta bezpečnostního spínače.

Toto omezení se netýká nové generace střídačů/nabíječek VE.Bus: při použití zařízení MultiPlus-II, Quattro-II nebo EasySolar-II lze záhlaví svorkovnice Remote on/off \*použít v kombinaci s Color Control GX.

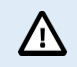

**Před připojením jakéhokoli produktu VE.Bus dávejte velký pozor, abyste nezaměnili porty VE.Bus zařízení GX s portem Ethernet nebo VE.Can/BMS-Can!**

#### *Jednotlivé produkty VE.Bus*

Chcete-li připojit jeden produkt VE.Bus, připojte jej k jedné ze zásuvek VE.Bus na zadní straně CCGX. Obě zásuvky jsou identické, použijte kteroukoli z nich. Použijte standardní kabel RJ45 UTP, viz náš [ceník](https://www.victronenergy.com/information/pricelist).

#### *Paralelní, dělené a třífázové systémy VE.Bus*

Chcete-li připojit více produktů VE.Bus, nakonfigurovaných jako paralelní, rozdělený nebo třífázový systém VE.Bus, připojte první nebo poslední produkt VE.Bus v řetězci k jedné ze zásuvek VE.Bus na zadní straně CCGX. Použijte standardní kabel RJ45 UTP, viz náš [ceník.](https://www.victronenergy.com/information/pricelist)

Systémy složené z pěti nebo více produktů VE.Bus připojené k zařízení CCGX se sériovým číslem HQ1628 nebo starším vyžadují klíč [CCGX pro velké systémy VE.Bus](https://www.victronenergy.com/upload/documents/connection-drawing-for-CCGX-dongle-for-VEbus-large-systems.pdf) (číslo výrobku: BPP900300100).

#### *Systémy VE.Bus s lithiovými bateriemi a systémem VE.Bus BMS*

- Následující informace se vztahují pouze na VE.Bus BMS v1, nezaměňujte je s jeho nástupcem VE.Bus BMS V2.
- Připojte CCGX k zásuvce označené "MultiPlus/Quattro" nebo k jednomu ze zařízení Multis/Quattro v systému. Nepřipojujte jej do zásuvky *vzdáleného panelu na* sběrnici VE.Bus BMS.
- Upozorňujeme, že nebude možné ovládat přepínač On/Off/Charger Only. Tato možnost je v nabídce CCGX automaticky vypnuta, pokud je použita sběrnicová BMS VE.Bus. Jediný způsob, jak ovládat Multi nebo Quattro při použití se systémem VE.Bus BMS, je přidat do systému digitální ovládání Multi. Nastavení omezení vstupního proudu je možné v systémech s VE.Bus BMS.
- Kombinace systému MultiPlus/Quattro se systémem VE.Bus BMS a digitální multifunkční řídicí jednotkou je možná. Stačí připojit digitální multifunkční ovladač k zásuvce RJ-45 na systému VE.Bus BMS označené jako *Remote panel*.
- Aby bylo možné automatické vypnutí v CCGX v případě slabé baterie, ujistěte se, že je CCGX napájen přes VE.Bus BMS: připojte *Power in V+* na CCGX k *Load disconnect* na VE.Bus BMS. A oba záporné vodiče připojte k zápornému vývodu společné baterie.

#### *Kombinace CCGX s digitálním multifunkčním ovladačem*

K systému VE.Bus je možné připojit jak CCGX, tak i Digital Multi Control. Možnost zapnout, vypnout nebo nastavit výrobek pouze na nabíječku prostřednictvím CCGX bude deaktivována. Totéž platí pro omezení vstupního proudu: pokud je v systému digitální multifunkční ovládání, bude omezení vstupního proudu, které je nastaveno na tomto ovládacím panelu, hlavním

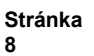

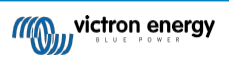

nastavením a jeho změna na CCGX nebude možná.

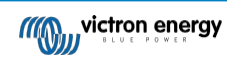

#### *Připojení více systémů VE.Bus k jednomu zařízení CCGX*

K portům VE.Bus na zadní straně CCGX lze připojit pouze jeden systém VE.Bus. Profesionální způsob, jak monitorovat více systémů, je přidat druhý CCGX.

Pokud potřebujete ke stejnému CCGX připojit více než jeden systém, použijte MK3-USB. Funkčnost bude omezena:

- Pro generování dat na stránkách Přehled se používá pouze systém připojený k vestavěným portům VE.Bus.
- Všechny připojené systémy se zobrazí v seznamu zařízení.
- Všechny připojené systémy budou zohledněny při výpočtu spotřeby a distribuce energie (grafy kWh na VRM).
- Pro logiku spouštění/vypínání generátoru se používá pouze systém připojený k vestavěným portům VE.Bus.
- Prostřednictvím DVCC bude ovládáno pouze zařízení Multi/Quattro (může to být jedno zařízení nebo více zařízení společně nakonfigurovaných pro třífázové/rozdílné i paralelní připojení) připojené k portu VE.Bus. Další systémy, připojené k zařízení GX pomocí MK3-USB, nejsou řízeny pomocí DVCC a budou se nabíjet a vybíjet podle konfigurace provedené v těchto jednotkách.
- CCGX již nebude odesílat správná data do VRM. Venus GX odesílá do VRM informace o obou systémech: proto je pro takové systémy lepší použít Venus GX.
- V případě systému ESS se v mechanismech ESS používá pouze systém připojený k vestavěným portům VE.Bus. Ostatní se zobrazí pouze v seznamu zařízení.

Alternativně lze použít rozhraní VE.Bus to VE.Can (ASS030520105). Přidejte jedno pro každý další systém. Upozorňujeme, že to nedoporučujeme; toto rozhraní je zastaralý produkt. Ujistěte se, že je síť VE.Can ukončena a napájena. Informace o napájení sítě VE.Can naleznete v Q17 v našem [dokumentu o datové komunikaci](https://www.victronenergy.com/upload/documents/Whitepaper-Data-communication-with-Victron-Energy-products_EN.pdf).

#### **Další funkce, které zařízení GX poskytuje produktům VE.Bus**

Zařízení GX připojené k internetu umožňuje vzdálenou konfiguraci prostřednictvím portálu VRM Portal. Další informace, systémové požadavky a konkrétní kroky pro přístup k této funkci naleznete v příručce [Vzdálená VE.Configure.](https://www.victronenergy.com/media/pg/VEConfigure_Manual/en/remote-veconfigure.html)

Zařízení GX připojené k internetu umožňuje také vzdáleně aktualizovat firmware produktů VE.Bus. Podrobnosti naleznete v příručce Vzdálená aktualizace firmwaru sběrnice VE.Bus.

## <span id="page-15-0"></span>**4.2. Monitorování zátěže střídavým proudem**

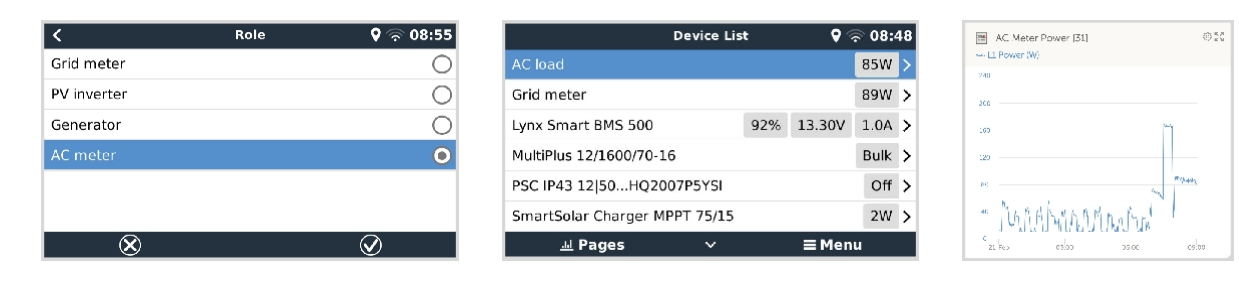

Všem typům měřičů [energie](https://www.victronenergy.com/accessories/energy-meter) lze přiřadit roli měřiče střídavého proudu. To se provádí v Nastavení → Měřiče energie → [your\_energy\_meter]. → Nabídka rolí, kde si můžete vybrat mezi měřičem sítě, fotovoltaickým měničem, generátorem a měřičem střídavého proudu. Při výběru AC metru se zátěž zobrazí v seznamu zařízení a na VRM v rozšířených widgetech.

Upozorňujeme, že tato měřená zatížení se nepoužívají při žádných výpočtech, pouze při monitorování.

## <span id="page-15-1"></span>**4.3. Battery Monitor SmartShunt, řada BMV-700; a MPPT s portem VE.Direct**

Přímé připojení pomocí [kabelu VE.Direct](https://www.victronenergy.com/cables/ve.direct.cable) je omezeno počtem portů VE.Direct na zařízení (viz Přehled [připojení](#page-8-0) [3]). K dispozici jsou dva typy kabelů VE.Direct:

- 1. Přímé kabely VE.Direct, ASS030530xxx
- 2. VE.Direct kabely s úhlovým konektorem na jednom konci. Jsou navrženy tak, aby minimalizovaly potřebnou hloubku za panelem, ASS030531xxx

Kabely VE.Direct mají maximální délku 10 metrů. Jejich prodloužení není možné. Pokud potřebujete větší délku, použijte [rozhraní](https://www.victronenergy.com/accessories/ve-direct-to-usb-interface)  [VE.Direct na USB](https://www.victronenergy.com/accessories/ve-direct-to-usb-interface) s aktivním prodlužovacím kabelem USB.

P

Je také možné použít rozhraní VE.Direct to VE.Can, ale upozorňujeme, že to funguje pouze pro BMV-700 a BMV-702. Ne pro BMV-712, solární nabíječky MPPT a střídače s portem VE.Direct. Další informace o tomto rozhraní VE.Can naleznete v dalším odstavci.

#### **Připojení více zařízení VE.Direct k zařízení Color Control GX, než je počet portů VE.Direct**

Především si uvědomte, že maximální počet připojitelných zařízení VE.Direct je specifický pro zařízení GX a je omezen výkonem procesoru. Může být také sníženo u velmi složitých systémů, jako je mnoho střídavých fotovoltaických střídačů nebo synchronizovaných nabíječek střídačů atd. V návrhu proto vždy počítejte s určitou dodatečnou rezervou. Způsob jejich připojení, ať už přes VE.Direct, přes USB nebo rozbočovač USB, toto maximum nemění. Maximální limit pro všechna zařízení GX naleznete v produktové řadě Victron GX.

Pro CCGX je tento limit 5.

#### **Možnost připojení více produktů VE.Direct, než je dostupných portů VE.Direct:**

- 1. Použijte [rozhraní VE.Direct to USB.](https://www.victronenergy.com/accessories/ve-direct-to-usb-interface) CCGX má vestavěné porty USB. V případě potřeby dalších portů USB použijte USB-hub.
- 2. (Pouze!) BMV-700 a BMV-702 lze připojit také pomocí [rozhraní VE.Direct to VE.Can](https://www.victronenergy.com/accessories/ve-direct-to-ve-can-interface). Upozorňujeme, že měniče BMV-712, MPPT a VE.Direct nelze připojit pomocí tohoto rozhraní CAN-bus, protože nepřevádí jejich data na zprávy CAN-bus. Při použití rozhraní VE.Direct to VE.Can se ujistěte, že je síť VE.Can ukončena a také napájena. Informace o napájení sítě VE.Can naleznete v Q17 v [našem dokumentu o datové komunikaci](https://www.victronenergy.com/upload/documents/Whitepaper-Data-communication-with-Victron-Energy-products_EN.pdf). Nakonec upozorňujeme, že toto rozhraní CAN-bus je zastaralé.

#### **Poznámky ke starším MPPT VE.Direct**

• MPPT 70/15 musí být z roku/týdne 1308 nebo novějšího. Starší modely 70/15 nejsou kompatibilní s CCGX a bohužel nepomůže ani aktualizace firmwaru MPPT. Chcete-li zjistit číslo roku/týdne svého modelu, podívejte se na sériové číslo, které je vytištěno na štítku na jeho zadní straně. Například číslo **HQ1309DER4F** znamená rok 2013, týden 09.

#### <span id="page-16-0"></span>**4.3.1. Režim sledování stejnosměrné zátěže**

Pokud chcete používat SmartShunt nebo BMV-712 k monitorování jednotlivých stejnosměrných obvodů, nikoli jako monitor baterií celého systému, můžete ve VictronConnect změnit nastavení režimu monitoru z Monitoru baterií na Měřič stejnosměrné energie.

Pokud je vybrán stejnosměrný měřič, můžete vybrat následující typy (také v aplikaci VictronConnect):

Solární nabíječka, Větrná nabíječka, Hřídelový generátor, Alternátor, Palivový článek, Vodní generátor, DC-DC nabíječka, AC nabíječka, Generický zdroj, Generická zátěž, Elektrický pohon, Lednice, Vodní čerpadlo, Důlní čerpadlo, DC systém, Měnič, Ohřívač vody

Po připojení k zařízení Color Control GX se v uživatelských rozhraních zobrazí typ, ampéry a výkon stejnosměrné zátěže, které jsou k dispozici na portálu VRM Portal.

Pokud je systém CCGX nakonfigurován jako typ "DC System", umí více než jen zaznamenávat a vizualizovat:

- 1. Výkon zobrazený v poli DC systém je součtem výkonu hlášeného všemi takto nakonfigurovanými SmartShunty. Povolení více měřičů je provedeno proto, aby se přizpůsobilo například katamaránu, takže můžete měřit stejnosměrné systémy na levoboku a na pravoboku trupu.
- 2. Při nastavování limitů nabíjecího proudu DVCC pro Multis, Quattro a solární nabíječky se kompenzuje stejnosměrný proud systému. Například když se měří zatížení 50 A a CCL u baterie je 25 A, limit daný pro Multis a solární nabíječky je 75 A. Zlepšení pro systémy se značným stejnosměrným zatížením, jako jsou jachty, autobusy a obytné vozy.

#### **Poznámky a omezení:**

- Tato funkce je k dispozici pro přístroje SmartShunts a BMV-712. Neplatí pro BMV-700 a BMV-702.
- Nastavení režimu měřiče se provádí pomocí aplikace VictronConnect v samotném přístroji BMV/SmartShunt. Podrobnosti naleznete v příručce k produktu BMV-712 nebo SmartShunt na [stránce produktu Battery Monitor](https://www.victronenergy.com/battery-monitors).
- Funkce NMEA2000-out tyto nové typy nepodporuje, například při použití přístroje SmartShunt k měření výkonu alternátoru nejsou tato data k dispozici v NMEA 2000.

# <span id="page-17-0"></span>**4.4. Zařízení VE.Can**

Pro připojení produktu s portem VE.Can použijte standardní [kabel RJ45 UTP](https://www.victronenergy.com/cables/rj45-utp-cable) (k dispozici s přímými a kolenovými konektory).

Nezapomeňte ukončit síť VE.Can na obou koncích pomocí [terminátoru VE.Can](https://www.victronenergy.com/accessories/ve-can-rj45-terminator). Ke každému výrobku VE.Can je dodáván sáček se dvěma terminátory. Jsou [k](https://www.victronenergy.com/accessories/ve-can-rj45-terminator) dispozici také [samostatně](https://www.victronenergy.com/accessories/ve-can-rj45-terminator).

#### **Další poznámky:**

- 1. Pro spolupráci se zařízením CCGX musí být na zařízení MPPT 150/70 nainstalován firmware v2.00 nebo novější.
- 2. Ústřednu Skylla-i můžete kombinovat s ústřednou CCGX.
- 3. Můžete kombinovat ovládací panel Ion Control s CCGX.
- 4. Všechna zařízení VE.Can napájejí síť VE.Can, takže za těchto okolností není nutné síť VE.Can napájet samostatně. Všechny převodníky protokolů, například rozhraní VE.Bus na VE.Can a rozhraní BMV na VE.Can, síť VE.Can nenapájejí.

Následující produkty VE.Can podporují také VictronConnect-Remote (VC-R) - konfigurace a monitorování prostřednictvím VRM. Další podrobnosti naleznete v příručce [VictronConnect.](https://www.victronenergy.com/panel-systems-remote-monitoring/victronconnect#manuals)

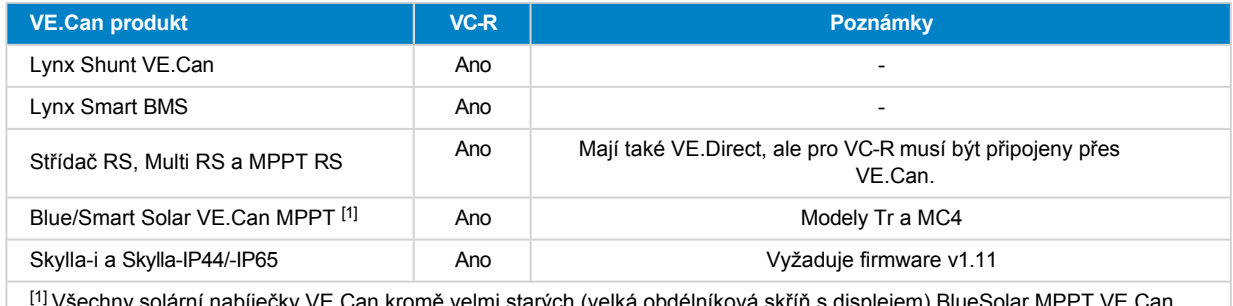

[1] Všechny solární nabíječky VE.Can kromě velmi starých (velká obdélníková skříň s displejem) BlueSolar MPPT VE.Can 150/70 a 150/85

## <span id="page-17-1"></span>**4.5. Rozhraní VE.Can**

Color Control GX má jedno rozhraní VE.Can, které je elektricky oddělené.

VE.Can je určen pro produkty Victron (a kompatibilní produkty Victron) VE.Can, jako jsou VE.Can MPPT, Skylla-IP65, Lynx Shunt VE.Can a Lynx Smart BMS. Tato zařízení VE.Can 250 kbit/s můžete po této sběrnici spojit do řetězce. Na obou koncích musí být zakončena přiloženými terminátory VE.Can.

Port VE.Can můžete nastavit z rychlosti 250 kbit/s na rychlost 500 kbit/s (nebo jednu z několika dalších rychlostí sběrnice CANbus pro jiné aplikace sběrnice CANbus).

Ve výchozím nastavení je VE.Can nastaven na 250 kbit/s a BMS-Can (je-li přítomen) na 500 kbit/s.

Jiné typy baterií a BMS mohou uvádět kompatibilitu s BMS-Can nebo VE.Can, ale pokud nejsou na seznamu kompatibilních baterií, pak nebyly testovány a potvrzeny společností Victron.

Další prvek možného zmatku spočívá v tom, že na trhu existují některé produkty BMS, které používají profil CANbus-BMS s rychlostí 250 kbit/s. Tyto produkty BMS lze připojit pouze k portu VE.Can a musí být také nastaveny tak, aby tomu odpovídaly (VE.Can &

CAN-bus BMS (250 kbit/s) v nabídce služeb pro port VE.Can. Lze je použít ve stejném kabelovém řetězci jako ostatní zařízení Victron VF Can<sup>1</sup>

# <span id="page-17-2"></span>**4.6. Střídač RS, Multi RS a MPPT RS**

Měniče Inverter RS, Inverter RS Solar a Multi RS mají rozhraní VE.Direct i VE.Can. U těchto specifických produktů je možné připojit zařízení GX pouze prostřednictvím rozhraní VE.Can. Připojení zařízení GX přes rozhraní VE.Direct není možné.

Rozhraní VE.Direct se u těchto konkrétních produktů používá pouze pro připojení adaptéru VE.Direct na USB pro

programování. Toto omezení neplatí pro MPPT RS, který lze připojit k zařízení GX buď prostřednictvím VE.Direct, nebo

#### VE.Can.

## <span id="page-17-3"></span>**4.7. Řada BMV-600**

GX • Připojte BMV-600 pomocí kabelu VE.Direct k BMV-60xS. (ASS0305322xx).

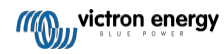

# <span id="page-19-0"></span>**4.8. DC Link Box**

• Připojte DC Link Box dodaným kabelem RJ12. Poté připojte BMV-700 k CCGX.

### <span id="page-19-1"></span>**4.9. Adaptér odporového snímače nádrže VE.Can**

Podrobnosti o adaptéru naleznete na stránce produktu [VE.Can](https://www.victronenergy.com/accessories/ve-can-resistive-tank-sender-adapter) - [odporový](https://www.victronenergy.com/accessories/ve-can-resistive-tank-sender-adapter) snímač nádrže.

- Pro připojení produktu s portem VE.Can použijte [standardní](https://www.victronenergy.com/cables/rj45-utp-cable) kabel [RJ45](https://www.victronenergy.com/cables/rj45-utp-cable) UTP.
- Nezapomeňte ukončit síť VE.Can na obou koncích pomocí [terminátoru VE.Can](https://www.victronenergy.com/accessories/ve-can-rj45-terminator). Ke každému výrobku VE.Can je dodáván sáček se dvěma terminátory. Jsou [k](https://www.victronenergy.com/accessories/ve-can-rj45-terminator) dispozici také [samostatně](https://www.victronenergy.com/accessories/ve-can-rj45-terminator) (ASS030700000). (K dispozici s přímými nebo kolenovými konektory).
- Ujistěte se, že je sběrnice CAN-bus napájena, podrobnosti naleznete v kapitole Napájení v příručce k adaptéru odesílače nádrže.

# <span id="page-19-2"></span>**4.10. Připojení nádrže GX 140**

Nádrž GX 140 je příslušenstvím pro naši řadu produktů pro monitorování systému GX.

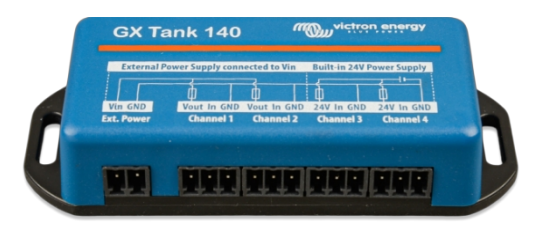

Snímá hodnoty až ze čtyř snímačů hladiny v nádrži.

Hladiny v nádržích lze odečítat lokálně v systému i vzdáleně prostřednictvím našeho portálu VRM.

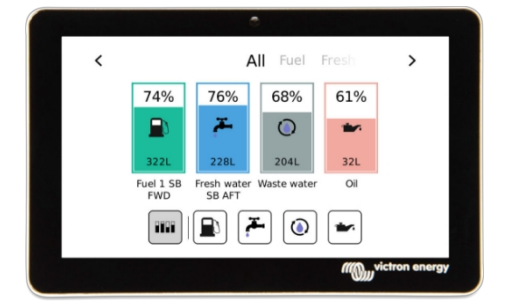

GX Tank 140 je kompatibilní se snímači proudu (4 až 20 mA) i napětí (0 až 10 V). Připojení k zařízení GX probíhá přes USB, což je také způsob, jakým je GX Tank napájen: nejsou potřeba žádné další napájecí kabely.

Aby bylo zapojení snímače nádrže co nejjednodušší, dva ze čtyř vstupů poskytují napájení 24 V pro napájení snímače. Použití zbývajících dvou kanálů vyžaduje externí napájení a pro usnadnění je k dispozici napájecí svorka spolu s pojistkovými výstupy.

Horní a dolní hranice jsou konfigurovatelné, aby bylo možné použít vysílače, které poskytují pouze část stupnice, například 0 až 5 V.

V námořních aplikacích může zařízení GX přenášet tyto hladiny v nádrži po síti NMEA 2000, aby je mohly zachytit jiné displeje, například MFD.

[Stránka produktu GX Tank 140 odkazuje na kompletní dokumentaci k](https://www.victronenergy.com/panel-systems-remote-monitoring/gx-tank-140#manuals) tomuto produktu[.](https://www.victronenergy.com/panel-systems-remote-monitoring/gx-tank-140#manuals)

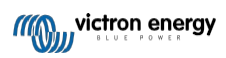

# **5. Připojení podporovaných produktů jiných výrobců než společnosti Victron**

# <span id="page-20-0"></span>**5.1. Připojení fotovoltaického měniče**

Měření výkonu fotovoltaického měniče poskytne uživateli přehled o skutečné výkonové bilanci i o rozložení energie. Upozorňujeme, že tato měření slouží pouze k zobrazení informací. Nejsou potřebná, ani je instalace nevyužívá pro svůj výkon. Kromě monitorování může zařízení GX také omezit některé typy a značky fotovoltaických střídačů, tj. snížit jejich výstupní výkon. To se používá a vyžaduje pro [funkci nulového nebo omezeného](https://www.victronenergy.com/media/pg/Energy_Storage_System/en/configuration.html#UUID-634c2829-76e8-4e0a-522b-32bbe2cd1c92) příkonu ESS.

#### **Přímá spojení**

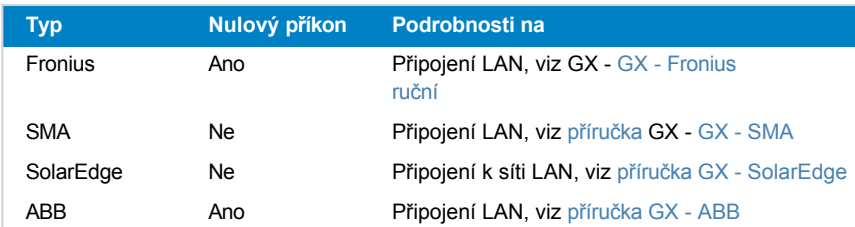

#### **Použití měřiče**

U fotovoltaických měničů, které nelze propojit digitálně, lze použít měřič:

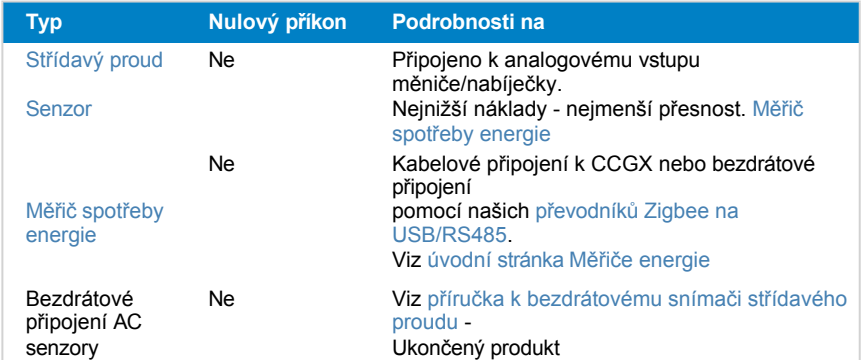

# <span id="page-20-1"></span>**5.2. Připojení zařízení GPS USB**

Pomocí GPS můžete na portálu VRM vzdáleně sledovat vozidla nebo lodě. Je také možné nakonfigurovat geografické ohrazení, které automaticky odešle alarm, když systém opustí určenou oblast. A soubory gps-tracks.kml lze stáhnout a otevřít je např. v Navlinku a Google Earth.

Společnost Victron neprodává moduly USB-GPS, ale CCGX podporuje moduly GPS třetích stran, které používají sadu příkazů NMEA0183 - téměř všechny. Může komunikovat rychlostí 4800 i 38400 baudů. Zapojte jednotku do jedné ze zásuvek USB. Připojení může trvat několik minut, ale CCGX automaticky rozpozná GPS. Poloha jednotky se automaticky odešle na online portál VRM a její poloha se zobrazí na mapě.

CCGX byl testován na kompatibilitu s:

- Globalsat BU353-W SiRF STAR III 4800 baudů
- Globalsat ND100 SiRF STAR III 38400 baudů
- Globalsat BU353S4 SiRF STAR IV 4800 baud
- Globalsat MR350 + BR305US SiRF STAR III 4800 baud

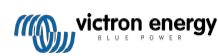

# <span id="page-21-0"></span>**5.3. Připojení systému GPS NMEA 2000**

Místo USB GPS lze pro vzdálené sledování vozidla nebo lodi v portálu VRM použít GPS NMEA 2000. Vysílač

GPS NMEA 2000 třetí strany musí splňovat následující požadavky:

- Třída zařízení NMEA 2000 musí být 60, Navigace.
- Funkce zařízení NMEA 2000 musí být 145, Vlastní poloha (GNSS).
- Poloha (zeměpisná šířka, zeměpisná délka) musí být přenášena v PGN 129025.
- Výška, která je nepovinná, musí být předána v PGN 129029.
- Kurz a rychlost (obojí nepovinné) musí být předány v PGN 129026.

Očekává se, že většina GPS NMEA 2000 bude fungovat. Kompatibilita byla testována s:

• Garmin GPS 19X NMEA 2000

Chcete-li připojit síť NMEA 2000 k portu VE.Can na zařízení GX, které mají oba konektory jiného typu, existují dvě řešení:

- 1. [Kabel VE.Can k NMEA2000.](https://www.victronenergy.com/accessories/ve-can-to-nmea2000-micro-c-male) Který vložením nebo vynecháním pojistky umožňuje buď napájet síť NMEA 2000 zařízením Victron, nebo ne. Vezměte na vědomí níže uvedené upozornění.
- 2. [Adaptér 3802 VE.Can od](https://www.victronenergy.com/accessories/ve-can-resistive-tank-sender-adapter) společnosti OSUKL. Jeho výhodou je, že se dobře hodí pro připojení jednoho zařízení NMEA 2000, jako je například vysílač nádrže, do sítě VE.Can. Je také schopen napájet síť NMEA 2000 s nižším napětím přímo ze systému Victron 48V.

#### **Upozornění a řešení pro 24V a 48V systémy**

Zatímco všechny komponenty Victron akceptují vstupní napětí až 70 V na připojeních CAN-bus, některá zařízení NMEA 2000 toto napětí nepřijímají. Vyžadují připojení NMEA 2000 s napájením 12 V a někdy pracují s napětím až 30 nebo 36 V. Ujistěte se, že jste zkontrolovali datový list všech používaných zařízení NMEA 2000. V případě, že systém obsahuje zařízení NMEA 2000, které vyžaduje síťové napětí nižší než napětí baterie, pak si buď prohlédněte výše uvedený adaptér 3802 VE.Can od společnosti OSUKL, nebo alternativně nainstalujte kabel VE.Can k NMEA 2000 bez jeho pojistky a zajistěte vhodné napájení sítě NMEA 2000 například pomocí kabelu napájecího adaptéru NMEA 2000 - který společnost Victron nedodává. Port VE.Can na zařízení GX nepotřebuje ke svému provozu externí napájení.

# <span id="page-21-1"></span>**5.4. Připojení generátoru Fischer Panda**

Viz generátory GX - Fischer Panda.

# <span id="page-21-2"></span>**5.5. Připojení vysílačů nádrží NMEA 2000 třetích stran**

Nádržový vysílač NMEA 2000 třetí strany musí splňovat následující požadavky, aby byl viditelný na zařízení GX:

- Přenos PGN NMEA 2000 Hladina kapaliny, 127505
- Třída zařízení NMEA 2000 musí být buď Obecné (80) v kombinaci s kódem funkce Snímač (190), nebo Snímač (170). Nebo musí být třída zařízení NMEA 2000 Sensors (75) v kombinaci s funkcí Fluid Level (150).

V současné době není podporována jediná funkce, která by hlásila více hladin kapaliny.

U některých odesílačů nádrží je také možné konfigurovat kapacitu a typ kapaliny v nabídkách zařízení GX - například Maretron TLA100. Tato funkce může být k dispozici i u jiných vysílačů jiných výrobců - stojí za to ji vyzkoušet.

Testované kompatibilní vysílače NMEA 2000 pro nádrže:

- Maretron TLA100
- Maretron TLM100
- Snímač hladiny kapaliny Navico Fuel-0 PK, partno. 000-11518-001. Všimněte si, že ke konfiguraci Kapacity, Typu kapaliny a dalších parametrů snímače potřebujete displej Navico. **Viz níže uvedené upozornění na napětí.**
- Oceanic Systems (UK) Ltd (OSUKL) 3271 Odesílač objemových nádrží. V případě, že nefunguje, je třeba aktualizovat firmware. Kontaktujte společnost OSUKL. **Viz níže uvedené upozornění na napětí.**
- Oceanic Systems UK Ltd (OSUKL) 3281 Snímač vodní hladiny. **Viz výstraha před napětím níže**

Pravděpodobně fungují i jiné. Pokud víte o nějakém dobře fungujícím, kontaktujte nás na stránce [Komunita -> Úpravy.](https://community.victronenergy.com/spaces/31/index.html)

Chcete-li připojit síť NMEA 2000 k portu VE.Can na zařízení GX, které má oba různé typy konektorů, existují dvě řešení:

- 1. [Kabel VE.Can k NMEA2000.](https://www.victronenergy.com/accessories/ve-can-to-nmea2000-micro-c-male) Který vložením nebo vynecháním pojistky umožňuje buď napájet síť NMEA 2000 zařízením Victron, nebo ne. Vezměte na vědomí níže uvedené upozornění.
- 2. [Adaptér 3802 VE.Can od](https://www.victronenergy.com/accessories/ve-can-resistive-tank-sender-adapter) společnosti OSUKL. Jeho výhodou je, že se dobře hodí k připojení jednoho zařízení NMEA 2000, jako je například vysílač nádrže, do sítě VE.Can. Je také schopen napájet síť NMEA 2000 s nižším napětím přímo ze systému Victron 48V.

#### **Upozornění a řešení pro 24V a 48V systémy**

Zatímco všechny komponenty Victron akceptují vstupní napětí až 70 V na připojeních CAN-bus, některá zařízení NMEA 2000 toto napětí nepřijímají. Vyžadují připojení NMEA 2000 s napájením 12 V a někdy pracují s napětím až 30 nebo 36 V. Ujistěte se, že jste zkontrolovali datový list všech používaných zařízení NMEA 2000. V případě, že systém obsahuje NMEA 2000, který vyžaduje síťové napětí nižší než napětí baterie, pak buď viz výše 3802 VE.Can Adapter od OSUKL. Nebo alternativně nainstalujte kabel VE.Can k NMEA2000 bez pojistky a zajistěte vhodné napájení sítě NMEA 2000 například pomocí kabelu napájecího adaptéru NMEA 2000 - který společnost Victron nedodává. Port VE.Can na zařízení GX nepotřebuje ke svému provozu externí napájení.

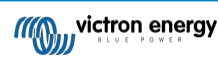

# <span id="page-23-0"></span>**5.6. Senzory Mopeka Pro Check LPG a Water Bluetooth**

Do systému VenusOS byla přidána podpora systémů Mopeka Pro Check-Water a Pro Check-Sensor LPG. Tyto ultrazvukové senzory využívají BLE (Bluetooth Low Energy), bezdrátovou technologii, která umožňuje propojení zařízení do sítě v dosahu přibližně 10 metrů, přičemž ve srovnání s běžnou technologií Bluetooth spotřebovává výrazně méně energie.

Senzory Mopeka Pro jsou vybaveny ultrazvukovým snímáním pro vodní nádrže a nádrže na LPG v horizontálních nebo vertikálních lahvích a montují se na dno těchto nádrží pomocí magnetů. Hladina kapaliny, teplota a napětí baterie snímače jsou bezdrátově přenášeny do zařízení GX.

Aby bylo možné připojit snímače Mopeka Pro k zařízení GX prostřednictvím Bluetooth, musí zařízení GX disponovat funkcí Bluetooth. Některé produkty GX již mají vestavěnou funkci Bluetooth, všechny ostatní lze snadno dovybavit pomocí standardního USB adaptéru Bluetooth (viz přehled produktů Victron GX, které mají vestavěnou funkci Bluetooth).

Přídavný USB adaptér Bluetooth, který je určen i pro zařízení GX s vestavěným rozhraním Bluetooth, však umožňuje omezené přemístění rádia Bluetooth (prostřednictvím prodloužení kabelu USB) do blízkosti jiných podporovaných zařízení Bluetooth, která by jinak nebyla dosažitelná.

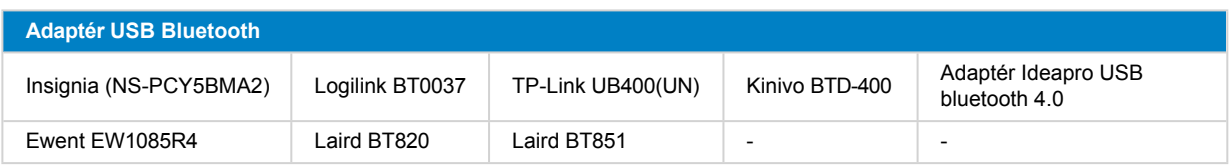

Adaptéry USB Bluetooth, které byly otestovány a je známo, že fungují:

Seznam dalších adaptérů, které se také testují, a také adaptérů, které byly testovány a o kterých je známo, že nefungují, je k dispozici zde: [Komunita Victron](https://community.victronenergy.com/questions/112834/connect-ruuvi-to-ccgx.html).

#### <span id="page-23-1"></span>**5.6.1. Instalace**

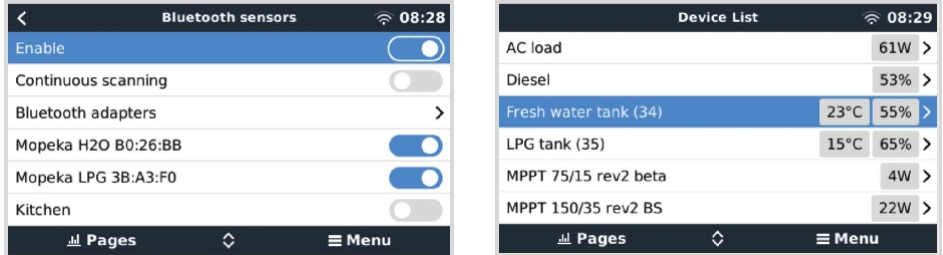

Instalace snímače Mopeka Pro je velmi jednoduchá. Nejprve je však nutné senzor nainstalovat podle instalačních pokynů společnosti Mopeka a nakonfigurovat jej prostřednictvím aplikace Mopeka Tank (k dispozici v obchodech Google Play a Apple App Store). Poté se instalace a konfigurace provede v zařízení GX, jak je popsáno níže.

- **1.** Ujistěte se, že je v nabídce Senzory Bluetooth povolena funkce Bluetooth (ve výchozím nastavení je povolena).
- **2.** Přejděte do nabídky Nastavení → I/O → Senzory Bluetooth.
- **3.** Posunutím posuvníku Povolit doprava povolíte senzory Bluetooth.
- **4.** Chcete-li najít svůj snímač Mopeka Pro, posuňte se dolů, dokud je neuvidíte.
- **5.** Chcete-li senzor aktivovat, posuňte posuvník doprava. Nyní by se měl objevit v seznamu zařízení.
- **6.** Pro více než jeden snímač opakujte kroky 1..5.

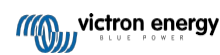

#### <span id="page-24-0"></span>**5.6.2. Konfigurace**

- **1.** Přejděte do nabídky Seznam zařízení.
- **2.** Přejděte nahoru nebo dolů a vyberte příslušný senzor.
- **3.** Stisknutím klávesy se šipkou doprava nebo mezerníku na daném senzoru otevřete nabídku Nastavení senzoru.
- **4.** Přejděte dolů na položku Nastavení a opětovným stiskem šipky doprava nebo mezerníku otevřete nabídku Nastavení senzorů.
- **5.** V nabídce Nastavení můžete změnit kapacitu nádrže, vybrat typ kapaliny a jednotku objemu, nastavit kalibrační hodnoty pro prázdnou a plnou nádrž a odečíst skutečnou hodnotu senzoru.
- **6.** Po nastavení se vraťte do nabídky Přehled snímačů.
- **7.** Přejděte dolů, vyberte možnost Zařízení a opětovným stisknutím šipky doprava nebo mezerníku otevřete nabídku nastavení zařízení.
- **8.** V nabídce Zařízení můžete senzoru přiřadit vlastní název a vyčíst některé další informace o zařízení.
- **9.** Chcete-li nastavit další senzory, opakujte kroky 1..8.

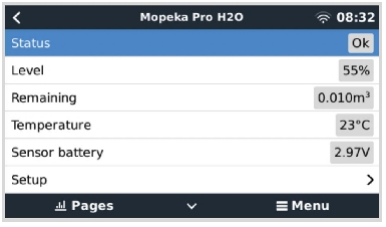

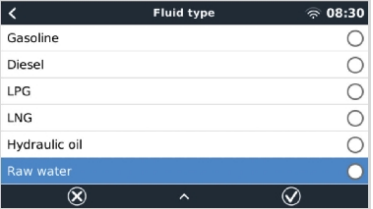

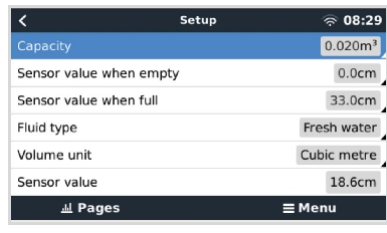

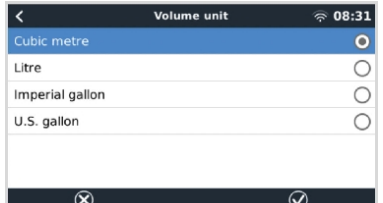

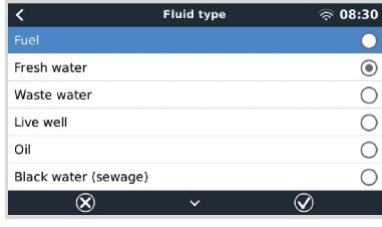

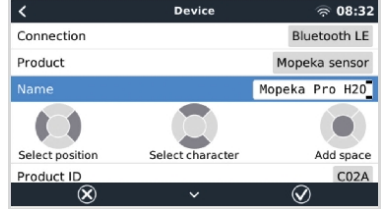

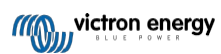

<span id="page-25-0"></span>**5.6.3. Monitorování hladiny v nádrži**

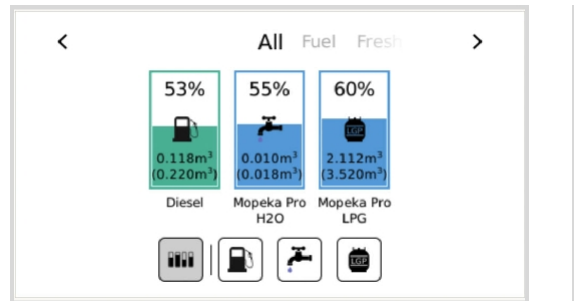

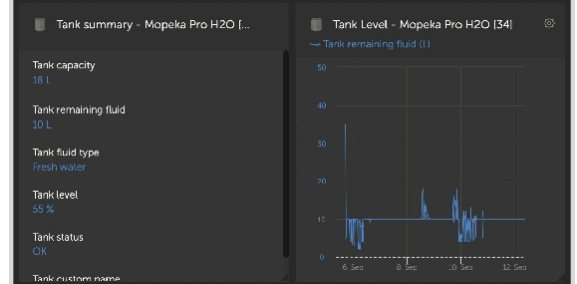

Hladinu v nádrži lze sledovat na různých místech v prostředí GX:

- Seznam zařízení zařízení GX
- Nabídka přehledu senzorů zařízení GX
- Grafický přehled zařízení GX
- Přístrojový panel VRM
- Widgety pokročilého menu VRM
- Widgety aplikace VRM

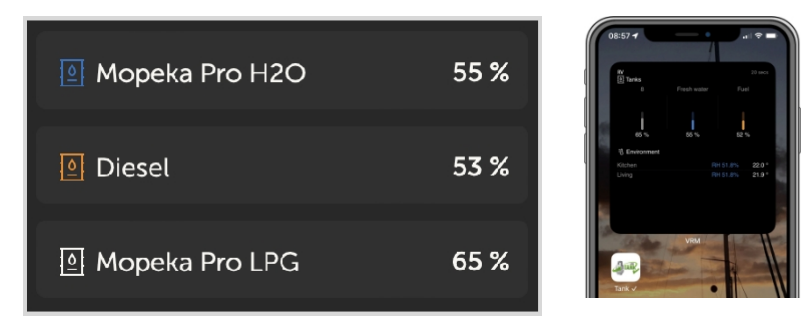

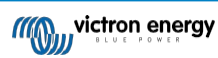

# <span id="page-26-0"></span>**5.7. Podpora regulátoru alternátoru Wakespeed WS500**

### <span id="page-26-1"></span>**5.7.1. Úvod**

WS500 je externí inteligentní regulátor alternátoru s komunikací CAN-bus a NMEA 2000, který je použitelný zejména v námořních a obytných automobilech. Wakespeed WS500 je podporován operačním systémem Venus OS a nabízí možnost sledování výkonu alternátorů prostřednictvím zařízení GX.

#### <span id="page-26-2"></span>**5.7.2. Požadavky**

Nezbytné požadavky pro integraci WS500 jsou:

- 1. Firmware VenusOS v2.90 nebo vyšší nainstalovaný v zařízení GX.
- 2. Firmware Wakespeed WS500 2.5.0 nebo vyšší nainstalovaný na řídicí jednotce WS500.
- 3. WS500 se musí připojit k portu VE.Can zařízení GX. Při připojení k portu BMS-Can zařízení Cerbo GX není možné WS500 monitorovat.

#### <span id="page-26-3"></span>**5.7.3. Zapojení WS500 do VE.Can**

WS500 i VE.Can používají pro porty CAN konektory RJ45.

Oba však mají odlišné vývody. To znamená, že nelze použít běžný síťový kabel (přímý kabel UTP). Je nutný křížený kabel. Tento křížený kabel si musíte vyrobit sami. Následující schéma znázorňuje rozdělení pinů obou zařízení.

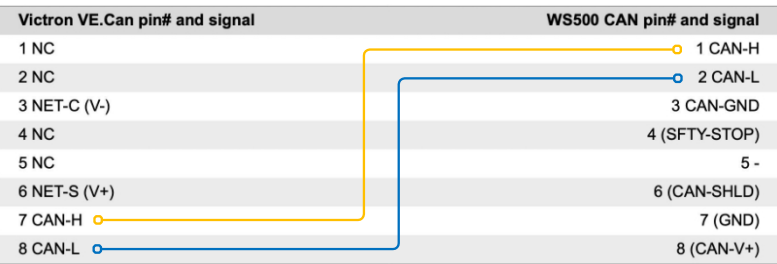

Důležité piny, na které je třeba se zaměřit, jsou pin 7 a pin 8 pro CAN-H a CAN-L na straně VE.Can a pin 1 a 2 pro Can-H a CAN-L na straně WS500.

Proto je zapotřebí kabel, kde jsou piny 1 a 2 na jedné straně připojeny k pinům 7 a 8 na druhé straně. Pin 7 jde na pin 1 a pin 8 na pin 2.

Konektor RJ45 s kolíky 7 a 8 na jednom konci se připojuje k portu VE.Can zařízení GX. Druhý konec kabelu s kolíky 1 a 2 se připojuje k řídicí jednotce WS500. Obě strany musí být zakončeny.

Na barvách kabelu nezáleží u kabelu pro kutily. Společnost Wakespeed nabízí také hotový kabel s modrým konektorem RJ45 na jednom konci, který je třeba připojit k portu VE.Can.

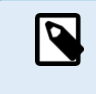

Upozorňujeme, že černé terminátory dodávané společností Wakespeed a modré terminátory dodávané společností Victron nejsou zaměnitelné. Proto: terminátor Victron vložte na stranu sítě Victron a terminátor Wakespeed vložte do sítě Wakespeed.

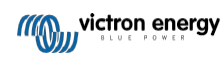

### <span id="page-27-0"></span>**5.7.4. Příklad zapojení**

Níže uvedený příklad ukazuje přehled doporučeného zapojení na základě instalace se systémem Lynx Smart BMS, rozváděči Lynx a Cerbo GX.

Správné umístění bočníku alternátoru (nezaměňovat s bočníkem BMV nebo SmartShunt) je zde důležité pro správné připojení vodiče pro snímání proudu.

Kompletní zapojení mezi WS500 a alternátorem naleznete v příručce k WS500 a alternátoru.

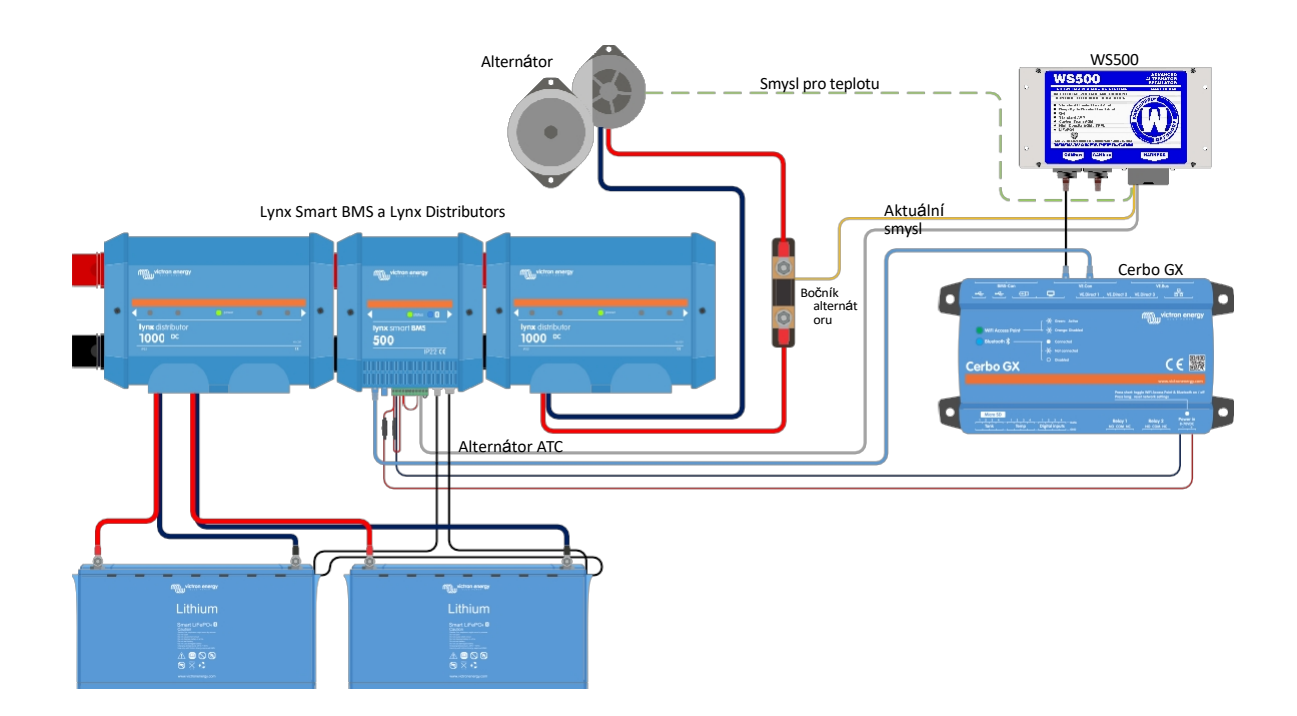

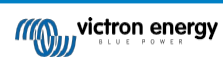

#### <span id="page-28-0"></span>**5.7.5. Uživatelské rozhraní zařízení GX pro WS500**

Po připojení WS500 k zařízení GX obsahuje seznam zařízení položku pro regulátor. V nabídce

WS500 jsou pak uvedeny následující informace a údaje:

- **Výstup**: napětí, proud a výkon hlášené z regulátoru alternátoru.
- **Teplota**: teplota alternátoru měřená teplotním čidlem WS500.
- **Stav**: stav nabíjení WS500
	- Vypnuto, když se nenabíjí
	- Bulk, Absorption nebo Float, pokud WS500 používá vlastní nabíjecí algoritmus.
	- Externí ovládání, pokud je řízeno systémem BMS, jako je Lynx Smart BMS.
- **Stav sítě**:
	- Samostatně, pokud regulátor pracuje sám.
	- Group Master, když dodává nabíjecí cíle jinému zařízení WS500.
	- Slave, když přijímá pokyny k nabíjení od jiného zařízení, například WS500 nebo BMS.
- **Chyba**: odráží jakýkoli chybový stav, ve kterém se WS500 může nacházet. Podrobnosti o všech chybových kódech a hlášeních naleznete v příručce Wakespeed Configuration and Communications. Viz také dodatek pro chybu č. 91 a chybu č. 92.
- **Pohon pole**: hlášení o % pohonu pole, které WS500 posílá do alternátoru na připojení pole.
- **Otáčky**: otáčky v otáčkách za minutu, při kterých se otáčí alternátor. Tato hodnota je hlášena statorovým posuvem a v případě, že je chybná, ji lze upravit nastavením možnosti Alt Poles v konfiguračním řádku Wakespeed SCT.
- **Otáčky motoru**: uváděné v otáčkách za minutu. Uvádí se buď pomocí
	- výpočet na základě otáček alternátoru a poměru pohonu Eng/Alt nastaveného v konfiguračním řádku SCT.
	- NMEA 2000, pokud WS500 přijímá otáčky motoru z PGN127488.
	- J1939, pokud WS500 přijímá otáčky motoru z PGN61444

V nabídce zařízení je také možné vytvořit vlastní název pro WS500. Tím se spustí aktualizace konfiguračního řádku \$SCN regulátoru WS500.

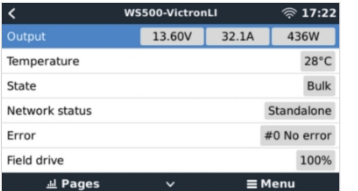

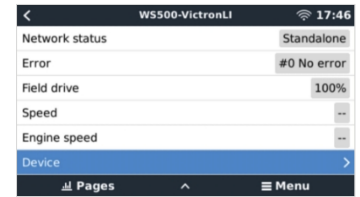

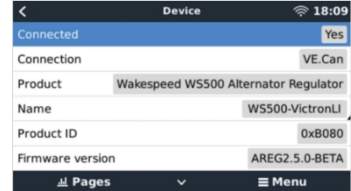

#### <span id="page-28-1"></span>**5.7.6. Údaje WS500 na portálu VRM**

Údaje WS500, které lze zobrazit na našem [portálu VRM](https://www.victronenergy.com/panel-systems-remote-monitoring/vrm), jsou proud, napětí a teplota.

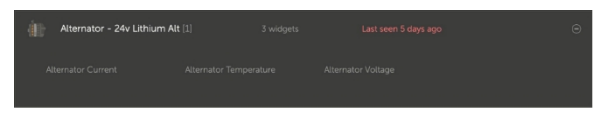

*V současné době jsou ve VRM k dispozici 3 widgety*

| 24v Alternator                                                                                                    |                | හි  |
|----------------------------------------------------------------------------------------------------|----------------|-----|
| I Wakespeed WS500 - Battery Voltage (V)<br>I Wakespeed WS500 - Alternator Current (A)<br>Wakespeed WS500 - Alternator Temperature (°C) |                |     |
| 40<br>Reset zoom                                                                                                    | 150<br>100     | 100 |
| 20                                                                                                    | 50<br>$\Omega$ | 50  |
| 15.30<br>16:10<br>18. Jun 15:20<br>15:40<br>16:00<br>15:50                                                                             | $-50$          | n   |

*Vlastní widget VRM zobrazující napětí, proud a teplotu WS500*

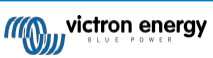

#### <span id="page-29-0"></span>**5.7.7. Řešení problémů a nejčastější dotazy**

Pro další pomoc a řešení problémů se obraťte přímo na podporu společnosti Wakespeed.

#### **Chybový kód #91 a #92**

Operační systém Venus bude hlásit všechny chyby, které může generovat WS500, jak je definováno v příručce Wakespeed Communications and Configuration. V systémech s integrovanou BMS jsou následující chyby kritické, dokud jsou události aktivní a vyžadují zvláštní pozornost.

#### • **#91: Ztráta spojení s BMS**

WS500 ztratil komunikaci se systémem BMS a přejde do nakonfigurovaného režimu Get Home. Jakmile se komunikace se systémem BMS obnoví, vrátí se k dodržování cílů nabíjení nastavených systémem BMS.

#### • **#92: ATC vypnuto prostřednictvím funkce IN**

Systém BMS signalizoval událost odpojení nabíjení prostřednictvím funkce v drátu a WS500 se proto vrátil do stavu Vypnuto.

#### **V nabídce zařízení WS500 se nezobrazují údaje o proudu a výkonu.**

To nepředstavuje problém a jednoduše souvisí s tím, jak je systém nainstalován a zamýšlen.

- Není nainstalován bočník alternátoru<sup>[1]</sup>
- Bočník alternátoru je nainstalován, ale není správně nakonfigurován. Zkontrolujte nastavení ShuntAtBat a nastavení Ignore Sensor pomocí konfiguračních nástrojů Wakespeed.

[1] Bočník alternátoru je bočník, který lze instalovat do série s alternátorem a který umožňuje odečítat výstupní proud a výkon alternátoru. Jeho smyslová kabeláž se připojuje přímo k WS500. Jedná se o volitelnou funkci, která slouží pouze pro účely zobrazení. Pokud není bočník nainstalován, přístroj GX bude zobrazovat jiné údaje o alternátoru, například % pole, výstupní napětí atd., ale ne výstupní proud a výkon alternátoru.

#### **ČASTO KLADENÉ DOTAZY**

**Otázka 1:** Používá se výstupní proud alternátoru (pokud se skutečně měří) k něčemu jinému než jen k zobrazení?

**A1:** Zatím slouží pouze k prezentaci. Možná někdy v budoucnu dojde k integraci DVCC, kdy zařízení GX bude řídit množství proudu, které má WS500 generovat, a zařízení GX pak rozdělí požadovaný nabíjecí proud mezi WS500 a například MPPT.

**Otázka 2:** K čemu slouží výstupní proud baterie a lze jej přes sběrnici canbus číst pomocí Lynx Smart BMS, jiných monitorů baterií nebo dokonce zařízení GX?

**A2:** Ano, proud lze odečítat prostřednictvím sběrnice canbus a Lynx Smart BMS.

V tomto případě lze bočník WS500 nakonfigurovat pro alternátor a hlásit tak velikost proudu, který alternátor vyrábí. Proud systému Lynx Smart BMS využívá WS500 k zajištění toho, aby do akumulátoru neproudilo více, než kolik akumulátor potřebuje. Pokud tedy baterie vyžaduje 100 A a WS500 hlásí 200 A na alternátoru, bude k podpoře zátěže použito 100 A. Nabízí výrazně vylepšený výpočet pro stejnosměrné zatížení.

**Otázka 3:** Pokud systém zahrnuje inteligentní systém Lynx BMS, existují nějaká doporučení pro zapojení?

**A3:** Ano. Vytvořili jsme rozsáhlé příklady systému, které ukazují kompletní zapojení a byly doplněny o důležité doplňující informace. Například systém katamaránu se dvěma WS500 nebo systém vybavený dalším alternátorem řízeným jedním WS500. Tyto příklady můžete použít jako základ pro svůj vlastní systém.

Tyto příklady systému si můžete stáhnout ze [stránky produktu Lynx Smart BMS.](https://www.victronenergy.com/dc-distribution-systems/lynx-smart-bms#system-schematics)

**Otázka 4:** Pokud systém neobsahuje inteligentní systém Lynx BMS, jak doporučujete zapojení?

**A4:** Společnost Wakespeed poskytuje stručný návod k použití, který ukazuje, jak regulátor nakonfigurovat pomocí přepínačů DIP, a přehled všech kabelových připojení na kabelovém svazku, který je součástí jednotky.

Příručka [k výrobku WS500](https://www.wakespeed.com/wp-content/uploads/WS500-Product-Manual-09-30-2022-V2.pdf) obsahuje další schémata zapojení, která podrobně ukazují, jak je kabelový svazek zapojen.

Všimněte si, že bočník by měl být připojen k baterii a WS500 nakonfigurován s bočníkem na baterii.

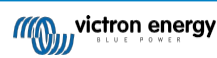

## <span id="page-30-0"></span>**5.8. Bezdrátové teplotní senzory Ruuvi Bluetooth**

Snímač Ruuvi obsahuje údaje o teplotě, vlhkosti a atmosférickém tlaku, které jsou bezdrátově přenášeny do zařízení GX prostřednictvím rozhraní Bluetooth.

Aby bylo možné připojit snímače Ruuvi k zařízení GX přes Bluetooth, musí zařízení GX disponovat funkcí Bluetooth. Některé produkty GX již mají vestavěný Bluetooth, všechny ostatní lze snadno dovybavit pomocí standardního USB Bluetooth adaptéru (viz přehled produktů Victron GX, které mají vestavěný Bluetooth).

Přídavný USB Bluetooth adaptér, rovněž pro zařízení GX s vestavěným Bluetooth, však umožňuje omezené přemístění rádia Bluetooth (pomocí prodloužení kabelu USB) do blízkosti jiných podporovaných zařízení Bluetooth, která by jinak nebyla dosažitelná.

Externí adaptéry USB Bluetooth, které byly otestovány a je známo, že fungují:

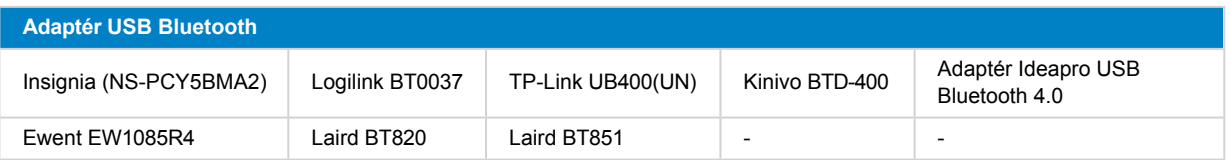

Seznam dalších adaptérů, které se také testují, a také adaptérů, které byly testovány a o kterých je známo, že nefungují, je k dispozici v [tomto komunitním](https://community.victronenergy.com/questions/112834/connect-ruuvi-to-ccgx.html) vlákně.

#### **Postup instalace**

Ujistěte se, že je v nabídce Bluetooth povolena funkce Bluetooth (ve výchozím nastavení je povolena).

Přejděte do nabídky Nastavení → I/O → Senzory Bluetooth a kliknutím na tlačítko Povolit povolte senzory teploty Bluetooth.

Senzory Ruuvi se dodávají s odnímatelným plastovým táhlem. To zabraňuje jejich vybití, když jsou na poličce. Vytáhněte plastovou záložku a jednotka začne vysílat informace o teplotě.

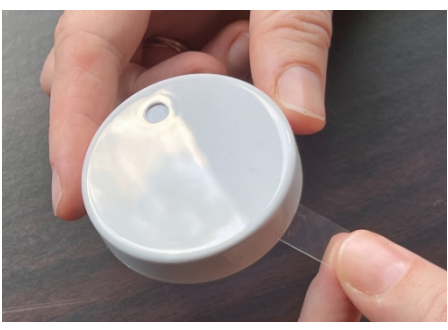

Senzor by se měl objevit v nabídce "Ruuvi ####" - se 4 šestnáctkovými ID zařízení, povolte konkrétní senzor Ruuvi.

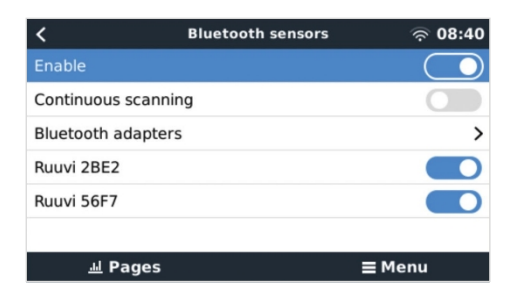

Podnabídka Adaptéry Bluetooth zobrazuje seznam dostupných adaptérů Bluetooth. Možnost nabídky Průběžné skenování trvale vyhledává nové snímače Bluetooth. Upozorňujeme, že tato možnost ovlivňuje výkon WiFi zařízení GX. Tuto možnost povolte pouze v případě, že potřebujete vyhledávat nové snímače Bluetooth. V opačném případě ponechte tuto možnost vypnutou.

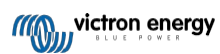

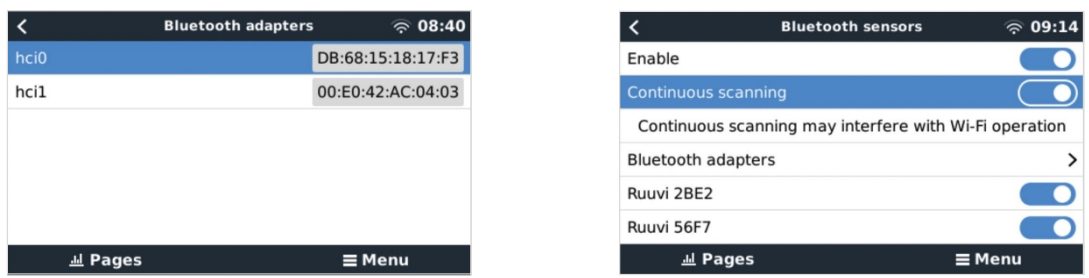

Pokud máte více snímačů, můžete si toto ID zařízení fyzicky zapsat na samotné pouzdro snímače, abyste měli přehled. Snímač by nyní měl být viditelný v hlavní nabídce - ve výchozím nastavení je označen jako "Generic temperature

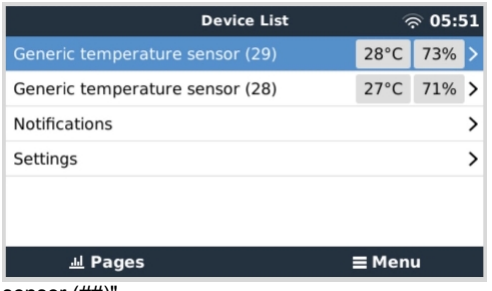

sensor (##)".

V nabídce teplotního čidla lze nastavit typ a také vlastní název.

Senzory Ruuvi vydrží na jednu vyměnitelnou 3V Li mincovou baterii CR2477 odhadem více než 12 měsíců. Vnitřní napětí baterie i stav baterie se zobrazují v nabídce příslušného snímače. Stav "Ok" = napětí baterie ≤2.50V. Stav "Baterie senzoru je slabá" = napětí baterie ≥2,50 V.

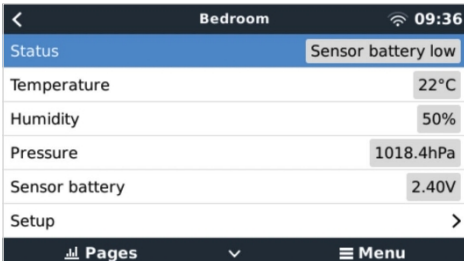

Firmware zařízení Ruuvi je možné aktualizovat pomocí samostatné aplikace pro telefon Ruuvi, není to však nutné, pokud nemáte problémy.

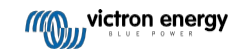

# <span id="page-32-0"></span>**5.9. Připojení snímačů slunečního záření, teploty a rychlosti větru IMT**

Společnost Ingenieurbüro Mencke & Tegtmeyer GmbH (IMT) nabízí řadu modelů digitálních křemíkových senzorů ozáření [řady](https://www.imt-solar.com/fileadmin/docs/en/products/Si-RS485-Selection.pdf) [Si-RS485](https://www.imt-solar.com/fileadmin/docs/en/products/Si-RS485-Selection.pdf), které jsou kompatibilní se zařízením Victron GX.

#### **Kompatibilita**

Podporovány jsou také volitelné/doplňkové [externí](https://www.imt-solar.com/fileadmin/docs/en/products/Tmodul-Si_E.pdf) modul[y teploty,](https://www.imt-solar.com/fileadmin/docs/en/products/Tmodul-Si_E.pdf) [teploty okolí](https://www.imt-solar.com/fileadmin/docs/en/products/Tamb-Si_E.pdf) a [rychlosti](https://www.imt-solar.com/fileadmin/docs/en/products/vwind-Si_E.pdf) větru.

Volitelná/dodatečná externí čidla jsou buď připojena k čidlu slunečního záření pomocí předinstalovaných konektorů, nebo jsou předem zapojena k čidlu slunečního záření (pouze externí modul a okolní teplota). Pokud jsou externí čidla připojena přes

Všechny naměřené údaje se přenášejí do zařízení Victron GX pomocí jediného kabelu rozhraní.

Každý model snímače slunečního záření v rámci řady Si-RS485 má jiné možnosti připojení externích snímačů (nebo je dodáván s předpřipojeným externím snímačem), proto před prvním nákupem pečlivě zvažte případná budoucí přání/požadavky.

K přístroji Victron GX je také možné připojit nezávislý snímač [teploty modulu IMT Tm-RS485-MB](https://www.imt-solar.com/fileadmin/docs/en/products/Tm-RS485_E.pdf) (viditelný jako "teplota článku") nebo snímač [teploty okolí IMT Ta-ext-RS485-MB](https://www.imt-solar.com/fileadmin/docs/en/products/Ta-ext-RS485_E.pdf) (viditelný jako "vnější teplota"), a to přímo bez snímače slunečního záření nebo jako doplněk k němu.

#### **Operace**

Snímače slunečního záření řady IMT Si-RS485 pracují s elektrickým rozhraním RS485 a komunikačním protokolem Modbus RTU.

Zařízení Victron GX musí mít verzi 2.40 nebo novější.

Snímač IMT musí mít firmware minimálně verze 1.52 - další informace o tomto požadavku získáte od společnosti

IMT. Fyzické připojení k zařízení Victron GX probíhá přes port USB a vyžaduje kabel rozhraní Victron RS485 na

USB. Je také zapotřebí vhodný externí zdroj stejnosměrného napájení (12 až 28 VDC) - senzor NENÍ napájen přes USB.

#### **Připojení kabeláže**

Schéma v instalační příručce níže znázorňuje konfiguraci zapojení v typické instalaci.

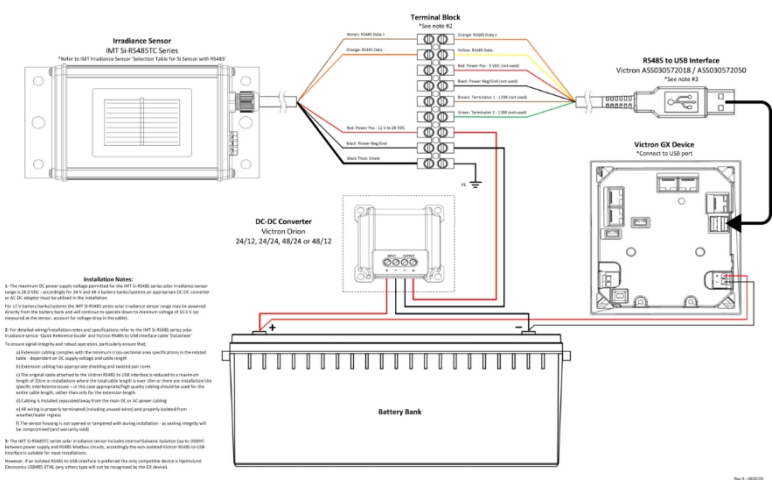

#### IMT Si-RS485TC Series Solar Irradiance Sensor - Victron Installation Guide

#### **Připojení vodičů**

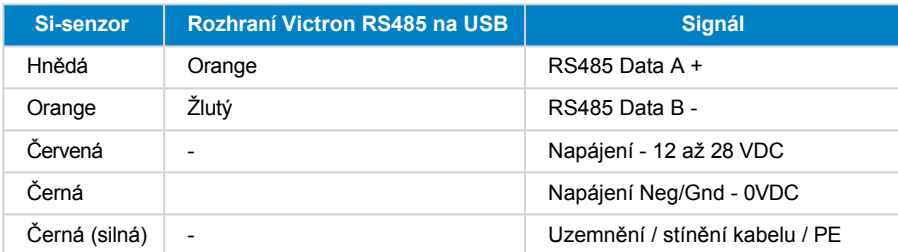

**MOW victron energy** 

#### Příručka Color Control GX

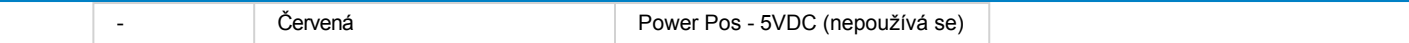

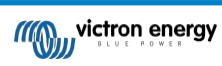

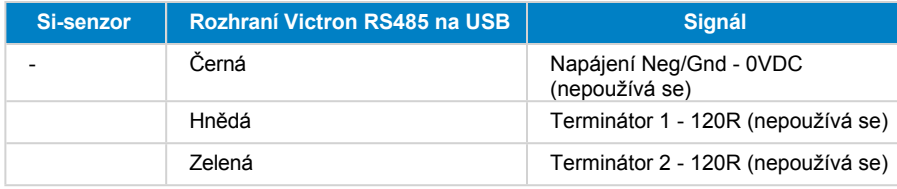

#### **Poznámky k instalaci**

Maximální povolené stejnosměrné napájecí napětí pro snímače slunečního záření řady IMT Si-RS485 je 28,0 V DC - pro 24V a 48V bateriové banky/systémy musí být v instalaci použit vhodný [DC-DC](https://www.victronenergy.com/dc-dc-converters) měnič Victron (24/12, 24/24, 48/12 nebo 48/24) nebo AC-DC adaptér.

Pro 12V bateriové banky/systémy může být řada snímačů slunečního záření IMT Si-RS485 napájena přímo z bateriové banky a bude fungovat až do minimálního napětí 10,5 V (měřeno na snímači, zohledněte úbytek napětí na kabelu).

Podrobné pokyny k zapojení/instalaci a specifikace naleznete ve "Stručné referenční příručce" k čidlu [slunečního](https://www.imt-solar.com/fileadmin/docs/en/products/Si_Instruction_digital_2017_E.pdf) záření řady [IMT Si-RS485](https://www.imt-solar.com/fileadmin/docs/en/products/Si_Instruction_digital_2017_E.pdf) a v ["Datovém listu" ke kabelu Victron RS485 na rozhraní USB](https://www.ftdichip.com/Support/Documents/DataSheets/Cables/DS_USB_RS485_CABLES.pdf).

Pro zajištění integrity signálu a robustního provozu dbejte zejména na to, aby;

- Prodlužovací kabeláž splňuje specifikace minimálního průřezu v příslušné tabulce v závislosti na stejnosměrném napájecím napětí a délce kabelu.
- Prodlužovací kabeláž má vhodné stínění a kroucenou dvojlinku.
- Původní kabel připojený k rozhraní Victron RS485 na USB je zkrácen na maximální délku 20 cm v instalacích, kde celková délka kabelu přesahuje 10 m nebo kde existují problémy s rušením specifickým pro danou instalaci/místo - v takovém případě by měla být použita vhodná/vysoce kvalitní kabeláž pro celou délku kabelu, nikoli pouze pro prodlužovací délku.
- Kabeláž je instalována odděleně od hlavní kabeláže stejnosměrného nebo střídavého napájení.
- Veškerá elektroinstalace je řádně ukončena (včetně nepoužívaných vodičů) a řádně izolována proti vniknutí povětrnostních vlivů/vody.
- Při instalaci se neotevírá kryt senzoru ani se s ním nemanipuluje došlo by k narušení celistvosti těsnění (a ztrátě záruky).

Snímač slunečního záření řady IMT Si-RS485TC obsahuje vnitřní galvanickou izolaci (až 1000 V) mezi napájecím zdrojem a obvody RS485 Modbus, proto je neizolované rozhraní Victron RS485 na USB vhodné pro většinu instalací.

Pokud však dáváte přednost izolovanému rozhraní RS485 na USB, jediným kompatibilním zařízením je [Hjelmslund](https://hjelmslund.eu/Files/Product%20sheet%20-%20USB485-STIXL.pdf)  [Electronics USB485- STIXL](https://hjelmslund.eu/Files/Product%20sheet%20-%20USB485-STIXL.pdf) (zařízení GX nerozpozná žádný jiný typ).

#### **Více senzorů**

Ke společnému zařízení Victron GX je možné připojit více snímačů slunečního záření řady IMT Si-RS485, avšak pro každou jednotku je nutné použít speciální rozhraní Victron RS485 na USB.

Na jednom rozhraní nelze kombinovat více jednotek (protože to nepodporuje příslušný software Venus OS).

#### **Konfigurace**

Obvykle není třeba žádná zvláštní/dodatečná konfigurace - výchozí konfigurace "jako při dodání" je kompatibilní pro komunikaci se zařízením Victron GX.

V případech, kdy byl snímač slunečního záření řady IMT Si-RS485 dříve použit v jiném systému a/nebo bylo z jakéhokoli důvodu změněno jeho nastavení, je však nutné před dalším použitím obnovit výchozí konfiguraci.

Chcete-li změnit konfiguraci, stáhněte si [softwarový nástroj IMT "Si-MODBUS-Configuration"](https://www.imt-solar.com/fileadmin/docs/de/produkte/Si-MODBUS-Configurator_0.15.zip). Postupujte podle pokynů v [dokumentaci IMT "Si Modbus Configurator"](https://www.imt-solar.com/fileadmin/docs/en/products/Si-Modbus-Configurator.pdf) a zkontrolujte/aktualizujte následující nastavení:

- Adresa MODBUS: 1
- Přenosová rychlost: 9600
- Formát dat: 8N1 (10 bitů)

Pro další podporu týkající se konfigurace snímačů ozáření řady IMT Si-RS485 se obraťte přímo na společnost IMT Solar.

#### **Uživatelské rozhraní - zařízení GX**

Po připojení k zařízení Victron GX a zapnutí napájení bude senzor ozáření řady IMT Si-RS485 během několika minut automaticky detekován a objeví se v nabídce "Device List".

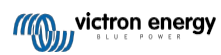

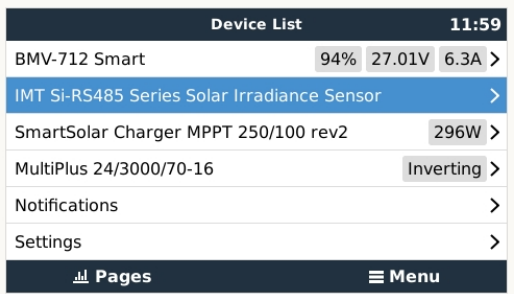

V nabídce "Senzor slunečního záření řady IMT Si-RS485" se automaticky zobrazí všechny dostupné parametry (v závislosti na připojených senzorech) a aktualizují se v reálném čase.

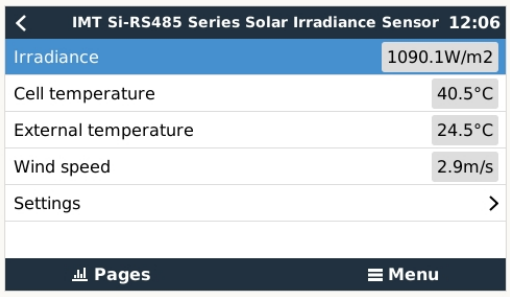

V podnabídce "Settings" (Nastavení) je možné ručně povolit a zakázat všechny volitelné/dodatečné externí senzory, které jsou připojeny ke snímači ozáření řady IMT Si-RS485.

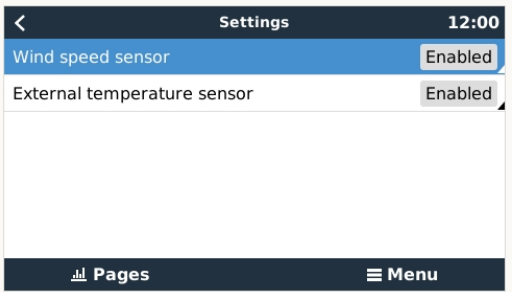

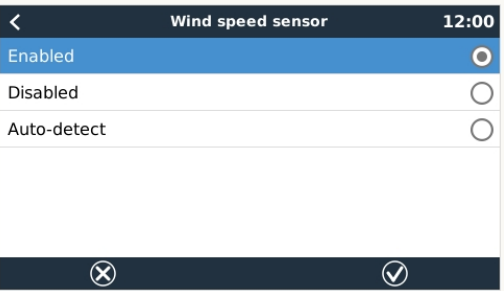

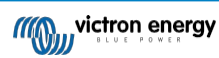
### **5.9.1. Vizualizace dat - VRM**

Chcete-li si na portálu VRM prohlédnout zaznamenaná historická data, rozbalte seznam widgetů "Meteorologický senzor" a vyberte widget "Meteorologický senzor".

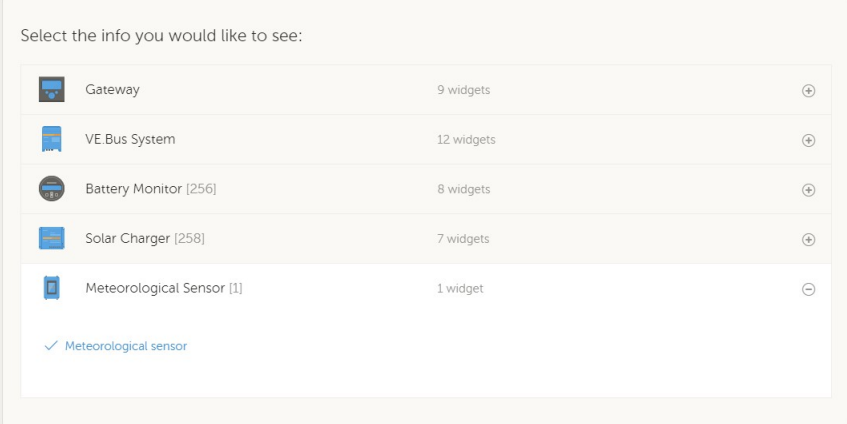

Data ze všech dostupných typů senzorů se automaticky zobrazí v grafu. Jednotlivé senzory/parametry lze také vypnout/zapnout kliknutím na název senzoru/legendu.

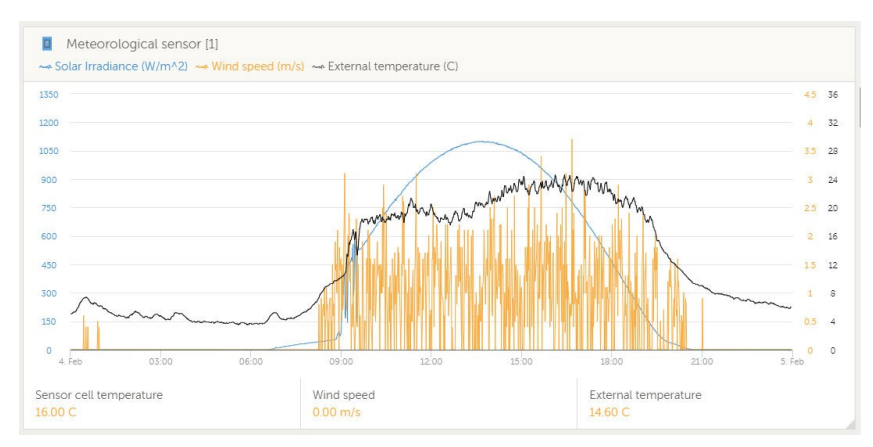

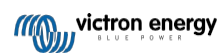

# **6. Připojení k internetu**

Připojte Color Control GX k internetu a využijte všechny výhody [portálu VRM](http://example.com/). CCGX odesílá data ze všech připojených produktů na portál VRM - odtud můžete sledovat spotřebu energie, zobrazovat aktuální stav připojených produktů, konfigurovat e-mailové alarmy a stahovat data ve formátech CSV a Excel.

Chcete-li tato data sledovat z chytrého telefonu nebo tabletu, stáhněte si [aplikaci VRM pro iOS nebo Android.](https://www.victronenergy.com/support-and-downloads/software/)

Kromě vzdáleného monitorování umožňuje aktivní připojení k internetu zařízení CCGX pravidelně kontrolovat nové verze firmwaru, které se (v závislosti na nastavení) automaticky stáhnou a nainstalují.

Existuje několik způsobů připojení zařízení CCGX k internetu:

- Síťový kabel mezi směrovačem a portem Ethernet LAN zařízení CCGX.
- Bezdrátové připojení ke směrovači pomocí USB klíče Wi-Fi připojeného k zařízení CCGX.
- Prostřednictvím mobilní (mobilní) sítě pomocí [GX LTE 4G mobilního USB modemu](https://www.victronenergy.com/accessories/gx-lte-4g) nebo pomocí 3G nebo 4G routeru.
- Tethering USB prostřednictvím mobilního telefonu

Toto video vysvětluje, jak připojit LAN, WiFi a GX GSM (platí i pro GX LTE 4G):

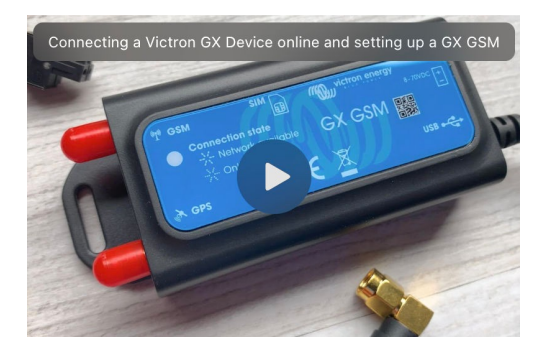

# <span id="page-37-0"></span>**6.1. Port Ethernet LAN**

Po připojení ethernetového kabelu mezi směrovač a CCGX se na stránce Nastavení → Ethernet v CCGX potvrdí připojení.

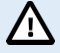

**Před připojením ethernetového kabelu dávejte velký pozor, abyste nezaměnili ethernetový port zařízení GX s porty VE.Bus nebo VE.Can/BMS-Can!**

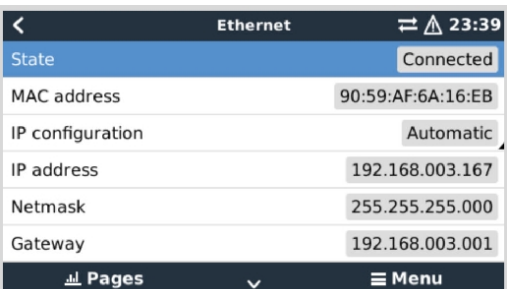

### <span id="page-38-0"></span>**6.2. WiFi**

CCGX nemá vestavěnou WiFi. Je však možné použít podporovaný externí USB WiFi dongle. Pomocí WiFi se lze připojit k zabezpečeným sítím WEP, WPA a WPA2.

Existuje několik podporovaných klíčů USB WiFi. Dva z nich jsou také k dispozici skladem u společnosti Victron Energy:

- Partno. BPP900100200 CCGX WiFi modul jednoduchý (Nano USB), malý, levný.
- Partno. BPP900200300 - [Asus USB-N14,](https://www.google.nl/search?q=Asus%2BUSB-N14) o něco vyšší cena a také lepší příjem než Nano USB. Podporován od verze softwaru 2.23.
- Partno. BPP900200400 - [WiFi modul s dlouhým dosahem \(Netgear AC1200](https://www.victronenergy.com/accessories/gx-wifi-module-long-range-(netgear-ac1200))) vyšší cena a také lepší příjem než Nano USB. Bezdrátové připojení AC, Wireless G a Wireless N; 2,4 Ghz a 5 Ghz.

Moduly WiFi, které již nejsou k dispozici, ale jsou stále podporovány, jsou:

- Partno. BPP900200100 - [Startech USB300WN2X2D](https://www.google.com/search?q=Startech%2BUSB300WN2X2D&rlz=1C1GCEU_nlNL835NL835&oq=Startech%2BUSB300WN2X2D&aqs=chrome..69i57.1107j0j15&sourceid=chrome&ie=UTF-8)
- Partno. BPP900100100 - [Zyxel NWD2105](https://www.google.nl/search?q=zyxel%2BNWD2105)
- Partno. BPP900200200 - [Gembird WNP-UA-002,](https://www.google.nl/search?q=Gembird%2BWNP-UA-002) o něco vyšší cena a také lepší příjem.
- Partno. BPP900200400 - [Netgear A6210-100PES.](https://www.google.com/search?q=netgear%2Ba6210%2Badapter)

Ačkoli jiné klíče WiFi mohou fungovat, nebyly testovány a my nenabízíme podporu pro jiné klíče.

V nabídce WiFi se zobrazí dostupné sítě. Po výběru sítě je možné vyplnit heslo (pokud ještě není známo) a připojit se k síti. Nastavení prostřednictvím WPS (WiFi Protected Setup) není podporováno.

Pokud zařízení CCGX najde více sítí WiFi, jejichž heslo je známo, automaticky se vybere nejsilnější síť. Když je signál připojené sítě příliš slabý, automaticky se přepne na silnější síť - pokud zná heslo této sítě.

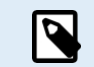

WiFi je ze své podstaty méně spolehlivé připojení než pevný ethernetový kabel. Pokud je to možné, mělo by se vždy upřednostňovat připojení přes ethernet. Síla signálu by měla být vždy alespoň 50 %.

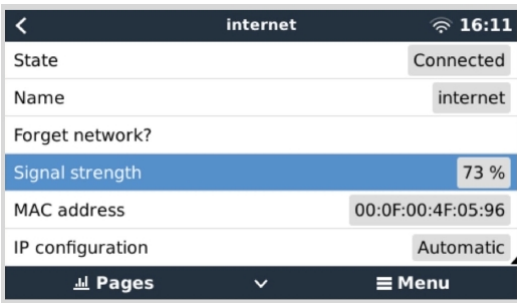

# **6.3. GX LTE 4G**

Viz příručka GX LTE 4G

# **6.4. Mobilní (mobilní) síť pomocí směrovače 3G nebo 4G**

Chcete-li připojit zařízení CCGX k mobilní (mobilní) síti, například k síti 3G nebo 4G, použijte mobilní směrovač. K tomuto směrovači připojte zařízení CCGX buď kabelem LAN, nebo pomocí sítě WiFi směrovače.

Ujistěte se, že používáte router, který je určen pro bezobslužné nastavení. Nepoužívejte levné směrovače spotřebitelské třídy určené pro obchodní cesty nebo cesty ve volném čase. Dražší profesionální směrovač se vám rychle vyplatí a nebudete mít zbytečné cesty jen proto, abyste provedli opětovné nastavení. Příkladem takových profesionálních směrovačů je [H685 4G LTE](http://www.proroute.co.uk/proroute-4g-routers/proroute-h685-4g-lte-router/)  od [společnosti](http://www.proroute.co.uk/proroute-4g-routers/proroute-h685-4g-lte-router/) Proroute a také řada [průmyslových](http://www.peplink.com/products/max-industrial-4g-router/) 4G směrovačů od společnosti Pepwave.

Více informací najdete v [tomto p](https://www.victronenergy.com/blog/2014/03/09/off-grid-color-control-gx-to-vrm-portal-connectivity/)říspěvku.

Všimněte si, že CCGX nepodporuje USB 3G/4G klíče, kromě příslušenství [GX GSM](https://www.victronenergy.com/accessories/gx-gsm) a [GX LTE 4G,](https://www.victronenergy.com/accessories/gx-lte-4g) které je k dispozici u společnosti Victron.

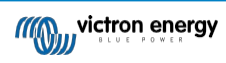

### **6.5. Připojení přes USB pomocí mobilního telefonu**

Když funguje, je to užitečná funkce, ale nespoléhejte se na ni, protože se neukázala jako příliš spolehlivá. Pokyny k tetheringu pro váš telefon a jeho konkrétní operační systém najdete na internetu. Slyšeli jsme o tom, že to funguje na:

• Samsung Galaxy S4

...ale ne na:

• iPhone 5s s iOS 8.1.1

# **6.6. Ruční konfigurace IP**

Téměř u žádné instalace není nutné vkládat konfiguraci IP adresy ručně, protože většina systémů podporuje automatickou konfiguraci IP (DHCP) - a to je také výchozí nastavení CCGX. Pokud potřebujete adresu nakonfigurovat ručně, vyberte následující šablonu:

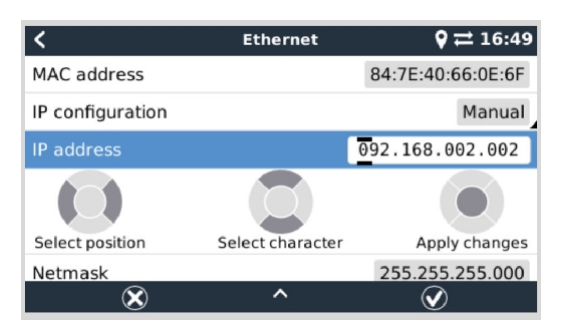

Úplné podrobnosti o požadavcích na IP a o používaných číslech portů naleznete ve [FAQ VRM - porty a](#page-132-0) připojení používané [111] CCGX.

# **6.7. Připojení Ethernetu i WiFi (failover)**

CCGX je možné připojit jak k Ethernetu, tak k WiFi (v případě použití USB WiFi donglu). V takovém případě se CCGX pokusí určit, které rozhraní poskytuje aktivní připojení k internetu, a pak použije toto rozhraní. Pokud jsou aktivní obě internetová připojení, použije se připojení Ethernet. Pokud se na rozhraních něco změní, CCGX automaticky znovu zkontroluje aktivní připojení k internetu.

# **6.8. Minimalizace internetového provozu**

V situacích, kdy je internetový provoz drahý, například při satelitním připojení nebo při roamingových poplatcích za GSM nebo mobilní telefon, můžete internetový provoz minimalizovat. Kroky, které je třeba učinit, jsou následující:

- Zakázat [automatické aktualizace firmwaru \[50\]](#page-64-0)
- Nepovolovat [vzdálenou podporu \[112\]](#page-133-0)
- Zkraťte interval záznamu (Nastavení → Portál VRM online → Interval záznamu) na velmi nízkou frekvenci. Uvědomte si, že změny stavu (nabíjení → inverze nebo hromadné → plovoucí) a také alarmy způsobí odesílání dalších zpráv.

Chcete-li zjistit, kolik datového přídělu potřebujete, nejlépe nechte systém několik dní běžet a sledujte. čítače internetového RX a TX ve směrovači 3G nebo 4G. Nebo ještě lépe, některé mobilní společnosti hlásí použitá data prostřednictvím webových stránek.

Množství použitých dat je také velmi závislé na systému:

Více produktů připojených k CCGX bude generovat více dat.

• Změna stavu (například ze střídače na nabíječku) vyvolá přenos dat, takže systém s velmi častými změnami stavu bude mít také tendenci generovat více dat. To platí zejména pro některé systémy Hub-1 a Hub-2.

Všimněte si, že verze CCGX před verzí 1.18 kontrolují aktualizace softwaru denně, i když je automatická aktualizace vypnutá. To bylo ve verzi v1.18 změněno. Vypnutím automatické aktualizace se vypne i kontrola - ušetří se tak spousta dat.

Doporučujeme nastavit si datový tarif tak, abyste se vyhnuli nákladným poplatkům za nadbytečná data. Ujistěte se, že jste si stanovili horní hranici využití dat, nebo použijte předplacený tarif.

Jeden zákazník, který byl zatížen globálními náklady ve výši dvaceti centů až několika eur za mb dat, vymyslel chytré řešení: Pomocí sítě VPN upravil IP adresu tak, aby byl veškerý provoz do zařízení GX a ze zařízení GX směrován přes jeho síť VPN. Použití firewallu na serveru VPN mu umožňuje řídit provoz podle času, typu připojení, místa a cíle. Ačkoli to přesahuje rámec této příručky, funguje to a - s pomocí odborníka na Linux a sítě - to může fungovat i u vás.

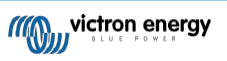

# **6.9. Další informace o nastavení internetového připojení a VRM**

- Nastavení účtu VRM
- Alarmy a monitorování portálu VRM
- Portál VRM Často kladené otázky

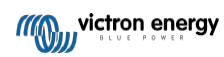

# **7. Přístup k zařízení GX**

<span id="page-41-0"></span>K zařízení GX je možné přistupovat prostřednictvím chytrého telefonu, tabletu nebo počítače. Tento přístup se nazývá vzdálená konzola. Vzdálená konzola je ústředním prvkem pro provádění nebo změnu nastavení zařízení GX.

V zařízeních GX s displejem může být tato funkce Remote Console ve výchozím nastavení zakázána a je třeba ji povolit. Zařízení GX bez displeje mají funkci Remote Console ve výchozím nastavení povolenou.

Přístup lze získat několika způsoby:

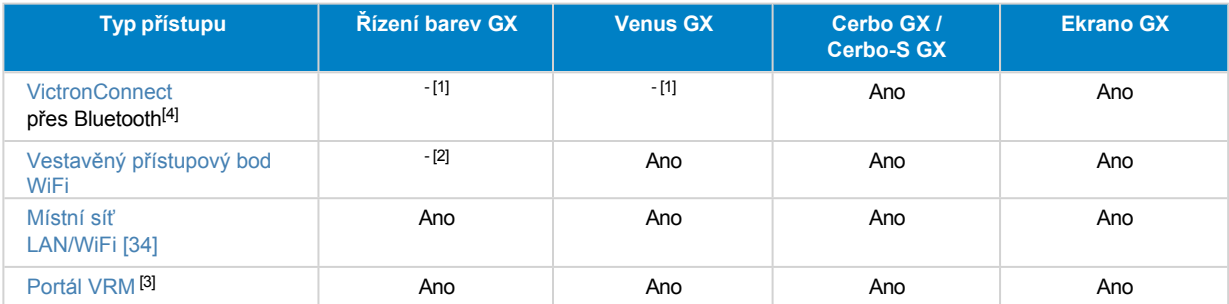

[1] CCGX i VGX nemají vestavěný Bluetooth. Tuto funkci lze snadno doplnit připojením USB Bluetooth donglu.

[2] CCGX nemá vestavěnou WiFi. Tuto funkci lze snadno doplnit připojením USB WiFi donglu.

[3] Vyžaduje zařízení GX připojené k internetu.

[4] Funkce Bluetooth zařízení GX je omezena na pomoc při počátečním připojení a konfiguraci sítě. Bluetooth nelze použít k připojení ke vzdálené konzole nebo jiným produktům Victron (např. regulátorům nabíjení SmartSolar). Další informace o připojení dalších produktů Victron naleznete v části Připojení produktů [Victron \[8\].](#page-13-0)

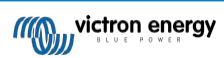

### <span id="page-42-0"></span>**7.1. Přístup ke vzdálené konzole prostřednictvím místní sítě LAN/WiFi**

V této části je vysvětleno, jak se připojit ke vzdálené konzole, když je zařízení Color Control GX připojeno k místní počítačové síti pomocí ethernetového kabelu nebo je nakonfigurováno pro připojení k místní síti WiFi.

Tato metoda nevyžaduje připojení k internetu. Stačí místní počítačová síť.

Po připojení se připojte k zařízení GX spuštěním [aplikace VictronConnect](https://www.victronenergy.com/panel-systems-remote-monitoring/victronconnect) na telefonu, tabletu nebo notebooku. Všimněte si, že musí být připojen ke stejné počítačové síti jako zařízení Color Control GX.

Toto video ukazuje, jak se to dělá.

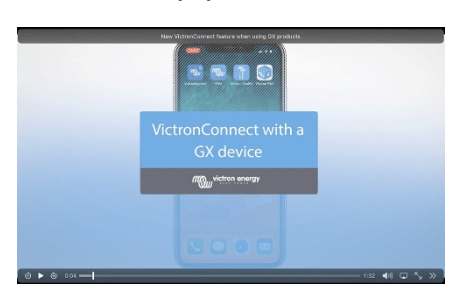

### **7.1.1. Alternativní způsoby zjištění IP adresy pro vzdálenou konzolu**

V případě, že nelze použít VictronConnect, zde je několik dalších metod, jak najít Color Control GX, tj. jeho IP adresu.

#### **Odkaz Místní adresa - Venus.local**

Je-li povoleno nastavení Remote Console on LAN, je možné přímé připojení (síťovým kabelem bez směrovače nebo serveru DHCP). Přístup k zařízení GX získáte zadáním adresy venus.local nebo [http://venus.local](http://venus.local/) do webového prohlížeče nebo v aplikaci VictronConnect při připojení ke stejné síti. Tuto funkci povolte pouze v důvěryhodných sítích nebo při přímém připojení. Ujistěte se, že jste zakázali kontrolu hesla, nebo nejprve nastavte heslo.

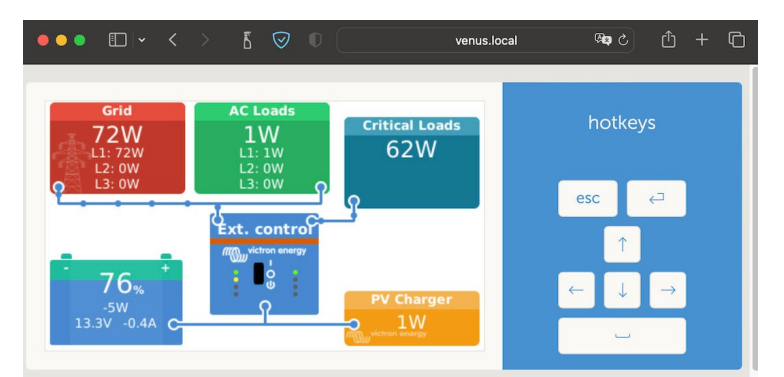

#### **Adresa IP na VRM**

Na portálu VRM najdete IP adresu na stránce Seznam zařízení v instalaci. Všimněte si, že to vyžaduje, aby zařízení Color Control GX bylo připojeno k internetu.

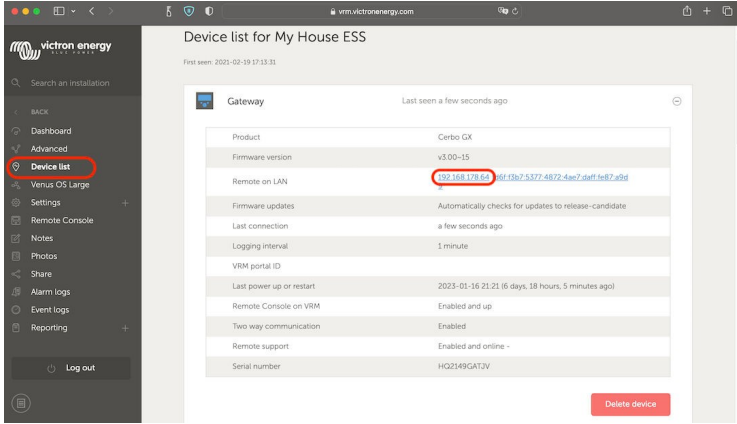

#### **Síť (v systému Microsoft Windows)**

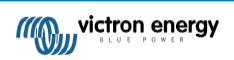

V místní síti, například doma, najdete Color Control GX také v přehledu "Síť" systému Windows (využívá technologii vysílání UPnP (Universal Plug-and-Play)):

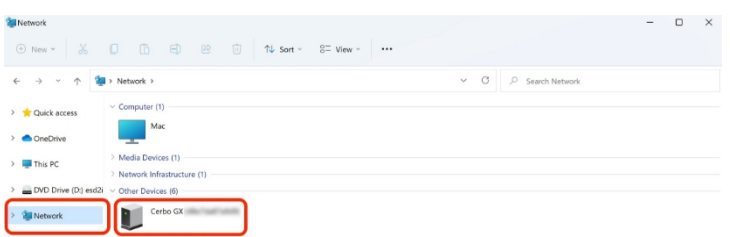

Dvojklikem na ikonu se otevře Vzdálená konzola v síti LAN.

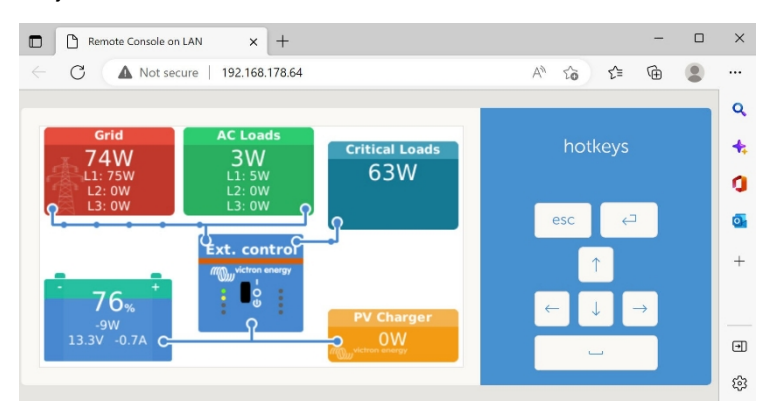

Kliknutím pravým tlačítkem myši na ikonu otevřete okno "Vlastnosti" a zobrazte IP adresu.

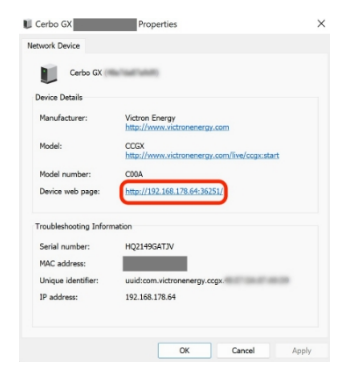

# **7.2. Přístup přes VRM**

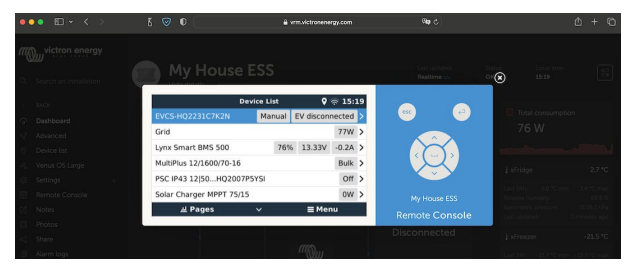

Tato metoda vyžaduje funkční připojení k internetu, a to jak v telefonu, tabletu nebo notebooku, tak v zařízení Color Control GX. V případě nové instalace to znamená, že musí být připojen kabelem Ethernet.

#### **Pokyny krok za krokem:**

**1.** Nejprve připojte zařízení Color Control GX k internetu tak, že jej připojíte k funkční síti Ethernet, která má server DHCP, jako většina sítí, a která je připojena k internetu.

Ovladač Color Control GX se okamžitě připojí k VRM.

- **2.** Nyní přejděte na portál VRM,<https://vrm.victronenergy.com/>a podle pokynů přidejte zařízení.
- **3.** Poté, jakmile se zobrazí ve VRM, klikněte na odkaz Vzdálená konzola v levém menu. Výsledek vypadá podobně jako na obrázku výše.

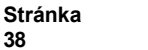

**38**

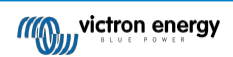

Další technické informace najdete v související kapitole o řešení problémů: Vzdálen[á konzola na VRM -](#page-86-0) Odstraňování problémů [71].

# **7.3. Nabídka Vzdálená konzola**

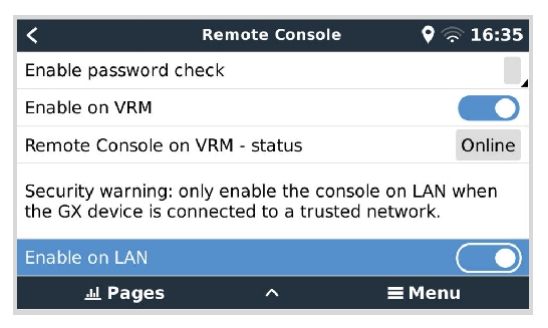

Nabídka Vzdálená konzola (Nastavení → Vzdálená konzola) obsahuje možnosti řízení přístupu ke vzdálené konzole prostřednictvím sítě LAN/WiFi a VRM a zobrazuje stav online vzdálené konzoly ve VRM.

Podrobné informace o možnostech:

#### 1. **Zakázat kontrolu hesla:**

Pokud je tato možnost zakázána, při přístupu ke vzdálené konzole se nekontroluje heslo.

#### 2. **Povolit kontrolu hesla:**

Chcete-li povolit kontrolu hesla, je třeba nejprve přidělit heslo. Toto heslo použijte při přístupu ke vzdálené konzole. Uchovávejte jej na bezpečném místě.

#### 3. **Povolit na VRM:**

Pokud je tato funkce povolena, lze vzdálenou konzolu používat prostřednictvím portálu VRM odkudkoli na světě. Pokud je aktivována kontrola hesla (doporučená), platí také.

#### 4. **Vzdálená konzola na VRM - stav:**

Zobrazuje stav online vzdálené konzoly v modulu VRM.

#### 5. **Povolit v síti LAN:**

Pokud je tato funkce povolena, lze vzdálenou konzolu používat prostřednictvím místní sítě LAN/WiFi. Dbejte na bezpečnostní upozornění.

Upozorňujeme, že po změně některého z těchto nastavení je třeba zařízení GX ručně restartovat (Nastavení → Obecné → Restartovat).

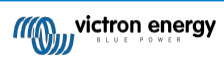

# **8. Konfigurace**

# <span id="page-45-0"></span>**8.1. Struktura nabídky a konfigurovatelné parametry**

Po dokončení instalace a nastavení internetového připojení (je-li vyžadováno) projděte nabídku shora dolů a nakonfigurujte CCGX:

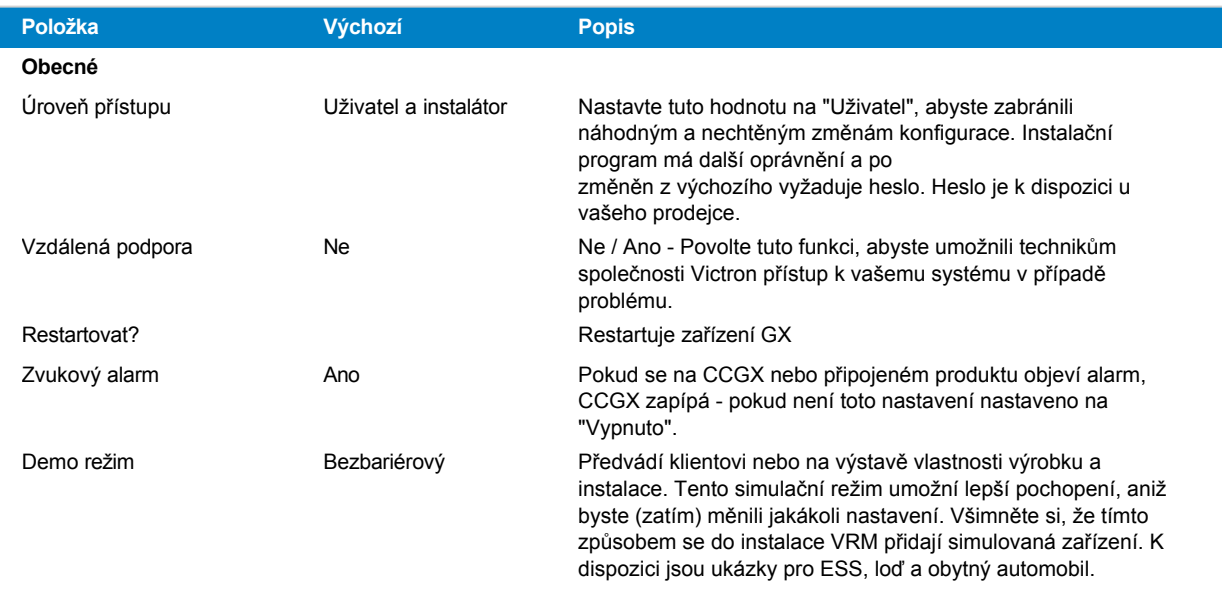

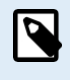

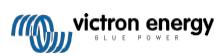

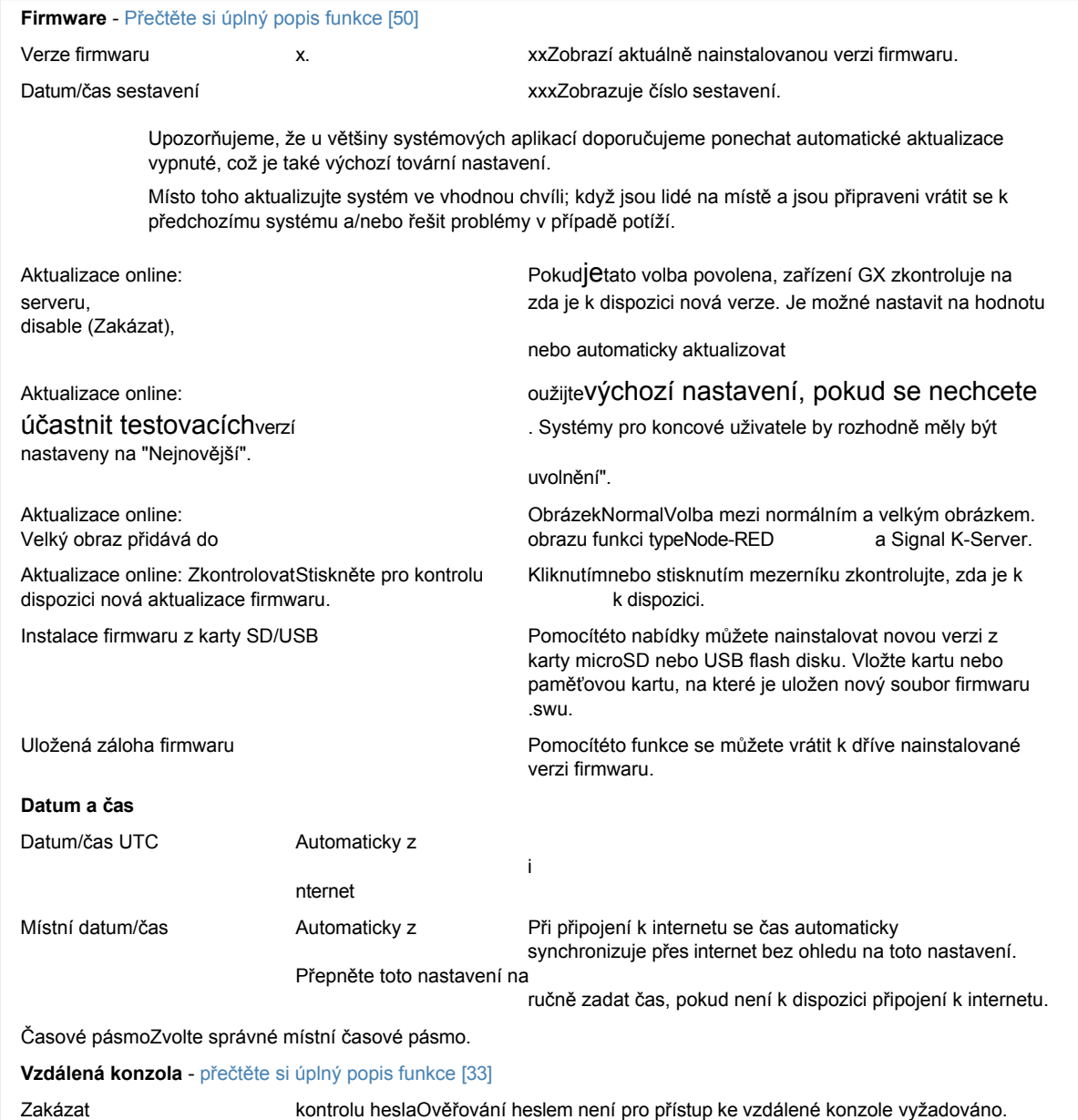

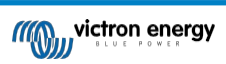

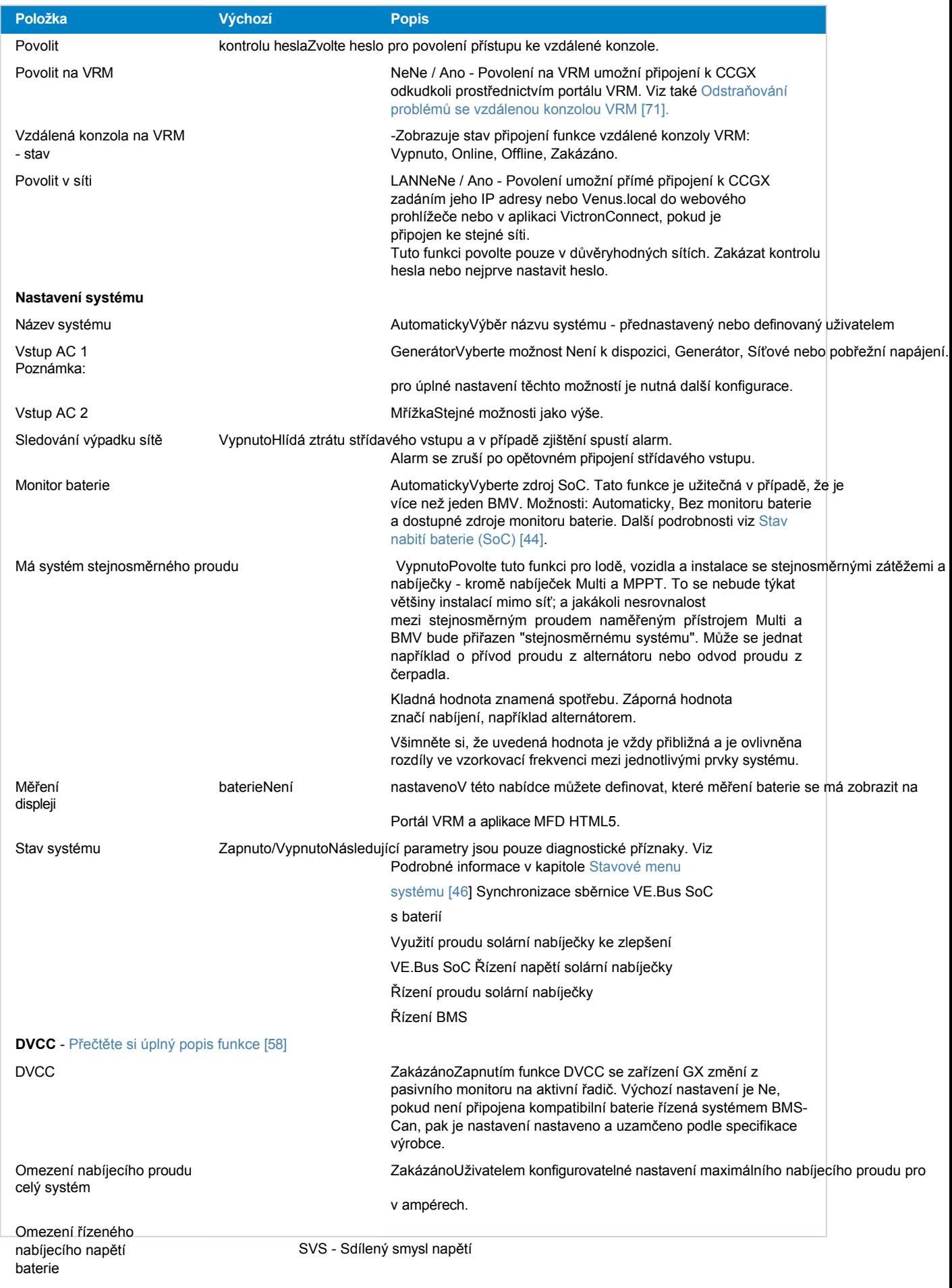

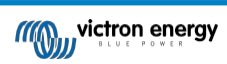

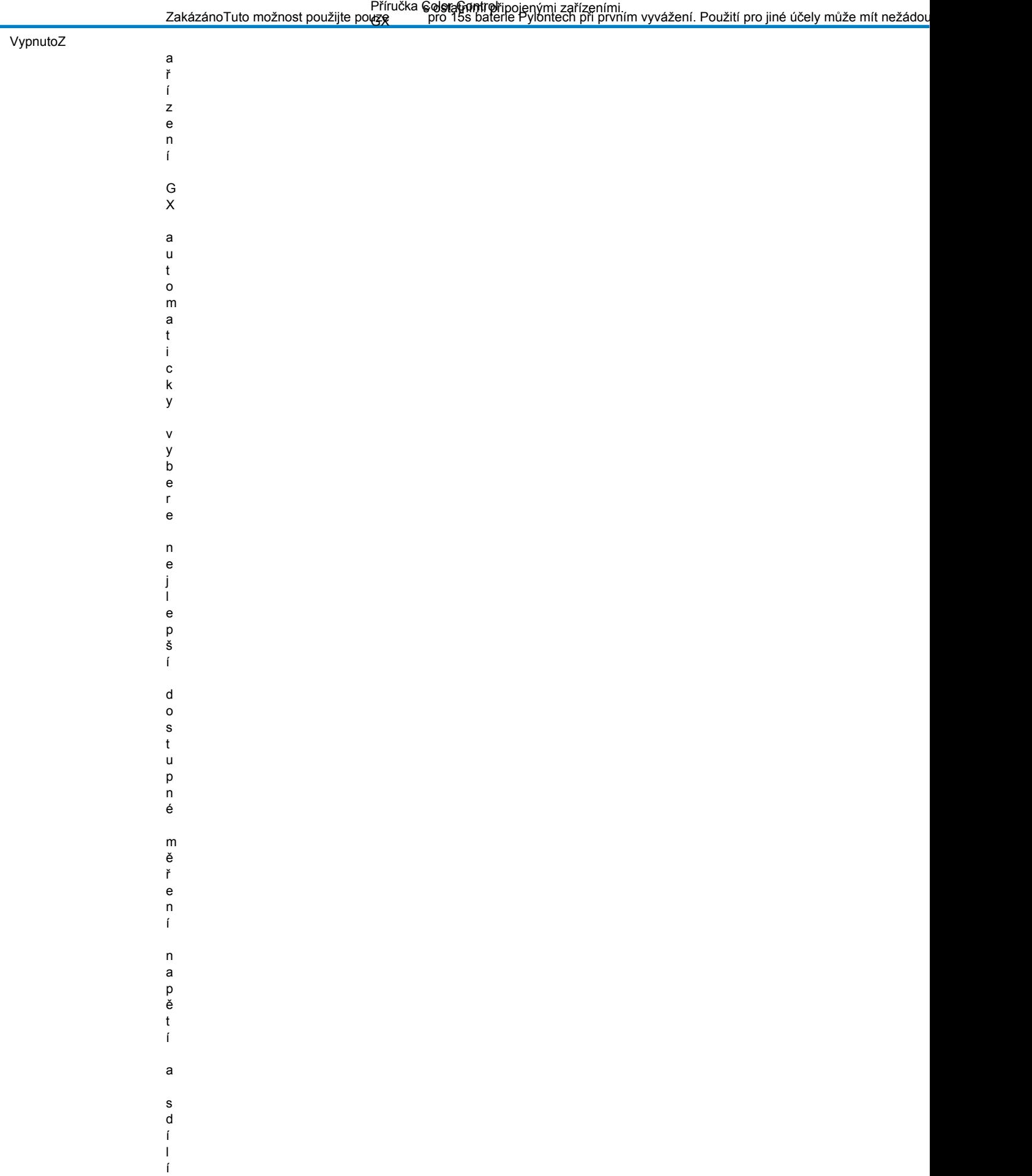

j e

#### Příručka Color Control GX

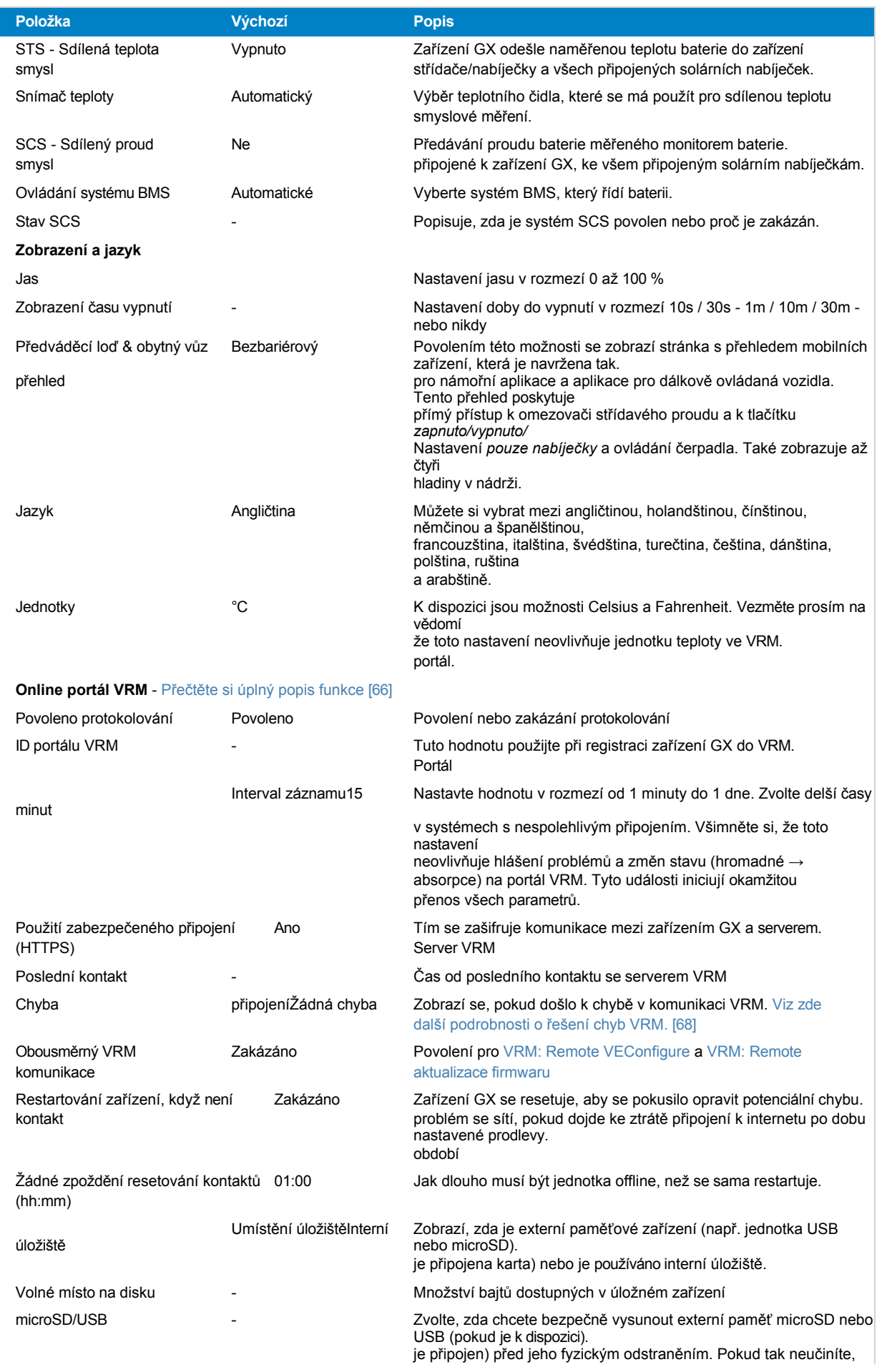

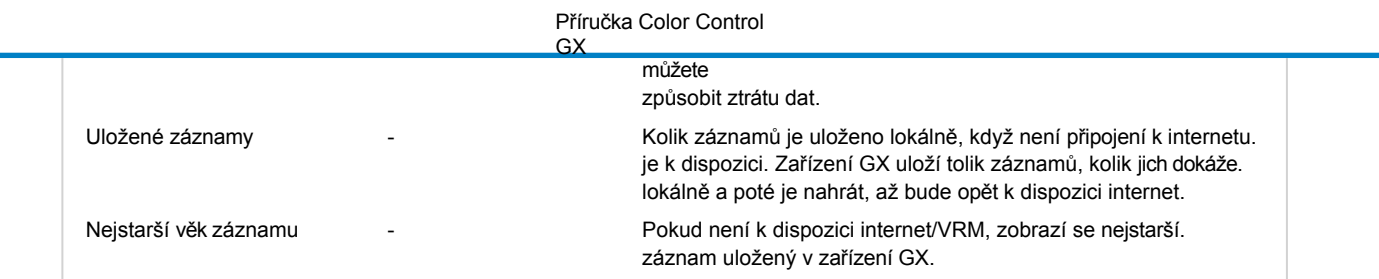

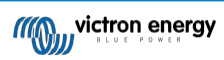

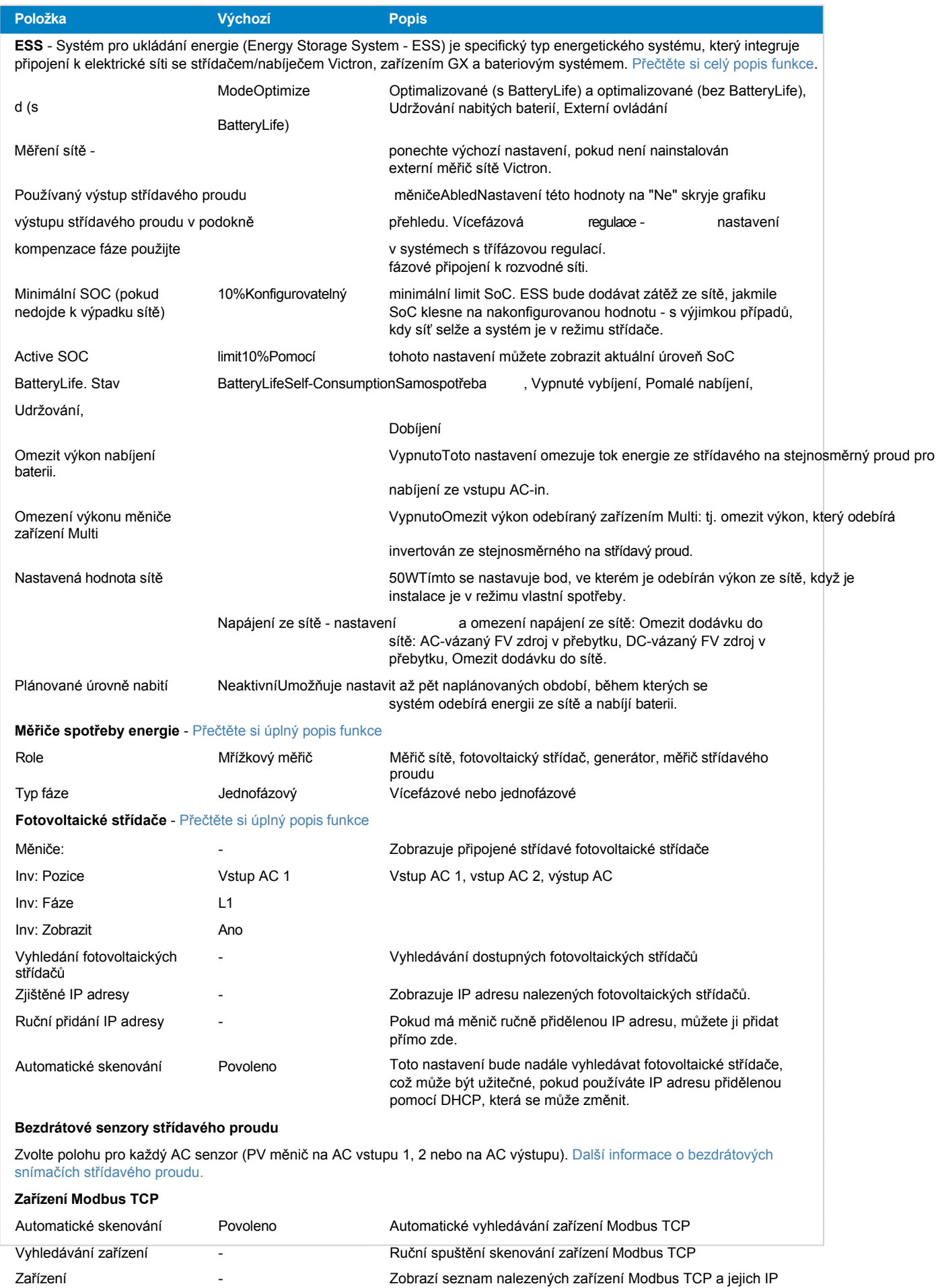

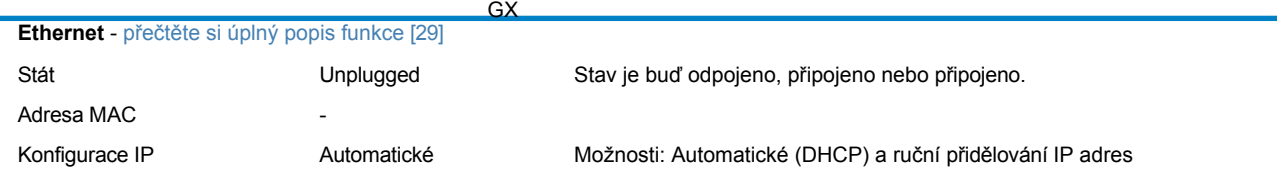

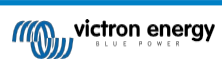

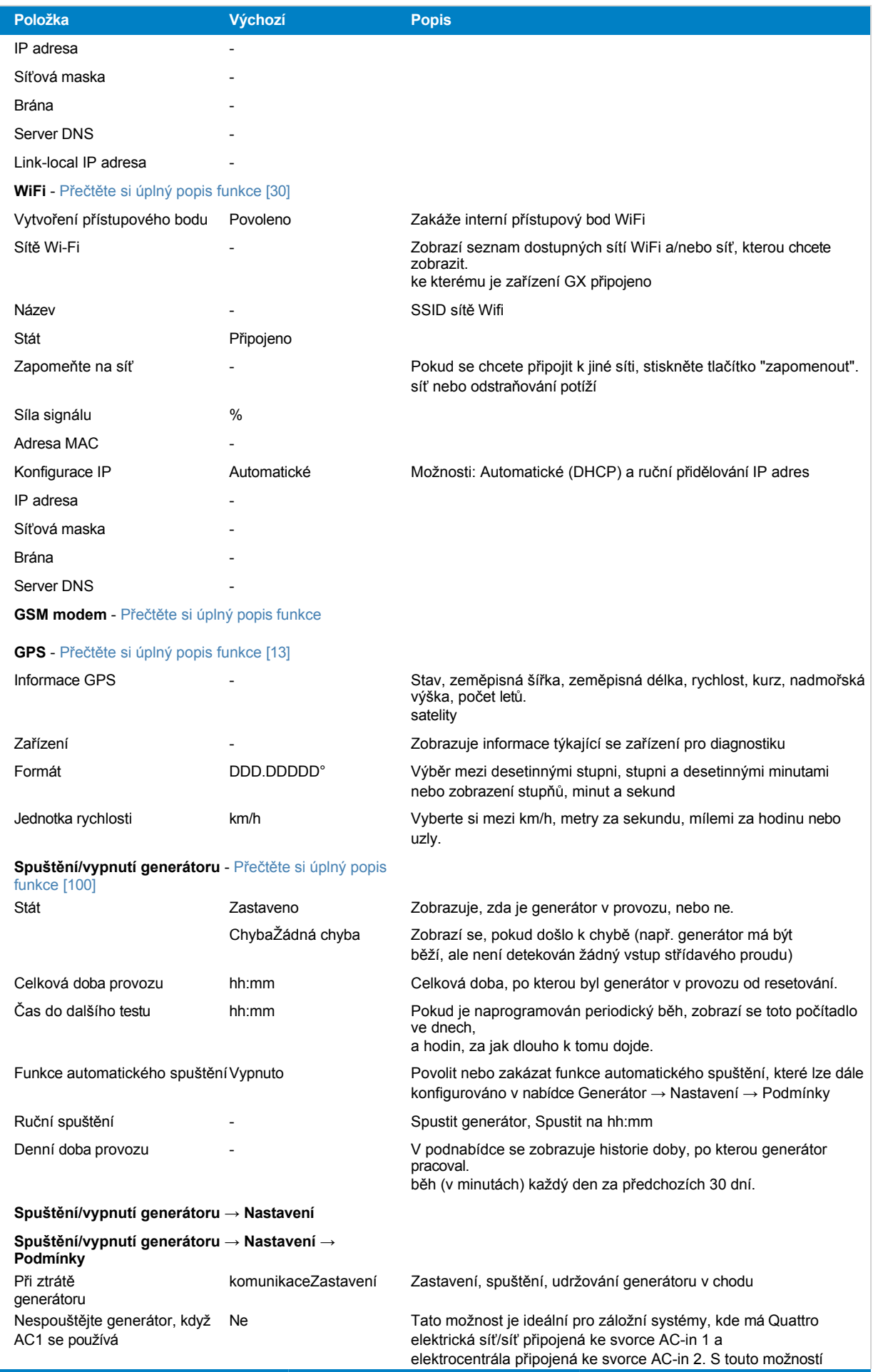

zapnuto, elektrocentrála se spustí až po výpadku sítě.

**Stránka 49**

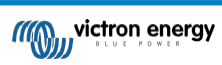

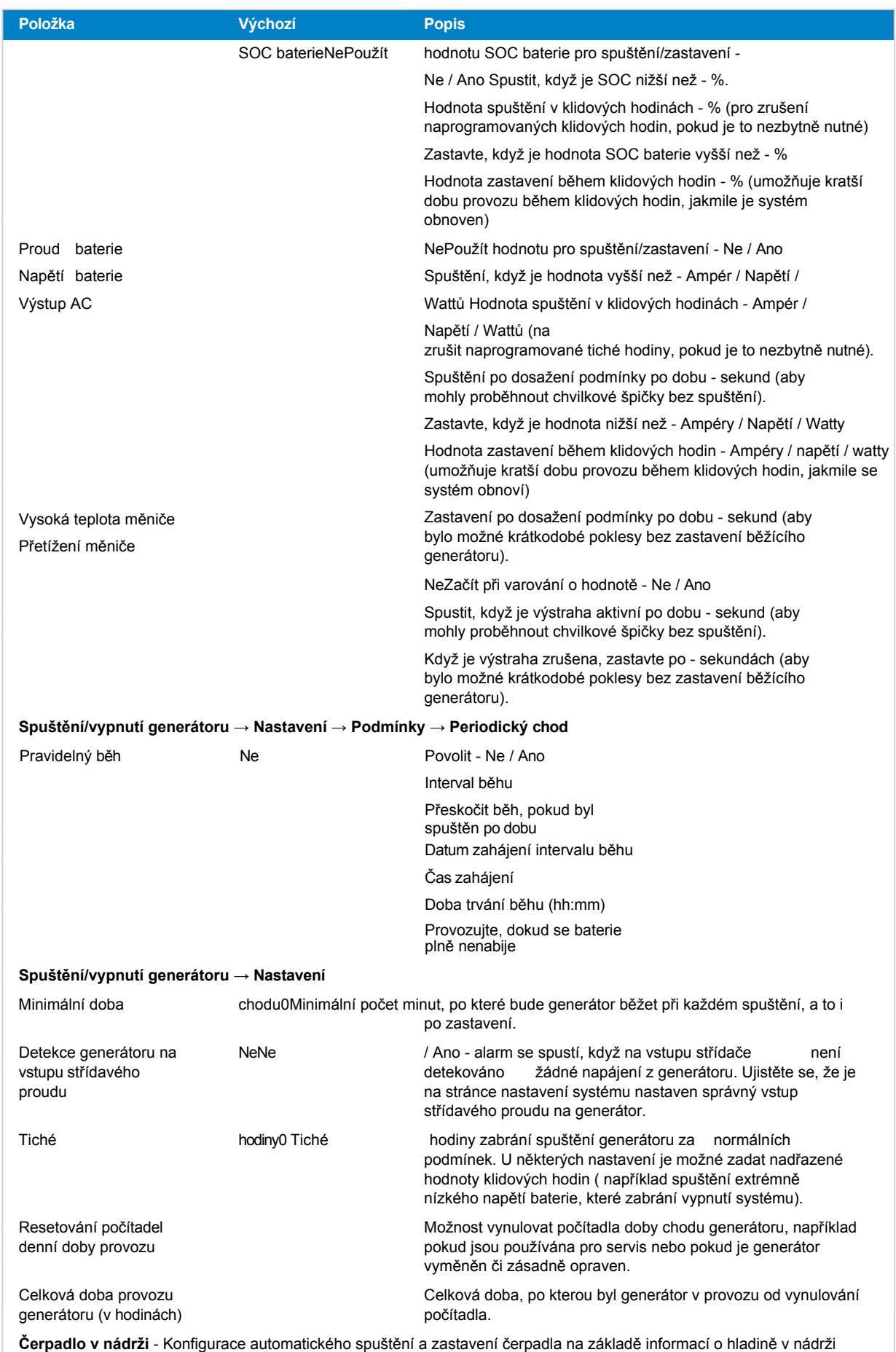

(vysílač). Automatické spuštění/zastavení čerpadla pomocí systému Color Control GX

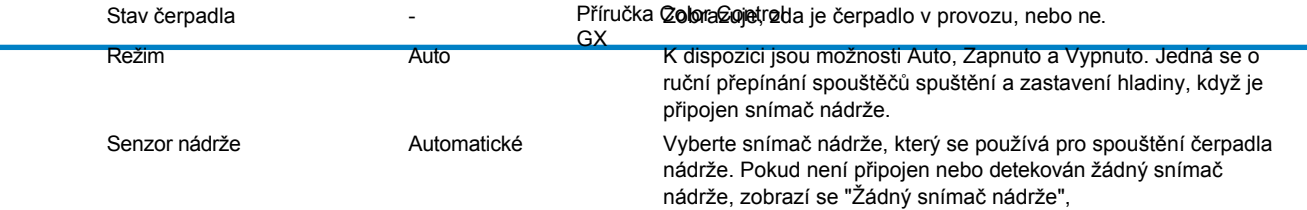

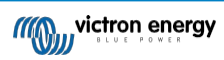

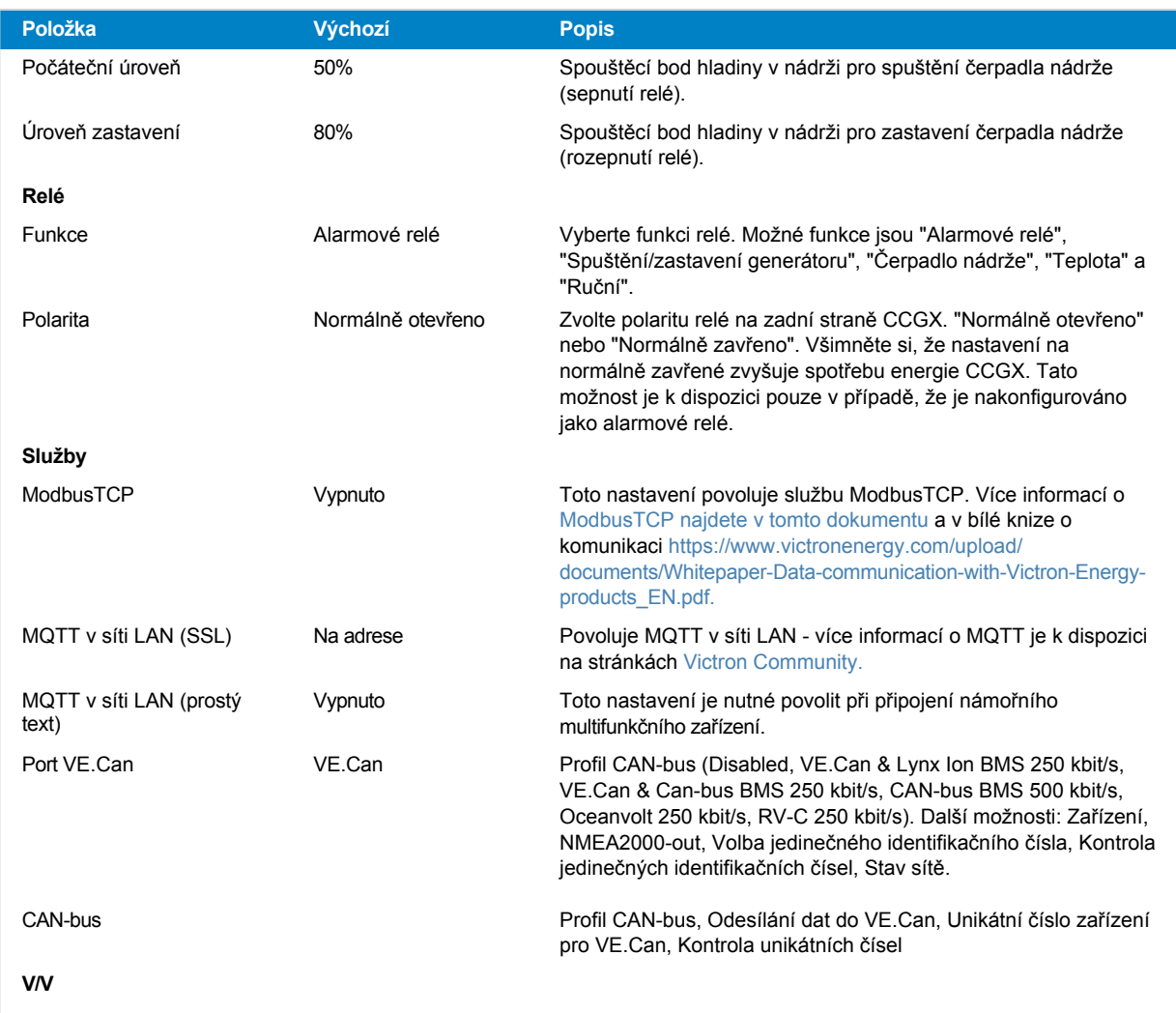

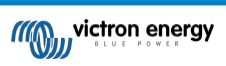

# <span id="page-58-0"></span>**8.2. Stav nabití baterie (SoC)**

#### **8.2.1. Jaké zařízení mám použít pro výpočet SoC?**

Existují tři typy produktů, které počítají stav nabití (SoC). CCGX sám SoC nevypočítává, pouze jej získává z připojených zařízení. Tři produkty, které počítají SoC, jsou:

- 1. Monitory baterií, jako jsou BMV, SmartShunt, Lynx Shunt VE.Can, Lynx Smart BMS nebo Lynx Ion BMS.
- 2. Měniče/dobíječky Multi a Quattro
- 3. Baterie s vestavěným monitorem baterií a připojením (většinou BMS-Can) k CCGX.

#### **Kdy co použít?**

Pokud máte baterii s vestavěným monitorem baterie, jako je například baterie BYD nebo Freedomwon, je to snadné, použijte ji. Pokud ne, pak možnosti závisí na typu systému:

- 1. Pokud je měnič/nabíječka MultiPlus nebo Quattro jediným zdrojem nabíjení baterií a jediným odběrem, pak může fungovat jako základní monitor baterií, protože počítá, co do nich přišlo, a počítá, co z nich odchází. Není potřeba speciální monitor baterií, jako je BMV.
- 2. Pokud se systémy skládají ze střídače/nabíječky, MPPT a zařízení GX, není třeba přidávat speciální monitor baterie.
- 3. U jiných typů systémů, jako jsou například lodě nebo obytné vozy se stejnosměrnými světly a dalšími stejnosměrnými zátěžemi, je zapotřebí speciální monitor baterie.

#### **8.2.2. Podrobné vysvětlení různých řešení**

#### 1. **Baterie a Multi nebo Quattro (typický záložní systém)**

Není nutný žádný monitor baterie: Multi nebo Quattro je jediným produktem připojeným k baterii a má plnou kontrolu nad všemi nabíjecími a vybíjecími proudy. Proto může sám vypočítat správnou hodnotu SoC.

Konfigurace:

- **1.** Povolte a nakonfigurujte monitor baterie v nástroji VEConfigure.
- **2.** V zařízení CCGX v části Nastavení → Nastavení systému ověřte vybraný monitor baterie. Měl by být nastaven na Multi nebo Quattro.

#### 2. **Baterie se solárními nabíječkami Multi nebo Quattro a MPPT nebo EasySolar s vestavěným zařízením GX.**

Pokud jsou všechny solární nabíječky MPPT produkty Victron a jsou připojeny k CCGX, není nutný žádný monitor baterie. CCGX bude průběžně odečítat aktuální nabíjecí proud ze všech solárních nabíječek a odesílat celkový údaj do zařízení Multi (nebo Quattro), které pak tyto informace použije při výpočtech SoC.

Konfigurace:

- **1.** Povolte a nakonfigurujte monitor baterie v nástroji VEConfigure.
- **2.** V zařízení CCGX v části Nastavení → Nastavení systému ověřte vybraný monitor baterie. Měl by to být Multi nebo Quattro.
- **3.** V nabídce Stav systému zkontrolujte, zda je možnost "Použít proud solární nabíječky ke zlepšení SOC sběrnice VE.Bus" nastavena na hodnotu Zapnuto. Všimněte si, že se nejedná o nastavení - je to pouze indikátor automatického procesu.

Upozorňujeme, že tato funkce vyžaduje nejnovější verze firmwaru jak v zařízeních Multis nebo Quattro (minimálně 402), tak v zařízení CCGX (minimálně v2.06).

#### 3. **Baterie s vestavěným monitorem baterie**

V případech, kdy je součástí systému baterie, která má zabudovaný monitor baterie a výpočet SoC - jako je tomu u mnoha zde uvedených baterií -, není speciální monitor baterie nutný.

Konfigurace:

- **1.** Připojte komunikační kabel baterie k zařízení CCGX podle návodu.
- **2.** V zařízení CCGX v části Nastavení → Nastavení systému zkontrolujte, zda je vybraným monitorem baterie.

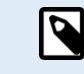

Všimněte si, že nastavení monitoru baterie v nástroji VEConfigure je irelevantní. U systémů, jako je tento, nebude mít změna tohoto nastavení žádný vliv na nabíjení ani na žádné jiné parametry tohoto typu systému.

#### 4. **Ostatní typy systémů**

Pokud je k baterii připojeno více nabíječek nebo zátěží než jen solární nabíječky Multi nebo MPPT, je zapotřebí speciální monitor baterie. Příklady jsou:

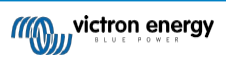

- Zatížení domu v systému Marine nebo Vehicle.
- Solární nabíječky PWM
- Nabíječky na střídavý proud, například Skylla-is, nabíječky Phoenix Smart IP43, nabíječky jiné než Victron atd.
- Alternátory
- Nabíječky DC-DC
- Větrné turbíny
- Vodní turbíny

Pokud se používá baterie s vestavěným monitorem, jak je vysvětleno v bodě (3), pak se jedná o vyhrazený monitor baterie. Viz část (3). V opačném případě nainstalujte BMV, SmartShunt nebo Lynx Shunt VE.Can.

Konfigurace:

- **1.** Nakonfigurujte monitor baterie podle jeho dokumentace.
- 2. V zařízení CCGX v části Nastavení → Nastavení systému ověřte vybraný monitor baterie.
- **3.** Mělo by se jednat o monitor baterií BMV, SmartShunt, Lynx Smart BMS nebo Lynx Shunt.
- **4.** Dokončeno.

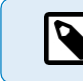

Všimněte si, že nastavení monitoru baterie v nástroji VEConfigure je irelevantní. U systémů, jako je tento, nebude mít změna tohoto nastavení žádný vliv na nabíjení ani na žádné jiné parametry tohoto typu systému.

#### **8.2.3. Poznámky k SoC**

• Všimněte si, že jde spíše o zobrazení přesného stavu nabití uživateli než o požadavek na efektivní systém. Procento SoC se pro nabíjení baterie nepoužívá. Je však vyžadováno, když je třeba automaticky spustit a zastavit generátor na základě SoC baterie.

Další informace:

Časté dotazy portálu VRM - rozdíl mezi BMV SOC a VE.Bus SOC

Viz část [Konfigurovatelné parametry \[37\]](#page-45-0) o výběru monitoru baterie a systému Has DC.

 $\odot$ 

#### **8.2.4. Výběr zdroje SoC**

 $\infty$ 

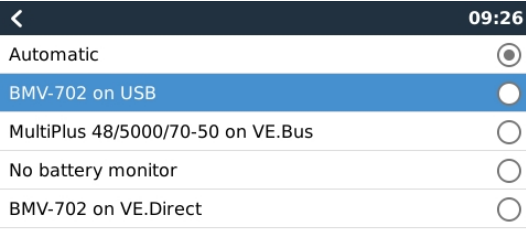

(Nastavení → Nastavení systému → Monitor baterie)

Na obrázku výše vidíte řadu volitelných možností pro hodnoty SoC, které jsou zobrazeny na hlavní obrazovce Přehled. Zvolte zdroj, který chcete zobrazit na hlavní obrazovce Přehledu CCGX.

Na stejném obrázku jsme zvolili nastavení Automaticky. Po výběru možnosti Automaticky se zobrazí obrazovka Nastavení systému, jak je znázorněno na obrázku níže.

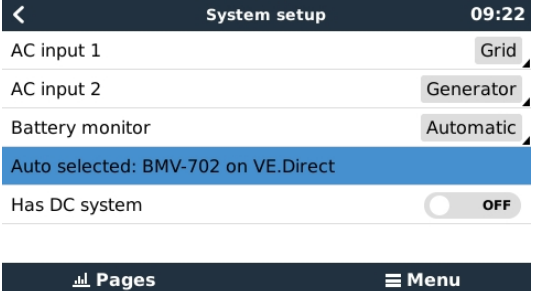

**Jul** Pages

Funkce "Automaticky" používá následující logiku:

- 1. Pokud je k dispozici, použije specializovaný monitor baterie, například BMV, SmartShunt, Lynx Smart BMS nebo Lynx Shunt VE.Can, nebo baterii s vestavěným monitorem baterie.
- 2. Pokud je jich připojeno více, použije se náhodně vybraný můžete jej však vybrat ručně.
- 3. Pokud není k dispozici speciální monitor baterie, použije se sběrnice VE.Bus SoC.

#### **Kdy mám použít možnost "Bez monitoru baterie"?:**

Použijte ji v systémech, kde:

- 1. je nainstalován systém Multi nebo Quattro
- 2. není nainstalován žádný BMV nebo jiný monitor baterie
- 3. systém má jiné stejnosměrné zátěže nebo jiné nabíječky připojené ke stejné baterii, které nejsou připojeny k CCGX.

Krátké vysvětlení: V uvedené situaci je SoC sběrnice VE.Bus určená přístrojem Multi nebo Quattro nesprávná, protože nezohledňuje vybíjecí a nabíjecí proudy těchto dalších stejnosměrných zátěží a také nemonitorovaných nabíječek.

#### **8.2.5. Podrobnosti o VE.Bus SOC**

• Když je měnič/nabíječka v režimu hromadného nabíjení, SoC se nezvýší nad hodnotu nastavenou v nastavení VEConfigure pro "Stav nabití". při dokončení hromadné operace" na kartě Obecné; výchozí hodnota 85 %. V systému se solárními nabíječkami se ujistěte, že absorpční napětí nakonfigurované v MPPT je o něco vyšší než stejné nastavení ve střídači/nabíječce. Ten musí rozpoznat, že napětí baterie dosáhlo absorpční úrovně. Pokud se tak nestane, SoC se zasekne na dříve zmíněném procentu End-of-bulk (konec kapacity), výchozí hodnota je 85 %.

#### <span id="page-60-0"></span>**8.2.6. Nabídka Stav systému**

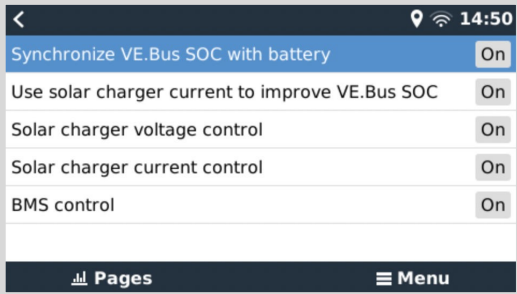

Nabídka Stav systému (Nastavení → Nastavení systému → Stav systému) obsahuje diagnostické příznaky, které mohou být užitečné při diagnostice problémů se systémem. Všimněte si, že zde nelze nic konfigurovat. Příznak zapnuto/vypnuto závisí na tom, jak je systém nastaven a jaká zařízení obsahuje.

Jejich podrobný význam je následující:

#### 1. **Synchronizace sběrnice VE.Bus SoC s baterií:**

• Pokud je zapnutá, znamená to, že aktivovaný monitor baterie v zařízení Multi/Quattro synchronizuje svou SoC s lepšími zdroji (BMV nebo BMS v systému). Systém tak činí automaticky.

#### 2. **Využití proudu solární nabíječky ke zlepšení VE.Bus SoC:**

• V systému VE.Bus bez dalšího monitoru baterie (bez BMS, bez SmartShuntu, bez řízené baterie), ale se solárními nabíječkami, je solární nabíjecí proud zohledněn a pomáhá zlepšit výpočet SoC interního monitoru baterie Multi/Quattro. Systém to dělá automaticky a signalizuje, že je aktivní, zobrazením On.

#### 3. **Řízení napětí solární nabíječky:**

- Pokud je zapnutá, znamená to, že se solární nabíječky neřídí vlastním interním algoritmem nabíjení. Získávají nastavenou hodnotu napětí odjinud. Buď
	- spravovaná baterie nebo
	- v systému ESS, získávají ji z Multi/Quattro.

#### 4. **Řízení proudu solární nabíječky:**

• To znamená, že solární nabíječky jsou systémem proudově omezeny. Ve většině případů je omezujícím zařízením spravovaná baterie nebo uživatelem definovaný maximální nabíjecí proud v nabídce DVCC.

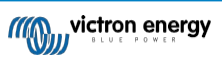

#### 5. **Řízení BMS:**

• To znamená, že BMS řídí nastavenou hodnotu nabíjecího napětí (a nepoužívá hodnotu nastavenou pro absorpci a plovoucí napětí v systému Multi/Quattro nebo solární nabíječce).

### **8.3. Přizpůsobení loga na stránce Lodě a obytné vozy**

Na stránce Lodě a obytné vozy je možné použít vlastní logo.

Zadejte následující adresu do webového prohlížeče zařízení připojeného ke stejné síti a použijte tuto adresu jako výchozí. šablona:<http://venus.local/logo.php> nebo http://[ip-here]/logo.php (do hranatých závorek vložte IP adresu vašeho zařízení).

IP adresu zjistíte v Nastavení → Ethernet nebo WiFi. Po načtení stránky vyberte soubor s obrázkem ze svého zařízení. Restartujte zařízení GX.

## **8.4. Konfigurace teplotního relé**

Vestavěné relé 1 a případně relé 2 je možné nakonfigurovat tak, aby se aktivovalo a deaktivovalo v závislosti na teplotě.

Pokyny pro kompatibilitu a připojení naleznete v části Připojení teplotních čidel. Zkontrolujte, zda jsou teplotní čidla správně připojena a zda hlásí teplotu v seznamu zařízení.

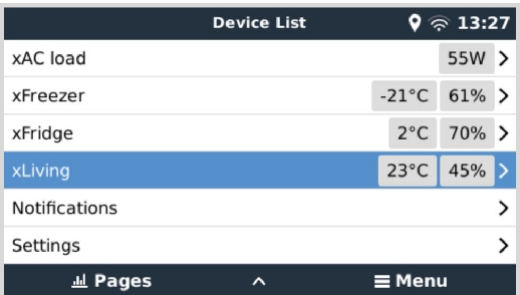

Teplotní relé se ovládá z nabídky Nastavení → Relé → Funkce (Relé 1/2) → Teplota. Po aktivaci se v nabídce Relé objeví nabídka Pravidla řízení teploty a v ní detekovaná teplotní čidla.

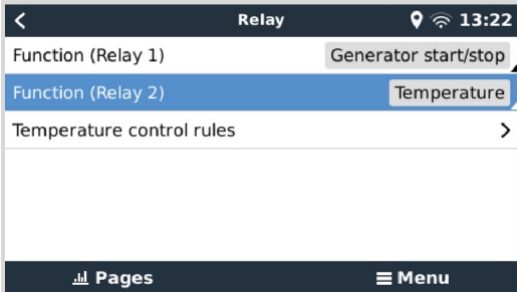

Každé teplotní čidlo lze použít k ovládání relé. Vyberte teplotní čidlo, které chcete použít k ovládání relé. U nepoužívaných teplotních čidel se zobrazí "Žádné akce". V této nabídce je možné povolit nebo zakázat ovládání teplotního relé pro každé teplotní čidlo.

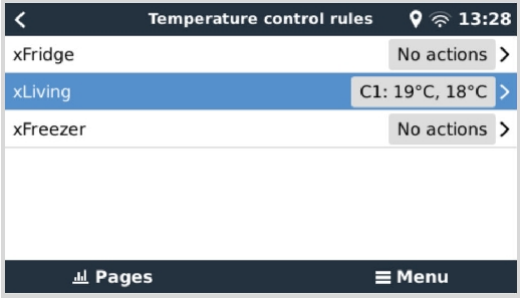

U výrobků GX, kde jsou k dispozici dvě relé (Cerbo GX & Cerbo-S GX, Ekrano GX), je možné, aby jedno teplotní čidlo ovládalo obě relé. Je také možné, aby jedno relé ovládalo více různých teplotních čidel. Například Cerbo GX se dvěma tepelnými čidly na lithiové baterie, přičemž obě se používají současně pouze v případě potřeby.

- **1.** V nabídce Relé → Pravidla regulace teploty → Snímač teploty
- **2.** Povolení aktivace relé na základě teploty
- **3.** Přiřazení ovládání relé k relé 1
- **4.** Nastavte hodnotu aktivace na 5 stupňů
- **5.** Nastavte hodnotu Deaktivace na 10 stupňů

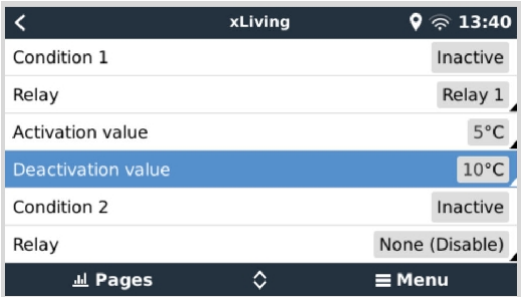

Pokud to nestačí k udržení teploty baterie nad 5 stupňů, můžete k relé 2 připojit také druhý stykač tepelné podložky.

- **1.** Přesun nabídky dolů na podmínku 2
- **2.** Přiřazení ovládání relé k relé 2
- **3.** Nastavte hodnotu aktivace na 4 stupně
- **4.** Nastavte hodnotu Deaktivace na 6 stupňů

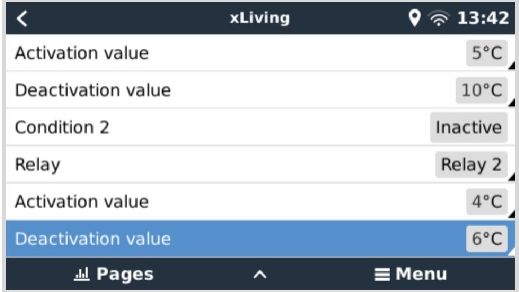

To znamená, že relé 1 bude aktivní, pokud teplota baterie klesne na 5 stupňů. Pokud teplota nadále klesne pod 5 stupňů na 4 stupně, pak se prostřednictvím relé 2 aktivuje druhá tepelná podložka. Pokud to postačí ke zvýšení teploty zpět na 6 stupňů, relé 2 se deaktivuje a relé 1 zůstane aktivní, dokud se teplota baterie nevrátí na 10 stupňů.

Všimněte si, že kontakty fyzického zapojení jsou k dispozici pouze pro relé 1 v normálně otevřeném stavu.

Vezměte na vědomí specifikace výkonových limitů relé. Pokud požadavky na napájení přesahují specifikaci mezního výkonu relé, může být nutné připojit spotřebiče přes další stykač.

<u>/\</u>

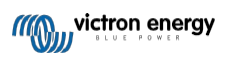

# **9. Aktualizace firmwaru**

### <span id="page-64-1"></span>**9.1. Seznam změn**

Seznam změn je k dispozici na webu [Victron Professional](http://professional.victronenergy.com/) v adresáři Firmware → Venus OS. Pro přístup do Victron Professional [se](https://professional.victronenergy.com/accounts/sign-up/) musíte zaregistrovat (zdarma).

## **9.2. Aktualizace z verze 1.x na 2**

Používáte firmware verze 1.74 nebo starší? Je nutná aktualizace. Postupujte podle postupu upgradu na verzi 2.

V opačném případě postupujte podle níže uvedených pokynů.

### **9.3. Přes internet nebo pomocí karty microSD/USB flash disku**

Firmware lze aktualizovat dvěma způsoby:

- **1.** Aktualizujte jej prostřednictvím internetu, a to buď ručně, nebo jej nechte každý den zkontrolovat, zda neobsahuje nové aktualizace.
- **2.** Aktualizujte ji z karty microSD nebo USB flash disku.

#### <span id="page-64-0"></span>**9.3.1. Přímé stažení z internetu**

U zařízení GX bez displeje (tj. Venus GX nebo Cerbo GX bez GX Touch) [se do níže uvedených nabídek dostanete pomocí Remote Console.](https://www.victronenergy.com/media/pg/CCGX/en/accessing-the-gx-device.html)

- **1.** Chcete-li aktualizovat z internetu, přejděte na: **Nastavení → Firmware → Online aktualizace.**
- **2.** Stiskněte tlačítko "Zkontrolovat aktualizace".
- **3.** Pokud je k dispozici novější verze firmwaru, zobrazí se v části "Update available". Stisknutím tlačítka aktualizujte na novou verzi firmwaru.
- **4.** Po aktualizaci zařízení GX na novou verzi firmwaru zkontrolujte nastavení instalace.

P

Upozorňujeme, že u většiny systémových aplikací doporučujeme ponechat automatické aktualizace vypnuté, což je také výchozí tovární nastavení. Místo toho aktualizujte systém ve vhodnou chvíli; když jsou lidé na místě a jsou připraveni vrátit se k předchozímu systému a/nebo řešit problémy v případě potíží.

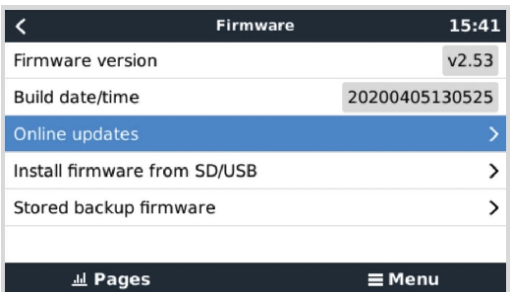

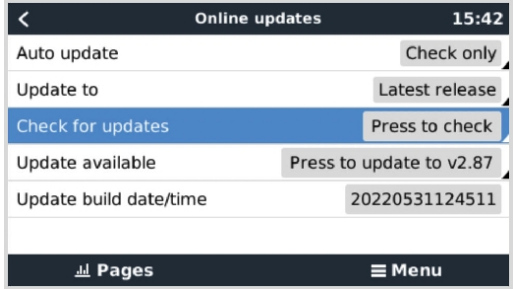

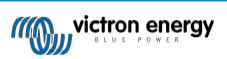

### **9.3.2. Karta MicroSD nebo USB flash disk**

Aktualizace pomocí karty microSD nebo paměti USB se nazývá "aktualizace offline". Použijte ji při aktualizaci zařízení, které není připojeno k internetu.

#### **1. Stáhněte si nejnovější soubor swu:**

Všimněte si, že stejné soubory a seznam změn jsou k dispozici v aplikaci [Victron Professional.](https://professional.victronenergy.com/) K dispozici je také připojení Dropboxu, které umožňuje propojit váš Dropbox s naší sdílenou složkou, takže budete mít vždy k dispozici nejnovější soubory firmwaru ve svém notebooku.

#### **2. Instalace na kartu microSD nebo USB flash disk**

• Soubor uložte do kořenové složky USB flash disku nebo karty microSD.

#### **3. Vložte zařízení**

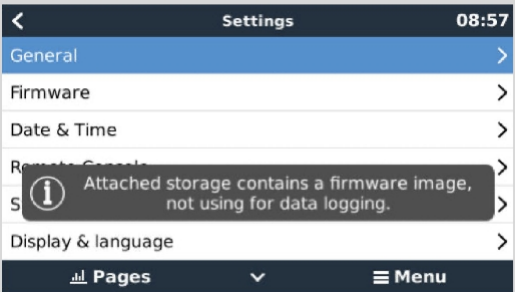

Všimněte si, že se zobrazí varování "Připojené úložiště obsahuje obraz firmwaru, nepoužívat pro záznam dat.". Toto varování můžete bez obav ignorovat.

#### **4. Zahájení aktualizace**

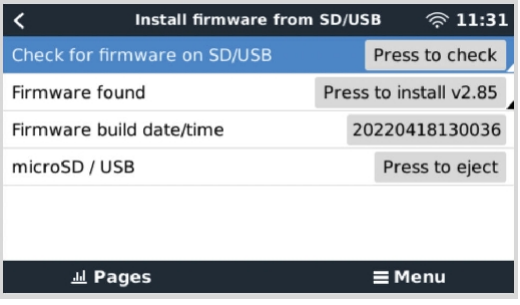

- Přejděte na **Nastavení → Firmware → Nainstalovat firmware z SD/USB.**
- Stiskněte tlačítko "Zkontrolovat firmware na SD/USB".
- Pokud je firmware na kartě microSD nebo USB flash disku novější než ten, který je v provozu, zobrazí se položka "Firmware found" (Firmware nalezen), kterou stiskněte pro spuštění procesu aktualizace.

# **9.4. Návrat k předchozí verzi firmwaru**

Existují dva způsoby, jak se vrátit k předchozí verzi firmwaru:

- 1. Použití funkce zálohování uloženého firmwaru nebo
- 2. stažením konkrétního souboru firmwaru, jeho uložením na kartu microSD nebo USB a instalací z SD/USB.

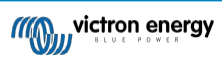

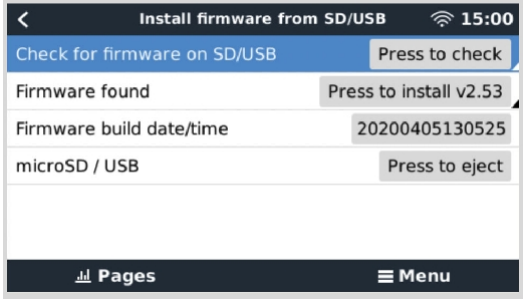

### **9.4.1. Funkce zálohování uloženého firmwaru**

Tato možnost umožňuje přepínat mezi aktuální a předchozí verzí firmwaru. Není potřeba internet ani karta SD.

- **1.** Přejděte do **Nastavení → Firmware → Uložená záloha firmwaru**.
- **2.** Následující obrazovka zobrazuje aktuálně spuštěnou verzi firmwaru a verzi firmwaru, kterou lze zavést.
- **3.** Kliknutím na "Press to boot" (Stisknutím spustíte systém) spustíte systém s uloženou verzí firmwaru.
- **4.** Uložená verze firmwaru se nyní spustí a místo ní se uloží předchozí verze firmwaru.

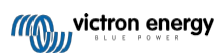

### **9.4.2. Instalace konkrétní verze firmwaru z SD/USB**

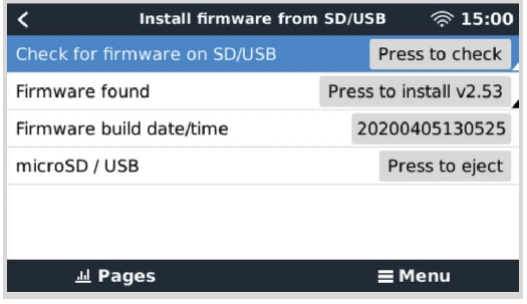

Mohou existovat důvody, proč je nutné ručně stáhnout a nainstalovat určitou verzi firmwaru (např. starší verzi firmwaru, která není uložena v položce "Uložený záložní firmware" v zařízení GX). V této kapitole je vysvětleno, jak to provést.

- **1.** Starší verze firmwaru systému Venus OS jsou k dispozici ke stažení zde: [https://updates.victronenergy.com/feeds/venus/release/ images/](https://updates.victronenergy.com/feeds/venus/release/images/)
- **2.** Pro Color Control GX použijte složku ccgx.
- **3.** Stáhněte si soubor .swu požadované verze.
- **4.** Soubor .swu uložte do kořenové složky USB flash disku nebo karty MicroSD.
- **5.** Do zařízení GX vložte paměťovou kartu USB nebo kartu MicroSD.
- **6.** Všimněte si, že se zobrazí varování "Připojené úložiště obsahuje obraz firmwaru, nepoužívat pro záznam dat.". Toto varování můžete bez obav ignorovat.
- **7.** Přejděte na **Nastavení → Firmware → Nainstalovat firmware z SD/USB**.
- **8.** V části "Firmware found" by se měla zobrazit konkrétní verze firmwaru. Klepnutím na něj jej nainstalujte.

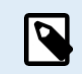

Všimněte si, že ačkoli zpětné přenesení obecně nepředstavuje žádný problém, může se stát, že některá nastavení budou obnovena na výchozí hodnoty. Nezapomeňte to zkontrolovat.

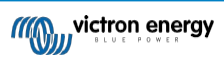

# **10. VE.Bus Monitorování měniče/nabíječky**

### **10.1. Nastavení vstupního proudového omezovače**

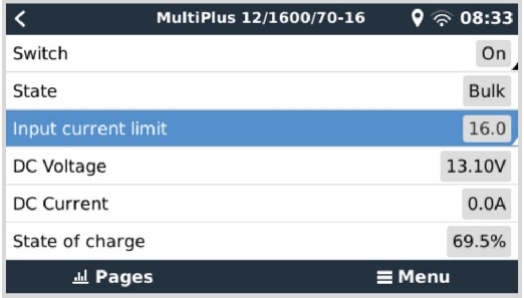

Tato kapitola vysvětluje důsledky povolení nebo zakázání uživatelské kontroly nastavení vstupního proudového omezovače, jak je vidět ve výše uvedené nabídce (Seznam zařízení → [váš měnič/nabíječka].

Limit nastavený uživatelem v Color Control GX se použije na všechny vstupy, u kterých je povoleno nastavení "**Overruled by remote**" (**Přehlasovat vzdáleným)** v nástroji VEConfigure:

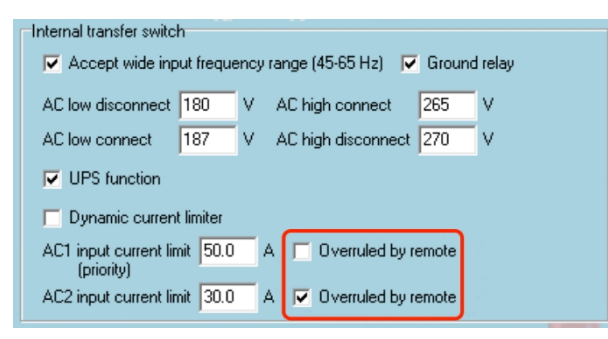

Na příkladu lodi se dvěma vstupy střídavého proudu a Quattro, kde:

- 1. Ke vstupu 1 je připojena elektrocentrála s výkonem 50 A;
- 2. Pobřežní napájení je připojeno ke vstupu 2 (dostupný výkon závisí na jmenovité hodnotě přístavního zdroje).

Nakonfigurujte systém přesně podle výše uvedeného snímku obrazovky VEConfigure. Vstup 1 má přednost před vstupem 2, proto se systém automaticky připojí k elektrocentrále, kdykoli je v provozu. Bude použito pevné omezení vstupního proudu na 50 A. A když elektrocentrála není k dispozici a síť je dostupná na vstupu 2, Quattro použije vstupní proudové omezení nakonfigurované v CCGX.

Další dva příklady: (V obou případech, pokud zakážete funkci "Overruled by remote", nebude mít nastavení proudového limitu v CCGX žádný vliv. A pokud povolíte 'Overrule by remote' pro oba vstupy, bude proudový limit nastavený v CCGX aplikován na oba vstupy.)

#### **Minimální mezní hodnoty vstupního proudu**

Pokud je v nástroji VEConfigure povolena funkce PowerAssist, je nastaveno omezení minimálního vstupního proudu. Skutečný limit se u jednotlivých modelů liší. Po nastavení vstupního proudu na hodnotu nižší než limit se automaticky opět zvýší na limit.

Všimněte si, že je stále možné nastavit omezení vstupního proudu na 0. Při nastavení na 0 bude systém v režimu průchodu (nabíječka vypnuta).

#### **Paralelní a třífázové systémy**

Nakonfigurovaný limit střídavého vstupního proudu je celkový limit na fázi.

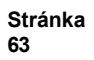

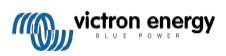

**VE.Bus Monitorování měniče/nabíječky**

# **10.2. Upozornění na otáčení fází**

Napájení střídavým proudem, ať už z generátoru, nebo ze sítě, do třífázového střídače/nabíjecího systému musí být ve správném střídání, známém také jako sekvence. Pokud tomu tak není, střídač/nabíječky nepřijmou střídavý proud a zůstanou v režimu střídače.

V takovém případě se zobrazí varování o střídání fází. Problém vyřešíte změnou zapojení na vstupu střídavého proudu: vyměňte jednu z fází, čímž se otáčení změní z L3 → L2 → L1 na L1 → L2 → L3. Nebo přeprogramujte Multis a upravte přiřazené fáze tak, aby odpovídaly zapojení.

V samotném zařízení GX se upozornění zobrazí jako oznámení v grafickém uživatelském rozhraní:

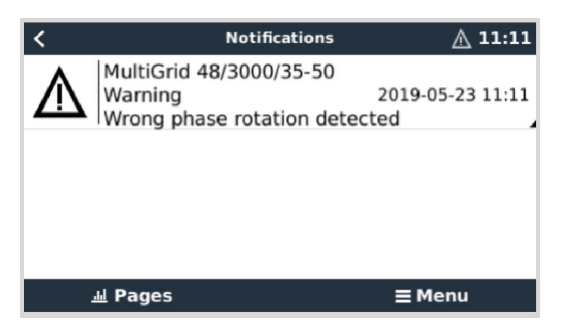

Je také viditelný v nabídkách:

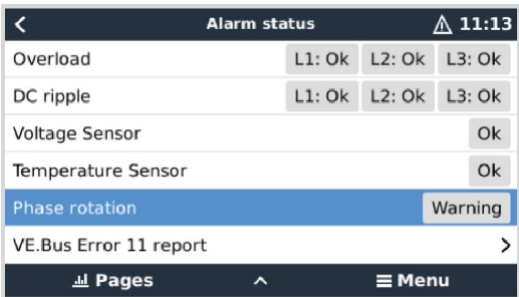

Na portálu VRM je viditelný ve widgetu VE.Bus Alarmy a varování na stránce Advanced a bude uveden v protokolu alarmů na VRM. Kromě toho se odešle e-mail; pomocí systému sledování alarmů VRM.

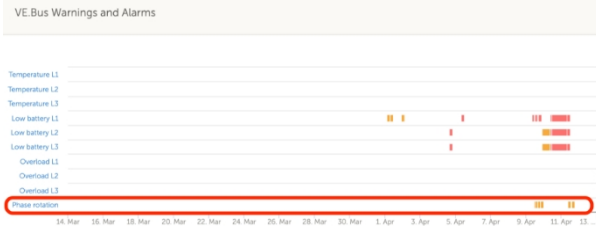

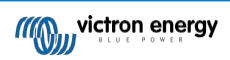

## **10.3. Monitorování poruch sítě**

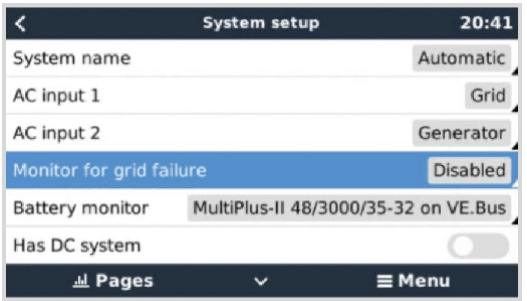

Pokud je tato funkce povolena, spustí se alarm, pokud systém nebyl připojen ke vstupu střídavého proudu nakonfigurovanému jako Grid nebo Shore po dobu delší než 5 sekund.

- Alarm se zobrazí jako oznámení v grafickém uživatelském rozhraní a jako alarm na portálu VRM. Je také k dispozici na ModbusTCP / MQTT.
- Doporučujeme používat pro záložní systémy. Ale také pro jachty nebo vozidla na břehovém napájení.

Všimněte si, že toto nastavení sleduje, zda je systém připojen k síti/břehu. Monitorování generátoru je již k dispozici jako součást funkce Spuštění/zastavení generátoru a není součástí této funkce.

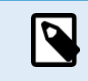

Tuto funkci nepoužívejte v systémech, které používají nastavení Ignorovat vstup střídavého proudu v našich střídačích/nabíječkách: pokud systém ignoruje vstup střídavého proudu, tj. běží v ostrovním režimu, jak je zamýšleno, i když je k dispozici síť, ohlásí výpadek sítě.

### **10.4. Rozšířená nabídka**

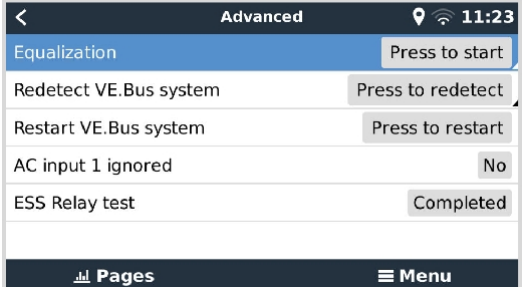

Nabídka Advanced je přístupná z Device List → [Multi nebo Quattro] → Advanced a obsahuje možnosti vyrovnání, redetekce a restartu systému VE.Bus a zobrazuje stav testu relé ESS.

- **Vyrovnání:** Spustí vyrovnávání. Podrobnosti naleznete v dokumentaci Multi nebo Quattro.
- **Znovu detekujte systém VE.Bus:** Slouží k vymazání mezipaměti Color Control GX, ve které jsou uložena určitá data systému VE.Bus, aby se co nejvíce zkrátila doba spouštění systému. Tuto funkci použijte například v případě, že součástí systému byl dříve systém VE.Bus BMS, který se již nepoužívá nebo je nahrazen systémem Lynx Smart BMS. Při použití funkce Redetect VE.Bus system se střídač/nabíječka na několik sekund nevypne, jako by se to stalo při použití funkce Restart VE.Bus system..
- **Restartujte systém VE.Bus:** Restartuje měnič/nabíječku (stejně jako vypnutím a opětovným zapnutím hlavním kolébkovým vypínačem vpředu), pokud se nepodařilo restartovat automaticky (po 3 pokusech), například po (velmi) silném přetížení nebo po třech přetíženích za sebou. Jakékoli trvalé chyby, jako je opakovaná a neopravitelná chyba přetížení, se vymažou.
- **Vstup AC 1 je ignorován:** Stav příznaku AC Input 1
- **Test relé ESS:** Zobrazuje stav testu relé ESS. Relevantní pouze v případě, že se jedná o systém ESS. Podrobnosti naleznete v Q9 v [nejčastějších](https://www.victronenergy.com/media/pg/Energy_Storage_System/en/faq.html) dotazech k příručce ESS.

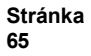

## **10.5. Monitorování stavu alarmu**

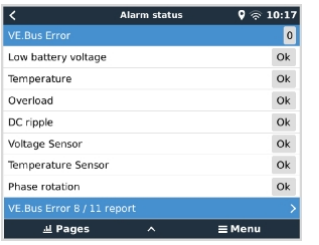

Na stránku sledování stavu alarmu se dostanete z nabídky Seznam zařízení → [Multi nebo Quattro] → Stav alarmu. Zobrazuje diagnostické informace o konkrétních parametrech, které pomáhají při řešení problémů, a poskytuje další informace o VE. chyba sběrnice 8/11.

### **10.6. Nabídka nastavení alarmu VE.Bus**

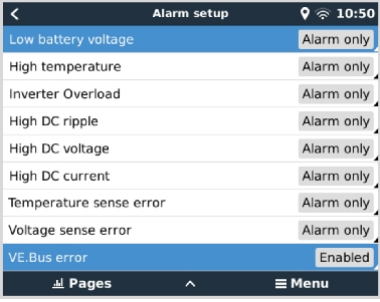

Při použití systému VE.Bus je možné nakonfigurovat závažnost problémů v systému VE.Bus, které by měly způsobit zobrazení oznámení na zařízení Color Control GX (a jeho pípnutí).

Chcete-li změnit výstražná a varovná hlášení sběrnice VE.Bus, postupujte takto:

- **1.** Na vzdálené konzole přejděte na Seznam zařízení → [váš produkt VE.Bus] → Nastavení alarmu.
- **2.** Pro každý alarm si můžete vybrat z následujících nastavení upozornění:
	- **Postižení**: CCGX nikdy nepípne ani nezobrazí oznámení. Nedoporučuje se.
	- **Pouze alarm** (výchozí nastavení): CCGX vydá zvukový signál a zobrazí upozornění pouze v případě, že se systém VE.Bus vypne v alarmovém stavu. Výstrahy jsou ignorovány.
	- **Alarmy a varování**: CCGX vydá zvukový signál a zobrazí upozornění na všechny vybrané alarmy a výstrahy.
- **3.** Přejděte na konec seznamu a povolte nebo zakažte upozornění na chyby sběrnice VE.Bus.

Po dokončení nezapomeňte v případě potřeby změnit úroveň přístupu na uživatelskou.

### **10.7. Nabídka zařízení**

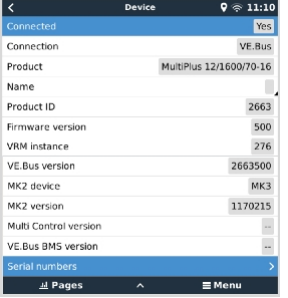

Nabídka Zařízení (Seznam zařízení → [Multi nebo Quattro] → Zařízení) nabízí parametry související se zařízením, jako je nastavení vlastního názvu, verze firmwaru, sériová čísla (v podnabídce) a další parametry, které lze použít pro diagnostiku.

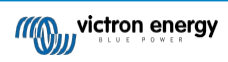
# **11. DVCC - Distribuované řízení napětí a proudu**

## **11.1. Úvod a funkce**

Povolením funkce DVCC se zařízení GX změní z pasivního monitoru na aktivní řadič. Dostupné funkce a účinky povolení DVCC závisí na typu použité baterie. Účinek závisí také na nainstalovaných komponentách Victron a jejich konfiguraci. Dva příklady:

**Řízené baterie CAN-bus: V** systémech s připojenou řízenou baterií CAN-bus BMS přijímá zařízení GX od této baterie mezní hodnoty nabíjecího napětí (CVL), nabíjecího proudu (CCL) a vybíjecího proudu (DCL) a předává je připojeným střídačům/nabíječkám a solárním nabíječkám. Ty pak vypnou své interní nabíjecí algoritmy a jednoduše dělají to, co jim řekne baterie.

**Olověné akumulátory: Pro** systémy s olověnými akumulátory nabízí DVCC funkce, jako je konfigurovatelný limit nabíjecího proudu pro celý systém, kdy zařízení GX aktivně omezuje střídač/nabíječku, pokud se solární nabíječky již nabíjejí na plný výkon, a také funkce sdíleného teplotního čidla (STS) a sdíleného proudového čidla (SCS).

V této tabulce jsou uvedena doporučená nastavení pro různé typy baterií:

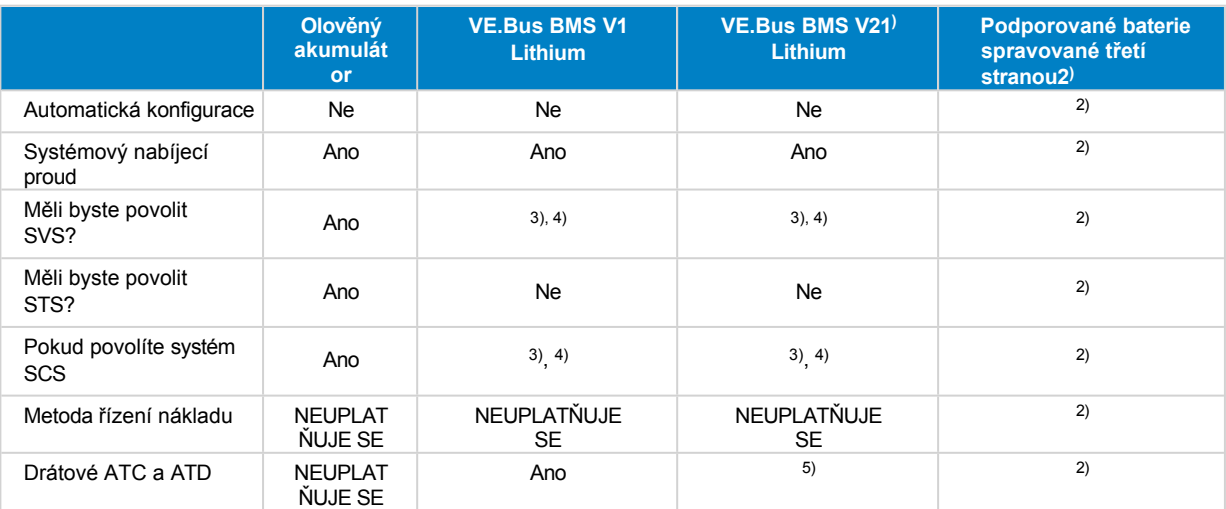

1) Aby zařízení GX mohlo ovládat solární nabíječky, střídač RS nebo Multi RS v systému se sběrnicí VE.Bus BMS V2, musí být povoleno DVCC.

<sup>2)</sup> V příručce Kompatibilita baterií zjistíte, které parametry je třeba nastavit a které se nastaví automaticky.

3) V systému ESS je zařízení VE.Bus již synchronizováno se solárními nabíječkami, proto doporučujeme ponechat SVS a SCS vypnuté.

4) Pro všechny ostatní systémy: Pokud je nainstalován BMV nebo SmartShunt, doporučujeme povolit SVS a SCS. Ve všech ostatních případech ponechte funkce SVS a SCS vypnuté.

<sup>5)</sup> Solární nabíječky, střídače/nabíječky, Multi RS a Inverter RS nevyžadují zapojení. Všechny ostatní zátěže a nabíječky musí být zapojeny a ovládány prostřednictvím ATC/ATD.

Chcete-li povolit nebo zakázat DVCC, přejděte na zařízení GX do nabídky Nastavení → DVCC:

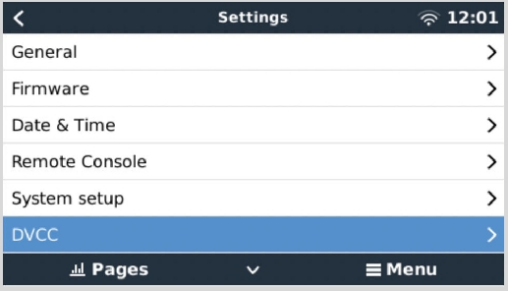

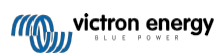

## **11.2. Požadavky DVCC**

#### 1. **Kompatibilita s bateriemi**

- U baterií připojených ke sběrnici CAN-bus zkontrolujte na příslušné stránce v příručce Kompatibilita baterií, zda bylo zapnutí DVCC testováno s vaším typem baterie a zda je podporováno. **Pokud není DVCC uvedeno v poznámkách týkajících se vaší baterie, DVCC nepovolujte**.
- Pro gelové, AGM, OPzS a jiné olověné akumulátory lze DVCC bez problémů použít. Totéž platí pro lithiové baterie Victron Energy Smart se systémem VE.Bus BMS, Lynx Ion + Shunt BMS nebo Lynx Ion BMS. U systému Lynx Smart BMS je DVCC nuceně povolen.

#### 2. **Verze firmwaru**

V případech, kdy tyto požadavky nejsou splněny, DVCC nepoužívejte. Ve všech případech doporučujeme během uvádění do provozu nainstalovat nejnovější dostupný firmware. Po řádném zprovoznění není třeba firmware bezdůvodně proaktivně aktualizovat. V případě potíží je prvním úkonem aktualizace firmwaru.

Požadované minimální verze firmwaru:

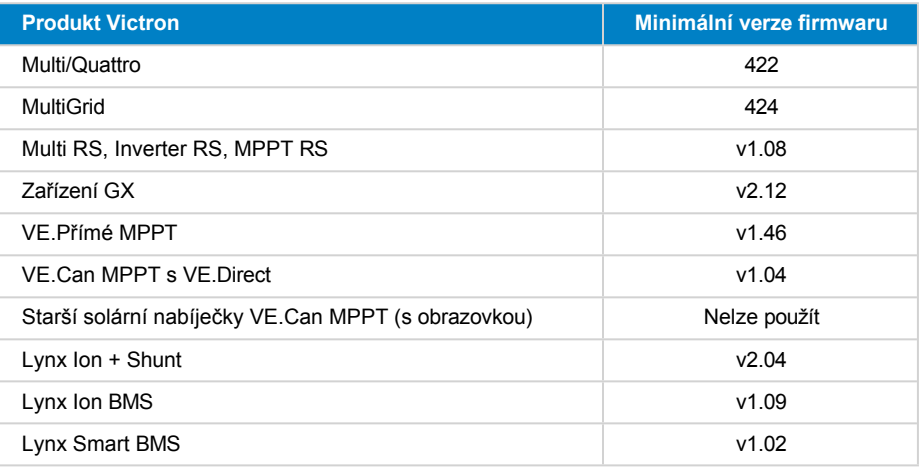

Od verze firmwaru Venus 2.40 se při použití DVCC zobrazí varovná zpráva "Chyba č. 48 - DVCC s nekompatibilním firmwarem", pokud má jedno ze zařízení nekompatibilní firmware. Další informace o chybě #48 naleznete v [kapitole](#page-129-0)  [Chybové kódy \[108\].](#page-129-0)

V případě systému ESS musí být ESS Assistant verze 164 nebo novější (vydaná v listopadu 2017).

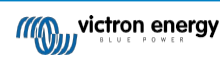

## **11.3. Vliv DVCC na algoritmus nabíjení**

V samostatném režimu používají naše střídače/nabíječky a solární nabíječky MPPT vlastní interní nabíjecí algoritmus. To znamená, že samy určují, jak dlouho zůstat v režimu absorpce, kdy přejít do režimu plovoucího nabíjení a kdy se vrátit do režimu hromadného nabíjení nebo skladování. A v těchto různých fázích používají nakonfigurované parametry v aplikacích VictronConnect a VEConfigure.

V systémech ESS a systémech s řízenou baterií (viz příručka Kompatibilita baterií) je interní nabíjecí algoritmus deaktivován a nabíječka pak pracuje s externě řízenou nastavenou hodnotou nabíjecího napětí. Tato tabulka vysvětluje různé možnosti:

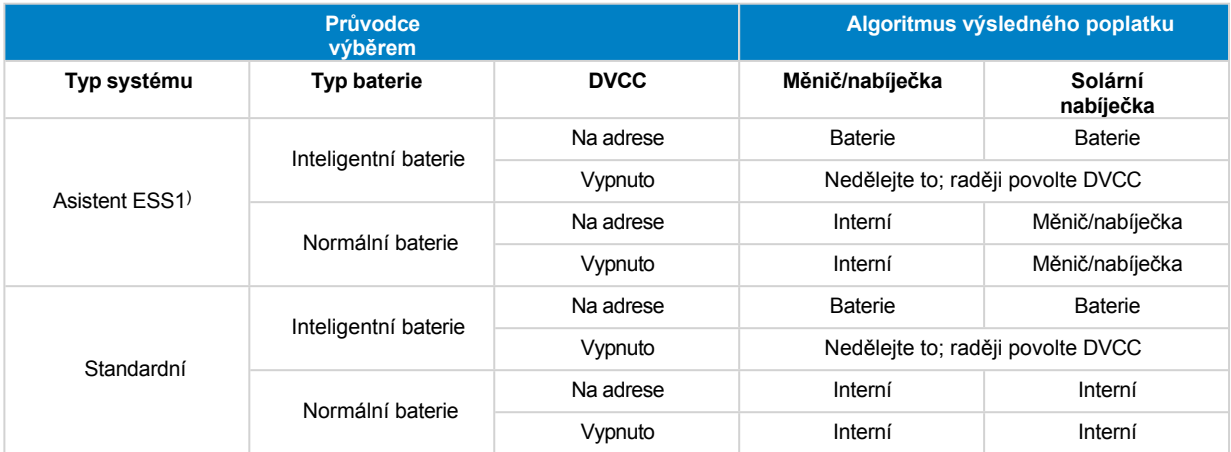

1) Asistent ESS se instaluje pouze do specifického typu energetického systému, který integruje připojení k síti se střídačem/nabíječkou Victron, zařízením GX a bateriovým systémem, nezaměňovat s off-grid systémem, který se používá například v lodích nebo obytných automobilech.

#### **Podrobnosti na**

#### • **Interní**

- Je aktivní algoritmus vnitřního nabíjení (bulk → absorption → float → re-bulk) a nakonfigurovaná nabíjecí napětí.
- Střídač/nabíječka indikuje stav nabití: hromadné, absorpční, plovoucí a podobně.
- Solární nabíječka MPPT indikovala stav nabití: hromadné, absorpční, plovoucí a podobně (verze firmwaru v1.42 a vyšší. Dřívější verze mají chybu, která způsobuje, že solární nabíječka MPPT uvádí "Ext. Control", i když je pouze proudově omezena; její interní nabíjecí algoritmus je stále aktivní).

#### • **Střídač/nabíječka (platí pouze pro MPPT)**

- Interní algoritmus nabíjení MPPT je vypnut; místo toho je řízen nastavenou hodnotou nabíjecího napětí, která vychází ze střídače/nabíječky.
- MPPT solární nabíječka indikovala stav nabití: Ext. ovládání.

#### • **Baterie**

- Interní algoritmus nabíjení je vypnut a místo toho je zařízení řízeno baterií.
- Indikovaný stav nabití měniče/nabíječky: Ext. ovládání.
- MPPT solární nabíječka indikovala stav nabití: (LED diody nadále ukazují objem a absorpci, nikdy ne plovoucí).

### **11.3.1. Efekty DVCC při připojení více než jednoho zařízení Multi/Quattro**

Prostřednictvím DVCC bude ovládáno pouze zařízení Multi/Quattro (může to být jedno zařízení nebo více zařízení společně nakonfigurovaných pro třífázové/rozdílné i paralelní připojení) připojené k portu VE.Bus. Další systémy, připojené k zařízení GX pomocí MK3-USB, nejsou řízeny pomocí DVCC a budou se nabíjet a vybíjet podle konfigurace provedené v těchto jednotkách.

To platí pro všechny typy systémů s povoleným DVCC. Například systém, který neobsahuje řízenou (CAN-Bus) baterii a používá pouze omezení nabíjecího proudu DVCC: toto omezení nabíjecího proudu se vztahuje pouze na Multi nebo Quattro připojené k portu VE.Bus.

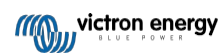

## **11.4. Funkce DVCC pro všechny systémy**

Tyto funkce platí pro všechny typy systémů, pokud je DVCC aktivován; s asistentem ESS nebo bez něj, s olověnými nebo jinými běžnými bateriemi i při instalaci inteligentní baterie připojené ke sběrnici CAN-bus BMS:

## <span id="page-75-0"></span>**11.4.1. Omezení nabíjecího proudu**

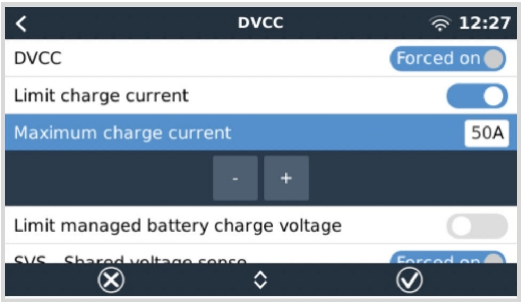

Limitní nabíjecí proud je uživatelsky konfigurovatelné nastavení maximálního nabíjecího proudu. Funguje v celém systému. Solární nabíječky MPPT jsou automaticky upřednostňovány před síťovými/generátorovými nabíječkami.

Toto nastavení je k dispozici v nabídce Nastavení → DVCC na zařízení GX.

#### **Podrobnosti:**

- 1. Pokud je připojen systém BMS se sběrnicí CAN a systém BMS požaduje maximální nabíjecí proud, který se liší od uživatelsky konfigurovatelného nastavení, použije se nižší z těchto dvou hodnot.
- 2. Tento mechanismus funguje pouze pro střídače/nabíječky Victron včetně Inverter RS, Multi RS a solárních nabíječek včetně MPPT RS. Ostatní nabíječky, jako jsou Skylla-i, nejsou řízeny a také jejich nabíjecí proud není brán v úvahu. Totéž platí pro zařízení, která nejsou připojena k zařízení GX, jako je alternátor. Jinak formulováno: řízen bude celkový nabíjecí proud střídače/nabíječek a všech solárních nabíječek MPPT, nic jiného. Jakékoli jiné zdroje budou představovat dodatečný nabíjecí proud, který není započítán. A to i v případě instalace BMV nebo jiného monitoru baterie.
- 3. Stejnosměrné zátěže nemusí být zohledněny, pokud není nainstalován SmartShunt nebo BMV-712 a není správně nakonfigurován jako měřič [stejnosměrného](https://www.victronenergy.com/media/pg/SmartShunt/en/operation.html#UUID-85290477-514b-8943-87d3-b1a9910f03ba) proudu. Například bez DC load monitoru nakonfigurovaného maximálního nabíjecího proudu 50 A a DC Loads odebírajícího 20 A bude baterie nabíjena proudem 30 A, nikoli plným povoleným proudem 50 A. S přístrojem SmartShunt nakonfigurovaným jako měřič stejnosměrného proudu, maximálním nabíjecím proudem nakonfigurovaným na 50A a bočníkem stejnosměrného systému hlásí odběr 25A, pak jsou nabíječky nastaveny na nabíjení proudem 50 + 25 = 75A.

Pokud máte jeden nebo více bočníků nakonfigurovaných pro "DC systém" (pokud je jich více, sčítají se), pak limit nabíjecího proudu DVCC kompenzuje jak zátěže, tak nabíječky. Přičte dodatečný nabíjecí proud, pokud je v systému zátěž, a odečte jej, pokud je v systému DC další nabíječka. Stejnosměrné "zátěže" a "zdroje" nejsou kompenzovány ani v jednom směru.

- 4. Proud odebíraný ze systému střídačem/nabíječkou je kompenzován. Pokud je například odebíráno 10 A pro napájení střídavých zátěží a limit je nastaven na 50 A, systém umožní solárním nabíječkám MPPT nabíjet proudem maximálně 60 A.
- 5. Ve všech situacích bude stále platit maximální limit nabíjení nastavený v samotném zařízení, tj. limit nabíjecího proudu nastavený pomocí VictronConnect nebo VEConfigure pro solární nabíječky MPPT nebo střídače/nabíječky. Příklad pro ilustraci: v případě, že je v systému pouze střídač/nabíječka a v nástroji VEConfigure nebo VictronConnect je nastaven nabíjecí proud 50 A. A v zařízení GX je nakonfigurován limit 100A, pak bude pracovní limit 50A.
- 6. Omezení nabíjecího proudu DVCC se nevztahuje na DC MPPT, když je ESS povolena s funkcí Allow DC MPPT to export. Je to z důvodu získání maximálního výkonu solárních panelů pro export.

## **11.4.2. Omezení řízeného nabíjecího napětí baterie**

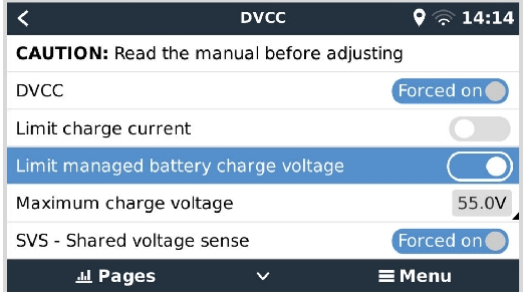

U některých baterií (např. BYD a Pylontech), které jsou dodávány z výroby, bude nějakou dobu trvat, než se usadí, a je

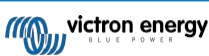

možné, že je budete muset zhruba první dva týdny provozovat při **nižším napětí,** aby se vyrovnaly.

**Stránka 71**

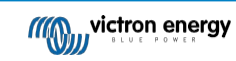

K tomu je určeno limitní řízené nabíjecí napětí baterie. Jeho zapnutí umožňuje snížit maximální nabíjecí napětí, dokud se články nevyrovnají.

Nepoužívejte ji k jiným účelům, protože může mít nežádoucí vedlejší účinky, například vyvážení může selhat nebo se vůbec nespustit, pokud je nastaveno příliš nízké nabíjecí napětí, což časem způsobí vážnou nerovnováhu článků baterie. Rovněž není možné nastavit hodnotu vyšší, než je mezní hodnota nabíjecího napětí (CVL) zaslaná baterií.

## **11.4.3. Sdílený napěťový senzor (SVS)**

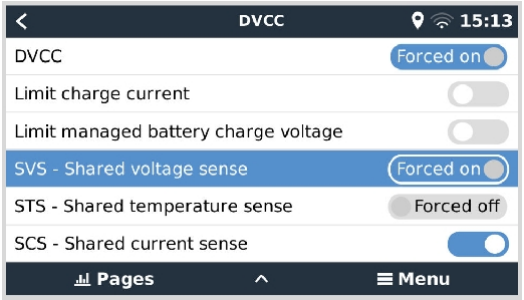

Spolupracuje se zařízeními VE.Bus, solárními nabíječkami VE.Direct a VE.Can MPPT a také se zařízeními Inverter RS a Multi RS.

Systém automaticky vybere nejlepší dostupné měření napětí. Pokud je to možné, použije napětí ze systému BMS nebo monitoru baterie BMV, jinak použije napětí baterie hlášené systémem VE.Bus.

Napětí zobrazené v grafickém uživatelském rozhraní odráží stejné měření napětí.

Sdílený napěťový senzor (SVS) je ve výchozím nastavení povolen, když je zapnuta funkce DVCC. Lze ji vypnout přepínačem v

nabídce Settings → DVCC. SVS (a DVCC) je pro Lynx Smart BMS násilně zapnuta a nelze ji změnit.

Všimněte si, že SVS je u některých baterií násilně vypnuta. Podívejte se na stránku kompatibility pro vaši baterii.

## **11.4.4. Sdílený teplotní senzor (STS)**

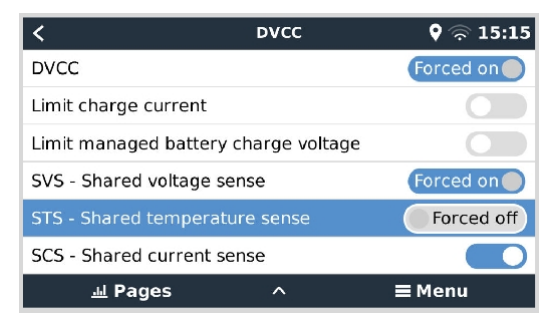

Vyberte teplotní čidlo, které chcete použít, a zařízení GX odešle naměřenou teplotu baterie do systému střídače/nabíječky a do všech připojených solárních nabíječek.

Pro teplotu baterie lze zvolit tyto zdroje:

- Monitor baterie BMV-702
- Monitor baterie BMV-712
- SmartShunt
- Monitory baterií Lynx Shunt VE.Can
- Měnič/nabíječka Multi/Quattro
- Solární nabíječky (pokud jsou vybaveny teplotním čidlem)

Všimněte si, že systém STS je u systému Lynx Smart BMS a některých baterií nuceně vypnut. Podívejte se prosím na stránku kompatibility pro vaši baterii.

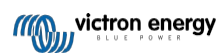

## **11.4.5. Sdílený proudový senzor (SCS)**

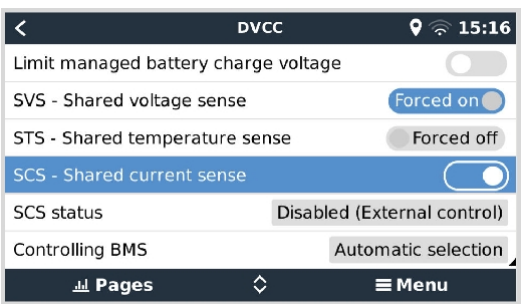

Tato funkce předává proud baterie měřený monitorem baterie připojeným k zařízení GX všem připojeným solárním nabíječkám.

Solární nabíječky mohou být nakonfigurovány tak, aby využívaly proud baterie pro svůj mechanismus zadního proudu, který ukončí absorpci, když je proud nižší než nakonfigurovaná prahová hodnota. Další informace o tom naleznete v dokumentaci k solární nabíječce.

Tato funkce se vztahuje pouze na systémy, které nejsou ESS a/nebo nemají řízenou baterii, protože v obou těchto případech je MPPT již řízena externě.

Vyžaduje firmware MPPT solární nabíječky v1.47 nebo novější.

## **11.4.6. Ovládání systému BMS**

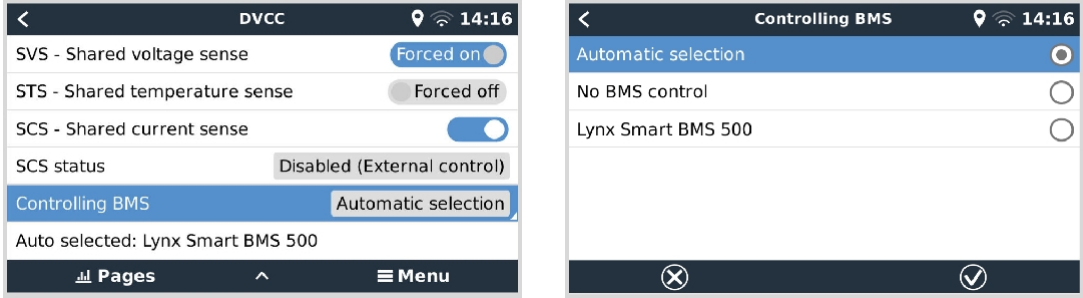

U systémů s více připojenými BMS umožňuje vybrat, který BMS se má použít pro DVCC. To také umožňuje použít BMV nebo SmartShunt pro sledování SoC výběrem BMV jako monitoru baterie (Nastavení → Nastavení systému), zatímco BMS je stále používán pro DVCC.

Toto nastavení je k dispozici v nabídce Nastavení → DVCC na zařízení GX.

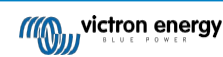

## **11.5. Funkce DVCC při použití baterie BMS se sběrnicí CAN-bus**

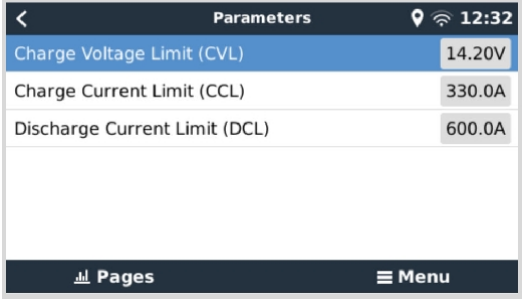

Tato kapitola se vztahuje na všechny systémy, kde je nainstalována inteligentní BMS baterie a které jsou připojeny přes sběrnici CAN-bus. Všimněte si, že se to netýká systému Victron VE.Bus BMS.

Taková inteligentní BMS odesílá do zařízení GX následující parametry:

- 1. **Limit nabíjecího napětí (CVL)**: maximální nabíjecí napětí, které baterie aktuálně akceptuje.
- 2. **Omezení nabíjecího proudu (CCL)**: maximální nabíjecí proud požadovaný baterií.
- 3. **Limit vybíjecího proudu (DCL)**: maximální vybíjecí proud požadovaný baterií.

U všech tří parametrů přenášejí některé typy baterií dynamické hodnoty. Například určují maximální nabíjecí napětí na základě napětí článků, stavu nabití nebo například teploty. Jiné značky a typy používají pevně danou hodnotu.

U takových baterií není nutné zapojovat přípojky pro povolení nabíjení (ATC) a povolení vybíjení (ATD) do vstupů AUX zařízení Multi nebo Quattro.

Při inverzi, tj. v ostrovním režimu, se Multis a Quattro vypnou, když je maximální vybíjecí proud nulový. Automaticky se znovu spustí, jakmile se vrátí střídavá síť nebo jakmile systém BMS opět zvýší maximální vybíjecí proud.

Podrobnosti o tom, jak se maximální nabíjecí proud používá, jak upřednostňuje solární energii a další informace, najdete v předchozí části [Limit charge current \[61\]](#page-75-0), uživatelsky konfigurovatelné nastavení maximálního nabíjecího proudu.

Výše uvedené znamená, že nastavení nabíjecích napětí nebo nabíjecích profilů v programu VEConfigure nebo VictronConnect není nutné a nebude mít žádný vliv. Solární nabíječky Multis, Quattro, Multi a Inverter RS a MPPT budou nabíjet napětím, které obdrží prostřednictvím sběrnice CAN-bus z baterie. To platí i pro systémy se systémem Lynx Smart BMS připojeným k zařízení GX.

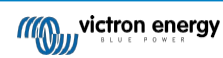

## **11.6. DVCC pro systémy s asistentem ESS**

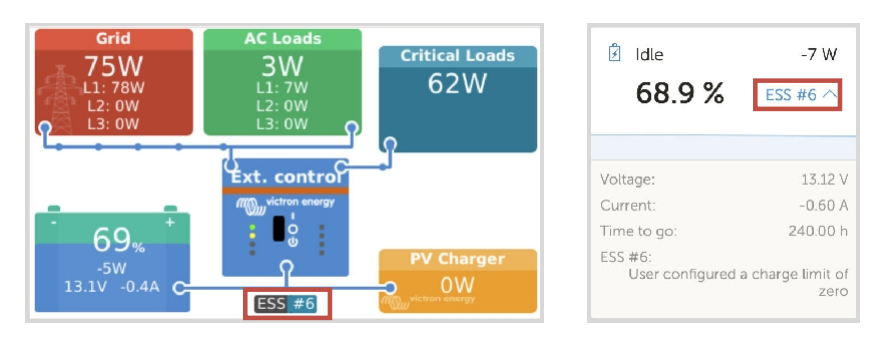

- Režim ESS Udržovat baterie nabité bude správně fungovat pouze se zapnutým DVCC.
- Pevný solární offset 0,4 V (hodnota pro 48V systém, děleno 4 pro 12 V) se použije, když je režim ESS nastaven na Optimalizováno v kombinaci s povoleným nastavením přebytku výkonu solární nabíječky Feed-in nebo když je režim ESS nastaven na Udržovat baterie nabité.
- Pro systém s režimem ESS Optimised a Optimised (s BatteryLife): Systém automaticky dobije baterii (ze sítě), když SoC klesne o 5 % nebo více pod hodnotu "Minimum SoC" v nabídce ESS. Dobíjení se zastaví, jakmile dosáhne hodnoty Minimum SoC.
- Zobrazení stavu ESS v grafickém přehledu zařízení GX a na VRM: Kromě stavu nabíjení (externí řízení nebo hromadné/absorpční/plovoucí) lze zobrazit následující stavy:

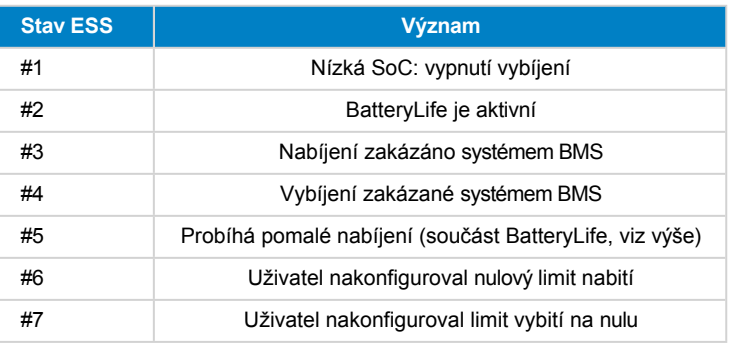

- Poznámka: Pokud je s ESS povolen přebytek stejnosměrného napájení z FV, systém DVCC neuplatní omezení nabíjecího proudu DVCC z FV do baterie. Toto chování je nezbytné pro umožnění exportu. Limity nabíjecího napětí budou stále platit. Stále platí také limity nabíjecího proudu nastavené na úrovni nastavení jednotlivých solárních nabíječek.
- Pokud je BMS v systému ESS odpojena, solární nabíječky se zastaví a zobrazí chybu #67 No BMS (další informace naleznete v části [Chybové kódy solárních](https://www.victronenergy.com/live/mppt-error-codes#err_67_-_bms_connection_lost) nabíječek MPPT).

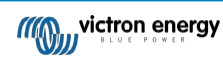

# **12. Portál VRM**

## **12.1. Úvod do portálu VRM**

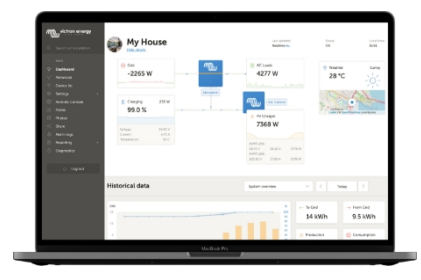

Po připojení k internetu lze zařízení GX používat v kombinaci s [portálem Victron Remote Management \(VRM](https://vrm.victronenergy.com/landingpage)), který umožňuje:

- Snadný vzdálený přístup ke všem statistikám a stavu systémů online
- [Vzdálená konzola na VRM \[35\]:](#page-43-0) přístup k systému a jeho konfigurace, jako byste stáli vedle něj.
- Vzdálená aktualizace firmwaru: Aktualizace firmwaru připojených solárních nabíječek a dalších produktů Victron.
- Vzdálená konfigurace VEC: Stahování a nahrávání souborů Remote VEConfigure ze zařízení Multi/Quattro připojeného k zařízení GX a do něj.
- Dálkové ovládání: Ovládání zařízení, jako je nabíjecí stanice pro elektromobily, střídač/nabíječka, relé GX, elektrocentrála a systém ESS, na dálku prostřednictvím VRM.
- Použití [aplikace VRM pro iOS a Android](https://www.victronenergy.com/support-and-downloads/software) včetně widgetů [VRM APP](https://www.victronenergy.com/media/pg/VRM_app_Widgets/en/index-en.html) na domovské obrazovce mobilního

zařízení Viz kapitola Připojení [k internetu \[29\],](#page-37-0) kde je popsáno připojení zařízení k internetu.

Úplný přehled všech vlastností a funkcí portálu VRM najdete v dokumentaci k portálu VRM.

## **12.2. Registrace ve VRM**

Podrobné pokyny najdete v dokumentu Začínáme s portálem VRM.

Upozorňujeme, že každý systém musí být nejprve schopen úspěšně odeslat data na portál VRM. Dokud nedojde k úspěšnému připojení, nebude možné systém zaregistrovat k vašemu uživatelskému účtu VRM. V takovém případě viz níže část Řešení problémů [s protokolováním dat \[68\]](#page-83-0) a část [Vzdálená konzola na VRM -](#page-86-0) řešení problémů [71].

## <span id="page-81-0"></span>**12.3. Datalogování do VRM**

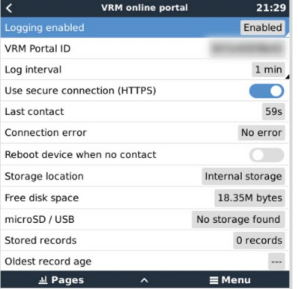

Datové protokoly se přenášejí na portál VRM prostřednictvím internetu, pokud je k dispozici. Všechna související nastavení jsou k dispozici v nabídce VRM Online Portal (Seznam zařízení → Nastavení → VRM online portal).

Přenos datalogů byl navržen tak, aby fungoval i při špatném připojení k internetu. Připojení s trvalou ztrátou paketů až 70 % stále stačí k tomu, aby se data dostala ven, i když s částečným zpožděním.

#### **Přidání externího úložného zařízení**

Pokud není možné přenášet protokoly, zařízení GX je uloží do nevolatilního úložiště (tj. data se neztratí při výpadku napájení nebo restartu).

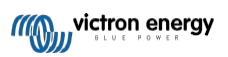

Zařízení GX má interní vyrovnávací paměť pro ukládání protokolů na několik dní. Chcete-li tuto dobu prodloužit, vložte kartu microSD nebo paměťové zařízení USB. Stav interního úložiště můžete zobrazit v nastavení.

Všimněte si, že při vložení takového paměťového zařízení se všechny interně uložené protokoly automaticky přenesou na vloženou paměťovou kartu: nedojde ke ztrátě dat.

Ať už je vloženo externí paměťové zařízení, nebo ne, zařízení GX se bude vždy pokoušet připojit k portálu a přenášet všechny nevyřízené protokoly. To znamená, že i při několika měsících nevyřízených záznamů se po opětovném navázání internetového připojení odešlou všechny nevyřízené záznamy. Data jsou odesílána komprimovaně: odesláním velkého množství nevyřízených dat se využije podstatně menší šířka pásma než při odesílání dat s nepřetržitě dostupným internetovým připojením.

#### **Požadavky na úložné zařízení**

- Podporované souborové systémy pro karty MicroSD nebo USB flash disky jsou FAT (12, 16, 32), ext3, ext4 a exFAT.
- Karty microSD typu SD a SDHC s kapacitou 32 GB a menší se prodávají s formátem FAT12, FAT16 nebo FAT32. Lze je bez problémů používat, pokud nejsou následně přeformátovány na nepodporovaný souborový systém.

#### **Ruční přenos datalogů do VRM**

U zařízení, která jsou trvale bez internetu, je možné data vyjmout a poté je nahrát ručně z notebooku.

- **1.** Přejděte na Nastavení → Online portál VRM a klikněte na Vysunout úložiště. Dbejte na to, abyste nikdy nevyjímali kartu SD/klíč USB jen tak, protože to může vést k poškození a ztrátě dat.
- **2.** Vyjměte úložné zařízení a vložte je do počítače nebo notebooku připojeného k internetu.
- **3.** Otevřete webový prohlížeč a přejděte na [portál VRM](https://vrm.victronenergy.com/).
- **4.** Přihlaste se a přejděte do nabídky Instalace:

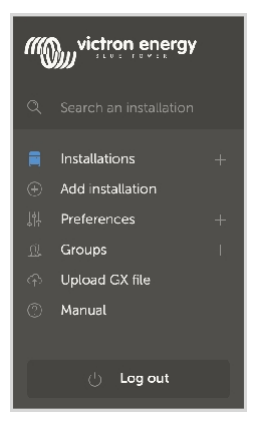

**5.** Klikněte na možnost "Nahrát soubor GX" a postupujte podle pokynů:

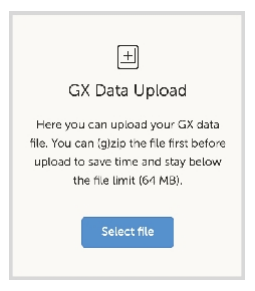

**6.** Vyjměte soubor z paměťového zařízení a znovu jej vložte do zařízení GX. Všimněte si, že dvojí nahrání stejných dat nezpůsobuje žádné problémy, ale přesto je lepší to nedělat.

Při intervalu záznamu jednou za minutu činí potřebný úložný prostor zhruba 25 MB měsíčně v závislosti na počtu připojených produktů. S kartou microSD o kapacitě 1 GB tedy můžete uložit přibližně 3 roky záznamů. Jinými slovy, jakákoli karta microSD nebo paměť USB by měla stačit k uložení 6 měsíců dat, která uchovává VRM. Jakmile se paměťové zařízení zaplní, nebudou se již žádná data zaznamenávat.

Pokud je vloženo více paměťových zařízení, zařízení GX uloží data na to, které bylo vloženo jako první. Po jeho vyjmutí nebude používat druhé. Místo toho vytvoří interní vyrovnávací paměť. Teprve vložení nového zařízení způsobí, že se opět přepne na používání externího úložiště.

#### **Síťový hlídací pes: automatický restart**

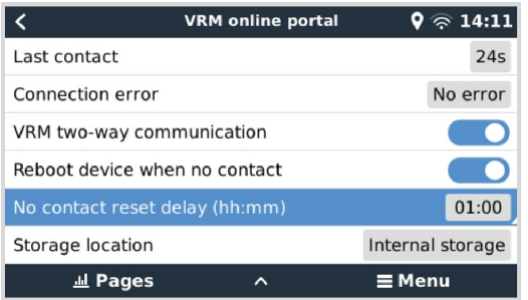

Tato funkce, která je ve výchozím nastavení vypnutá, umožňuje automatický restart zařízení GX v případě, že se mu nepodařilo připojit k portálu VRM.

## <span id="page-83-0"></span>**12.4. Řešení problémů se záznamem dat**

Tato kapitola vysvětluje, co dělat, když zařízení GX nemůže přenášet data do portálu VRM.

Pro odesílání protokolů na portál VRM je nutná následující komunikace:

- 1. Pracovní DNS
- 2. Správná IP adresa
- 3. Fungující připojení k internetu
- 4. Odchozí připojení http(s) na [http://ccgxlogging.victronenergy.com](http://ccgxlogging.victronenergy.com/) na portu 80 a 443. Všimněte si, že by to nikdy neměl být problém, pokud se nejedná o velmi specializované firemní sítě.

Všimněte si, že CCGX nepodporuje nastavení proxy serveru. Další podrobnosti o požadovaném síťovém připojení naleznete v často kladených otázkách Q15: Jaký typ síťového připojení [používá Color Control GX \(porty TCP a UDP\)? \[111\]](#page-132-0).

#### **Krok 1: Aktualizace zařízení GX na nejnovější dostupný firmware**

• Viz kapitola [Aktualizace firmwaru \[50](#page-64-0)].

#### **Krok 2: Ověření připojení k síti a internetu**

V nabídce Nastavení → Ethernet nebo Nastavení → WiFi zkontrolujte následující:

- 1. Stav musí být "Připojeno
- 2. Musí existovat IP adresa, která nezačíná číslem 169.
- 3. Musí existovat brána
- 4. Musí existovat servery DNS

V případě zařízení GX GSM nebo GX LTE 4G , viz [Průvodce](https://www.victronenergy.com/media/pg/GX_LTE_4G/en/troubleshooting.html) řešením problémů v příručce GX LTE 4G.

Pokud IP adresa začíná číslem 169, zkontrolujte, zda je v síti spuštěn server DHCP. V 99 % všech sítí je server DHCP spuštěn a ve výchozím nastavení je povolen ve všech známých směrovačích ADSL, kabelových a 3G/4G. Pokud není server DHCP spuštěn, nakonfigurujte adresu IP ručně.

#### **Ethernet**

• Pokud používáte síť Ethernet a stav ukazuje "Unplugged", ověřte, zda není síťový kabel Ethernet vadný: zkuste jiný. Dvě kontrolky na zadní straně CCGX, kam se zapojuje kabel Ethernet RJ45, by měly svítit nebo blikat. Dvě nesvítící kontrolky signalizují problém s připojením.

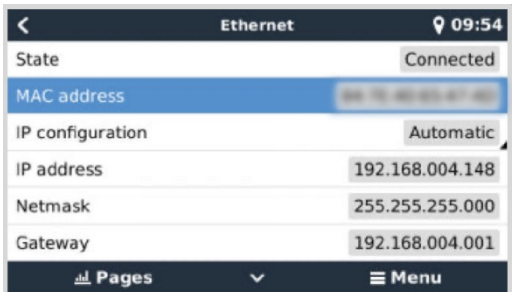

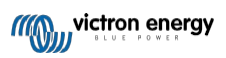

#### **WiFi**

- Pokud používáte WiFi a v nabídce se zobrazí zpráva "Není připojen žádný adaptér WiFi", zkontrolujte připojení USB k hardwarovému klíči WiFi. Zkuste klíč vyjmout a znovu jej vložit.
- Pokud používáte WiFi a stav ukazuje "Selhání", je možné, že heslo WiFi je nesprávné. Stiskněte tlačítko "Zapomenout síť" a zkuste se znovu připojit se správným heslem.

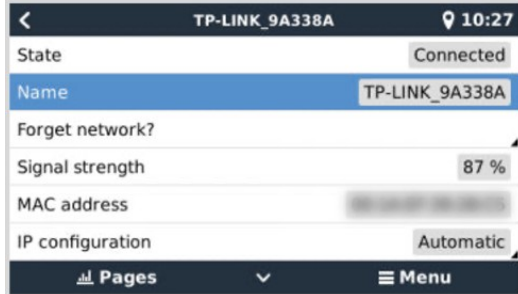

#### **Krok 3. Ověření připojení k portálu VRM**

• Přejděte do Nastavení → Online portál VRM a zkontrolujte stav chyby připojení:

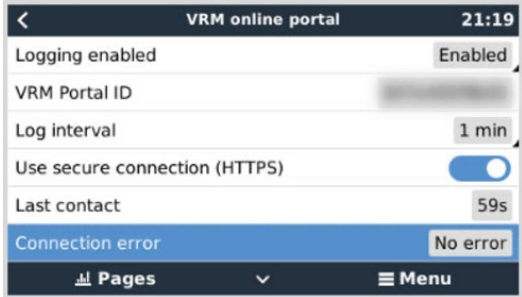

Pokud se zobrazí chyba připojení, CCGX není schopen kontaktovat databázi VRM. Chyba připojení zobrazí chybový kód, který označuje povahu problému s připojením. Zobrazí se také podrobnosti o chybové zprávě, aby bylo možné usnadnit odborníkům na IT na místě diagnostiku problému.

- **Chyba č. 150 Neočekávaný text odpovědi:** http/https volání se podařilo, ale odpověď byla nesprávná. To znamená, že existuje přihlašovací stránka WiFi nebo sítě, někdy nazývaná "captive portal". Takový, jaký je někdy k vidění na letištích, v hotelech, přístavech nebo kempech pro obytné vozy. Neexistuje žádné řešení, jak zařízení GX zprovoznit v síti WiFi, která vyžaduje takovou přihlašovací stránku a/nebo přijetí podmínek používání.
- **Chyba #151 Neočekávaná odpověď HTTP:** Neúspěšné připojení se podařilo, ale odpověď neoznačila úspěšný výsledný kód HTTP (obvykle 200). To může naznačovat, že připojení přebírá transparentní proxy server. Příklady naleznete v části #150 výše.
- **Chyba #152 Časový limit připojení**: může znamenat nekvalitní připojení k internetu nebo omezující bránu firewall.
- **Chyba #153 Chyba připojení**: může znamenat problém se směrováním. Podrobnosti naleznete v zobrazené chybové zprávě:

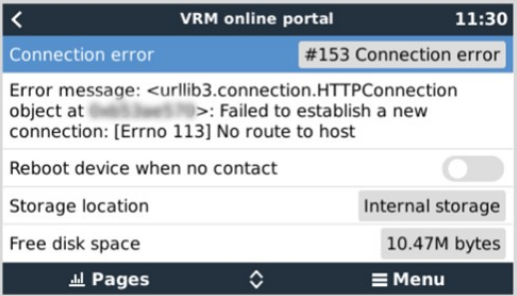

• **Chyba č. 153 Problém s připojením**, a pak konkrétně problém související s protokolem SSL, jako na níže uvedeném snímku obrazovky: zkontrolujte nastavení data a času zařízení Gx a také časové pásmo. A zkontrolujte, zda se na routeru nezobrazuje speciální odmítnutí, přihlašovací nebo přijímací stránka, jak je to často vidět na letištích, v hotelech a jiných veřejných wifi.

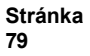

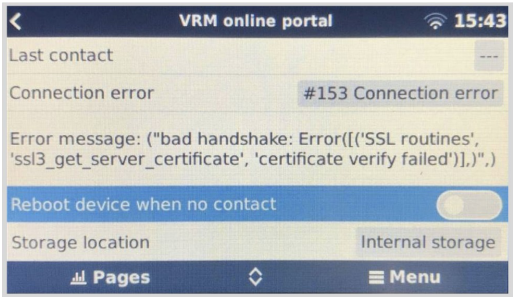

- **Chyba #154 Selhání DNS:** Zkontrolujte, zda je v nabídce Ethernet nebo WiFi nakonfigurován platný server DNS. Obvykle jej automaticky přiděluje server DHCP v síti.
- **Chyba #155 Chyba směrování:** VRM je nedostupný. Tato chyba nastane, pokud je přijata chyba ICMP, která indikuje, že k serveru VRM neexistuje žádná trasa. Zkontrolujte, zda server DHCP přiřazuje funkční výchozí trasu nebo zda je brána správně nakonfigurována pro statické konfigurace.
- **Chyba #159 Neznámá chyba:** jedná se o souhrnnou chybu pro chyby, které nelze přímo zařadit do určité kategorie. V takových případech poskytne chybová zpráva informace o problému.

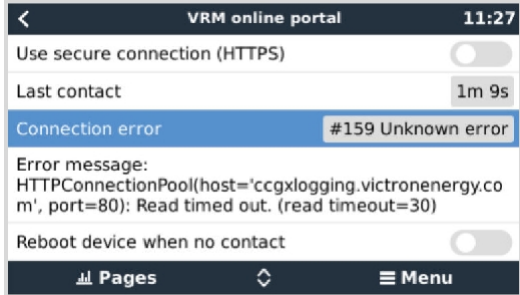

Zaškrtněte políčko "Poslední kontakt". Pokud se zde zobrazí pomlčky, znamená to, že zařízení GX nebylo schopno kontaktovat portál VRM od zapnutí. Pokud ukazuje čas, ale přesto se zobrazuje chyba, pak zařízení GX bylo schopno odeslat data, ale od té doby ztratilo kontakt.

Položka "Vyrovnávací paměť" udává počet protokolů, které má uloženy k pozdějšímu odeslání. Pokud je větší než 0, znamená to, že se Color Control GX nemůže připojit k portálu VRM. Všechna data se odesílají podle zásady First in First out (První dovnitř, první ven): portál VRM zobrazí nejaktuálnější informace až po odeslání všech starých dat.

## **12.5. Analýza dat offline, bez VRM**

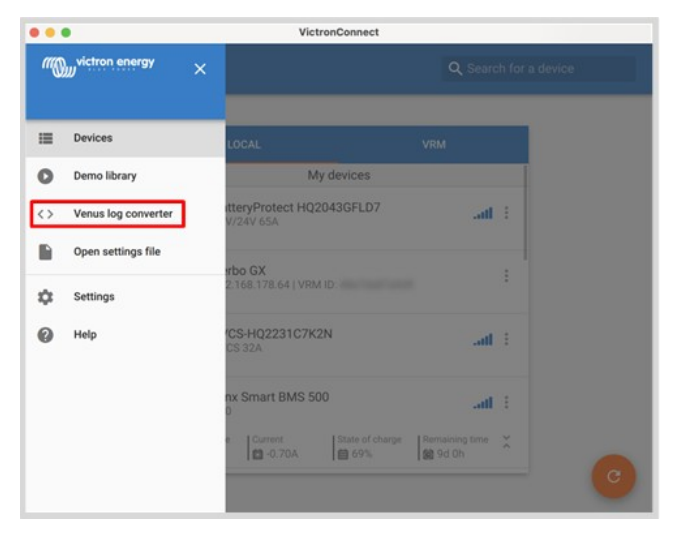

V některých případech, například u velmi vzdálených lokalit, kde není k dispozici internet, může být užitečné analyzovat data, aniž by bylo nutné je nejprve nahrát na portál VRM.

- **1.** Instalace aplikace VictronConnect do notebooku se systémem Windows nebo Apple
- **2.** Vložte paměťové zařízení obsahující soubor(y) protokolu.

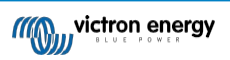

**3.** Otevřete VictronConnect a pomocí funkce Venus Log Converter je převeďte na listy Excelu. Všimněte si, že funkce Venus Log Converter není k dispozici ve verzi VictronConnect pro iOS a Android. Další podrobnosti naleznete v části [Import a konverze databázového souboru produktové](https://www.victronenergy.com/media/pg/VictronConnect_Manual/en/application-overview.html#UUID-c57ec83b-0b89-4032-a8b8-91ff403b847b) řady GX v příručce VictronConnect.

## **12.6. Vzdálená konzola na VRM - nastavení**

Tato funkce umožňuje úplné dálkové ovládání zařízení GX přes internet:

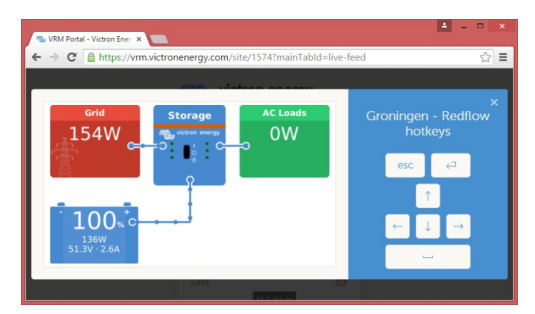

Vzdálená konzola v modulu VRM je ve výchozím nastavení zakázána. Aktivujte ji podle následujících kroků:

- **1.** Povolení funkce v nabídce Nastavení → Vzdálená konzola Podrobnosti viz kapitola [Nabídka Vzdálená konzola \[36\].](#page-44-0)
- **2.** Nastavte heslo nebo heslo zakažte.
- **3.** Restartujte zařízení GX.

Nyní se v nabídce portálu VRM objeví možnost Vzdálená konzola. Kliknutím na ni otevřete Vzdálenou konzolu:

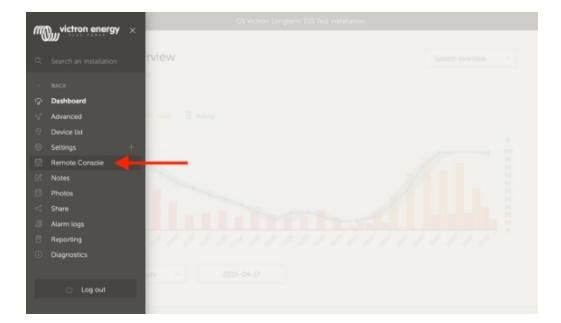

## <span id="page-86-0"></span>**12.7. Vzdálená konzola na VRM - řešení problémů**

**Při řešení problémů se vzdálenou konzolou v modulu VRM postupujte podle následujících kroků:**

- **1.** Zkontrolujte, zda funguje protokolování do portálu VRM, viz kapitola [Protokolování dat do VRM \[66\]](#page-81-0) a Řešení [problémů](#page-83-0) s [protokolováním dat \[68\].](#page-83-0) Bez toho nebude vzdálená konzola na VRM fungovat.
- **2.** Po povolení funkce Vzdálená konzola nezapomeňte nastavit (nebo zakázat) heslo.
- **3.** Po nastavení (nebo zakázání) hesla nezapomeňte restartovat CCGX.
- **4.** Ujistěte se, že jste aktualizovali CCGX na nejnovější verzi firmwaru. Poslední vylepšení stability vzdálené konzoly bylo provedeno ve verzi v2.30.
- **5.** Po restartu zkontrolujte, zda se ve stavu Remote Console on VRM zobrazuje online nebo číslo portu. Pokud je uvedeno offline nebo číslo portu 0, CCGX se nepodařilo připojit k serveru Remote Console. To je obvykle způsobeno (firemním) firewallem, který blokuje připojení. Řešením je pak konfigurace pravidla výjimky ve firewallu.
- **6.** Ověřte, zda váš webový prohlížeč, ve kterém používáte VRM, má přístup k oběma níže uvedeným adresám URL. Klikněte na oba odkazy a zkontrolujte je. *Všimněte si, že zobrazení chyby znamená, že je vše v pořádku*. Dobrá chyba je "Chybová odpověď, kód chyby 405, metoda není povolena". Pokud se zobrazí časový limit nebo jiná chyba (prohlížeče), může připojení blokovat firewall. https:// vncrelay.victronenergy.com & https://vncrelay2.victronenergy.com/

#### **Technické zázemí**

Aby vzdálená konzola VRM fungovala, musí být mezi webovým prohlížečem a zařízením GX navázáno spojení. Toto spojení je navrženo tak, že téměř ve všech situacích nevyžaduje žádnou zvláštní konfiguraci ani otevření brány firewall. Situace, kdy nefunguje hned po vybalení z krabice, tvoří 0,1 %, například velké podnikové sítě se speciálním zabezpečením nebo drahé satelitní či rádiem podporované sítě s velkým dosahem, jaké se vyskytují ve venkovských oblastech Afriky a dalších odlehlých

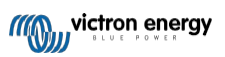

Příručka Color Control GX

oblastech.

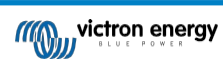

Pokud je povolena funkce Remote Console on VRM, zařízení GX otevře a udržuje připojení k některému ze serverů. na který odkazuje supporthosts.victronenergy.com. Který v současné době překládá na několik IP adres (84.22.108.49, 84.22.107.120, 3.25.10.245, 13.244.154.199 nebo 35.165.124.40, podle toho, kde se nacházíte) a v budoucnu pravděpodobně na další. Použitá technologie je SSH a pokusí se připojit pomocí portů 22, 80 a 443, přičemž pouze jeden z nich musí fungovat. Důvodem, proč zkouší všechny tři, je to, že ve většině sítí bude alespoň jeden z nich povolen místním firewallem.

Po připojení k jednomu ze serverů supporthost čeká tento reverzní tunel SSH na připojení od někoho, kdo připojení potřebuje. Může to být váš prohlížeč nebo technik společnosti Victron, protože stejná technologie se používá pro funkci vzdálené podpory; více informací najdete výše.

Při použití Vzdálené konzoly na VRM se prohlížeč připojí buď k vncrelay.victronenergy.com, nebo k vncrelay2.victronenergy.com pomocí webových soketů na portu 443. Další podrobnosti o používaných připojeních zařízením GX naleznete v [Q15 v](#page-132-0) často [kladených dotazech \[111\].](#page-132-0)

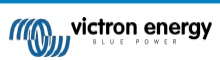

# **13. Integrace námořního MFD pomocí aplikace**

## <span id="page-89-0"></span>**13.1. Úvod a požadavky**

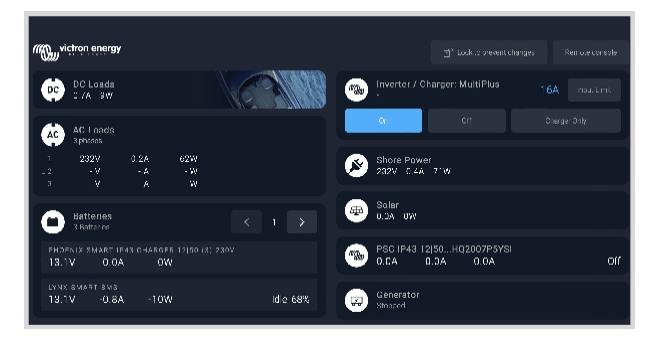

Skleněný můstek je MFD (multifunkční displej), který integruje systémy lodi a stav navigace do velké obrazovky nebo obrazovek u kormidla lodi, takže odpadá několik ukazatelů, držáků a komplikací s kabeláží.

Systém Victron lze snadno integrovat do MFD, jak je vidět na tomto videu:

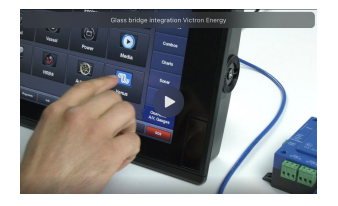

#### **Funkce:**

- Sledujte stav pobřežního napájení a generátoru.
- Sledování stavu baterie pro jednu nebo více baterií. Pomocí napětí například nabíječek baterií může zobrazovat i sekundární baterie, jako jsou startovací baterie generátorů.
- Monitorujte zařízení pro přeměnu energie: nabíječky, střídače, měniče/nabíječky.
- Sledování výroby solární energie pomocí solární nabíječky MPPT.
- Monitorování zátěže střídavého proudu a zátěže stejnosměrného proudu.
- Kontrola omezení vstupního proudu pobřežního napájení.
- Ovládání měniče/nabíječky: vypněte jej, zapněte nebo nastavte pouze na nabíjení.
- Volitelně otevřete panel vzdálené konzoly Victron, který umožňuje přístup k dalším parametrům.

Upozorňujeme, že monitorování a ovládání nabíječek střídavého proudu připojených prostřednictvím VE.Direct nebo VE.Can (to platí pro inteligentní nabíječky Phoenix IP43 a řadu Skylla) funguje pouze tehdy, když je připojeno pobřežní napájení.

#### **Kompatibilita zařízení Victron:**

- Všechny měniče/nabíječky Victron: Od jednofázového zařízení 500VA až po velký třífázový systém 180kVA, včetně modelů Multis, Quattro, 230VAC a 120VAC.
- Monitory baterií: BMV-700, BMV-702, BMV-712, SmartShunt a novější, Lynx Shunt VE.Can, Lynx Ion BMS, Lynx Smart BMS.
- Všechny solární regulátory nabíjení Victron MPPT

#### **Požadované komponenty:**

- Bateriový systém
- Zařízení Victron GX (všechny modely jsou kompatibilní)
- Měnič/nabíječka Victron

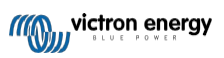

- Monitor baterií Victron
- Síťový kabel Ethernet připojený mezi MFD a zařízením GX
- Speciální kabel ethernetového adaptéru pro MFD (pouze pro některé značky, viz podrobné informace v níže uvedených odkazech)

## **13.2. Kompatibilní multifunkční zařízení a pokyny**

Pokyny pro MFD Garmin

Pokyny pro navigační přístroje Navico (Simrad, B&G, Lowrance)

Pokyny pro Raymarine

Pokyny pro Furuno

#### **Používání aplikace k jiným účelům**

Aplikace viditelná na víceúčelových zařízeních je aplikace HTML5 hostovaná v zařízení GX. Přístup k ní je možný také z běžného počítače (nebo mobilního zařízení), a to tak, že v prohlížeči přejdete na adresu: <http://venus.local/app/>nebo nahradíte adresu venus.local IP adresou GX.

## **13.3. Integrace MFD Raymarine**

### **13.3.1. Úvod**

V této kapitole je vysvětleno, jak se připojit k multifunkčním přístrojům Raymarine pomocí připojení Ethernet. Poslední kapitola také vysvětluje specifika Raymarine při připojení na NMEA 2000.

Použitá integrační technologie se nazývá [LightHouse Apps](https://www.raymarine.eu/multifunction-displays/lighthouse3/lighthouse-apps/) od společnosti Raymarine.

Všimněte si, že existuje alternativní způsob připojení, kterým je NMEA 2000. Viz kapitola NMEA2000 v hlavní příručce a poslední kapitola této příručky.

### **13.3.2. Kompatibilita**

Integrace MFD je kompatibilní s MFD Axiom, Axiom Pro a Axiom XL se systémem LightHouse 3 a Lighthouse 4. Multifunkční displeje řady eS a gS, které byly aktualizovány na LightHouse 3, nejsou kompatibilní.

MFD Raymarine potřebují pro kompatibilitu alespoň LightHouse v3.11, který byl vydán v listopadu 2019.

Ze strany společnosti Victron lze použít všechna zařízení GX (Cerbo GX, Color Control GX, Venus GX atd.) a jsou kompatibilní. Podrobnosti o podrobné kompatibilitě produktů s ohledem na měniče/nabíječky a další komponenty naleznete v hlavní kapitole Integrace námořních multifunkčních zařízení [pomocí aplikace \[73\].](#page-89-0)

### **13.3.3. Zapojení**

MFD musí být připojeno k zařízení GX pomocí ethernetu. Připojení přes WiFi není možné. Pro ethernetové připojení je nutný adaptér RayNet.

Adaptéry RayNet lze zakoupit u společnosti Raymarine:

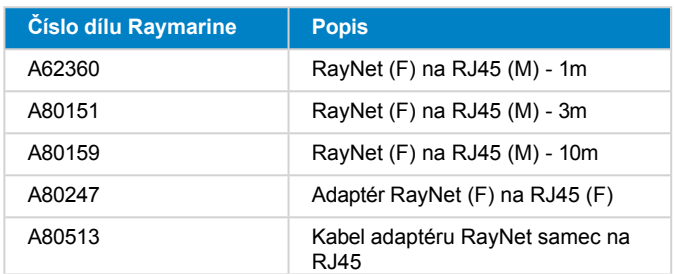

Chcete-li zařízení GX připojit také k internetu, použijte WiFi. Pokud je multifunkční zařízení Axiom připojeno k internetu (pomocí WiFi), bude automaticky sdílet své připojení se zařízením GX prostřednictvím ethernetu.

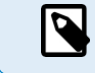

Připojení multifunkčního zařízení Axiom k síťovému směrovači přes síť Ethernet vede ke konfliktům IP adres kvůli integrovanému serveru DHCP v multifunkčním zařízení Axiom.

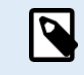

Kvůli integrovanému serveru DHCP v multifunkčním zařízení Axiom není možné použít GX GSM nebo GX LTE 4G.

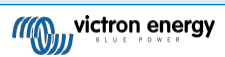

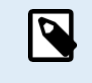

Od verze Raymarine LightHouse v3.15 existuje možnost přepnout DHCP. Vypnutí této možnosti neznamená, že multifunkční zařízení Axiom bude pracovat se síťovými směrovači třetích stran. Další informace naleznete v tomto příspěvku [na webu Victron Community.](https://community.victronenergy.com/questions/45414/raymarine-victron-app.html?childToView=114335&comment-114335)

## **13.3.4. Konfigurace zařízení GX**

**1.** V zařízení Victron GX přejděte do Nastavení → Služby a povolte MQTT on LAN (SSL) i MQTT on LAN (Plaintext).

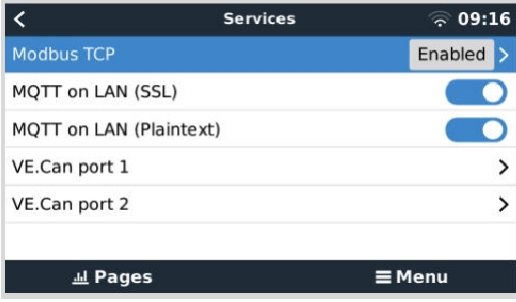

**2.** Dále přejděte do Menu → Nastavení → Nastavení systému → Měření baterií a nastavte, které baterie chcete na MFD zobrazovat a jakým názvem.

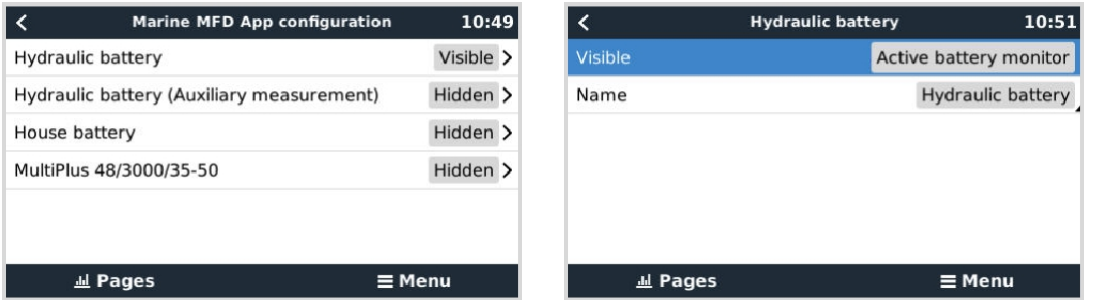

**3.** U lodí, obytných vozů a dalších aplikací se stejnosměrnými zátěžemi, jako je osvětlení, a s nainstalovaným monitorem baterií nezapomeňte povolit nastavení "Has DC system setting". Další informace o něm naleznete v kapitole [Struktura nabídky a](#page-45-0)  [konfigurovatelné parametry \[37\].](#page-45-0)

Žádná další nastavení, jako jsou IP adresy a podobně, nejsou nutná, protože multifunkční zařízení Axiom mají integrovaný server DHCP.

## **13.3.5. Konfigurace vícenásobného měření baterie**

Toto video vysvětluje, jak nastavit měření více baterií a jak je pojmenovat.

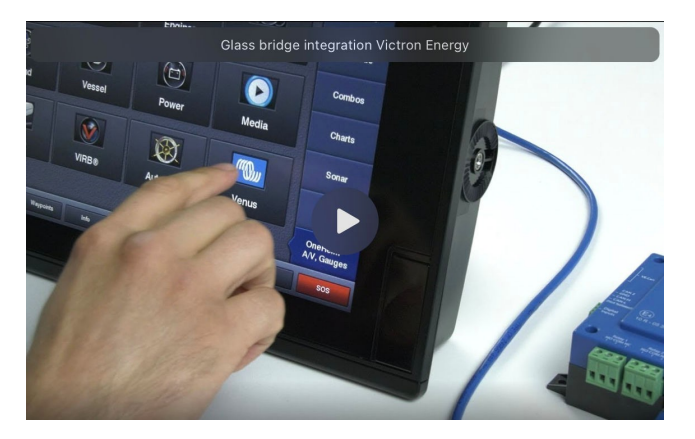

### **13.3.6. Instalace krok za krokem**

- **1.** Připojení kabelu adaptéru RayNet k MFD
- **2.** Připojte konec RJ45 adaptérového kabelu RayNet k portu Ethernet zařízení GX.
- **3.** Na MFD přejděte do sekce Aplikace a vyberte logo Victron.

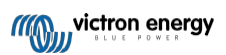

**4.** A... jste hotovi. Všechny informace si nyní můžete prohlédnout na jedné obrazovce, která je:

Stejnosměrné zátěže, informace o bateriích, připojení k pobřežnímu napájení, výroba solárních panelů, střídavé zátěže, ovládání měniče a generátoru a možnost otevřít vzdálenou konzolu.

Toto video ukazuje přesný postup:

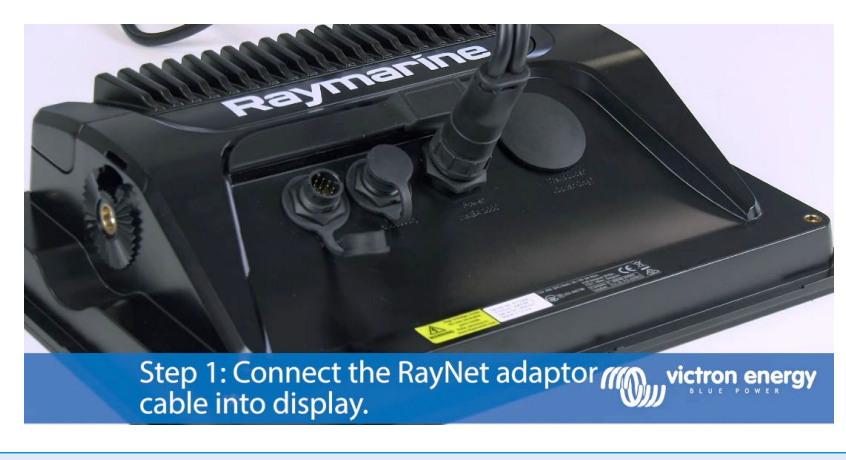

Po připojení ethernetového kabelu zařízení GX obdrží IP číslo od Axiom DHCP. Pokud spustíte aplikaci Victron na zařízení Axiom a zobrazí se "hardwarové zařízení nenalezeno", stačí restartovat zařízení Axiom a uvidíte... funguje to!

### **13.3.7. NMEA 2000**

 $\tau$ 

Kromě připojení přes ethernet lze k systému Victron připojit také multifunkční zařízení Raymarine pomocí NMEA 2000. Pokud s NMEA 2000 a Victronem začínáte, přečtěte si průvodce integrací NMEA 2000 a MFD.

Níže uvedené části vysvětlují specifika NMEA 2000 při připojení Victronu k Raymarine MFD.

### **13.3.8. Obecné a podporované PGN**

Chcete-li nastavit zdroje dat na zařízení Raymarine, přejděte do nabídky Nastavení > Síť > Zdroje > Pokročilé.

Pokud máte více než 1 baterii, nezapomeňte upravit nastavení zařízení Axiom na správný počet baterií. Raymarine

podporuje následující PGN související s Victronem:

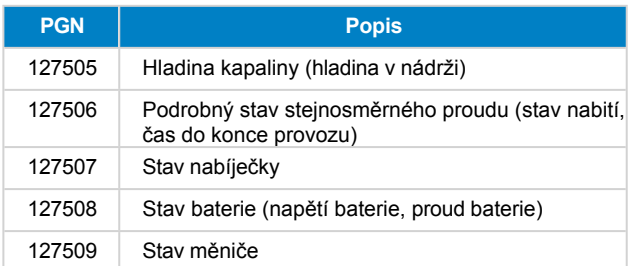

Všimněte si, že společnost Raymarine nepodporuje *data J1939 - AC*.

Pokud jsou v síti NMEA 2000/STNG k dispozici data GPS, zařízení GX je vnímá jako zdroj GPS a je schopno používat polohu GPS ve VRM.

### <span id="page-92-0"></span>**13.3.9. Požadavky na instancování při používání Raymarine**

Podrobnosti o instancování tekutin:

- Raymarine i70: max. počet úrovní nádrže je 5; instance kapaliny 0-4 a typ musí být palivový.
- Raymarine i70s: max. počet úrovní nádrže je 5; instance kapaliny 0-4 a typ musí být palivový.
- MFD Axiom: podle verze Lighthouse 4.1.75 lze připojit maximálně 16 nádrží; instance kapaliny 0-15.

## **13.3.10. Před LightHouse 4.1.75**

Pokud je v síti NMEA 2000 více než jedno zařízení SmartShunt nebo solární nabíječka a SmartShunt nebo jiné zařízení vysílající stejný typ PGN, je třeba změnit instance dat těchto PGN, aby každá instance dat byla jedinečná.

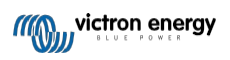

Obvykle se jedná o instanci Battery, která se používá v PGN Battery Status a DC Detailed.

Postup naleznete zde: Instance NMEA 2000, sekce Datové instance. To vyžaduje rozhraní Actisense NGT-1 NMEA 2000 na PC [\(USB\).](https://actisense.com/products/ngt-1-nmea-2000-to-pc-interface/)

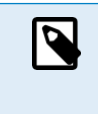

Tento požadavek, aby instance dat byly pro PGN globálně jedinečné, je specifický pro společnost Raymarine. Ostatní značky to nevyžadují. A ačkoli to možná není podstatné, nevyžaduje to ani standard NMEA 2000. Přesněji řečeno, říká: "Datové instance musí být jedinečné ve stejných PGN přenášených zařízením. Datové instance nesmí být v síti globálně jedinečné.".

### **13.3.11. LightHouse 4.1.75 a novější**

Od verze LightHouse 4.1.75 již instance baterie nemusí být jedinečné. To znamená, že můžete ponechat instanci baterie na výchozí hodnotě, která je obvykle nastavena na 0. Baterie jsou automaticky detekovány displejem Axiom.

## **13.4. Integrace MFD Navico**

### **13.4.1. Úvod**

Navico je celková značka, která stojí za B&G, Simrad a Lowrance MFD.

V této kapitole je vysvětleno, jak se připojit k multifunkčnímu displeji Navico pomocí

ethernetového připojení. Nezapomeňte si také prostudovat kapitolu Integrace [námořních](#page-89-0)

[MFD pomocí aplikací \[73\].](#page-89-0)

Všimněte si, že existuje alternativní způsob připojení, kterým je NMEA2000. Viz kapitola NMEA2000 v hlavní příručce.

## **13.4.2. Kompatibilita**

Kompatibilní hardware Navico:

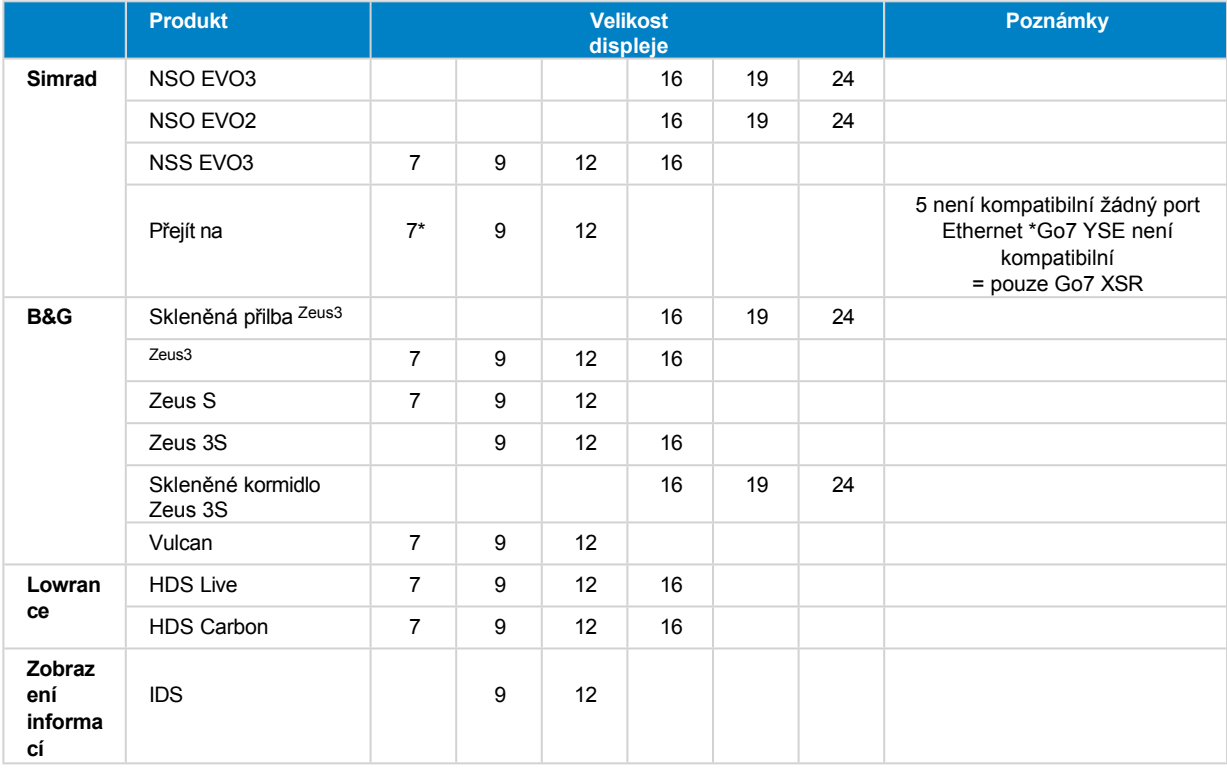

Všimněte si, že tato funkce funguje také na přístrojích Simrad NSS evo2 a B&G <sup>Zeus2,</sup> ale pouze omezeně. Navíc není oficiálně podporována společnostmi Victron ani Navico a nebudou vydány žádné nové verze softwaru, které by opravovaly případné problémy.. Jinými slovy, nejedná se o konfiguraci podporovanou společností Navico, ale spotřebitelé ji mohou bez obav používat (pokud se obrátí na servis Navico nebo Victron, náš tým jim sdělí, že se nejedná o podporovanou konfiguraci). Další testování a zpětná vazba od uživatelů musí ukázat, co na evo<sup>2/Zeus2</sup> funguje a co ne.

V současné době není možné ovládat aplikaci Victron MFD jinak než prostřednictvím dotykové obrazovky. To znamená, že nelze používat:

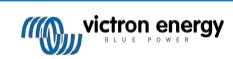

- Místní ovládací prvky, tj. tlačítko WheelKey a klávesy se šipkami
- Simrad OP50

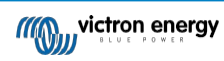

• B&G ZC2

## **13.4.3. Zapojení**

Zařízení Navico musí být připojeno k zařízení GX pomocí sítě Ethernet. Připojení přes WiFi není možné. Pro připojení přes Ethernet je nutný adaptér Navico, protože multifunkční zařízení Navico mají na zadní straně kulatý vodotěsný konektor. Adaptéry lze zakoupit u společnosti Navico:

- ETHADAPT-2M 127-56
- KABEL RJ45M-5F ETH ADPTR NONWATERPRF

## **13.4.4. Konfigurace zařízení GX**

**1.** V zařízení Victron GX přejděte do Nastavení → Služby a povolte MQTT on LAN (SSL) i MQTT on LAN (Plaintext).

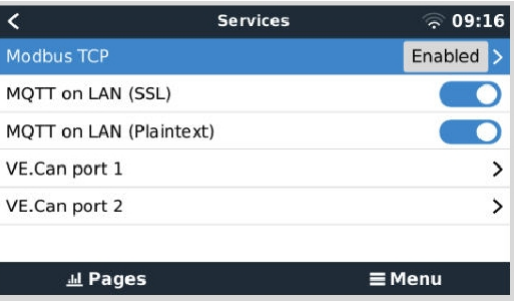

**2.** Dále přejděte do Menu → Nastavení → Nastavení systému → Měření baterií a nastavte, které baterie chcete na MFD zobrazovat a jakým názvem.

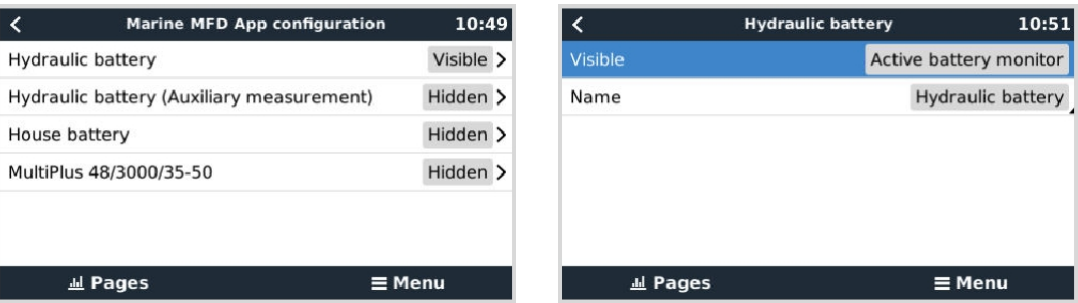

**3.** U lodí, obytných vozů a dalších aplikací se stejnosměrnými zátěžemi, jako je osvětlení, a s nainstalovaným monitorem baterií nezapomeňte povolit nastavení "Has DC system setting". Další informace o něm naleznete v kapitole [Struktura nabídky a](#page-45-0)  [konfigurovatelné parametry \[37\].](#page-45-0)

Žádná další nastavení, jako jsou IP adresy apod., nejsou vyžadována. Zařízení GX a zařízení Navico se navzájem propojují pomocí technologie nazývané linklocal addressing.

Směrovač je možné připojit ke stejné síti LAN, a tím připojit zařízení GX k internetu. Zařízení GX lze také připojit k internetu prostřednictvím WiFi nebo pomocí [GX LTE 4G.](https://www.victronenergy.com/accessories/gx-lte-4g)

Všimněte si, že GX LTE 4G lze použít pouze tehdy, pokud jsou MFD a zařízení GX vzájemně přímo propojeny bez směrovače.

## **13.4.5. Konfigurace vícenásobného měření baterie**

Toto video vysvětluje, jak nastavit měření více baterií a jak je pojmenovat.

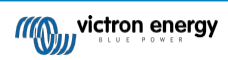

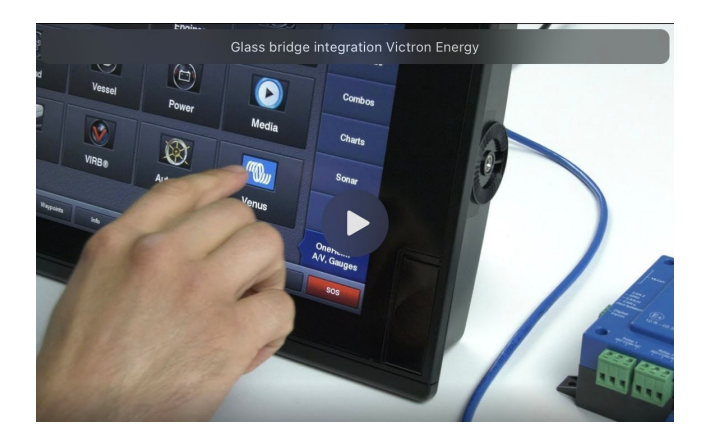

## **13.4.6. Instalace krok za krokem**

- **1.** Připojte kabel UTP k MFD
- **2.** Připojte druhý konec kabelu UTP k portu Ethernet zařízení GX.
- **3.** Přejděte na Aplikace na MFD a vyberte logo Victron Energy, které se po několika sekundách objeví.
- **4.** A... jste hotovi. Všechny informace si nyní můžete prohlédnout na jedné obrazovce, která je:

Stejnosměrné zátěže, informace o bateriích, připojení k pobřežnímu napájení, výroba solárních panelů, střídavé zátěže, ovládání měniče a generátoru a možnost otevřít vzdálenou konzolu.

Toto video ukazuje přesný postup:

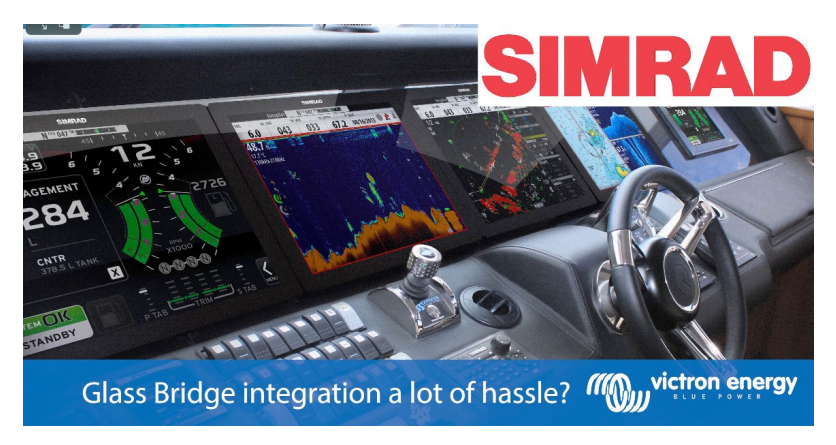

#### **13.4.7. NMEA 2000**

Kromě připojení přes ethernet lze k systému Victron připojit také multifunkční zařízení Navico pomocí NMEA 2000. Pokud s NMEA 2000 a Victronem začínáte, přečtěte si příručkuNMEA 2000 & MFD integration guide.

MFD lze snadno nakonfigurovat pro zobrazení dat ze zařízení GX. Není třeba měnit žádnou instanci. Chcete-li

nastavit zdroje dat na MFD, přejděte do nabídky Nastavení > Síť > Zdroje > Pokročilé.

### **13.4.8. Obecné a podporované PGN**

Chcete-li nastavit zdroje dat na MFD Navico, přejděte do nabídky Nastavení > Síť > Zdroje >

Pokročilé. Podporovány jsou následující PGN související se systémem Victron:

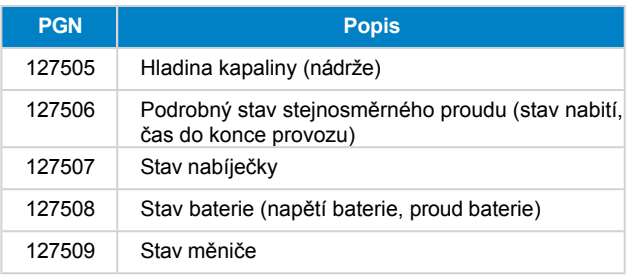

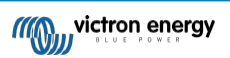

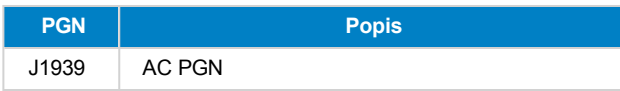

## **13.4.9. Řešení problémů**

**Otázka 1: Na** stránce MFD se zobrazují neaktuální informace nebo se zobrazuje stránka s problémem s připojením, ale zařízení GX je spuštěno a připojeno a na domovské stránce je přítomna ikona Victron.

**A1:** Zkuste znovu načíst stránku stisknutím nabídky v pravém horním rohu a výběrem možnosti HOME.

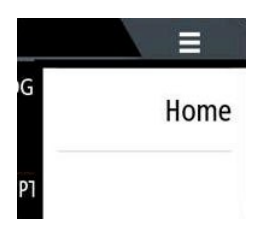

## **13.5. Integrace MFD Garmin**

### **13.5.1. Úvod**

V této kapitole je vysvětleno, jak se připojit k víceúčelovému navigačnímu zařízení Garmin pomocí ethernetového připojení. Použitá technologie integrace se nazývá [Garmin OneHelm.](https://www.garmin.com/en-US/marine-integrations/onehelm/)

Nezapomeňte si také prostudovat kapitolu Integrace námořních [MFD pomocí aplikací \[73\].](#page-89-0)

Všimněte si, že existuje alternativní způsob připojení, kterým je NMEA2000. Viz kapitola NMEA2000 v hlavní příručce.

### **13.5.2. Kompatibilita**

Systém OneHelm je v současné době k dispozici pro následující modely:

- Řada GPSMAP® 8400/8600 MFD
- Řada MFD GPSMAP® 722/922/1222 Plus

Podporována je také aplikace ActiveCaptain. Na obrázku níže je zobrazena aplikace ActiveCaptain s aplikací Victron.

Ze strany společnosti Victron lze použít všechna zařízení GX (Cerbo GX, Color Control GX, Venus GX atd.) a jsou kompatibilní. Podrobnosti o podrobné kompatibilitě produktů s ohledem na měniče/nabíječky a další komponenty naleznete v hlavní kapitole Integrace námořního multifunkčního zařízení [pomocí aplikace \[73\].](#page-89-0)

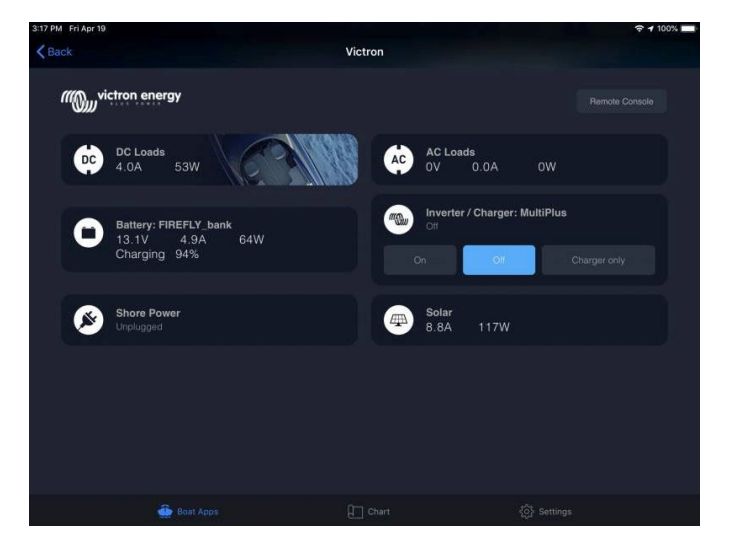

## **13.5.3. Zapojení**

MFD Garmin musí být připojeno k zařízení GX pomocí sítě Ethernet. Připojení přes WiFi není možné. Pro připojení přes Ethernet je nutný adaptér Garmin:

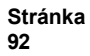

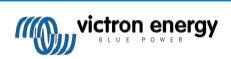

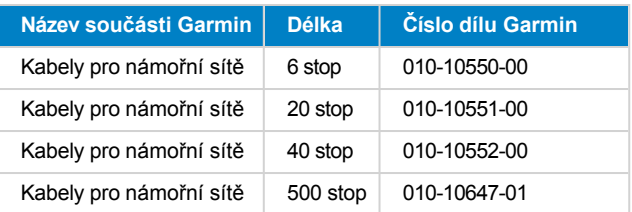

## **13.5.4. Konfigurace zařízení GX**

**1.** V zařízení Victron GX přejděte do Nastavení → Služby a povolte MQTT on LAN (SSL) i MQTT on LAN (Plaintext).

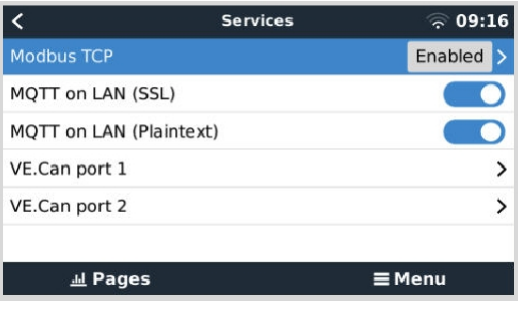

**2.** Dále přejděte do Menu → Nastavení → Nastavení systému → Měření baterií a nastavte, které baterie chcete na MFD zobrazovat a jakým názvem.

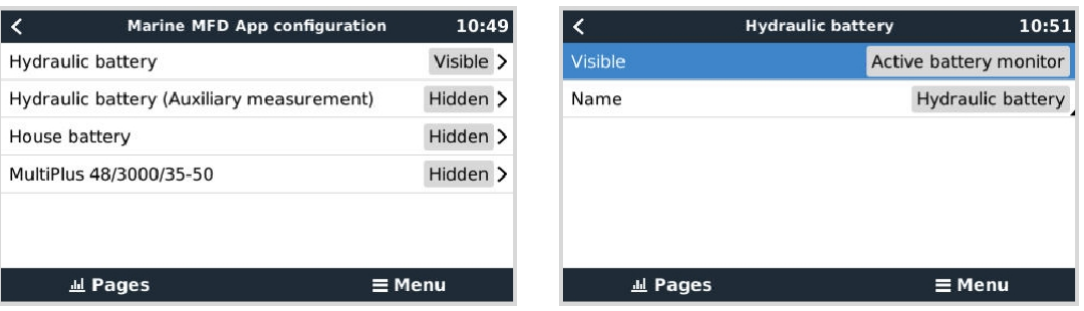

**3.** U lodí, obytných vozů a dalších aplikací se stejnosměrnými zátěžemi, jako je osvětlení, a s nainstalovaným monitorem baterií nezapomeňte povolit nastavení "Has DC system setting". Další informace o něm naleznete v kapitole [Struktura nabídky a](#page-45-0)  [konfigurovatelné parametry \[37\].](#page-45-0)

Není nutné žádné speciální nastavení sítě. Ne v zařízení Garmin a ne v zařízení Victron GX.

V multifunkčních zařízeních Garmin je spuštěn server DHCP a zařízení GX jsou ve výchozím nastavení nakonfigurována tak, aby používala DHCP. Po připojení kabelu se po 10 až 30 sekundách zobrazí ikona Victron Energy.

Chcete-li připojit zařízení GX k internetu a [portálu VRM,](https://www.victronenergy.com/panel-systems-remote-monitoring/vrm) zatímco jeho ethernetový port je již používán k připojení k zařízení Garmin, použijte WiFi. Další informace o něm naleznete v kapitole Připojení [k internetu \[29\].](#page-37-0)

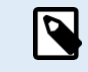

P

Připojení multifunkčního zařízení Garmin k síťovému směrovači přes Ethernet vede ke konfliktům IP adres kvůli integrovanému serveru DHCP.

Kvůli integrovanému serveru DHCP v multifunkčním zařízení Garmin není možné použít GX GSM nebo GX LTE 4G.

### **13.5.5. Konfigurace vícenásobného měření baterie**

Toto video vysvětluje, jak nastavit měření více baterií a jak je pojmenovat.

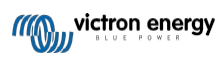

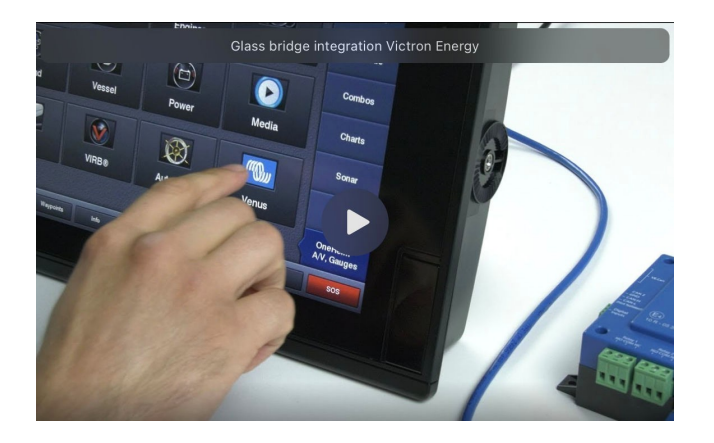

#### **13.5.6. Instalace krok za krokem**

- **1.** Připojte kabel UTP k MFD
- **2.** Připojte druhý konec kabelu UTP k portu Ethernet zařízení GX.
- **3.** Přejděte na Aplikace na MFD a vyberte logo Victron Energy, které se po několika sekundách objeví.
- **4.** A... jste hotovi. Všechny informace si nyní můžete prohlédnout na jedné obrazovce, která je:

Stejnosměrné zátěže, informace o bateriích, připojení k pobřežnímu napájení, výroba solárních panelů, střídavé zátěže, ovládání měniče a generátoru a možnost otevřít vzdálenou konzolu.

Toto video ukazuje přesný postup:

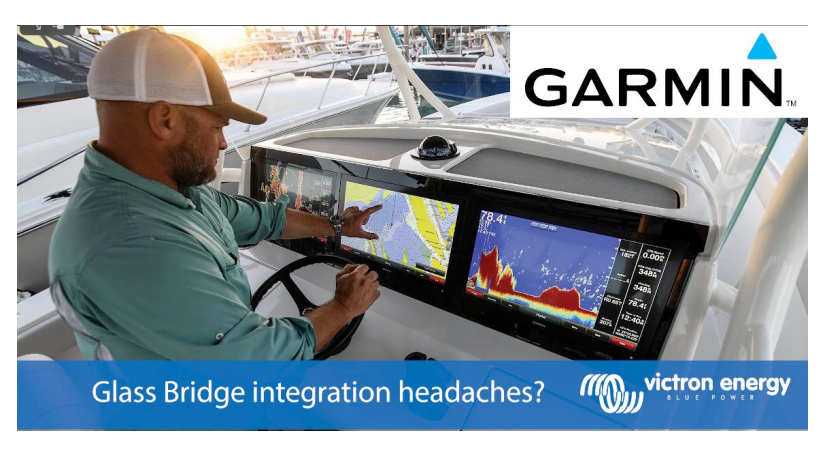

#### **13.5.7. NMEA 2000**

Kromě připojení přes ethernet lze k systému Victron připojit zařízení GarminMFD také pomocí NMEA 2000. Pokud s NMEA 2000 a Victronem začínáte, přečtěte si příručkuNMEA 2000 & MFD integration guide.

MFD lze snadno nakonfigurovat pro zobrazení dat ze zařízení GX. Není třeba měnit žádnou instanci.

Chcete-li nastavit NMEA 2000 na MFD, přejděte do nabídky Nastavení > Komunikace > Nastavení NMEA 2000 > Seznam zařízení. Zde můžete zobrazit informace o připojených produktech a změnit jejich názvy. Všimněte si, že názvy jsou uloženy v MFD, nikoli v zařízení NMEA 2000.

### **13.5.8. Obecné a podporované PGN**

Podporovány jsou následující PGN související se systémem Victron:

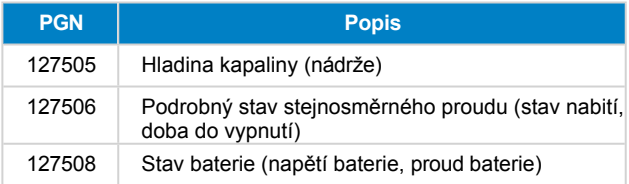

Podporované PGN se mohou u jednotlivých modelů lišit. Seznam podporovaných PGN naleznete v příručce k multifunkčnímu zařízení.

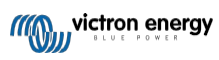

## **13.6. Integrace MFD Furuno**

## **13.6.1. Úvod**

V této kapitole je vysvětleno, jak se připojit k multifunkčnímu navigačnímu zařízení

Furuno pomocí ethernetového připojení. Nezapomeňte si také prostudovat kapitolu

Integrace námořních [MFD pomocí aplikací \[73\].](#page-89-0)

Všimněte si, že existuje alternativní způsob připojení, kterým je NMEA 2000. Viz kapitola NMEA 2000 v hlavní příručce. V současné době MFD Furuno podporují pouze PGN pro hladinu kapaliny vysílané zařízením Victron.

## **13.6.2. Kompatibilita**

Integrace MFD je kompatibilní s následujícími MFD Furuno:

- NavNet TZtouch3 TZT12F
- NavNet TZtouch3 TZT16F
- NavNet TZtouch3 TZT19F
- Navnet TZtouch2 TZT2BB Černá skříňka

Všimněte si, že multifunkční zařízení NavNet TZtouch3 potřebují minimálně verzi softwaru v1.08. MFD Navnet TZtouch2 TZT2BB potřebuje alespoň verzi softwaru v7.01.

Upozorňujeme také, že modely Navnet TZtouch2 TZTL nejsou podporovány.

Ze strany společnosti Victron lze použít všechna zařízení GX (Cerbo GX, Color Control GX, Venus GX atd.) a jsou kompatibilní. Podrobnosti o podrobné kompatibilitě produktů s ohledem na měniče/nabíječky a další komponenty naleznete v hlavní kapitole Integrace námořních multifunkčních zařízení [pomocí aplikace \[73\].](#page-89-0)

### **13.6.3. Zapojení**

Zařízení Furuno musí být připojeno k zařízení GX pomocí sítě Ethernet. Připojení přes WiFi není možné. Pro připojení přes Ethernet lze použít standardní ethernetový kabel. Zařízení GX lze připojit buď přímo k MFD, nebo prostřednictvím síťového směrovače/přepínače.

## **13.6.4. Konfigurace**

#### **Konfigurace sítě Ethernet**

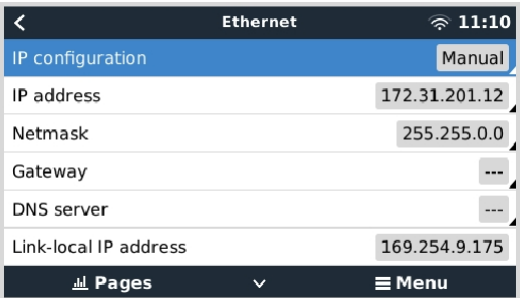

Na zařízení Victron GX se ujistěte, že je připojen ethernetový kabel, a poté přejděte do Nastavení → Ethernet a nastavte následující konfiguraci:

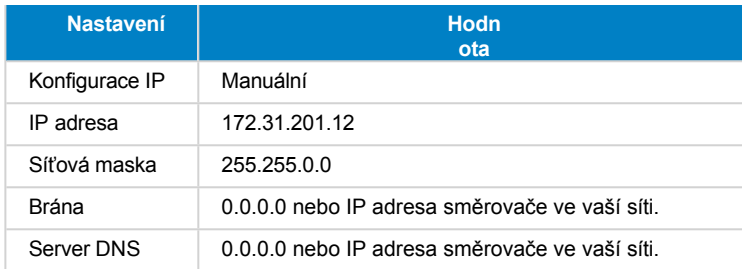

Ke stejné síti LAN je možné připojit směrovač a připojit tak zařízení GX k internetu. Ujistěte se, že nastavení brány a serveru DNS v zařízení GX jsou nastavena na IP adresu směrovače a směrovač má IP adresu LAN

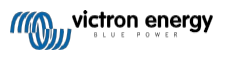

**Integrace námořního MFD pomocí aplikace**

**Stránka 96**

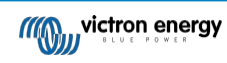

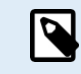

Není možné použít GX GSM nebo GX LTE 4G.

#### **Konfigurace zařízení GX**

**1.** V zařízení Victron GX přejděte do Nastavení → Služby a povolte MQTT on LAN (SSL) i MQTT on LAN (Plaintext).

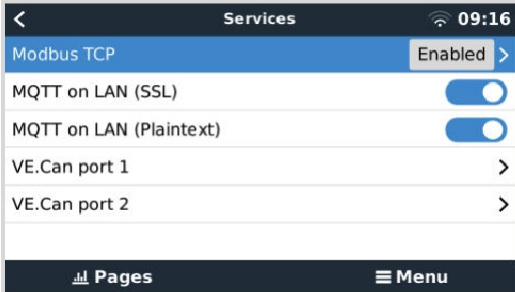

**2.** Dále přejděte do Menu → Nastavení → Nastavení systému → Měření baterií a nastavte, které baterie chcete na MFD zobrazovat a pod jakým názvem.

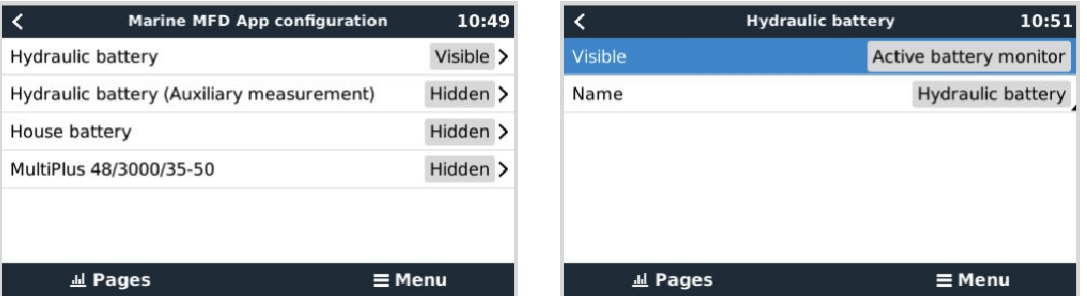

**3.** U lodí, obytných vozů a dalších aplikací se stejnosměrnými zátěžemi, jako je osvětlení, a s nainstalovaným monitorem baterií nezapomeňte povolit nastavení "Has DC system setting". Další informace o něm naleznete v kapitole [Struktura nabídky a](#page-45-0)  [konfigurovatelné parametry \[37\].](#page-45-0)

### **13.6.5. Konfigurace vícenásobného měření baterie**

V tomto videu je vysvětleno, jak nastavit měření více baterií a jak je pojmenovat.

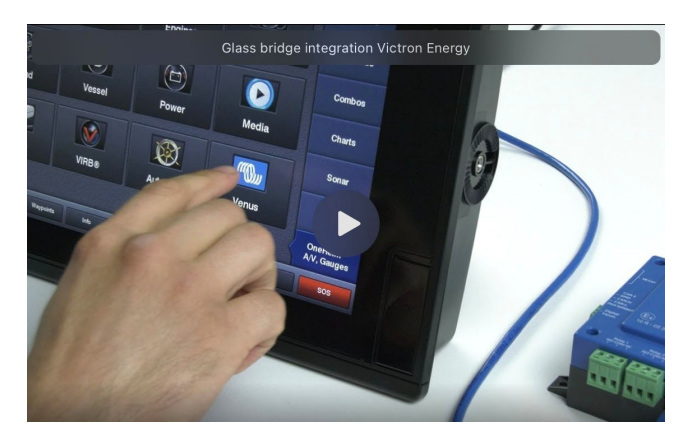

#### **13.6.6. NMEA 2000**

Kromě připojení přes ethernet lze k systému Victron připojit také multifunkční zařízení Furuno pomocí NMEA 2000. Pokud s NMEA 2000 a Victronem začínáte, přečtěte si příručku o integraci NMEA 2000 a MFD.

Tato kapitola dokumentuje specifika při zobrazování informací Victron NMEA 2000 na multifunkčních přístrojích Furuno. Upozorňujeme, že se nejedná o rozsáhlý návod. Je to prostý výsledek našeho výzkumu a vývoje, který prověřil vše na MFD Furuno. Funkčnost je (většinou) diktována softwarem Furuno, a proto se může také měnit a zlepšovat, když společnost Furuno změní svůj software.

MFD lze snadno nakonfigurovat pro zobrazení dat ze zařízení GX. Pro zobrazení dat z nádrže není třeba měnit žádnou instanci. Pro správné zobrazení dat baterie/DC ze zařízení Victron je třeba změnit instance Data PGN, které jsou odesílány. Postup, jak to

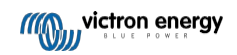

**Integrace námořního MFD pomocí aplikace**

**Stránka 98**

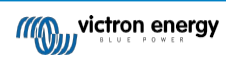

Chcete-li zobrazit zařízení NMEA 2000 na MFD, přejděte do nabídky Nastavení > Počáteční nastavení > Sběr dat > Seznam snímačů. Zde můžete zobrazit základní informace a změnit instance zařízení a vlastní názvy.

## **13.6.7. Obecné a podporované PGN**

Podporovány jsou následující PGN související se systémem Victron:

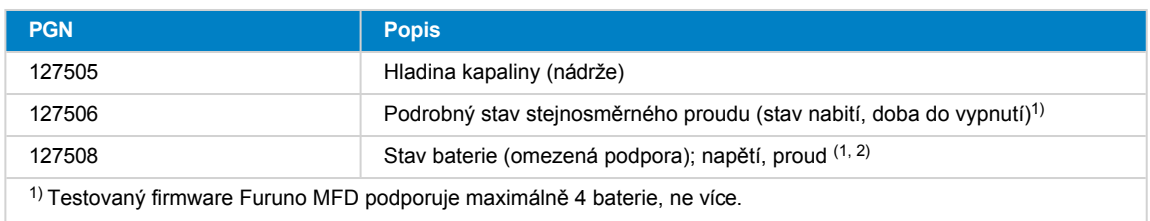

<sup>2)</sup> Kvůli chybě ve firmwaru MFD se záporný proud baterie (tj. při vybíjení) zobrazuje jako --- (tři pomlčky).

**Stránka 99**

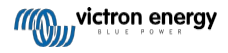

# **14. Integrace námořního multifunkčního zařízení pomocí NMEA 2000**

## **14.1. Úvod do NMEA 2000**

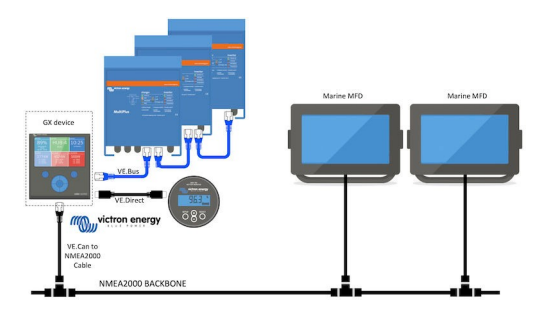

Zařízení Victron Energy GX jsou vybavena funkcí NMEA 2000-out: pokud je tato funkce povolena, funguje zařízení GX jako most: zpřístupňuje všechny monitory baterií, měniče/nabíječky a další produkty připojené k zařízení GX v síti NMEA 2000.

Pomocí této funkce a po připojení zařízení GX k síti NMEA 2000 mohou námořní multifunkční zařízení tato data číst a vizualizovat je uživateli. Často velmi dobře konfigurovatelným způsobem.

K připojení zařízení GX k síti NMEA 2000 použijte náš [kabel VE.Can na NMEA2000 micro-C samec.](https://www.victronenergy.com/cables/ve-can-to-nmea2000-micro-c-male)

#### **Srovnání s integrací aplikací**

V porovnání s integrací MFD pomocí aplikace, jak je vysvětleno v předchozí kapitole, nabízí integrace prostřednictvím N2K možnost přizpůsobitelnější konfigurace. Nevýhodou integrace prostřednictvím N2K je větší pracnost při vytváření takové konfigurace a také zajištění podpory a kompatibility všech PGN a polí v nich mezi systémem Victron a MFD.

### **Více informací**

Kromě této kapitoly si nezapomeňte přečíst také:

- 1. [Úvodní blogpost](https://www.victronenergy.com/blog/2019/12/11/venus-os-v2-40-nmea2000-out-solar-irradiance-and-more/)
- 2. Náš hlavní průvodce integrací NMEA 2000 a MFD pro námořní dopravu
- 3. Kapitola NMEA 2000 v příručce Victron pro používané MFD (Navico/Simrad/Lowrance/ B&G, Raymarine, Garmin nebo Furuno).

Ano, je to hodně čtení, ale to je v podstatě vlastní NMEA 2000: například některé z těchto MFD podporují zobrazování střídavých dat přijatých přes kabeláž NMEA 2000, jiné ne. Některé vyžadují změnu instancí Data, jiné ne atd.

## **14.2. Podporovaná zařízení / PGN**

NMEA 2000 definuje několik zpráv.

- Zprávy jsou identifikovány číslem skupiny parametrů (PGN).
- Textový popis zprávy je veřejně dostupný na webových stránkách NMEA 2000 [\(http://www.nmea.org/](https://www.nmea.org/)).
- Podrobnou specifikaci protokolu a definice zpráv nebo jejich části si můžete objednat online na webových stránkách NMEA 2000.
- NMEA 2000 je založena na SAE J1939 a je s ní kompatibilní. Všechny informační zprávy AC jsou ve formátu stavových zpráv AC, jak je definováno v J1939-75. Specifikaci těchto zpráv lze zakoupit na webových stránkách SAE [\(http://www.sae.org/](https://www.sae.org/)).
- Podrobný seznam PGN naleznete v naší [bílé knize Datová komunikace s produkty Victron Energy.](https://www.victronenergy.com/upload/documents/Whitepaper-Data-communication-with-Victron-Energy-products_EN.pdf)

#### **Střídače/nabíječky**

- Podporovány jsou všechny měniče/nabíječky, které se připojují pomocí portu VE.Bus. To zahrnuje měniče Multis, Quattro, MultiPlus-II a další (podobné) měniče/nabíječky Victron.
- Data se přenášejí a je možné nastavit pobřežní proud, zapnout a vypnout střídač/nabíječku a aktivovat režimy pouze střídač a pouze nabíječka.

Rozhraní má dvě funkce:

- Funkce "153 Inverter" představuje výstup střídavého proudu.
- Monitor funkce "154 AC Input" představuje vstup střídavého proudu.

Zprávy o stavu nabíječky budou odesílány funkcí měniče. Obě funkce mají vlastní síťovou adresu. Vzhledem k tomu, že obě funkce vysílají stejné PGN, například PGN AC Status obsahující napětí, proud a další informace, budou muset být konzumenti dat NMEA 2000, jako jsou obecné displeje, schopni rozlišovat na základě síťové adresy. V závislosti na funkci patřící k této síťové adrese je třeba ji interpretovat buď jako vstup měniče, nebo výstup měniče.

- Displeje, které toho nejsou schopny, považují data za data patřící do sítě (utility). Výstup měniče je pak interpretován jako utilita č. 0 a vstup měniče jako utilita č. 1. Tato výchozí čísla instancí lze v případě potřeby změnit pomocí nástroje pro konfiguraci sítě.
- Přenáší se také teplota baterie měřená měničem (/ nabíječkou).
- Veškerou komunikaci VREG je třeba posílat na adresu reprezentující funkci měniče. Druhá adresa, AC vstup, nepodporuje požadavky VREG: tato adresa přenáší pouze informace týkající se AC vstupu.

#### **Měniče**

• Podporována je jak řada měničů připojených přes sběrnici VE.Bus, tak i řada měničů připojených pomocí kabelu VE.Direct, jejichž informace jsou k dispozici v síti NMEA 2000.

#### **Monitory baterií**

- Podporováno. To zahrnuje jakýkoli monitor baterie podporovaný zařízením GX.
- Baterie vybraná jako systémová baterie v zařízení GX (Nastavení → Nastavení systému → Monitor baterie) se přenáší s pevnou instancí zařízení a baterie 239, aby se zajistilo, že pro hlavní (systémovou) baterii bude vždy stejná instance, místo aby systém používal instanci 0 pro např. Lynx Smart BMS (s vestavěným monitorem baterie) a systém s např. SmartShuntem používal různé instance.

#### **Solární nabíječky**

• Podporováno. Hodnoty týkající se baterií a napětí a proudu fotovoltaického pole jsou k dispozici v síti NMEA 2000.

#### **Nabíječky na střídavý proud**

• Podporovány jsou modely nabíječek Phoenix Smart IP43 120-240 V a 230 V. Pouze model 120-240V umožňuje dálkové ovládání (zapnutí/vypnutí a omezení vstupního proudu) z kompatibilního MFD.

#### **Údaje o hladině v nádrži**

• Všechny hladiny v nádrži viditelné na zařízení GX, včetně senzorů GX Tank 140 a Mopeka, jsou přenášeny do sítě NMEA 2000. Použitý PGN je 127505 Hladina kapaliny, který zahrnuje instanci kapaliny (alias datovou instanci), typ kapaliny (palivo, sladká voda, odpadní voda, živá studna, olej, černá voda, gadolin, nafta, LPG, LNG, hydraulický olej a surová voda) a hladinu kapaliny jako procento objemu nádrže a objem nádrže.

Buďte opatrní při používání typů kapalin LNG, LPG, nafta a hydraulický olej: jedná se o relativně nové typy ve standardu NMEA 2000 a ne všechny MFD a mapové plotry je zatím podporují.

- Označení nádrží na víceúčelových zařízeních musí být provedeno na každém víceúčelovém zařízení. Vlastní název nakonfigurovaný v systému Victron se přenáší v poli Popis instalace č. 1 v PGN 126996 - Informace o výrobku, ale není používán víceúčelovými zařízeními.
- Zařízení GX automaticky očísluje každou nádrž jedinečnou instancí zařízení a instancí nádrže. Jsou vytvořeny stejně. Toto automatické číslování se provádí speciálně a pouze pro hladiny v nádržích, aby byl proces jejich správného zobrazení na všech různých značkách a typech MFD co nejjednodušší.

#### **Další údaje a typy produktů**

• Není podporováno. Výše výslovně uvedené typy jsou jediné, které jsou nyní podporovány.

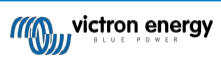

## **14.3. Konfigurace NMEA 2000**

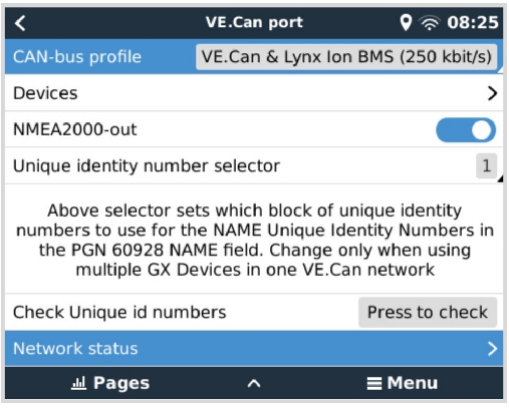

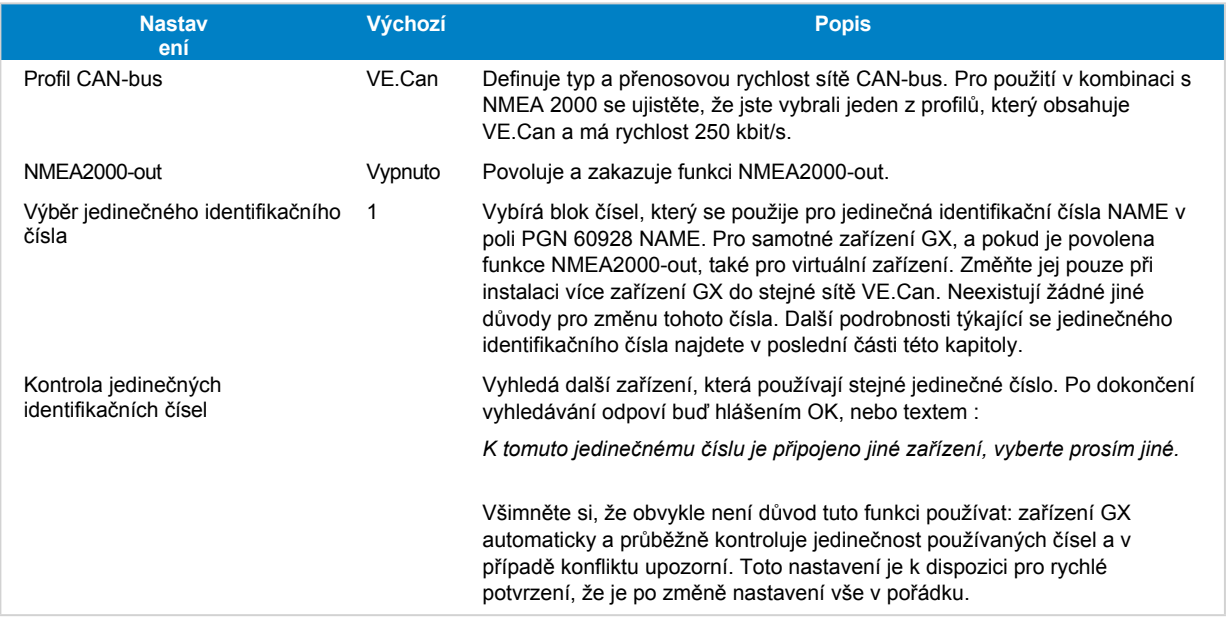

## **14.4. Konfigurace více měření hladiny v nádrži prostřednictvím výstupu NMEA2000 pro multifunkční zařízení Raymarine MFD**

Moderní MFD Raymarine Axiom jsou schopny zobrazit až 16 hladin v nádržích a menší MFD, jako je i70 nebo i70, mohou zobrazit až 5 nádrží.

Platí následující omezení:

1. V současné době dokáže Axiom zobrazit pouze typy kapalin Palivo (výchozí), Sladká voda, Odpadní voda alias Šedá voda, Živá studna, Černá voda a Benzín. Ostatní typy kapalin, jako je LNG, LPG, hydraulický olej a nafta, se nezobrazují. Jedná se o omezení společnosti Raymarine, které se může změnit s budoucí aktualizací firmwaru.

Je však možné v nabídce zařízení GX nakonfigurovat typ kapaliny konkrétního vysílače nádrže na jeden z podporovaných typů a poté přejmenovat nádrž v nastavení nádrže Axiom (Podrobnosti o lodi > Konfigurace nádrží > Nastavení nádrže) na libovolný typ,

např. LPG, který se pak na přístrojové desce zobrazí jako nádrž LPG.

- 2. Modely i70 a i70s zobrazí až 5 nádrží, ve kterých musí být typ kapaliny Fuel. Všechny ostatní typy kapalin se nezobrazují.
- 3. Požadavky na instancování naleznete níže v části Požadavky na instancování při [použití systému Raymarine \[76\].](#page-92-0)
- 4. Podporovány jsou všechny vysílače nádrží uvedené v kapitole Připojení produktů [Victron \[8](#page-13-0)] a [Připojení](#page-20-0) podporovaných produktů jiných výrobců [než Victron \[13\].](#page-20-0)

#### **Konfigurace krok za krokem**

Než budete pokračovat v následujících krocích, musíte připojit zařízení GX k síti NMEA 2000, ke které je připojeno multifunkční zařízení. K připojení zařízení GX k síti NMEA 2000 použijte náš [kabel VE.Can na NMEA 2000 micro-C male](https://www.victronenergy.com/cables/ve-can-to-nmea2000-micro-c-male) a ujistěte se, že je v zařízení GX povolena funkce NMEA2000-out portu VE.Can.

Níže uvedený postup nenahrazuje příručku Raymarine; nezapomeňte si přečíst dokumentaci Raymarine, která je přiložena k

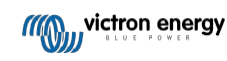
vašemu MFD Raymarine. Navštivte webové stránky s příručkami [a dokumenty Raymarine](https://raymarine.app.box.com/s/rvhycb6x1brzo64921k5tsqwv2ica3j6), kde najdete nejnovější verzi.

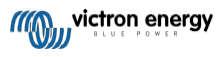

- **1.** Připojte snímače nádrže k zařízení GX.
- **2.** Zkontrolujte, zda jsou snímače nádrže nastaveny na typ kapaliny podporovaný vaším MFD.

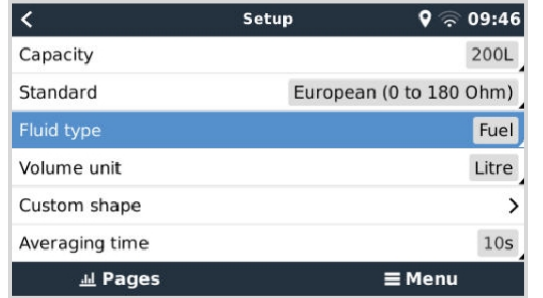

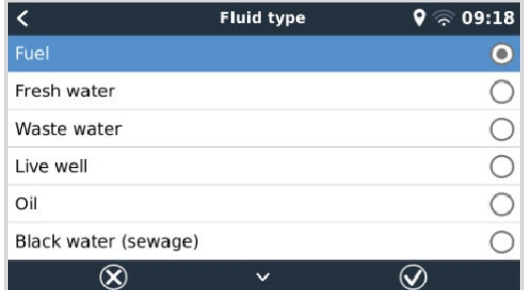

To se provádí v nabídce nastavení senzoru nádrže ve vzdálené konzole - Seznam zařízení → [your\_tank\_sensor] → Nastavení  $\rightarrow$  Typ kapaliny.

**3.** Na multifunkčním zařízení Axiom přejděte do nabídky Nastavení > Podrobnosti o lodi > Nádrže > Konfigurace nádrží a zkontrolujte, zda jsou v seznamu uvedeny všechny snímače nádrží.

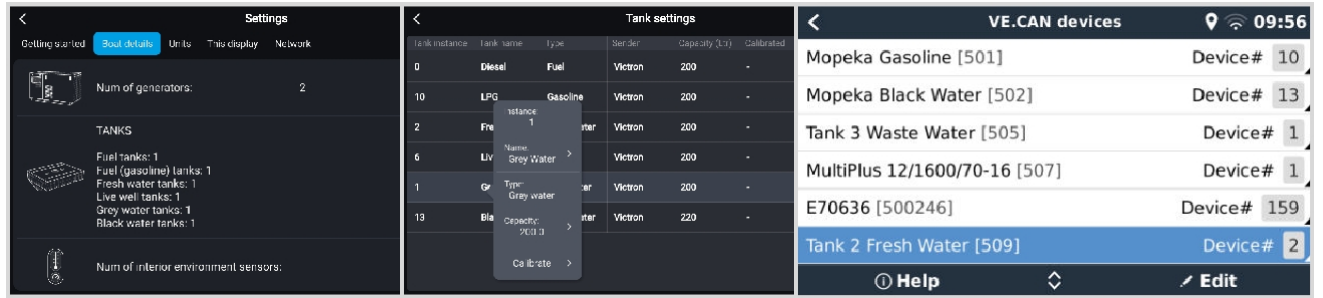

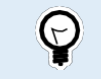

Krátkým klepnutím na příslušnou nádrž můžete změnit její název na smysluplný, který se pak zobrazí na přístrojové desce.

**4.** Otevřete ovládací panel TANKS nebo nastavte novou stránku pro zobrazení nádrží.

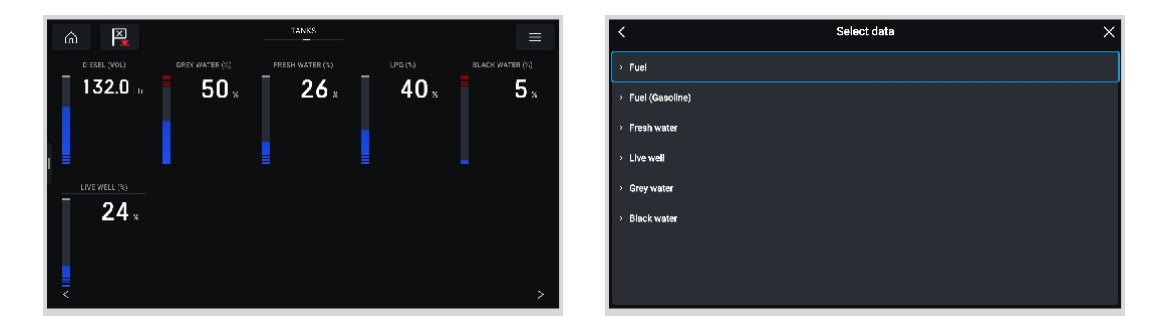

Dlouhým klepnutím na jednu z nádrží můžete provést další konfigurace, např. vybrat nádrž, která se má zobrazit, nebo změnit jednotku z procent na objem, pokud je k dispozici.

## **14.5. Konfigurace více měření hladiny v nádrži prostřednictvím výstupu NMEA2000 pro MFD Garmin**

Moderní MFD Garmin, jako je řada GPSMAP 84xx, jsou schopny zobrazovat různé typy hladin v nádrži. Platí

následující omezení:

1. V současné době umí GPSMAP zobrazit pouze typy kapalin Palivo (výchozí nastavení), Sladká voda, Odpadní voda alias Šedá voda, Živá studna, Olej, Černá voda a Generátor. Ostatní typy kapalin, jako je LNG, LPG a nafta, se nezobrazují. Jedná se o omezení společnosti Garmin, které se může změnit s budoucí aktualizací firmwaru vašeho MFD.

V nabídce zařízení GX je však možné nakonfigurovat typ kapaliny konkrétního vysílače nádrže na jeden z podporovaných typů a poté přejmenovat nádrž v nastavení nádrže GPSMAP na libovolný typ, např. LPG, který se pak na přístrojové desce

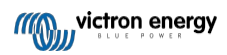

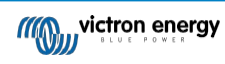

2. Podporovány jsou všechny vysílače nádrží uvedené v kapitole Připojení produktů [Victron \[8](#page-13-0)] a [Připojení](#page-20-0) podporovaných produktů jiných výrobců [než Victron \[13\].](#page-20-0)

#### **Konfigurace krok za krokem**

Než budete pokračovat v následujících krocích, musíte připojit zařízení GX k síti NMEA 2000, ke které je připojeno multifunkční zařízení. K připojení zařízení GX k síti NMEA 2000 použijte náš [kabel VE.Can na NMEA 2000 micro-C male](https://www.victronenergy.com/cables/ve-can-to-nmea2000-micro-c-male) a ujistěte se, že je v zařízení GX povolena funkce NMEA2000-out portu VE.Can.

Níže uvedený postup nenahrazuje příručku Garmin; Nezapomeňte si přečíst dokumentaci Garmin, která je součástí vašeho multifunkčního zařízení; V navigaci v menu různých multifunkčních zařízení existují určité rozdíly.

- **1.** Připojte snímače nádrže k zařízení GX.
- **2.** Ujistěte se, že jsou snímače nádrže nastaveny na typ kapaliny podporovaný vaším MFD.

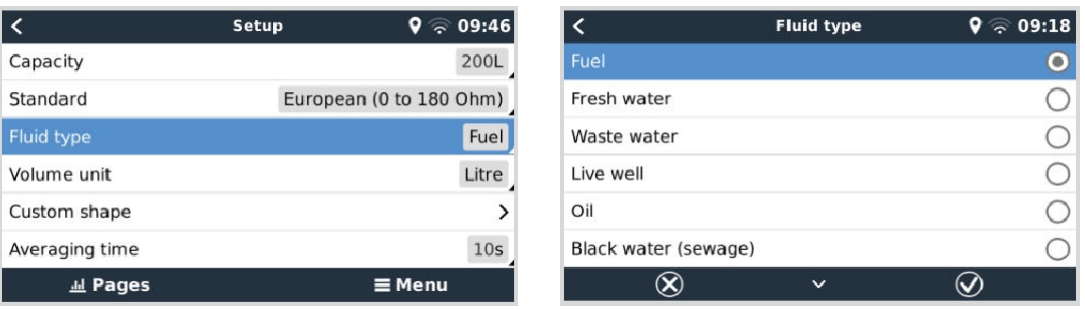

To se provádí v nabídce nastavení senzoru nádrže ve vzdálené konzole - Seznam zařízení → [your\_tank\_sensor] → Nastavení  $\rightarrow$  Typ kapaliny.

**3.** Na multifunkčním zařízení Garmin přejděte do nabídky Nastavení > Komunikace > Nastavení NMEA 2000 > Seznam zařízení a zkontrolujte, zda jsou v seznamu uvedena všechna čidla nádrže.

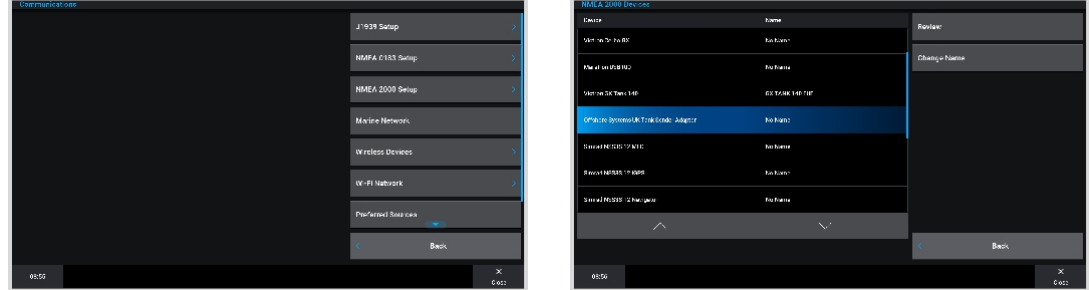

**4.** Snímače hladiny v nádrži nakonfigurujete tak, že otevřete obrazovku měřidel a vyberete Menu > Předvolba nádrže, kde můžete vybrat snímač hladiny v nádrži, který chcete nakonfigurovat, změnit název, typ, styl, kapacitu a polohu nádrže.

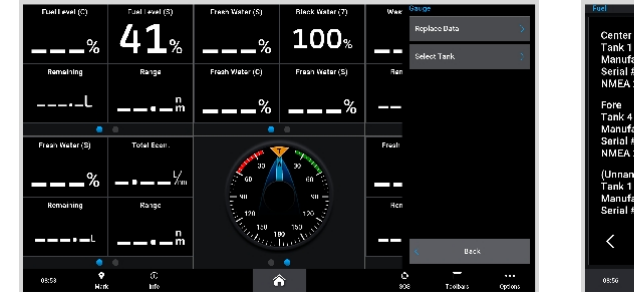

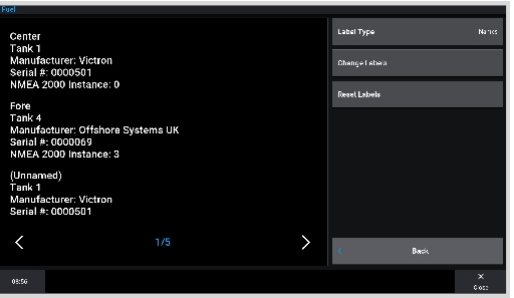

# **14.6. Konfigurace více měření hladiny v nádrži prostřednictvím výstupu NMEA2000 pro MFD Navico**

Moderní MFD Navico, jako je řada Simrad NSO EVO3, jsou schopny zobrazovat různé typy hladin v nádržích. Platí

pro ně následující omezení:

1. V současné době může kompatibilní multifunkční přístroj Simrad zobrazovat pouze typy kapalin Palivo (výchozí nastavení), Voda, Odpadní voda alias šedá voda, Živá studna, Olej a Černá voda. Ostatní typy kapalin, jako je LNG, LPG a nafta, se nezobrazují. Jedná se o omezení společnosti Simrad, které se může změnit s budoucími aktualizacemi firmwaru vašeho MFD.

V nabídce zařízení GX je však možné nakonfigurovat typ kapaliny konkrétního vysílače nádrže na jeden z podporovaných typů a poté přejmenovat nádrž v nastavení nádrže MFD na libovolný typ, např. LPG, který se pak na přístrojové desce zobrazí jako nádrž LPG.

2. Podporovány jsou všechny vysílače nádrží uvedené v kapitole Připojení produktů [Victron \[8](#page-13-0)] a [Připojení](#page-20-0) podporovaných produktů jiných výrobců [než Victron \[13\].](#page-20-0)

#### **Konfigurace krok za krokem**

Než budete pokračovat v následujících krocích, musíte připojit zařízení GX k síti NMEA 2000, ke které je připojeno multifunkční zařízení. K připojení zařízení GX k síti NMEA 2000 použijte náš [kabel VE.Can na NMEA 2000 micro-C male](https://www.victronenergy.com/cables/ve-can-to-nmea2000-micro-c-male) a ujistěte se, že je v zařízení GX povolena funkce NMEA2000-out portu VE.Can.

Níže uvedený postup nenahrazuje příručku Simrad; Nezapomeňte si přečíst dokumentaci Simrad, která je přiložena k vašemu MFD; V navigaci v menu různých MFD existují určité rozdíly.

- **1.** Připojte snímače nádrže k zařízení GX.
- **2.** Zkontrolujte, zda jsou snímače nádrže nastaveny na typ kapaliny podporovaný vaším MFD.

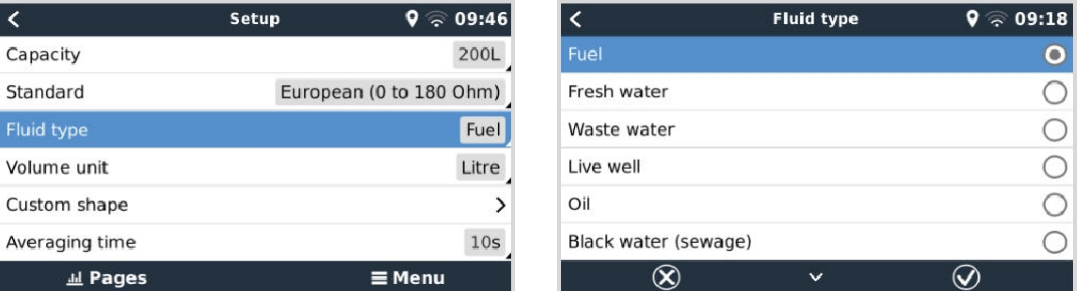

To se provádí v nabídce nastavení senzoru nádrže ve vzdálené konzole - Seznam zařízení → [your\_tank\_sensor] → Nastavení  $\rightarrow$  Typ kapaliny.

**3.** Na multifunkčním zařízení Simrad přejděte do nabídky Nastavení > Síť > Zdroje > Pokročilé > Výběr zdroje dat a zkontrolujte, zda jsou v seznamu uvedeny všechny snímače nádrže. Snímače nádrží by měl systém automaticky identifikovat. Pokud tomu tak není, povolte tuto funkci v dialogovém okně Nastavení systému v možnosti Upřesnit.

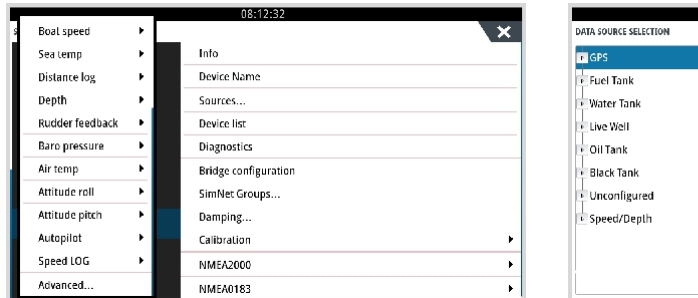

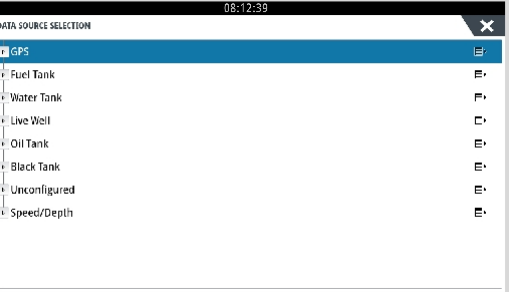

**4.** Výběrem senzoru nádrže v nabídce Výběr zdroje dat se zobrazí další podrobnosti a možnosti konfigurace, jako je typ kapaliny, umístění nebo vlastní název. Nakonec otevřete přístrojovou desku nebo vytvořte vlastní přístrojovou desku a umístěte snímače nádrží podle svého přání.

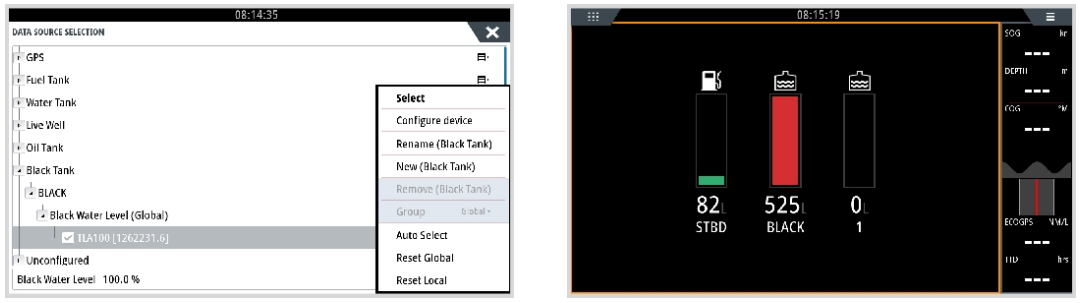

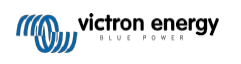

## **14.7. Konfigurace vícenásobného měření hladiny v nádrži prostřednictvím výstupu NMEA2000 pro MFD Furuno**

Moderní MFD Furuno, jako je řada NavNet TZtouch3, jsou schopny zobrazovat různé typy hladin v nádržích. Platí

následující omezení:

1. V současné době dokáže řada NavNet TZtouch3 zobrazit pouze palivo (výchozí nastavení), sladkou vodu a černou vodu s až 6 nádržemi pro každý z těchto tří typů kapalin.

Přezdívku je však možné změnit pro každou jednotlivou nádrž v nabídce Engine & Tank Manual Setup (Manuální nastavení motoru a nádrže).

2. Podporovány jsou všechny vysílače nádrží uvedené v kapitole Připojení produktů [Victron \[8](#page-13-0)] a [Připojení](#page-20-0) podporovaných produktů jiných výrobců [než Victron \[13\].](#page-20-0)

#### **Konfigurace krok za krokem**

Než budete pokračovat v následujících krocích, musíte připojit zařízení GX k síti NMEA 2000, ke které je připojeno multifunkční zařízení. K připojení zařízení GX k síti NMEA 2000 použijte náš [kabel VE.Can na NMEA 2000 micro-C male](https://www.victronenergy.com/cables/ve-can-to-nmea2000-micro-c-male) a ujistěte se, že je v zařízení GX povolena funkce NMEA2000-out portu VE.Can.

Níže uvedený postup nenahrazuje příručku Furuno; Nezapomeňte si přečíst dokumentaci Furuno, která je přiložena k vašemu MFD; V navigaci v menu různých MFD existují určité rozdíly.

- **1.** Připojte snímače nádrže k zařízení GX.
- **2.** Ujistěte se, že jsou snímače nádrže nastaveny na typ kapaliny podporovaný vaším MFD.

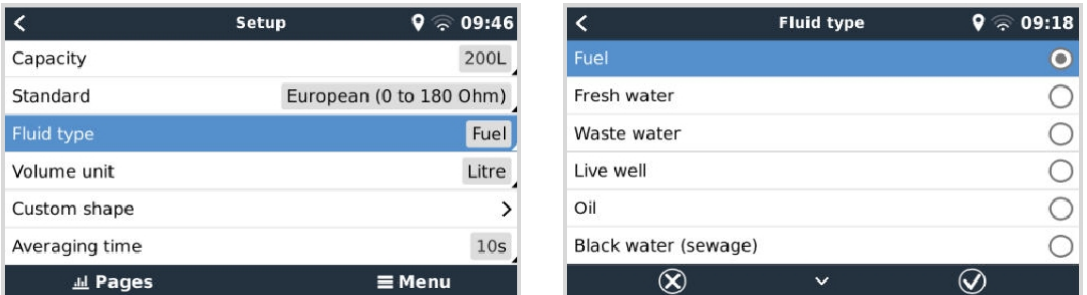

To se provádí v nabídce nastavení senzoru nádrže ve vzdálené konzole - Seznam zařízení → [your\_tank\_sensor] → Nastavení  $\rightarrow$  Typ kapaliny.

- **3.** MFD Furuno automaticky detekuje nádrže připojené ke stejné síti NMEA 2000. Pokud to není možné (podívejte se do nabídky Engine & Tank Automatic Setup), lze nádrže nastavit ručně pomocí nabídky Engine & Tank Manual Setup.
- **4.** Nastavte "Displej přístroje" podle svého výběru a přidejte na displej přístroje příslušné nádrže jako "Indikaci" (jak je popsáno v návodu k obsluze).

## **14.8. Konfigurace instancí zařízení NMEA 2000**

Podnabídka Zařízení VE.Can umožňuje přístup k seznamu všech detekovaných zařízení v síti VE.Can / NMEA 2000:

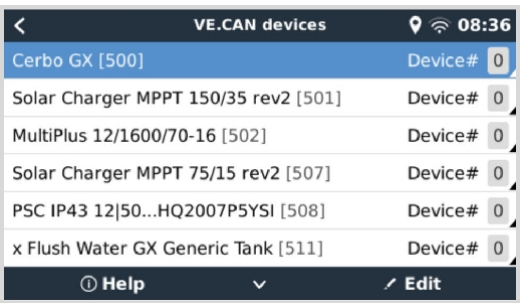

- U každé položky se nejprve zobrazí název buď název produktu, který je uveden v naší databázi, nebo při konfiguraci vlastní název, který byl nakonfigurován během instalace.
- Poté se mezi hranatými závorkami zobrazí jedinečné identifikační číslo.
- Vpravo vidíte instanci zařízení VE.Can, která je stejná jako instance zařízení NMEA 2000.

Stisknutím klávesy Enter můžete upravit konkrétní instanci zařízení nebo stisknutím mezerníku/pravého kurzoru přejít o krok hlouběji ve struktuře nabídky na stránku se všemi obecnými údaji dostupnými pro dané zařízení:

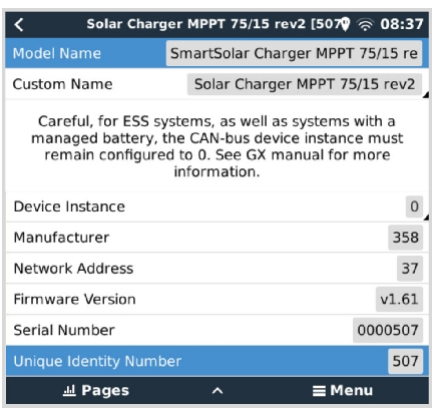

# **14.9. Technické údaje o NMEA2000-out**

## **14.9.1. Slovníček NMEA 2000**

Zde je slovníček, který vám pomůže s výkladem tohoto textu:

- **Virtuální zařízení**: monitor baterie, střídač nebo jiné zařízení Victron, které samo o sobě nemá port CAN-bus a je "virtuálně" dostupné na sběrnici CAN pomocí funkce NMEA2000-out zařízení GX.
- **CAN-bus**: port VE.Can na zařízení GX, který je v kontextu této kapitoly pravděpodobně připojen k síti NMEA 2000.
- **NMEA2000-out**: softwarová funkce v zařízení GX, která je popsána v této kapitole.
- **NMEA 2000:** Protokol CAN-bus pro námořní dopravu, založený na J1939.
- **Instance:** existuje mnoho typů instancí, které jsou podrobně vysvětleny níže.
- **J1939: J1939:** soubor norem definujících protokol CAN-bus, definovaný organizací SAE.
- **Procedura nároku na adresu (ACL)**: mechanismus specifikovaný v J1939 a používaný v NMEA 2000 zařízeními v síti k vyjednávání a přiřazování jedinečných síťových adres každému zařízení v síti. Je to číslo od 0 do 252. Jsou definovány tři speciální síťové adresy:
	- 1. 0xFD (253) Rezervováno
	- 2. 0xFE (254) Nelze nárokovat adresu například když jsou všechny ostatní použity.
	- 3. 0xFF (255) vysílací adresa

## **14.9.2. Virtuální zařízení NMEA 2000**

Když je povolena funkce NMEA2000-out, funguje zařízení GX jako můstek: zpřístupní každý monitor baterie, měnič/nabíječku nebo jiné připojené zařízení samostatně na sběrnici CAN. Individuálně, jako že každé má vlastní síťovou adresu, vlastní instanci zařízení, kódy funkcí atd.

Například zařízení GX se dvěma BMV připojenými na port VE.Direct a měničem/nabíječkou připojenou pomocí VE.Bus zpřístupní na sběrnici CAN následující údaje:

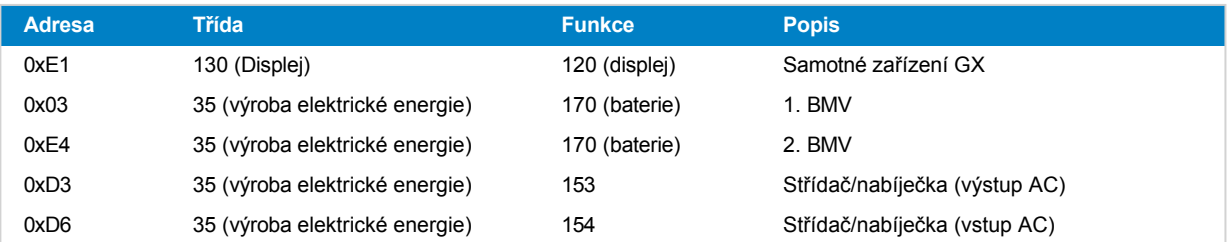

## **14.9.3. Třídy a funkce NMEA 2000**

Podle specifikace NMEA 2000 definují typy vysílačů a zařízení připojených ke sběrnici CAN. Třídy jsou hlavní kategorie a funkce je blíže specifikují.

## **14.9.4. Instance NMEA 2000**

NMEA 2000 definuje tři různé případy:

- 1. **Instance dat**
- 2. **Instance zařízení**
- 3. **Instance systému**

Pro všechny monitory baterií a další zařízení, která zařízení GX zpřístupňuje na sběrnici CAN, jsou k dispozici všechny výše uvedené typy instancí a lze je individuálně konfigurovat.

Pro každé virtuální zařízení existuje jedna instance zařízení a jedna instance systému. V závislosti na typu virtuálního zařízení existuje jedna nebo více instancí Data.

Například pro BMV-712 existují dvě instance dat, jedna instance DC pro hlavní baterii a druhá pro napětí startovací baterie.

Způsob konfigurace instancí závisí na zařízení a softwaru, který se používá k jejich čtení ze sběrnice CAN. Příkladem zařízení a softwaru jsou MFD, jako jsou Garmin, Raymarine nebo Navico, a také softwarověji orientovaná řešení, například Actisense a **Maretron** 

Většina těchto řešení identifikuje parametry a produkty tak, že vyžaduje jedinečné instance zařízení nebo používá jedinečná identifikační čísla PGN 60928 NAME a nespoléhá na to, že instance dat jsou globálně jedinečné.

Existuje však několik výjimek:

• U multifunkčních přístrojů [Raymarine](https://www.victronenergy.com/panel-systems-remote-monitoring/marine-mfd-gx-integration-raymarine) a [Furuno](https://www.victronenergy.com/panel-systems-remote-monitoring/furuno) je třeba změnit instanci Data, aby se data správně zobrazovala. Další podrobnosti naleznete na stránce integrace MFD.

Specifikace NMEA 2000 uvádí následující: "Případy dat musí být jedinečné ve stejných PGN přenášených zařízením. Datové instance nesmí být v síti globálně jedinečné. Programovatelnost polí se provádí pomocí PGN 126208, funkce skupiny polí pro zápis.".

Jinými slovy, instance dat musí být jedinečné pouze v rámci jednoho zařízení. Neexistuje požadavek, aby byly globálně jedinečné - jedinou výjimkou je "Engine Instance", která alespoň prozatím, aby se vyrovnala se staršími zařízeními, musí být globálně jedinečná (např. Port = 0, Starboard = 1). Například některé naše monitory baterií BMV mohou měřit dvě napětí, jedno pro hlavní baterii a jedno pro startovací baterii, a právě zde se používá instancování dat. Podobně je tomu u nabíječek baterií s více výstupy.

Všimněte si, že není nutné, aby instalátor tyto instance dat měnil, protože tyto produkty jsou předem nakonfigurovány tak, aby přenášely příslušné PGN s jedinečnými instancemi dat (v tomto případě instance baterie a podrobná instance DC).

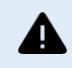

Přestože je možné instance dat změnit, jejich změna v zařízení Victron znemožní správné čtení tohoto zařízení jinými zařízeními Victron.

**Poznámka k instancím zařízení:** není nutné přiřazovat každému zařízení na sběrnici CAN jedinečnou instanci zařízení. Není problém, aby monitor baterie a solární nabíječka byly nakonfigurovány s (výchozí) instancí zařízení 0. Také v případě více monitorů baterie nebo solárních nabíječek není vždy nutné přiřadit každému z nich jedinečnou instanci zařízení. Pokud je to vůbec nutné, musí být jedinečné pouze mezi zařízeními, která používají stejnou funkci.

Všimněte si, že změna instance zařízení v zařízení Victron může změnit jeho fungování, viz níže.

#### **Instance systému**

Podle specifikace NMEA 2000 je tato instance 4bitové pole s platným rozsahem od 0 do 15, které označuje výskyt zařízení v dalších segmentech sítě, redundantních nebo paralelních sítích nebo dílčích sítích.

Pole System Instance lze využít k usnadnění více sítí NMEA 2000 na těchto větších námořních platformách. Zařízení NMEA 2000 za mostem, směrovačem, bránou nebo jako součást nějakého segmentu sítě by to mohla indikovat pomocí pole System Instance Field.

### **Instance ECU a instance funkce**

V některých dokumentacích a softwarových nástrojích se používá jiná terminologie:

- Instance FCU
- Instance funkce
- Instance zařízení nižší
- Instance zařízení Horní

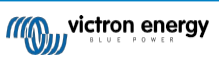

Zde je jejich souvislost: terminologie *ECU Instance* a *Function Instance* pochází ze specifikace SAE J1939 a ISO 11783-5. V definici NMEA 2000 se nevyskytují. Všechny však definují stejná pole ve stejném rozsahu. Zprávy CAN-bus, které NMEA 2000 definuje jako *instance zařízení*.

Podrobněji: Pole, které J1939 definuje jako ECU Instance, je ve specifikaci NMEA 2000 přejmenováno na *Device Instance lower*. Pole Function Instance je přejmenováno na *Device Instance Upper*. A společně tvoří *Device Instance*, definici NMEA 2000.

Ačkoli se v obou normách používají odlišné termíny, jedná se o stejná pole. Device Instance Lower má délku 3 bity a Device Instance Upper 5, dohromady 8 bitů. Což je jeden bajt, který je instancí zařízení NMEA 2000.

#### **Jedinečná instance**

*Jedinečná instance* je další slovo, které se používá k popisu téměř stejných informací. Používá ji společnost Maretron a lze ji v jejím softwaru zviditelnit povolením sloupce. Software Maretron sám volí mezi Device Instance a Data Instance.

## **14.9.5. Změna instancí NMEA 2000**

#### **Instance dat**

Přestože doporučujeme instance dat neměnit (viz vysvětlení a UPOZORNĚNÍ výše), je možné je změnit.

V operačním systému Venus není možnost je změnit - je zapotřebí nástroj třetí strany a jediný nástroj, o kterém víme, že to umí, je čtečka NMEA2000 Actisense.

Chcete-li změnit instance Data, přečtěte si část Změna instancí NMEA2000.

#### **Instance zařízení**

Chcete-li změnit instance zařízení, přečtěte si část Změna instancí NMEA2000.

**UPOZORNĚNÍ:** tyto (Victron-)funkce závisí na Instanci zařízení:

- 1. V případě systému ESS se solárními nabíječkami připojenými v síti VE.Can musí být tyto solární nabíječky pro správnou funkci i nadále nakonfigurovány na výchozí instanci zařízení (0). To neplatí pro solární nabíječky připojené k síti VE.Direct, které jsou na sběrnici CAN zpřístupněny jako virtuální zařízení pomocí funkce NMEA2000-out. Pokud není instance zařízení GX překonfigurována na jinou instanci zařízení. Což je technicky možné, ale nedoporučuje se to a také se to nikdy nevyžaduje. V takové situaci však musí být nabíječky nakonfigurovány na stejnou instanci jako zařízení GX.
- 2. U systémů s řízenými bateriemi je to stejné.
- 3. Solární nabíječky i nabíječky baterií připojené ke střídavému proudu se po připojení k síti VE.Can synchronizují, synchronizují svůj provoz, stav nabití a podobně. Aby tato funkce fungovala, musí být všechny nabíječky nakonfigurovány na stejnou instanci zařízení.

Souhrnně lze říci, že pro většinu systémů doporučujeme ponechat výchozí hodnotu instance zařízení 0.

## **14.9.6. PGN 60928 NAME Jedinečná identifikační čísla**

Zařízení GX přiřadí každému virtuálnímu zařízení individuální jedinečné identifikační číslo. Přidělené číslo je funkcí *bloku PGN 60928 NAME Unique Identity Number* alias *Unique device number for VE.Can* nakonfigurovaného v nastavení zařízení GX.

Tato tabulka ukazuje, jak se změna tohoto nastavení promítne do virtuálních zařízení, která jsou k dispozici na sběrnici CAN:

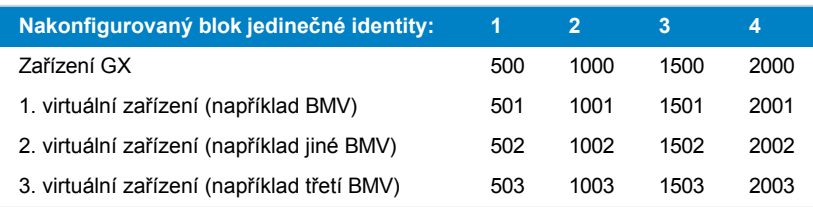

# **15. Podpora RV-C**

# **15.1. RV-C Úvod**

Počínaje firmwarem Venus OS v2.90 podporuje Victron protokol RV-C.

### **Co je protokol RV-C?**

Protokol RV-C (Recreation Vehicle-CAN) je pro obytná vozidla tím, čím je NMEA 2000 (známý také jako N2K) pro lodě: komunikační protokol založený na sběrnici CAN (Controller Area Network bus) a používaný především v obytných vozidlech v USA, aby umožnil komunikaci a spolupráci zařízení a spotřebičů obytných vozidel.

Existují dvě základní funkce, RV-C out a RV-C in.

- Výstup RV-C umožňuje ovládání a monitorování kompatibilních zařízení Victron z ústředny RV-C.
- Funkce RV-C in umožňuje zobrazit na zařízení GX data z jednoho nebo více kompatibilních zařízení RV-C.

Shrneme-li tuto funkci u zařízení GX připojeného k síti RV-C, může ústředna RV-C číst data Victron, např. z BMV nebo střídače/nabíječky, a zobrazovat je uživateli nebo dokonce některé z nich ovládat. Kompatibilní zařízení RV-C se současně zobrazují na displeji jednotky GX.

RV-C je postaven na [SAE J1939.](https://www.sae.org/standardsdev/groundvehicle/j1939a.htm)

## <span id="page-117-0"></span>**15.2. Omezení**

### **Zařízení VE.Can**

Protokoly RV-C a VE.Can nejsou vzájemně kompatibilní: port VE.Can na zařízení GX může být nakonfigurován na profil VE.Can nebo na profil RV-C, nikoli na oba současně.

Použití zařízení GX s pouze jedním plně funkčním portem VE.Can znamená, že je omezeno, jaká zařízení lze v systému použít, pokud je vyžadováno připojení k RV-C.

Typické výrobky pro obytná vozidla, které proto nelze použít ve výše popsané situaci:

- nelze použít Lynx Smart BMS, protože musí být připojen přes VE.Can. Místo toho použijte BMS VE.Bus (připojuje se k portu VE.Bus).
- nelze použít Lynx Smart Shunt, použijte místo něj SmartShunt (připojuje se přes VE.Direct).
- regulátor alternátoru Wakespeed nelze připojit k monitorování zařízením GX.
- regulátory nabíjení MPPT s vyšším výkonem musí být připojeny pomocí jejich VE.Přímé připojení. Ne v síti VE.Can.

V závislosti na systému to v současné době omezuje i výběr vhodného zařízení GX:

- Color Control GX (CCGX), MultiPlus-II GX a EasySolar-II GX: má pouze jeden port VE.Can, lze jej tedy nakonfigurovat buď pro VE.Can, nebo RV-C, nikoli pro oba. A z tohoto důvodu nelze například vytvořit systém se systémem Lynx Smart BMS (který musí být připojen na port VE.Can) a zároveň jej mít připojený k RV-C.
- Cerbo GX a Cerbo-S GX: současná generace má pouze jeden (plně funkční) port VE.Can. Stejně jako výše, buď VE.Can, nebo RV-C, ne oba.

V polovině roku 2023 očekáváme uvedení vylepšené verze Cerbo GX se dvěma plně funkčními porty VE.Can namísto jednoho plně funkčního a jednoho omezeného pouze na BMS-Can.

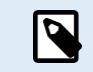

**Stránka 112**

Vezměte prosím na vědomí, že port BMS-Can na Cerbo GX je omezen a nelze jej použít jako port RV-C.

- Venus GX: má dva porty VE.Can. Může být tedy připojen k oběma sítím, VE.Can i RV-C, současně.
- Ekrano GX: má dva porty VE.Can. Může být tedy připojen k oběma sítím, VE.Can i RV-C, současně.

## **15.3. Podporovaná zařízení**

Venus v2.90 přidává podporu RV-C out pro následující produkty:

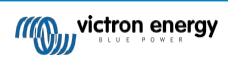

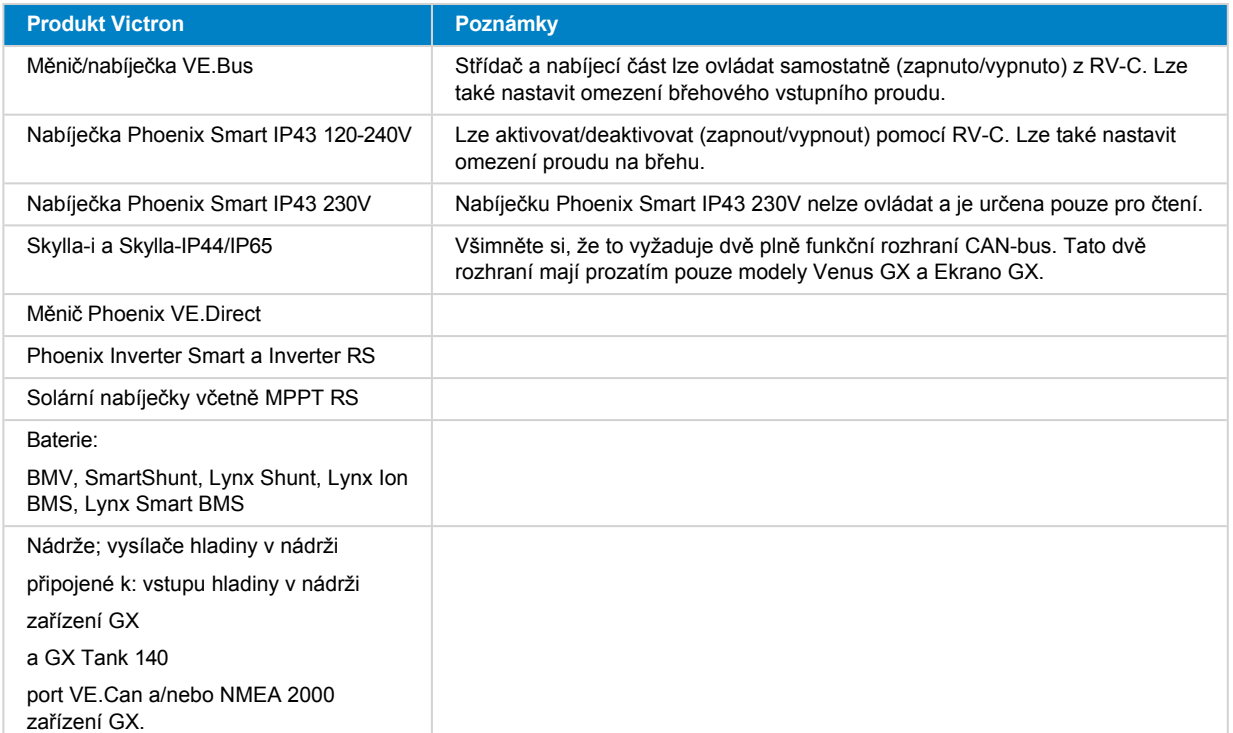

VenusOS podporuje také RV-C v datech pro:

• Senzory nádrží RV-C

Vezměte prosím na vědomí, že Garnet SeeLeveL II 709 nemá absolutní hladinu a kapacitu nádrže. Proto uvádíme pouze relativní hladinu. Nádrže z jiného zařízení GX budou mít absolutní hladinu a kapacitu, ale nelze je konfigurovat prostřednictvím RV-C.

• Baterie RV-C: Viz [příloha](#page-137-0) [116] pro pokročilé parametry a programování RV-C.

# **15.4. Konfigurace RV-C**

Konfigurace RV-C se provádí prostřednictvím zařízení GX:

- **1.** Otevřete vzdálenou konzolu a přejděte do Nastavení → Služby → Porty VE.Can → Profil CAN-bus.
- **2.** Otevřete profil CAN-bus a vyberte profil RV-C (250 kbit/s).

Profil RV-C začne pracovat a dříve vybraný profil se vypne (přidružená zařízení, jako například zařízení VE.Can, se v grafickém uživatelském rozhraní stanou nedostupnými).

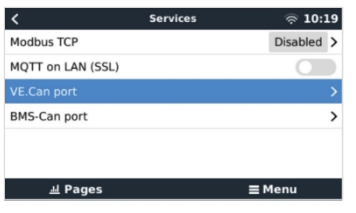

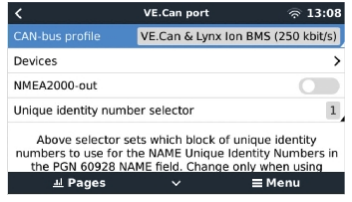

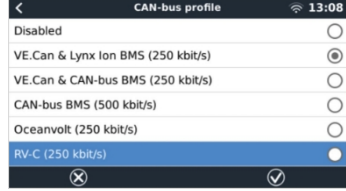

**15.4.1. Konfigurace výstupních zařízení RV-C**

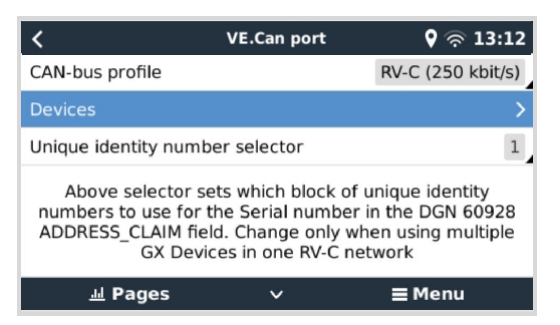

Výstupní zařízení RV-C lze konfigurovat v podnabídce Zařízení v nabídce portu VE.Can.

Podnabídka Zařízení obsahuje všechna zařízení sítě RV-C včetně výstupních zařízení RV-C. Ta jsou identifikována pomocí své instance [VRM#], kterou lze použít k identifikaci "skutečných" zařízení z kořenové nabídky zařízení GX. Šestnáctkové číslo na pravé straně je zdrojová adresa.

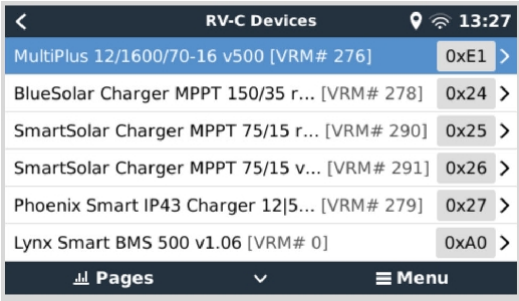

Po vstupu do podnabídky zařízení RV-C se zobrazí obecné informace o zařízení RV-C a především nabídka konfigurace, pokud se posunete až na konec stránky. Zobrazení konfigurační nabídky vyžaduje minimálně úroveň přístupu uživatele a instalatéra, viz kapitola [Struktura nabídky a konfigurovatelné parametry \[37\]](#page-45-0).

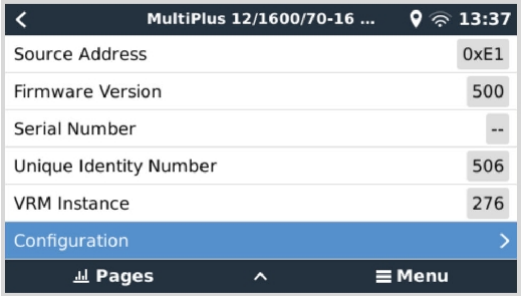

Instanci pro příslušné DGN lze změnit v podnabídce Konfigurace.

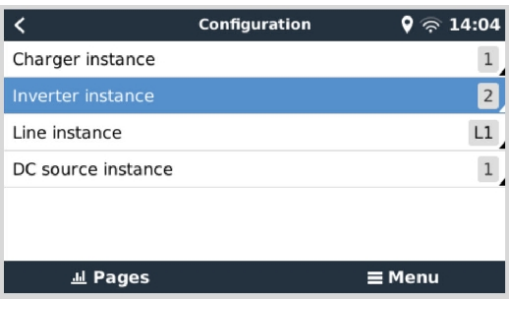

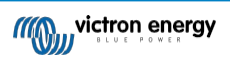

# **15.5. Podpora zařízení Garnet SeeLevel II 709-RVC a Victron GX**

Díky podpoře RV-C v operačním systému Venus OS je také možné používat zařízení Garnet SeeLevel 709-RVC a zobrazovat jeho data na zařízení GX a VRM. Všechny modely 709-RVC a SeeLevel Soul jsou kompatibilní s GX.

Všimněte si omezení popsaných v části [Omezení \[96\]](#page-117-0). To znamená, že při použití portu sběrnice CAN na zařízení GX pro RV-C jej nelze současně používat k jiným účelům, například pro společné funkce VE.Can a NMEA 2000. Je to buď VE.Can/N2K, nebo RV-C, pokud se nejedná o zařízení Venus GX, které má dva plnohodnotné porty VE.Can. Pokud to příliš omezuje další využití zařízení GX z hlediska konektivity prostřednictvím VE.Can, doporučuje se místo toho použít zařízení Garnet SeeLevel 709-N2K.

Vezměte také na vědomí, že hladina v nádrži zobrazená na displeji Victron GX je v procentech, nikoli ve skutečném objemu v litrech, galonech nebo jiných jednotkách objemu.

## **15.5.1. Zapojení snímače hladiny v nádrži Garnet SeeLevel II 709-RVC k zařízení GX**

Před připojením k zařízení GX se ujistěte, že je zařízení Garnet SeeLevel 709-RVC správně nainstalováno a nakonfigurováno podle instalačních pokynů společnosti Garnet.

Zatímco port VE.Can vyžaduje konektor RJ45, panel Garnet SeeLevel je vybaven buď vícekolíkovým konektorem RV-C, nebo kabelovým připojením s jedním černým, jedním modrým a jedním bílým vodičem. Aby bylo možné oba konektory propojit dohromady, je třeba sestavit adaptérový kabel podle přiřazení pinů v tabulce níže.

K tomu se nejlépe hodí běžně dostupný ethernetový kabel CAT5, přičemž jeden ze dvou konců se nejprve odřízne a poté připojí k panelu Garnet.

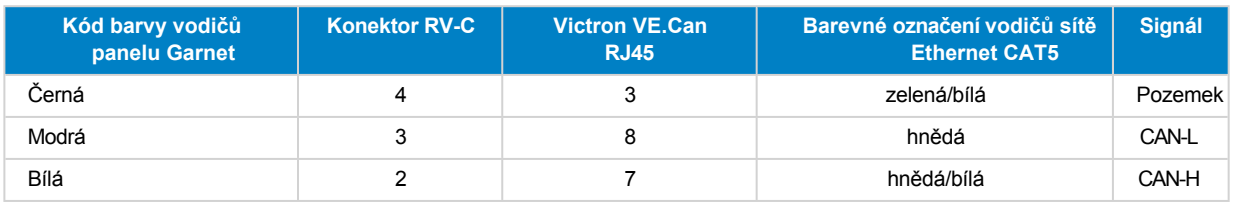

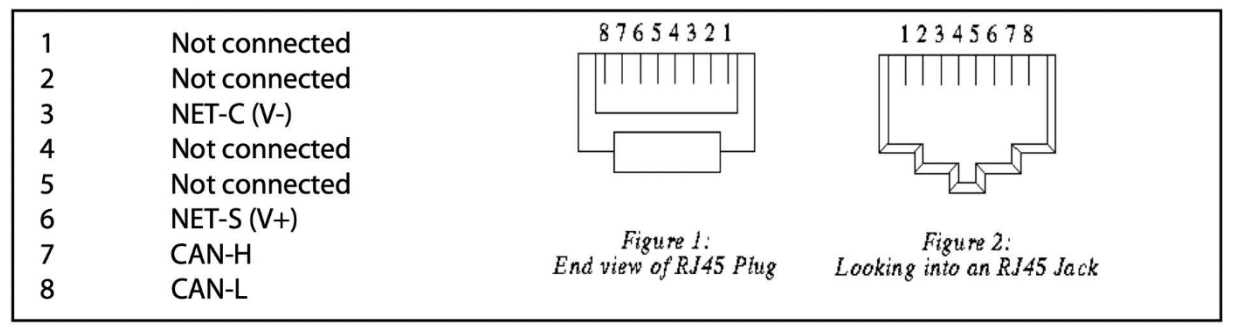

*Rozložení pinů Victron VE.Can*

## **15.5.2. Instalace a konfigurace**

- 1. Veďte kabel z panelu Garnet do zařízení GX.
- 2. Ujistěte se, že jsou zařízení Garnet i GX vypnutá.
- 3. Připojte zástrčku RJ45 k portu VE.Can zařízení GX a druhý konec adaptérového kabelu k panelu Garnet.
- 4. Zkontrolujte, zda je ukončení sběrnice správné. Pro zařízení GX: [Can RJ45.](https://www.victronenergy.com/accessories/ve-can-rj45-terminator) Správné zakončení sběrnice je pro zařízení Garnet SeeLevel povinné, pokud je jediným zařízením RV-C.
- 5. Jakmile je vše správně nainstalováno, zapněte obě zařízení.
- 6. Pro správnou konfiguraci portu VE.Can pro profil RV-C postupujte podle pokynů v kapitole Konfigurace RV-C.

# **16. GX - Automatické spuštění/vypnutí generátoru**

## **16.1. Zavedení automatického spuštění/vypnutí generátoru**

Interní relé na zařízení GX (např. CCGX) lze použít k automatickému spuštění a zastavení generátoru. Toto relé - nebo spínač může být "sepnuto" řadou uživatelsky definovaných podmínek. Tato kapitola vám vysvětlí, jaké podmínky máte k dispozici; a provede vás kroky potřebnými k nastavení této užitečné funkce.

Další obecné informace o použití generátoru v kombinaci s generátorem Victron naleznete v č[asto kladených dotazech ke generátoru MultiPlus.](https://www.victronenergy.com/live/multiplus_faq)

## **16.2. Zapojení**

Nejprve zapojte relé do elektrocentrály. Relé se nachází na zadní straně CCGX - je označeno jako relé. Pokud používáte Color Control GX, budou na spodní straně jednotky vidět dvě relé - pouze relé 1 lze použít pro funkci automatického spuštění/vypnutí generátoru.

Zapojení mezi CCGX a generátorem musí být "trvalé", aby generátor mohl běžet dál, a také aby bylo možné automatické zastavení, když jsou splněny parametry pro automatické zastavení.

Kromě ovládání interního relé lze také aktivovat funkci automatického spuštění/vypnutí pro přímé ovládání podporovaných generátorů Fischer Panda. Další informace o připojení generátorů Fischer Panda naleznete v dokumentaci GX - generátory Fischer Panda.

Na straně generátoru existuje mnoho variant zapojení a měli byste se také poradit s příručkou ke generátoru nebo s dodavatelem ohledně konfigurace dálkového drátového spouštění.

# **16.3. Povolení funkce start/stop**

Přejít na: Nastavení → Relé a nastavte možnosti funkce na Spuštění/zastavení generátoru.

#### **Relé**

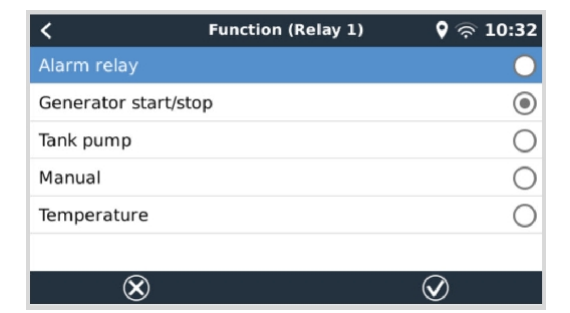

Po aktivaci této funkce se všechna nastavení týkající se funkce automatického spuštění/vypnutí generátoru nacházejí v hlavní nabídce v části: generátoru v nabídce Nastavení → Spuštění/zastavení generátoru.

#### **Generátory Fischer Panda**

- **1.** V ovládacím panelu generátoru Fischer Panda povolte funkci "AutoStart".
- **2.** Přejděte na stránku Elektrocentrály Fischer Panda a nastavte režim na Automatický start/stop.

Po nastavení režimu budou všechna nastavení k dispozici v nabídce Automatické spuštění/zastavení v dolní části stránky.

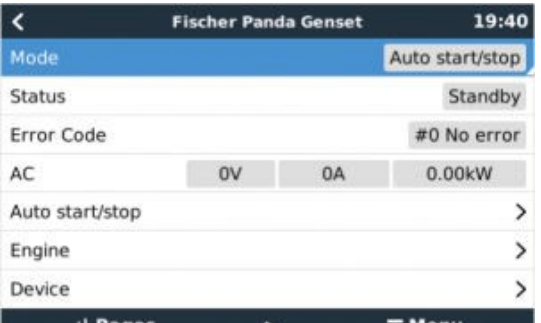

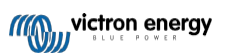

# **16.4. Obecná nabídka start/stop**

Přejděte na Nastavení → Spuštění/zastavení generátoru:

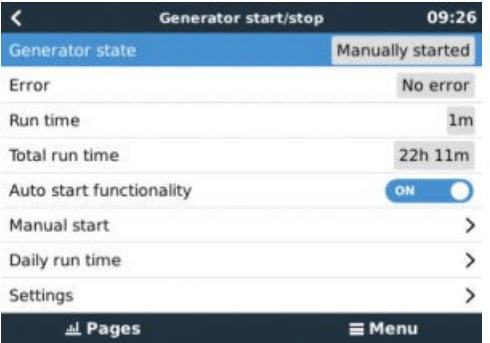

- **Stav generátoru:** Aktuální stav generátoru.
- **Chyba:** Popis chyby.
- **Doba běhu:** Doba běhu generátoru od posledního spuštění.
- **Celková doba provozu:** Celkový čas běhu od prvního spuštění.
- **Čas na další testovací jízdu:** Tato položka zobrazuje čas zbývající do dalšího spuštění testu.
- **Denní doba provozu:** Denní čas: Historie času běhu za posledních 30 dní.
- **Nastavení:** Toto je vstupní brána ke všem ostatním funkcím.

## **16.5. Nabídka Nastavení**

V nabídce spuštění/zastavení generátoru sjeďte dolů a stisknutím mezerníku na tlačítku Nastavení zobrazte nabídku Nastavení.

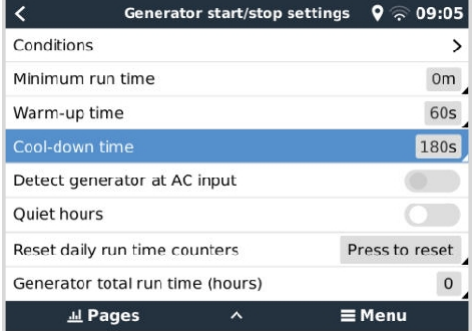

#### **Podmínky:** Viz kapitola [Podmínky \[102\].](#page-123-0)

**Minimální doba provozu:** Je vhodné, aby se generátor po spuštění nechal zahřát na provozní teplotu. Při ručním spuštění se toto nastavení ignoruje.

**Doba zahřívání a doba ochlazování:** Umožňuje nastavit konfigurovatelnou dobu zahřívání nebo ochlazování generátoru pomocí reléového ovládání, když je vstupní relé střídavého proudu rozepnuté a není k němu připojen měnič/nabíječka. Upozorňujeme, že tato funkce vyžaduje aktualizaci měniče/nabíječky VE.Bus na firmware 502 nebo novější.

**Detekce generátoru na vstupu střídavého proudu:** Povolením této funkce se na zařízení GX spustí alarm a také se spustí alarmový e-mail z portálu VRM:

- kdykoli není na vstupní svorce střídavého proudu měniče/nabíječky detekováno napájení. Tato funkce upozorní na nejrůznější problémy; například nedostatek paliva nebo mechanickou či elektrickou závadu na generátoru. Tato funkce není k dispozici u zařízení Multi/Quattro připojených k VE.Can.
- Vyžaduje, aby bylo povoleno automatické sledování alarmů v modulu VRM, což je ve výchozím nastavení.

**Klidové hodiny:** Viz [oddíl Tiché hodiny \[105\]](#page-126-0) v [kapitole Podmínky \[102\].](#page-123-0)

**Resetování denních čítačů času běhu:** Vynuluje 30denní historii času běhu.

**Celková doba provozu generátoru:** Vynulujte nebo upravte celkový počet hodin provozu.

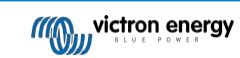

# <span id="page-123-0"></span>**16.6. Podmínky: Uživatelem definovatelné parametry, které spustí automatické spuštění/vypnutí generátoru.**

Chcete-li přejít na stránku Podmínky z hlavní nabídky, přejděte na: Nastavení → Spuštění/vypnutí generátoru → Nastavení → Podmínky

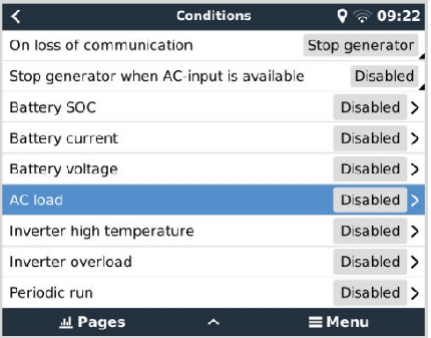

**O ztrátě komunikace:** Pokud někdy dojde k přerušení komunikace mezi CCGX a VE. Bus měničem/nabíječkou; a byly nastaveny parametry, které jsou na této informaci závislé - zvolte jednu z následujících akcí:

- **Zastavte generátor:** Pokud je generátor v provozu, zastaví se (výchozí nastavení).
- **Spusťte generátor:** Pokud generátor není v provozu, spustí se.
- **Pokračujte v běhu:** Pokud je generátor v době ztráty dat spuštěn, toto nastavení jej ponechá v chodu.

**Zastavte generátor, když je k dispozici vstup střídavého proudu:** Tato volba je ideální pro záložní systémy, kde je k terminálu AC-in 1 nebo AC-in 2 připojena elektrická síť a k druhému terminálu AC-in je připojena elektrocentrála. Pokud je tato možnost aktivována, Genset se nezastaví, dokud se neobnoví síťové napětí po výpadku sítě. Tato funkce není k dispozici pro Quattro připojené k VE.Can.

#### **Pro spuštění automatického spuštění/vypnutí generátoru lze uživatelsky definovat následující parametry:**

- [Příručka](#page-125-0) [104]
- [Zastavení generátoru, když je k dispozici vstup](#page-123-1) střídavého proudu [102]
- [Bateriový SoC \[102\]](#page-123-2)
- Zatížení střídavým [proudem\\* \[103\]](#page-124-0)
- [Proud baterie \[103\]](#page-124-1)
- Napětí [baterie \[103\]](#page-124-2)
- [Vysoká teplota](#page-125-1) měniče [104]
- [Přetížení](#page-125-2) měniče [104]
- [Periodický](#page-125-3) běh [104]

(\* Zde naměřená hodnota je celková spotřeba střídavého proudu v systému.)

Parametry podmínek jsou seřazeny podle výše uvedeného pořadí. Pokud je současně dosaženo několika podmínek, zobrazí se jako aktivní pouze podmínka s nejvyšší prioritou. Všechny povolené podmínky budou vyhodnoceny - i když je generátor již spuštěn. Když je aktivní podmínka splněna, nesplněný parametr v podmínce s nižší prioritou udrží generátor v chodu.

#### <span id="page-123-1"></span>**16.6.1. Zastavení generátoru, když je po výpadku sítě k dispozici vstup střídavého proudu.**

- Bezbariérový
- Vstup AC 1
- Vstup AC 2

### <span id="page-123-2"></span>**16.6.2. Relé spouštěná baterií SoC**

- **Použít hodnotu SoC baterie pro spuštění/zastavení:** Přepínání této funkce na zapnuto nebo vypnuto.
- **Spustit, když je SoC baterie nižší než:** Nastavte úroveň vyčerpání pro automatické spuštění.

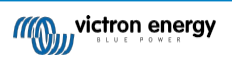

- **Hodnota Start v klidových hodinách: V** *klidných hodinách* může být žádoucí odložit automatické spuštění, dokud se mu skutečně nelze vyhnout. Pokud byla definována hodnota *Tiché hodiny,* nastavte nižší, kritičtější úroveň autostartu.
- **Zastavte, když je SoC baterie vyšší než:** Nastavte úroveň dobíjení pro automatické zastavení.
- **Zastavte hodnotu v klidných hodinách:** Pokud byla definována hodnota pro *klidné hodiny,* nastavte nižší úroveň automatického zastavení, abyste dosáhli kratší doby chodu generátoru.

### <span id="page-124-1"></span>**16.6.3. Relé spouštěná proudem baterie**

- **Použití hodnoty napětí baterie pro spuštění/zastavení:** Zapnutí nebo vypnutí funkce.
- **Spusťte, když je napětí baterie nižší než:** Při vysoké poptávce po střídavém proudu, která brzy vyčerpá baterii, se může generátor automaticky spustit, aby pomohl uspokojit tuto poptávku. Nastavte úroveň proudu, při které k tomu dojde.
- **Hodnota Start v klidových hodinách:** Pokud byla definována hodnota *klidových hodin,* nastavte vyšší, kritičtější hodnotu proudu.
- **Spustit po dosažení podmínky pro:** Nastavte prodlevu před automatickým spuštěním. Některá střídavá zařízení odebírají při spuštění krátkodobý proud s vysokou špičkovou hodnotou. Nastavení zpoždění před autostartem zabrání zbytečnému spuštění generátoru.
- **Zastavte, když je proud baterie nižší než:** Nastavte proud pro automatické zastavení.
- **Zastavte hodnotu v klidných hodinách:** Pokud byla definována hodnota *klidových hodin,* nastavte vyšší úroveň proudu, abyste dosáhli kratší doby chodu generátoru.
- **Zastavte po dosažení podmínky pro:** Nastavte zpoždění, které zajistí, že podmínka snížení proudu je stabilní.

## <span id="page-124-2"></span>**16.6.4. Relé spouštěná napětím baterie**

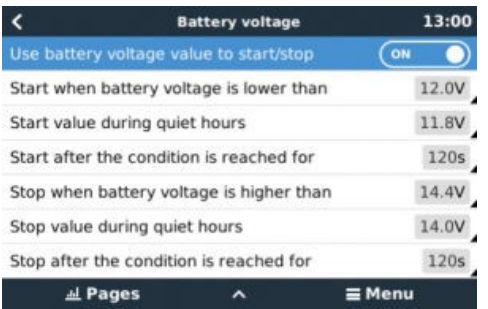

- **Použití hodnoty napětí baterie pro spuštění/zastavení:** Zapnutí nebo vypnutí funkce.
- **Spusťte, když je napětí baterie nižší než:** Když napětí baterie klesne pod zadanou hodnotu, relé spustí generátor.
- **Hodnota Start v klidových hodinách:** Pokud byla definována hodnota *klidových hodin,* zadejte nižší (kritičtější) hodnotu, aby se generátor automaticky spouštěl pouze v nezbytně nutných případech.
- **Zastavte po dosažení podmínky pro:** Tato funkce počítá se zpožděním před zastavením generátoru po dosažení hodnoty "stop". To má zajistit, aby byl nárůst napětí stabilní.

## <span id="page-124-0"></span>**16.6.5. Relé spouštěná střídavou zátěží**

Spouštěče střídavého zatížení fungují podobně jako jiné spouštěče, ale funkce je upřesněna nastavením Měření. Nastavení Measurement je k dispozici ve firmwaru v2.0 a novějším a má tři možné hodnoty:

- 1. **Celková spotřeba (Výchozí možnost)**
- 2. **Měnič celkem AC out**
- 3. **Střídač AC mimo nejvyšší fázi**

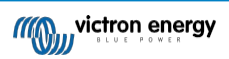

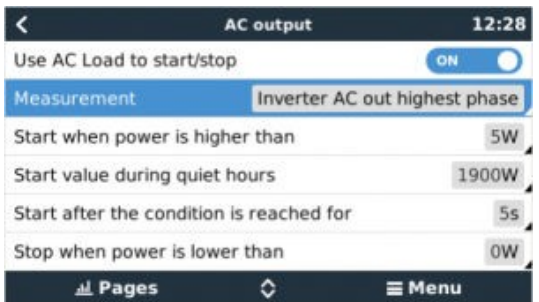

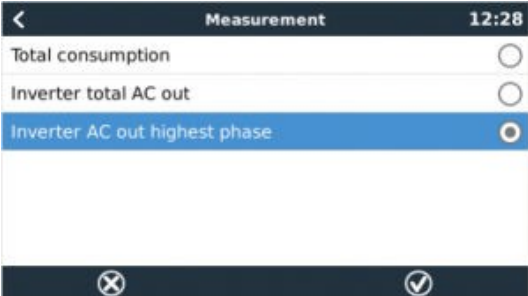

## <span id="page-125-1"></span>**16.6.6. Relé spouštěná měničem Vysoká teplota**

- **Spusťte při varování před vysokou teplotou:** Tuto funkci zapněte nebo vypněte.
- **Spustit, když je varování aktivní pro:** Nastavte zpoždění, abyste zabránili dočasnému zvýšení teploty způsobenému krátkodobými vysokými nároky na střídavý proud.
- **Po vymazání varování zastavte:** Nastavte zpoždění, které zajistí, že snížení teploty měniče obvykle způsobené nižší spotřebou energie - bude stabilní.

## <span id="page-125-2"></span>**16.6.7. Relé spouštěná přetížením měniče**

- **Spuštění při varování před přetížením:** Tato funkce se zapíná nebo vypíná.
- **Spustit, když je varování aktivní pro:** Nastavte zpoždění, které zajistí, že varování před přetížením měniče nebylo spuštěno pouze krátkodobým vysokým odběrem střídavého proudu.
- **Po vymazání varování zastavte:** Nastavte zpoždění, které zajistí, že snížení spotřeby střídavého proudu bude stabilní.

## <span id="page-125-3"></span>**16.6.8. Automatický pravidelný "testovací běh**

Tato funkce umožňuje pravidelné automatické spouštění generátoru jako "zkušební provoz".

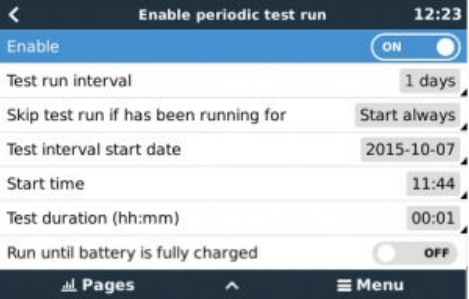

- **Interval testování:** Nastavte interval mezi jednotlivými testy.
- **Přeskočit testovací běh, pokud byl spuštěn:** Test bude přeskočen, pokud během intervalu testovacího běhu generátor běžel alespoň tak dlouho, jako by běžel při "testovacím běhu".
- **Datum začátku intervalu testu:** Počítadlo intervalů "testovacího běhu" se spustí od zde zadaného data. Dokud nebude dosaženo zde zadaného data, nebude proveden žádný testovací běh.
- **Čas zahájení: Čas zahájení:** denní čas, kdy bude zahájen "zkušební provoz" generátoru.
- **Doba trvání testu:** Doba trvání testu.
- **Pracujte, dokud se baterie plně nenabije: Při** zapnutí této funkce bude "testovací běh" pokračovat, dokud nebude baterie plně nabitá - namísto po pevně stanovenou dobu.

## <span id="page-125-0"></span>**16.6.9. Funkce ručního spuštění**

Pro dálkové spuštění generátoru použijte funkci ručního spuštění. Funkci Start můžete stisknout i v okamžiku, kdy je generátor již spuštěn - tím zajistíte, že se generátor automaticky nezastaví, jakmile se splní podmínka, která způsobila jeho spuštění. Jinými slovy, funkce Ruční start potlačí parametry automatického zastavení.

Generátor lze spustit ručně dvěma způsoby:

1. **Použití ruční nabídky Start:** Přejděte na Generátor start/stop → Ruční start a přepněte grafiku pro spuštění generátoru.

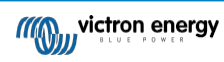

2. **Použití grafiky generátoru GX "Úvodní stránka":** Stiskněte levé horní tlačítko na konzole CCGX nebo Color Control GX Remote Console a otevřete stránku Generátor. Poté stiskněte prostřední tlačítko. Nejprve musíte zvolit způsob, jakým chcete generátor zastavit - ručně nebo zadáním doby běhu. Po provedení volby se spustí pětisekundové odpočítávání, během kterého můžete ruční spuštění přerušit stisknutím středového tlačítka.

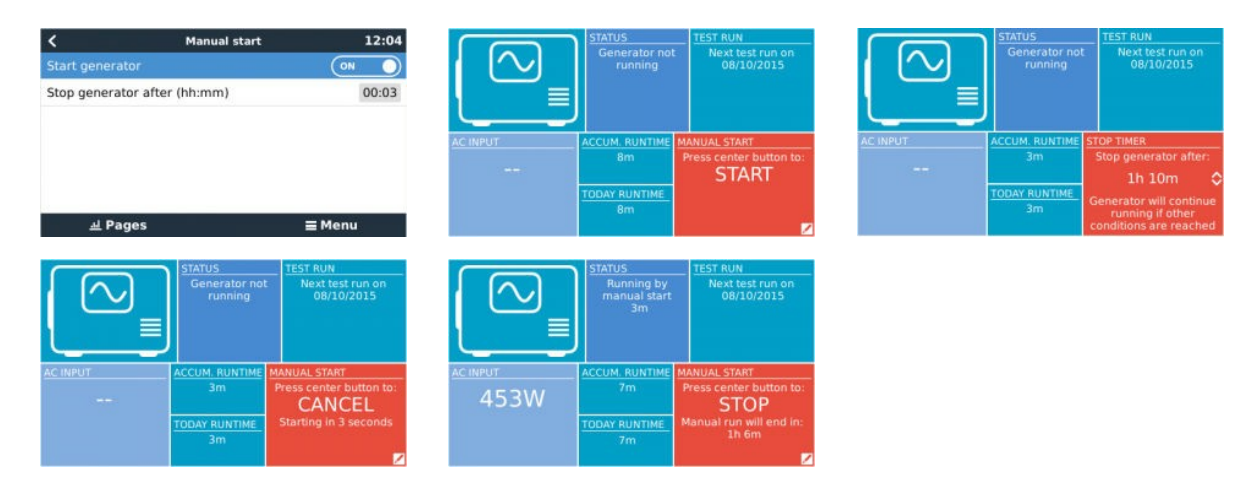

**UPOZORNĚNÍ:** Pokud je generátor spuštěn ručně (na dálku) bez použití časovače zastavení, poběží, dokud nebude ručně přepnuto tlačítko "Vypnout".

Časovač zastavení je k dispozici pro oba způsoby ručního dálkového spouštění generátoru a jeho použití zajistí, že se generátor automaticky zastaví ... a nedojde k nechtěnému zapomenutí.

Všimněte si, že ruční zastavení generátoru lze provést pouze tehdy, pokud není aktivní žádná nesplněná podmínka "run". Pokud chcete generátor násilně zastavit, musíte nejprve vypnout funkci, která jej udržuje v chodu - nebo vypnout funkci Spuštění/zastavení generátoru.

## <span id="page-126-0"></span>**16.6.10. Tiché hodiny**

*Tiché hodiny* umožňují definovat období, během něhož by hluk z běžícího generátoru obtěžoval, a nastavit různé hodnoty podmínek, které by během tohoto období způsobily automatické spuštění - tím se zajistí, že se generátor spustí během tichého období pouze tehdy, když je to nezbytně nutné.

V hlavní nabídce přejděte na Nastavení → Spuštění/vypnutí generátoru → Nastavení a poté zapněte funkci *Tiché hodiny*. Definujte časy spuštění a ukončení *klidových hodin* v polích, která se zobrazí níže.

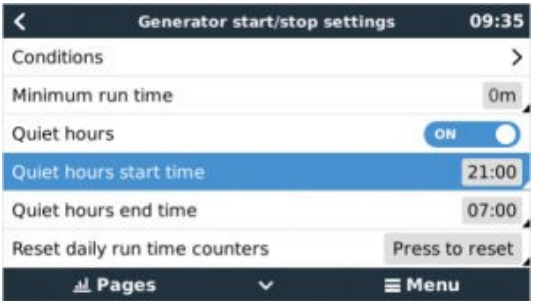

Klidové *hodiny* se stanou trvalým stavem (pokud jsou povoleny), pokud jsou definované časy "zahájení" a "ukončení" stejné.

#### **Použití klidových hodin jako nástroje pro definování dvou sad uživatelských preferencí**

Případně lze funkci *Tiché hodiny* použít k definování toho, jak má systém reagovat na různé okolnosti - například:

- **Brzy ráno/nízká SoC:** SoC baterie je často nejnižší ráno. Když se k tomu přidá zamračené počasí nebo panely se západním sklonem, které mají tendenci pracovat lépe odpoledne -, nastane situace, kdy se generátor může ráno spustit automaticky na základě nízké SoC baterie, ale později, když se rozjasní, je solární energie zbytečná, protože generátor již práci vykonal. Nastavení funkce *Tiché hodiny* tak, aby pokrývala toto období, spolu s nižšími podmínkami autostartu, pomůže zabránit zbytečným autostartům generátoru.
- **Rekreační dům:** U rekreačních domů, které jsou obývány pouze na částečný úvazek, dochází k mnohem většímu odběru energie, když jsou v provozu. Pomocí funkce *Tiché hodiny* lze nastavit mnohem nižší parametry automatického spouštění, když je dům používán, než když je prázdný. V době, kdy je dům obsazen, by měl být nastaven trvalý stav (viz výše) a funkci *Tiché hodiny* lze přepnout na "vypnuto", kdykoli je dům prázdný.

# **16.7. Řešení problémů**

**Fischer Panda: Generátor se nespustí a zobrazí se chyba "Dálkové ovládání vypínače zakázáno".**

Povolte funkci "Automatické spuštění" v ovládacím panelu programu Fischer Panda.

## **Fischer Panda: Funkce automatického spuštění/zastavení přestala po chybě fungovat**

Ujistěte se, že je problém vyřešen, poté chybu vymažte a funkce automatického spuštění/zastavení bude opět fungovat.

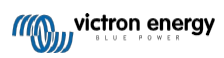

# **17. Obnovení výchozího továrního nastavení**

Obnovení továrního nastavení zařízení GX se provádí vložením paměťového zařízení USB nebo karty SD s konkrétním souborem pro obnovení. Obnovení továrního nastavení vyžaduje firmware Venus verze 2.12 nebo vyšší. Nevyžaduje žádná tlačítka ani obrazovku.

#### **Jak obnovit výchozí tovární nastavení zařízení GX:**

- **1.** Stáhněte si soubor [venus-data.tgz.](https://victronenergy.com/upload/software/venus-factory-default/venus-data.tgz)
- **2.** Zkopírujte soubor [venus-data.tgz](https://victronenergy.com/upload/software/venus-factory-default/venus-data.tgz) na prázdný, čerstvě naformátovaný disk USB/SD kartu FAT32 (soubor nerozbalujte ani nerozbalujte, ani nepřejmenovávejte).
- **3.** Spusťte počítač s vloženým diskem USB/kartu SD a počkejte, až se zařízení GX plně spustí.
- **4.** Vyjměte jednotku USB/kartu SD ze zařízení GX.
- **5.** Vypněte zařízení nebo alternativně, pokud je to možné, použijte funkci Restartovat v nabídce Nastavení → Obecné.

Tím se obnoví výchozí tovární nastavení zařízení GX.

Existuje několik technických důvodů, proč to udělat, jako např.:

- Pokud bylo zařízení uzamčeno nastavením a následným zapomenutím hesla vzdálené konzoly u modelu, který nemá obrazovku.
- Zákazník nemá žádný problém, ale chce mít čistý začátek.
- Zařízení GX bylo použito v testovacím prostředí a servisní technik chce odstranit zbytkovou paměť (například objevené střídavé fotovoltaické měniče).
- Zařízení GX se chová podivně a obnovení výchozího nastavení může vyloučit možnost chybného nastavení.
- Datový oddíl je plný; k tomu by mělo dojít pouze v případě, že někdo upravil své zařízení.
- Nějaká neočekávaná chyba, která se pravděpodobně vyskytuje pouze v beta testovacích verzích.

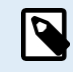

Dříve uložené přístupové údaje k Wifi budou resetovány - u zařízení bez fyzického rozhraní, která používají k připojení WiFi, zvažte, jak znovu získáte přístup k rekonfiguraci.

Po obnovení továrního nastavení může být také nutné obnovit autorizační token VRM. Po resetování otevřete web ve VRM - pokud je vyžadováno resetování tokenu, zobrazí se ve VRM oznámení a můžete postupovat podle pokynů v něm uvedených.

Obnovení továrního nastavení NEMĚNÍ ID stránky VRM ani data uložená v zařízení VRM. Pokud chcete zařízení GX prodat někomu jinému nebo jej nainstalovat do jiného systému a chcete vymazat historii, můžete to provést na portálu VRM výběrem možnosti Nastavení webu -> Obecné -> Odstranit tuto instalaci.

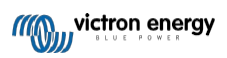

# **18. Řešení problémů**

## **18.1. Chybové kódy**

#### **Různý původ chyb**

V zařízení GX budou některé zobrazené chybové kódy pocházet ze samotného zařízení GX, v takovém případě viz níže uvedený seznam. Stejně jako ovládací panel systému zobrazuje také chybové kódy z připojených zařízení, např:

- Střídače/nabíječky Multi a Quattro: Chybové kódy sběrnice VE.Bus
- Solární nabíječky MPPT: [Chybové kódy solárních](https://www.victronenergy.com/live/mppt-error-codes) nabíječek MPPT

#### **Chyba GX #42 - Úložiště poškozeno**

- Tato chyba znamená, že paměť flash uvnitř zařízení GX je poškozená.
- Zařízení je třeba odeslat k opravě/výměně. Tento problém není možné opravit v terénu ani pomocí aktualizace firmwaru.
- Postižená paměť flash je oddíl, který uchovává všechna uživatelská nastavení a tovární data, jako jsou sériová čísla a kódy WiFi.

#### **Chyba GX #47 - Problém s datovým oddílem**

- Vnitřní úložiště v zařízení GX je pravděpodobně poškozené: způsobuje ztrátu konfigurace.
- Obraťte se na svého prodejce nebo instalatéra; viz naše stránka [podpory Victron Energy.](https://www.victronenergy.com/support)

#### **Chyba GX #48 - DVCC s nekompatibilním firmwarem**

Tato chyba se objeví, když je povolena funkce DVCC a zároveň nejsou všechna zařízení v systému aktualizována na dostatečně aktuální firmware. Více informací o DVCC a minimálních požadovaných verzích firmwaru najdete v [kapitole DVCC \[59\]](#page-73-0) této příručky.

#### • **Poznámka pro systémy s bateriemi Pylontech a BMZ:**

Ve VenusOS v2.80 jsme pro baterie Pylontech a BMZ vynutili zapnutí DVCC. U velmi starých a nikdy neaktualizovaných systémů to může způsobit stejnou chybu.

Řešení:

- Zakázat automatické aktualizace; Nastavení → Firmware → Online aktualizace.
- Vraťte se k verzi 2.73. Chcete-li se vrátit k předchozí verzi firmwaru, viz [Instalace konkrétní verze firmwaru z SD/USB \[53\]](#page-67-0).
- Poté zvažte pořízení instalačního programu, který aktualizuje veškerý firmware.

#### • **Poznámka pro systémy s bateriemi BYD, MG Energy Systems a Victron Lynx Ion BMS:**

Od verze 2.40 operačního systému Venus OS, která byla vydána v prosinci 2019, se funkce DVCC automaticky zapíná, když systém zjistí připojený podporovaný typ baterie/BMS. V systémech, které vyžadují povolení funkce DVCC od výrobců baterií, již nyní není možné funkci DVCC vypnout.

To představuje problém pro systémy instalované a uvedené do provozu před delší dobou, než byl k dispozici DVCC, a tyto systémy nemusí mít další potřebné komponenty nebo firmware, aby mohly správně fungovat s povolenou funkcí.

Řešení:

- Zakázat automatické aktualizace; Nastavení → Firmware → Online aktualizace.
- Vraťte se na verzi 2.33; chcete-li se vrátit k předchozí verzi firmwaru, viz [Instalace konkrétní verze firmwaru z SD/USB \[53\].](#page-67-0)
- Zkontrolujte, zda je funkce DVCC opět zakázána.

Zkonzultujte prosím se svým instalatérem, zda je bateriový systém řízen pomocí dvouvodičového ovládání (dřívější alternativní způsob ovládání k DVCC), nebo ne:

Pokud není mezi BMS, střídači/nabíječkami a regulátory nabíjení žádné propojení pro nabíjení a vybíjení, pak je pro výše uvedené značky baterií vyžadován DVCC, který má také určité minimální požadavky na firmware pro připojené střídače/nabíječky a solární regulátory nabíjení.

#### **Chyba GX #49 - Mřížkový měřič nebyl nalezen**

Toto upozornění se v systému ESS zobrazí, když je měření v síti nakonfigurováno na použití externího měřiče, ale žádný měřič není k dispozici. To upozorňuje instalatéry a koncové uživatele, že systém není správně nakonfigurován nebo nemůže správně fungovat, protože nemůže komunikovat s elektroměrem v síti.

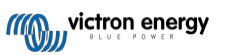

# **18.2. ČASTO KLADENÉ DOTAZY**

## **18.2.1. Otázka 1: Nemohu zapnout nebo vypnout systém Multi/Quattro**

Chcete-li problém vyřešit, nejprve zjistěte, jak je systém připojen, a poté postupujte podle níže uvedeného návodu krok za krokem. Existují dva způsoby připojení systému Multi/Quattro k systému Color Control GX. Ve většině systémů budou připojeny přímo k portu VE.Bus na zadní straně CCGX. A druhá možnost, v některých systémech jsou připojeny k systému Color Control GX pomocí

[rozhraní VE.Bus to VE.Can](https://www.victronenergy.com/accessories/ve-can-to-ve-bus-interface).

#### **Pokyny krok za krokem při připojení k portu VE.Bus na CCGX**

**1.** Aktualizujte Color Control GX na nejnovější dostupnou verzi.

Viz naše příspěvky na blogu https://www.victronenergy.com/blog/category/firmware-software/.

**2.** Máte v systému Digital Multi Control nebo VE.Bus BMS? V takovém případě je normální, že je vypnutí/zapnutí

zakázáno. Viz také poznámky týkající se sběrnice VE.Bus v příručce CCGX.

**3.** V případě, že jste měli k systému připojen digitální multifunkční ovladač nebo sběrnicovou řídicí jednotku VE.Bus BMS, Color Control GX si je pamatuje a i po vyjmutí tohoto příslušenství bude vypínač vypnut. Chcete-li paměť vymazat, proveďte v menu vzdálené konzoly pro Multi nebo Quattro příkaz Redetect system.

Podrobnosti naleznete v části tRozšířená [nabídka \[56\]](#page-70-0).

**4.** U paralelních/třífázových systémů složených z více než 5 jednotek: v závislosti na teplotě a dalších okolnostech nemusí být možné systém po vypnutí pomocí CCGX znovu zapnout. Jako řešení budete muset odpojit kabel VE.Bus ze zadní strany zařízení CCGX. A po spuštění systému VE.Bus jej opět zapojit. Skutečným řešením je instalace "CCGX dongle for large VE.Bus systems", partnumber BPP900300100. Podrobnosti si přečtěte v jeho [návodu k](https://www.victronenergy.com/upload/documents/connection-drawing-for-CCGX-dongle-for-VEbus-large-systems.pdf) připojení.

#### **Pokyny krok za krokem při připojení k CCGX prostřednictvím VE.Can.**

- **1.** Aktualizujte Color Control GX na nejnovější dostupnou verzi. Viz příspěvky na našem blogu v kategorii firmware.
- **2.** Aktualizujte rozhraní VE.Bus to VE.Can na nejnovější verzi. Nejjednodušší způsob, jak to udělat, je použít vzdálenou aktualizaci firmwaru: není pak nutné mít speciální kus hardwaru, CANUSB.
- **3.** Máte v systému Digital Multi Control nebo VE.Bus BMS? V takovém případě je normální, že je vypnutí/zapnutí zakázáno. Viz také poznámky týkající se sběrnice VE.Bus v příručce CCGX.
- **4.** V případě, že jste měli k systému připojený systém Digital Multi Control nebo VE.Bus BMS a nyní již není připojen, rozhraní Canbus si jej pamatuje. Proto i po odebrání těchto příslušenství bude vypínač zapnuto/vypnuto. Vymazání této paměti bohužel není možné provést svépomocí, obraťte se na nás, abychom vám mohli pomoci.

## **18.2.2. Otázka 2: Potřebuji BMV, abych zjistil správný stav nabití baterie?**

Záleží na tom. Podrobnosti najdete v kapitole [Stav nabití baterie \(SoC\) \[44\].](#page-58-0)

## **18.2.3. Otázka 3: Nemám internet, kam mohu vložit kartu SIM?**

Zařízení GX neobsahuje modem 3G ani 4G, a proto ani slot pro kartu SIM. Zajděte do místního obchodu a kupte si 3G/4G router s ethernetovými porty. Více informací najdete v níže uvedeném odkazu na blogu a zejména v sekci komentářů, protože více uživatelů zkouší různá zařízení:

<https://www.victronenergy.com/blog/2014/03/09/off-grid-color-control-gx-to-vrm-portal-connectivity/>

## **18.2.4. Otázka 4: Mohu k zařízení Multi/Inverter/Quattro připojit zařízení GX i VGR2/VER?**

Ne. Také místo této kombinace doporučujeme použít Color Control GX a přidat 3G/4G nebo podobný mobilní router. Viz část Připojení [k internetu \[29\].](#page-37-0)

## **18.2.5. Otázka 5: Mohu připojit více zařízení Color Control GX k zařízení Multi/Inverter/Quattro?**

Ne.

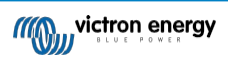

## **18.2.6. Otázka 6: Na displeji CCGX vidím nesprávné hodnoty proudu (ampér) nebo výkonu.**

Příklady:

- Vím, že zátěž odebírá 40 W z Multi, ale CCGX ukazuje 10 W nebo dokonce 0 W.
- Vidím, že Multi dodává zátěž 2000W, zatímco v režimu měniče, ale z baterie se odebírá pouze 1850W. Těch 150W se bere odnikud?

Obecná odpověď zní: Multi a Quattro nejsou měřicí přístroje, jsou to měniče/nabíječky a uvedená měření jsou nejlepší možnou dodávkou.

Podrobněji lze uvést několik příčin nepřesností měření:

- 1. Část energie odebrané střídačem z baterie se ztrácí ve střídači a přeměňuje se na teplo: ztráty účinnosti.
- 2. Přístroj Multi ve skutečnosti neměří výkon odebíraný z baterie. Měří proud na výstupu měniče a poté předpokládá, jaký výkon je odebírán z baterie.
- 3. Watty vs. VA: v závislosti na verzi firmwaru Multi/Quattro a také na verzi firmwaru CCGX se díváte buď na VA (výsledek výpočtu střídavého napětí \* střídavého proudu), nebo na měření ve wattech. Chcete-li na CCGX zobrazit WATTS , aktualizujte CCGX na nejnovější verzi (v1.21 nebo novější). Také se ujistěte, že verze firmwaru ve vašem přístroji Multi podporuje odečet Wattů, minimální verze jsou xxxx154, xxxx205 a xxxx300.
- 4. Multis/Quattro připojené k CCGX přes rozhraní VE.Bus to VE.Can bude vždy hlásit VA, nikoli (zatím) watty.
- 5. Pokud je v přístroji Multi/Quattro načten asistent proudového čidla a není připojeno žádné čidlo, vrátí se neplatné hodnoty výkonu/kWh.
- 6. Pokud je v přístroji Multi/Quattro vložen asistent proudového snímače, ujistěte se, že je správně nastavena poloha a stupnice se shoduje s dipswitchi na samotném snímači.
- 7. Asistent proudového senzoru měří a hlásí VA, nikoli watty.

Poznámky k systémům s více paralelními jednotkami:

- 1. Verze CCGX před verzí v1.20 používají výkon a proud hlášený řídicí jednotkou fáze a násobí je počtem zařízení v dané fázi. Od verze v1.20 se hodnoty všech zařízení sčítají pro každou fázi, a proto by měly být přesnější.
- 2. To odhalilo chybu ve firmwaru multifunkčního zařízení při paralelním provozu. Ccgx v1.21 to řeší tak, že se vrátí k původnímu chování, když vidí postiženou verzi firmwaru. Pro lepší odečty by měly být multi aktualizovány. Chyba byla opravena ve firmwaru VE.Bus verze xxxx159, xxxx209, xxxx306. Tento firmware byl vydán 17. února 2015.
- 3. Více verzí firmwaru od 26xx207 / xxxx300 může také zmrazit hodnoty výkonu v určitém časovém okamžiku.

Tipy, jak předcházet problémům s měřením:

- 1. Nepřipojujte VEConfigure, pokud je připojen CCGX.
- 2. VE.Bus není 100% plug and play systém: pokud odpojíte CCGX od jednoho Multi a velmi rychle jej připojíte k jinému, může dojít k chybným hodnotám. Chcete-li se ujistit, že se tak nestane, použijte možnost "redetect system" v nabídce Multi/ Quattro na CCGX .

## **18.2.7. Otázka 7: Místo názvu produktu VE.Bus je v nabídce položka s názvem "Multi".**

Systém VE.Bus lze zcela vypnout, včetně jeho komunikace. Pokud vypnete systém VE.Bus a poté resetujete CCGX, CCGX nemůže získat podrobný název produktu a místo toho zobrazí "Multi".

Chcete-li znovu získat správný název, přejděte do nabídky Multi na CCGX a nastavte položku nabídky Switch na On nebo v případě, že je k dispozici digitální ovládání Multi, nastavte fyzický přepínač na On. Upozorňujeme, že pokud je k dispozici BMS, výše uvedený postup funguje pouze v rámci pracovních napětí baterie.

## **18.2.8. Otázka 8: V nabídce je položka s názvem "Multi", přestože není připojen žádný měnič, Multi ani Quattro.**

Pokud systém CCGX někdy viděl systém BMS VE.Bus nebo Digital Multi Control (DMC), bude si je pamatovat, dokud z nabídky CCGX nespustíte funkci "Redetect system". Po minutě restartujte CCGX: Nastavení → Obecné → Restartovat.

**Stránka 126**

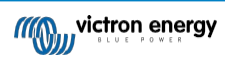

## **18.2.9. Otázka 9: Když zadám IP adresu zařízení Color Control GX do prohlížeče, zobrazí se webová stránka s nápisem Hiawatha?**

Naším plánem je alespoň spustit webovou stránku, kde bude možné měnit nastavení a zobrazit aktuální stav. Pokud se vše podaří tak, jak bychom chtěli, mohla by se objevit plně funkční verze online portálu VRM, která by byla spuštěna lokálně na zařízení Color Control GX. To umožní lidem bez připojení k internetu nebo s přerušovaným připojením k internetu mít k dispozici steiné funkce a vlastnosti.

## **18.2.10. Otázka 10: Mám několik paralelně běžících solárních nabíječek MPPT 150/70. U které z nich uvidím stav relé v nabídce CCGX?**

Z náhodně vybraných.

## **18.2.11. Otázka 11: Jak dlouho by měla automatická aktualizace trvat?**

Velikost staženého souboru se obvykle pohybuje kolem 90 MB. Po stažení se soubory nainstalují, což může trvat až 5 minut.

## **18.2.12. Otázka 12: Mám VGR s IO Extenderem, jak ho mohu nahradit Color Control GX?**

Funkci IO Extender zatím není možné nahradit.

## **18.2.13. Otázka 13: Mohu použít vzdálenou konfiguraci VEConfigure, jak jsem to dělal s VGR2?**

Ano, viz příručka VE Power Setup

## **18.2.14. Otázka 14: Modrý napájecí panel lze napájet prostřednictvím sítě VE.Net, lze to provést také pomocí zařízení Color Control GX?**

Ne, zařízení Color Control GX musí být vždy napájeno samo.

## **18.2.15. Otázka 15: Jaký typ sítě používá Color Control GX (porty TCP a UDP)?**

#### **Základy:**

- Zařízení Color Control GX musí mít platnou IP adresu včetně funkčního serveru DNS a brány. Ve výchozím nastavení se získává ze serveru DHCP. Je možná i ruční konfigurace.
- Port DNS 53 UDP a TCP
- NTP (synchronizace času) port UDP 123. NTP používá fond serverů poskytovaný službou [ntp.org,](http://ntp.org/) takže se připojí k celé řadě serverů.

#### **Portál VRM:**

• Data jsou do portálu VRM přenášena prostřednictvím požadavků HTTPS POST a GET na port 443 http://ccgxlogging.victronenergy.com. V nabídce je možnost použít místo toho HTTP na portu 80. Všimněte si, že v takovém případě bude stále odesílat citlivá data, jako jsou přístupové klíče související se vzdálenou konzolou, přes HTTPS/443.

#### **Aktualizace firmwaru:**

• CCGX se připojuje k https://updates.victronenergy.com/ na portu 443.

#### **Vzdálená podpora a vzdálená konzola v modulu VRM:**

- Pokud je povolena jedna z těchto funkcí nebo obě, vytvoří se odchozí reverzní připojení SSH na adresu supporthosts.victronenergy.com. Záznam supporthosts.victronenergy.com se překládá na více IP adres a systém DNS jej pomocí geolokace překládá na nejbližší server. Toto odchozí připojení SSH zkouší více portů: port 22, port 80 nebo port 443. Použije se první, který funguje, a v případě, že ztratí spojení, zopakuje je všechny znovu.
- Pro použití těchto funkcí není nutné žádné přesměrování portů ani jiná konfigurace internetového směrovače.
- Další informace o funkci Vzdálená podpora najdete v následující položce Často kladené dotazy.
- Další informace o řešení problémů se vzdálenou konzolou VRM naleznete zde: [\[71\]: Vzdálená konzola na VRM](#page-86-0) řešení problémů.

#### **Obousměrná komunikace (vzdálená aktualizace VEConfig a vzdálená aktualizace firmwaru):**

- Před verzí 2.20: Používá protokol HTTPS (port 443) na servery Pubnub.
- v2.20 a novější: připojuje se k serveru mqtt-rpc.victronenergy.com na portu 443 a také se připojuje k serverové farmě mqtt{1 až 128}.victronenergy.com. Další informace naleznete v tomto dokumentu.

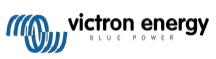

#### **MQTT v síti LAN:**

- Je-li tato funkce povolena, spustí se místní zprostředkovatel MQTT, který přijímá připojení TCP na portu 8883 (SSL) a 1883 (prostý text).
- V závislosti na tom se CCGX také (pokusí) připojit ke cloudovým serverům Victron MQTT. Toto připojení vždy používá protokol SSL a port 8883.

#### **Vzdálená konzola v síti LAN:**

• Vzdálená konzola v síti LAN vyžaduje port 80 (malá webová stránka hostovaná zařízením GX). A také vyžaduje port 81, což je naslouchací port pro webový tunel k VNC.

#### **Modbus TCP:**

• Je-li tato funkce povolena, server ModbusTCP naslouchá na společném portu určeném pro Modbus TCP, který je 502.

#### **Kořenový přístup SSH:**

- Port 22 viz dokumentace k přístupu do kořenového adresáře operačního systému Venus.
- Jedná se o funkci vývojářů softwaru.

## **18.2.16. Otázka 16: Jaká funkce se skrývá za položkou nabídky Vzdálená podpora (SSH) v nabídce Ethernet?**

Pokud je tato funkce povolena, zařízení Color Control GX otevře připojení SSH k našemu zabezpečenému serveru a zpětný tunel do zařízení Color Control GX. Prostřednictvím tohoto tunelu se mohou technici společnosti Victron přihlásit k zařízení Color Control GX a provádět vzdálenou podporu. Tato funkce funguje, pokud je zařízení Color Control GX nainstalováno na internetovém připojení. Připojení bude fungovat i při instalaci za firewallem.

Připojení SSH bude odchozí, na port 80, 22 nebo 443 na adrese supporthosts.victronenergy.com, která se překládá na více IP adres a závisí na vaší poloze. Funkce vzdálené podpory je ve výchozím nastavení vypnutá.

# **18.2.17. Otázka 17: V seznamu nevidím podporu pro produkty VE.Net, bude ještě dostupná?**

Ne.

## **18.2.18. Otázka 18: Jaké je využití dat zařízení Color Control GX?**

Využití dat závisí do značné míry na množství připojených produktů a na chování a používání těchto produktů. Níže uvedená měření jsou pouze orientační a pocházejí ze systému s jedním CCGX, jedním Multi, jedním BMV a jedním MPPT. Interval záznamu je nastaven na 15 minut. Pokud máte drahý datový plán, proveďte nějakou pojistku proti selhání.

Spotřeba dat za měsíc:

- Protokolování VRM: 15 MB ke stažení, 45 MB k odeslání
- Vzdálená podpora: 22 MB stahování, 40 MB odesílání
- Kontroly aktualizací: (Nezahrnuje samotnou aktualizaci): 8 MB ke stažení, 0,3 MB k odeslání.
- Dvoucestná komunikace: 26 MB download, 48 MB upload

Zmíněné megabajty nezahrnují stažení aktualizace firmwaru Color Control GX. Aktualizace firmwaru o velikosti 60 MB nejsou neobvyklé.

## **18.2.19. Otázka 19: Kolik snímačů střídavého proudu mohu připojit do jednoho systému VE.Bus?**

Aktuální maximum je 9 senzorů (od verze Color Control GX v1.31). Všimněte si, že každý z nich musí být nakonfigurován samostatně pomocí asistenta v zařízení Multi nebo Quattro, ke kterému je připojen.

## **18.2.20. Q20: Problémy se spuštěním zařízení Multi po připojení CCGX / Upozornění při napájení CCGX ze svorky AC-out měniče VE.Bus, Multi nebo Quattro**

Zkontrolujte, zda je v zařízení GX a MultiPlus nainstalována nejnovější verze firmwaru.

Pokud napájíte CCGX ze síťového adaptéru připojeného k portu AC-out libovolného produktu VE.Bus (měnič, Multi nebo Quattro), může po vypnutí produktů VE.Bus z jakéhokoli důvodu (po jakékoli provozní poruše nebo při černém startu) dojít k zablokování. Zařízení VE.Bus se nespustí, dokud nebude mít CCGX napájení ... ale CCGX se nespustí, dokud nebude mít napájení. Další informace o této problematice naleznete v často kladených dotazech.

Tuto slepou uličku lze odstranit krátkým odpojením kabelu sběrnice CCGX VE.Bus, při kterém se produkty sběrnice VE.Bus začnou okamžitě spouštět.

Této patové situaci lze zabránit dvěma způsoby:

- 1. Napájejte CCGX z baterie; nebo
- 2. Přestřihněte pin 7 na kabelu VE.Bus připojeném k CCGX.

Odříznutí/odstranění kolíku 7 kabelu VE.Bus do CCGX (hnědý/bílý podle standardního barevného značení ethernetového kabelu RJ45) umožňuje spuštění produktů VE.Bus, aniž by bylo nutné čekat, až se nejprve spustí CCGX.

Všimněte si, že při použití baterie Redflow ZBM2/ZCell by měl být pin 7 odpojen, i když je CCGX napájen stejnosměrným proudem, aby se zabránilo stejnému zablokování v době, kdy je cluster baterií Redflow na 0 % SoC.

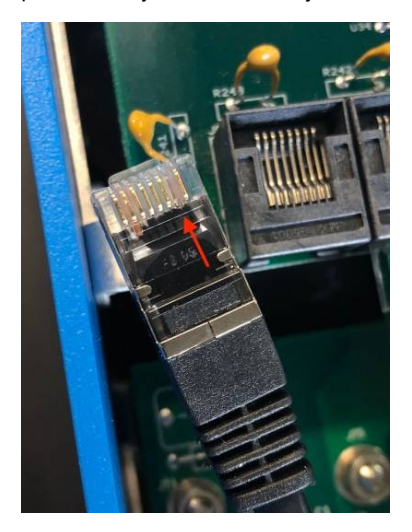

Nevýhodou odříznutí vývodu 7 je, že vypnutí zařízení VE.Bus bude méně účinné: zařízení sice přestane nabíjet a invertovat, ale stále bude v pohotovostním režimu, a proto bude z baterie odebírat více proudu, než kdyby byl vývod 7 ponechán na místě. Obvykle to má význam pouze v námořních nebo automobilových systémech, kde je běžné zařízení VE.Bus pravidelně vypínat. U těchto typů systémů doporučujeme kolík 7 neodpojovat, ale jednoduše napájet CCGX z baterie.

## **18.2.21. Q21: Miluji Linux, programování, Victron a CCGX. Mohu dělat víc?**

Ano, můžete! Máme v úmyslu uvolnit téměř veškerý kód jako open source, ale tak daleko ještě nejsme. Co můžeme nabídnout již dnes, je to, že mnoho částí softwaru je ve skriptech nebo jiných nekompilovaných jazycích, jako jsou Python a QML, a proto jsou k dispozici ve vašem Color Control GX a lze je snadno měnit. Kořenové heslo a další informace jsou k dispozici zde.

## **18.2.22. Otázka 22: Jak změním logo**

Zadejte následující adresu do webového prohlížeče zařízení připojeného ke stejné síti. Použití této adresy jako šablona: http://[ip-here]/logo.php (do hranatých závorek vložte IP adresu vašeho zařízení). IP adresu zjistíte v Nastavení → Ethernet nebo Wifi. Po načtení stránky vyberte soubor s obrázkem ze svého zařízení. Znovu spusťte CCGX.

## **18.2.23. Q23: Multi restarty po celou dobu (po každých 10sec)**

Zkontrolujte připojení dálkového spínače na desce plošných spojů multifunkčního ovládání. Mezi levou a prostřední svorkou by měl být drátový můstek. CCGX přepíná vedení, které umožňuje napájení desky Multi control. Po 10 sekundách se tato linka uvolní a Multi by měl převzít řízení. Pokud není propojení dálkového spínače zapojeno, není zařízení Multi schopno převzít vlastní napájení. CCGX to zkusí znovu, Multi se spustí a po 10 sekundách se zastaví atd.

## **18.2.24. Otázka 24: Co je chyba č. 42?**

Pokud zařízení GX zobrazí chybu č. 42 - Hardwarová závada, je paměť flash v zařízení poškozená. V důsledku toho se neuloží nastavení (restartováním se obnoví výchozí nastavení) a vzniknou další problémy.

Tuto chybu nelze odstranit v terénu ani v opravárenských odděleních. Pro výměnu se obraťte na svého prodejce.

Verze firmwaru do verze 2.30 chybu nehlásí. Od verze 2.30 je viditelná v samotném zařízení (v grafickém uživatelském rozhraní) a na portálu VRM.

## **18.2.25. Otázka 25: Mé zařízení GX se samo restartuje. Co je příčinou tohoto chování?**

Existuje několik důvodů, proč se zařízení GX může samo restartovat.

Jednou z nejčastějších příčin je ztráta komunikace s online portálem VRM.

To však platí pouze v případě, že je v nastavení online portálu VRM povolena možnost "Restartovat zařízení, když nedojde ke kontaktu" (ve výchozím nastavení zakázána). Pokud nedojde ke kontaktu s portálem VRM po dobu nastavenou v položce "Zpoždění resetování bez kontaktu", zařízení GX bude

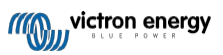

automaticky restartovat. Tento proces se opakuje, dokud se neobnoví komunikace s portálem VRM. Viz také [kapitola](#page-81-0)  [Datalogování do VRM \[66\]](#page-81-0) - Síťový hlídač: automatický restart.

- **1.** Zkontrolujte síťové připojení mezi zařízením GX a směrovačem. Viz část Řešení problémů [se záznamem dat \[68\]](#page-83-0).
- **2.** Mezi zařízením GX a směrovačem používejte nejlépe ethernetové připojení.
- **3.** Připojení pomocí tethered nebo hotspotu, např. pomocí mobilního telefonu, nejsou spolehlivá a často se přerušují nebo se po ztrátě spojení automaticky neobnoví. Proto se nedoporučuje.

Dalšími častými důvody, které způsobují automatický restart zařízení GX, jsou:

• Přetížení systému (procesoru, paměti nebo obou).

Pro spolehlivou detekci přetížení systému slouží parametr RTT (Round Trip Time) sběrnice D-Bus, který je k dispozici na portálu VRM. Viz obrázek níže, jak jej nastavit v systému VRM.

Hodnota RTT mezi 1 a 100 ms je v pořádku, i když 100 ms je již poměrně vysoká hodnota.

Občasné špičky RTT nepředstavují problém. Trvalá překročení 100 ms jsou problémem a vyžadují další zkoumání. V případě,

že je příčinou přetížení systému, existují dvě řešení:

- 1. Odpojení zařízení pro snížení zátěže, s čímž jsou spojeny nevýhody.
- 2. Nebo vyměňte zařízení GX za výkonnější. V současné nabídce produktů viz náš sortiment Victron GX je Cerbo GX & Cerbo-S GX (mnohem) výkonnější než CCGX i Venus GX.

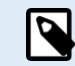

Občasný restart nijak nepoškozuje životnost ani výkon systému. Hlavním účinkem je (dočasné) narušení monitorování.

#### **Jak vytvořit vlastní widget na portálu VRM pro odečítání času jízdy autobusem D-Bus:**

- **1.** Připojte se k portálu VRM pomocí prohlížeče.
- **2.** V nabídce na levé straně klikněte na kartu Upřesnit.
- **3.** Klikněte na ikonu widgetu v pravém horním rohu.
- **4.** Přejděte dolů na položku Vlastní widget a kliknutím na ni vytvořte nový vlastní widget.
- **5.** Dejte mu správný název, v seznamu Select device vyberte "Gateway" a v Select parameter "D-Bus round trip time".
- **6.** Po kliknutí na tlačítko Uložit se nový widget zobrazí na kartě Upřesnit.

Tip: Abyste dosáhli vysokého rozlišení doby cesty tam a zpět, nechte zkoumaný časový úsek co nejmenší.

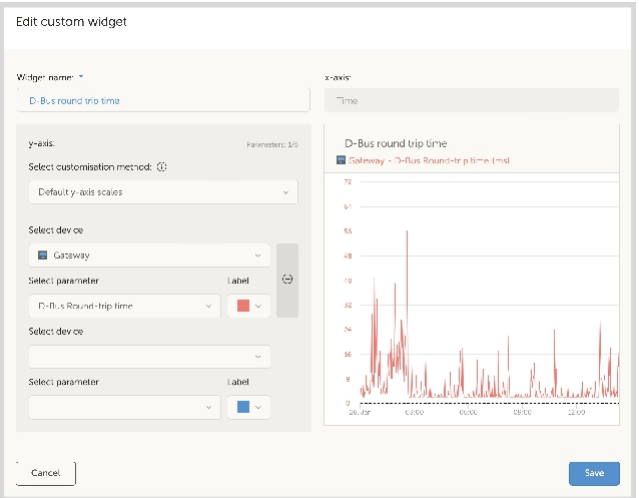

#### **18.2.26. Poznámka GPL**

Software obsažený v tomto produktu obsahuje software chráněný autorskými právy, který je licencován pod licencí GPL. Odpovídající zdrojový kód od nás můžete získat po dobu tří let od poslední dodávky tohoto produktu.

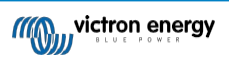

# **19. Technické specifikace**

# **19.1. Technické specifikace**

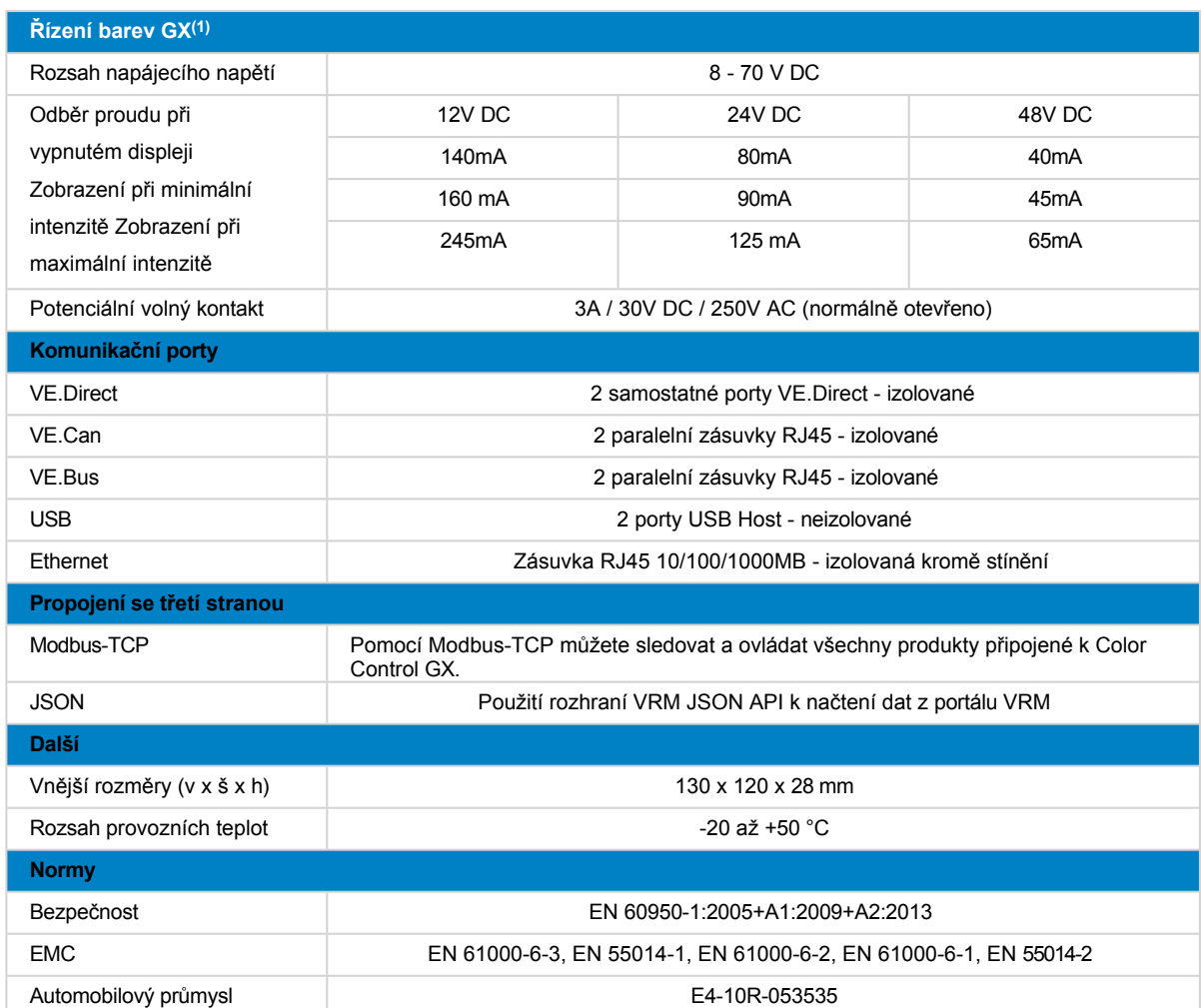

(1) Podrobnější informace o systému Color Control GX naleznete na stránce o produktové řadě Victron GX.

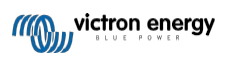

# **20. Příloha**

# <span id="page-137-0"></span>**20.1. RV-C**

## **20.1.1. Podporované DGN**

Tato kapitola popisuje, která data podporovaných zařízení jsou k dispozici, a odpovídající DGN (Data Group Numbers). RV-C definuje několik zpráv. Podrobná specifikace protokolu a definice zpráv je veřejně dostupná na stránkách [RV- C.com.](http://www.rv-c.com/)

## **20.1.2. RV-C ven**

### **Obecné**

Hlavní rozhraní RV-C GX a všechna virtuální zařízení vykazují minimální požadované DGN:

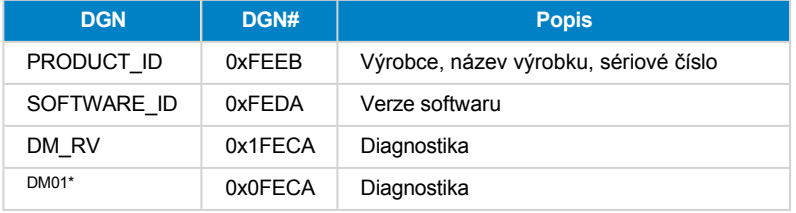

\* Kromě DGN DM\_RV 0x1FECA je pro všechna výstupní zařízení RV-C vyhlášena také DGN J1939 DM01 0x0FECA, která podporuje starší ústředny RV-C, které nepodporují DGN DM\_RV.

#### **Hlavní rozhraní**

Hlavní rozhraní GX se v RV-C identifikuje jako "Control Panel" (DSA=68) a je zodpovědné za vyžádání a zpracování dat ze všech uzlů RV-C.

#### **Zprávy zdroje stejnosměrného proudu**

Všechna zařízení připojená ke stejnosměrnému proudu jsou schopna hlásit DC\_SOURCE\_STATUS\_1. To zahrnuje služby střídače/nabíječky, měniče, nabíječky, baterie a solární nabíječky. Střídač/nabíječka a baterie/BMS VE.Bus hlásí stejnosměrný proud a napětí, všechna ostatní zařízení hlásí pouze napětí.

Podle specifikace RV-C smí ze stejné instance vysílat zdrojové zprávy DC pouze jeden uzel. Každý typ zařízení má svou vlastní prioritu, která se používá k určení, který uzel musí vysílat zdrojové zprávy DC. Uvažujme následující systém:

- Měnič/nabíječka (zdroj stejnosměrného proudu instance 1, cena 100)
- Solární nabíječka (zdroj stejnosměrného proudu instance 1, prio 90)
- Síťová nabíječka se 3 výstupy (instance zdroje stejnosměrného proudu 1, 2 a 3, prio 80)
- Monitor baterie (instance zdroje DC 1, prio 119)

V tomto případě monitor baterie vysílá data zdroje stejnosměrného proudu s instancí 1, protože ta má nejvyšší prioritu. Kromě toho vysílá nabíječka střídavého proudu data zdroje stejnosměrného proudu s instancí 2 a 3 (výstup 2 a 3), protože s těmito instancemi nejsou žádná jiná zařízení. Více informací o zprávách o zdroji stejnosměrného proudu najdete v [příručce](http://www.rv-c.com/sites/rv-c.com/files/RV-C%20FullLayer-05-14-22_0.pdf) [specifikací RV-C](http://www.rv-c.com/sites/rv-c.com/files/RV-C%20FullLayer-05-14-22_0.pdf). Kapitola 6.5.1 vysvětluje mechanismus priorit.

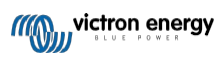

## **Měnič/nabíječka VE.Bus**

### **Zařízení**

Pouze VE.Bus MultiPlus/Quattro. Phoenix Inverter VE.Bus je také exportován touto službou, ale pak s počtem AC vstupů nastaveným na hodnotu 0. DSA je nastaven na 66 (měnič č. 1).

**Instance**

- Měnič: výchozí instance 1, konfigurovatelná od 1...13
- Nabíječ: výchozí instance 1, konfigurovatelná od 1...13
- Řádek č. 1: výchozí instance 0 (L1), konfigurovatelná od 0...1
- Řádek č. 2: výchozí instance 1 (L2), konfigurovatelná od 0...1
- Zdroj stejnosměrného proudu: výchozí instance 1, konfigurovatelná od 1...250

#### **Stav**

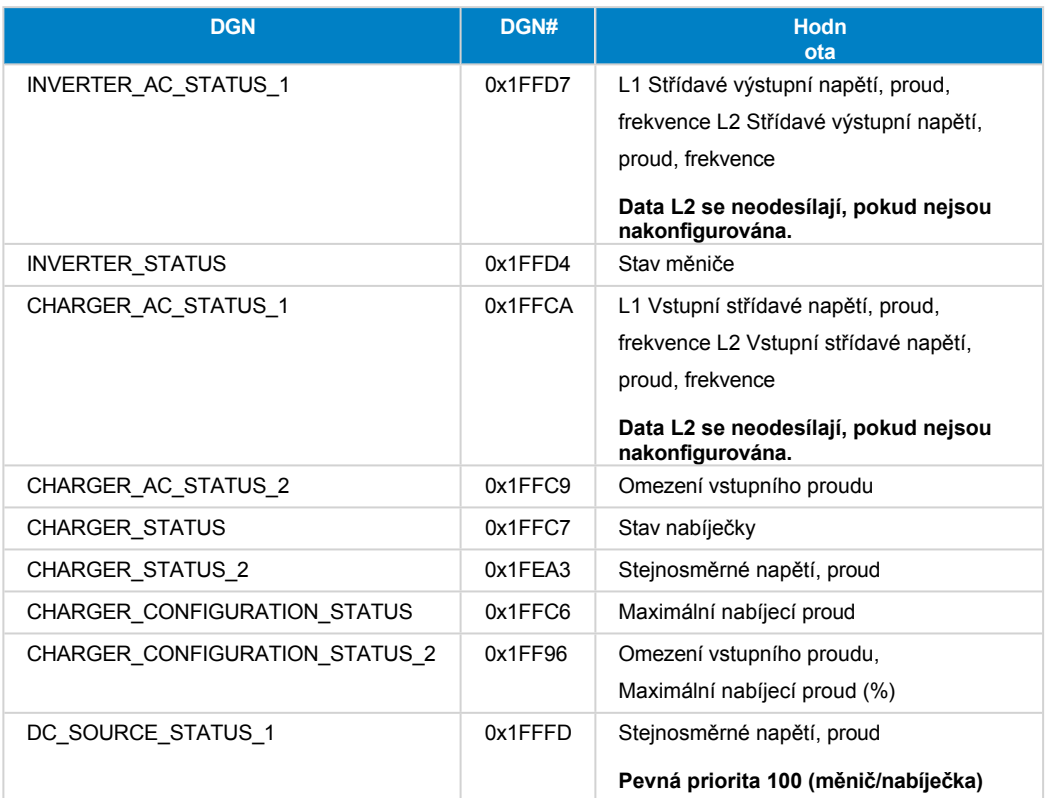

#### **Příkazy**

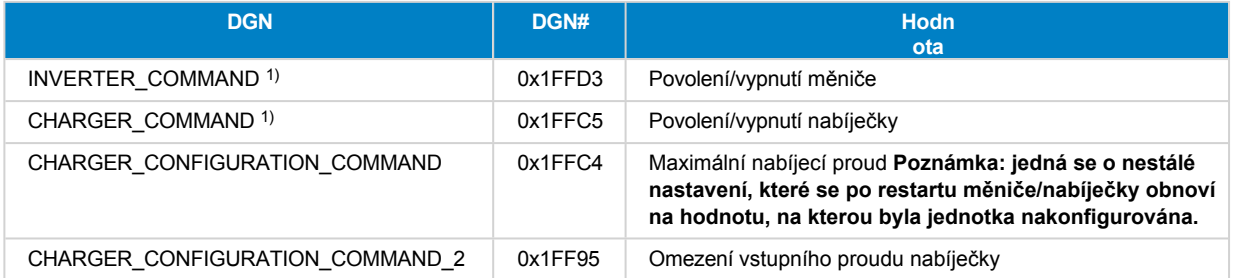

1) Z RV-C můžete ovládat nabíječku a střídač odděleně. Tyto dvě hodnoty zapnutí/vypnutí se pak spojí do jedné hodnoty spínače (jak je vidět na stránce VE.Bus v uživatelském rozhraní GX, viz nejvyšší položka na obrázku níže). Pokud je střídač/nabíječka zapnutý, vypnutí nabíječky bude mít za následek pouze střídač. Vypnutí střídače bude mít za následek pouze nabíječku (když je připojeno pobřežní napájení).

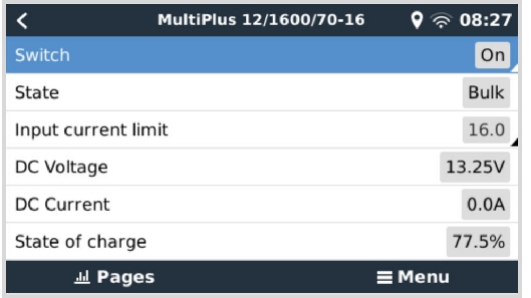

Společnost Victron definuje následující možnosti ovládání kombinovaného měniče/nabíječky:

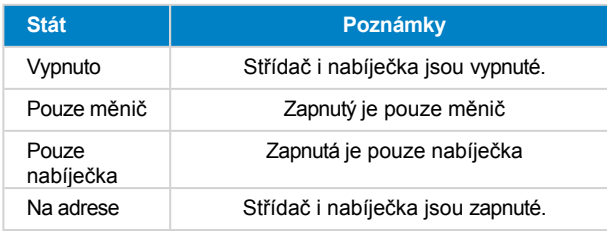

To se odráží v nabídce Přepnout:

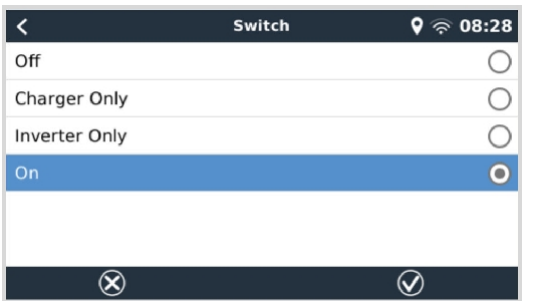

## **Měnič**

### **Zařízení**

Měnič Phoenix VE.Direct a měnič RS. DSA je nastaven na 66 (měnič č. 1).

### **Instance**

- Měnič: výchozí instance 2, konfigurovatelná od 1...13
- Řádek: výchozí instance 0 (L1), konfigurovatelná od 0...1
- Zdroj stejnosměrného proudu: výchozí instance 1, konfigurovatelná od 1...250

## **Stav**

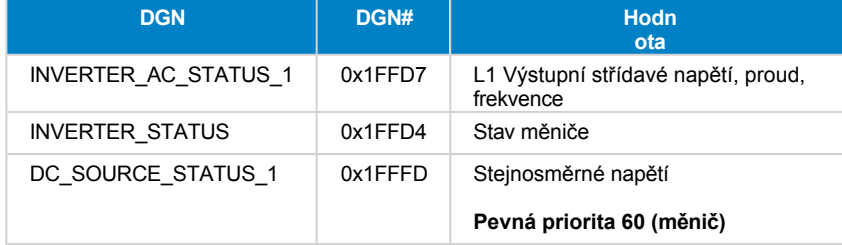

#### **Příkazy**

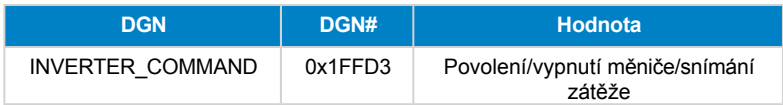

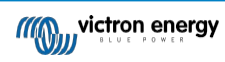

## **Síťová nabíječka**

### **Zařízení**

Skylla-I, Skylla-IP44/IP65, Phoenix Smart IP43 Nabíječka. DSA je nastaven na 74 (převodník č. 1).

### **Instance**

- Nabíječka: výchozí instance 2, nastavitelná od 1...13
- Řádek: výchozí instance 0 (L1), konfigurovatelná od 0...1
- Zdroj stejnosměrného proudu č. 1: výchozí instance 1, konfigurovatelná od 1...250
- Zdroj stejnosměrného proudu #2: výchozí instance 2, konfigurovatelná od 1...250
- Zdroj stejnosměrného proudu #3: výchozí instance 3, konfigurovatelná od 1...250

### **Stav**

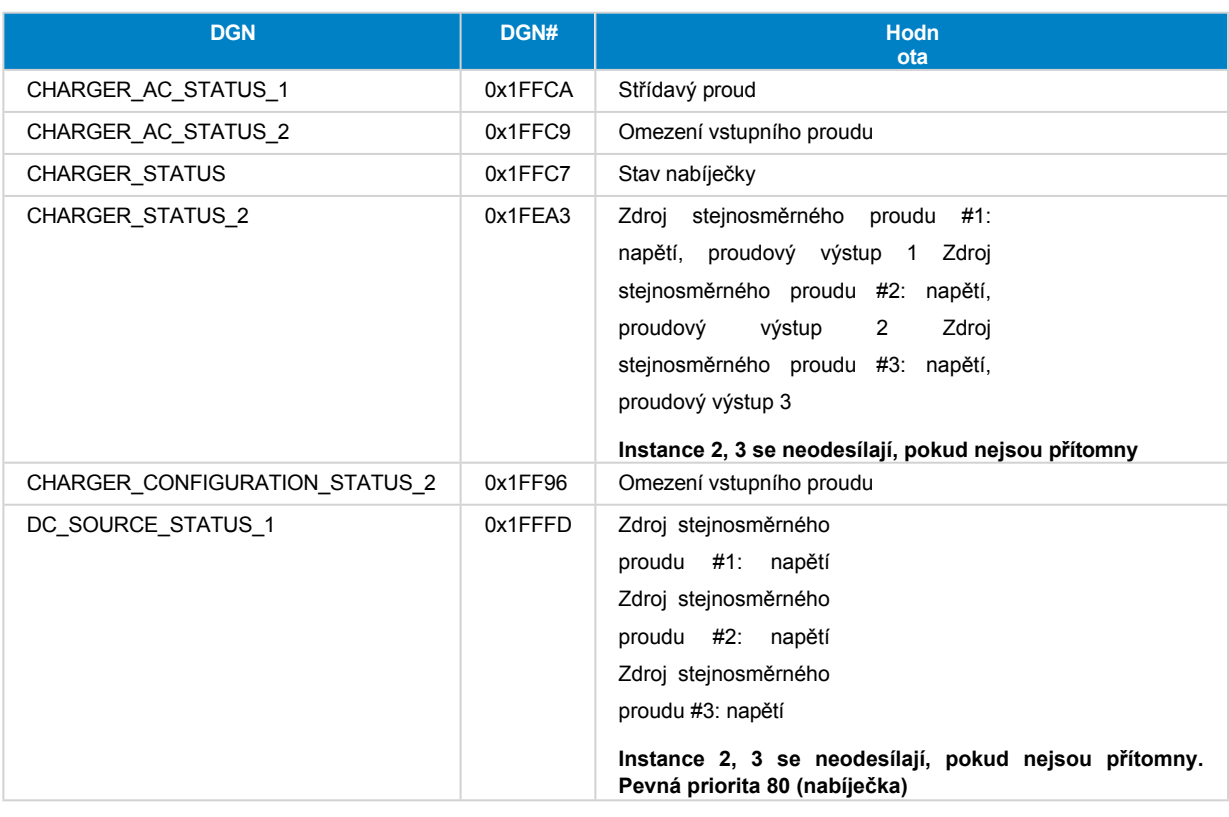

#### **Příkazy**

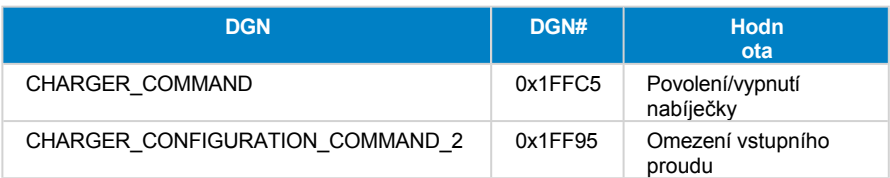

## **Solární nabíječka**

## **Zařízení**

BlueSolar, SmartSolar, MPPT RS. DSA je nastaven na 141 (Solární regulátor nabíjení).

## **Instance**

- Nabíječ: výchozí instance 1, konfigurovatelná od 1...250
- Zdroj stejnosměrného proudu: výchozí instance 1, konfigurovatelná od 1...250

**Stav**

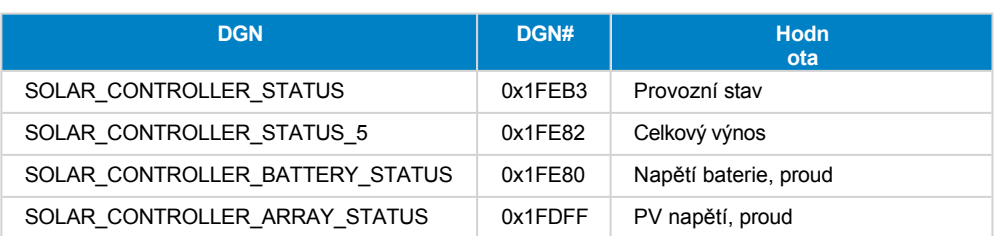

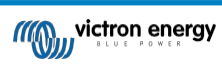

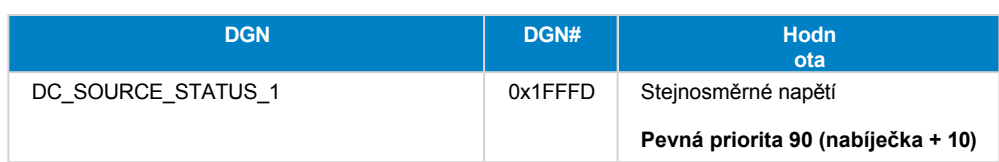

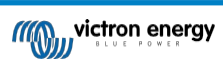

## **Baterie/BMS**

## **Zařízení**

BMV, SmartShunt, Lynx Shunt, Lynx Ion, Lynx Smart BMS, BMS-Can baterie. DSA je nastaven na 69 (Battery State of Charge Monitor).

#### **Instance**

- Hlavní: výchozí instance 1, konfigurovatelná 1...250; výchozí priorita 119, konfigurovatelná 0...120
- Starter: výchozí instance 2, konfigurovatelná 1...250; výchozí priorita 20, konfigurovatelná 0...120

#### **Stav**

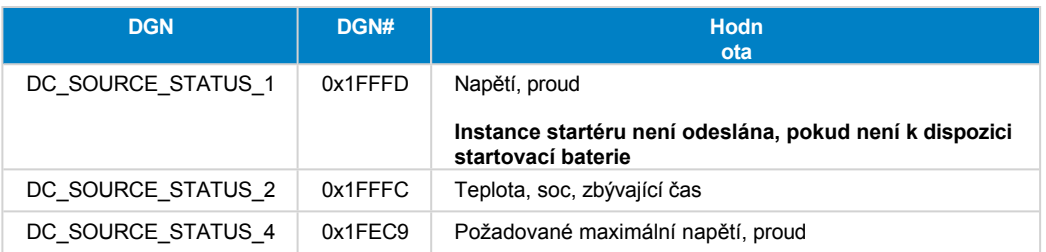

### **Nádrže**

#### **Zařízení**

Vestavěné nádrže, nádrže GX, nádrže N2K. DSA je nastaveno na 73 (LPG) pro nádrže na LPG a 72 (systém nádrží na vodu/odpad) pro všechny ostatní typy nádrží.

#### **Instance**

#### **Stav**

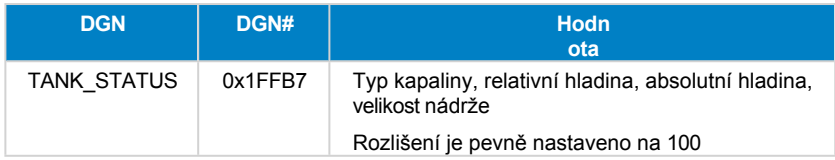

RV-C podporuje pouze 4 typy nádrží (0..3), zatímco Victron podporuje až 11 typů nádrží. Tabulka s dalšími typy nádrží je specifická pro Victron a je kompatibilní s námi používanými typy nádrží.

#### **Podporované typy nádrží:**

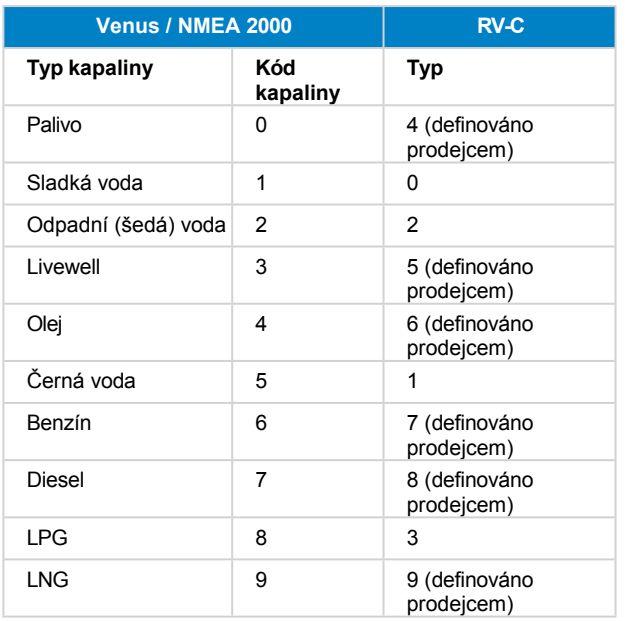

<sup>•</sup> Nádrž: výchozí instance 0, konfigurovatelná od 0...15
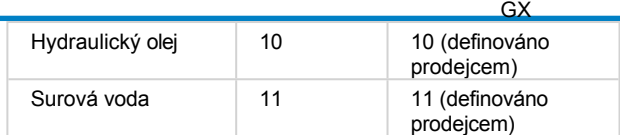

Poznámka: Vendor defined znamená, že tyto typy nejsou definovány v RV-C, ale používají se pouze pro zařízení Victron RV-C.

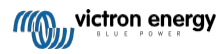

## **20.1.3. DGN 60928 Jedinečná identifikační čísla**

Zařízení GX přiřadí každému virtuálnímu zařízení individuální jedinečné identifikační číslo. Změňte jej pouze v případě, že v jedné síti RV-C používáte více zařízení GX.

Jedinečné identifikační číslo se používá pro interní "databázi" zařízení CAN-bus GX k porovnávání zařízení při určování adresy. Aby nedocházelo ke kolizím na sběrnici CAN-Bus, je nutné nastavit druhé zařízení GX na jedinečné identifikační číslo v rozsahu 1000-1499. To lze provést nastavením voliče jedinečné identity na hodnotu 2 (2 \* 500). Funguje to úplně stejně jako u VE.Can, viz část [PGN 60928 NAME Unique Identity Numbers \[95\].](#page-116-0)

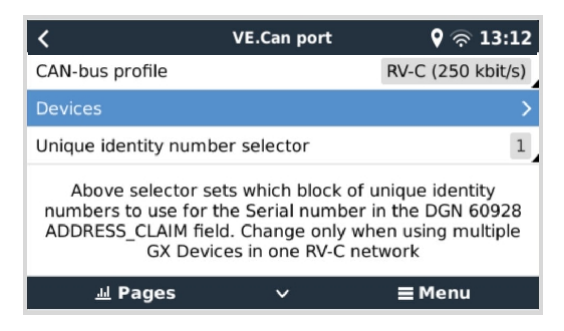

## **20.1.4. RV-C v**

#### **Nádrže**

Testováno pomocí Garnet SeeLeveL II 709 a nádrží z funkce RV-C out jiného zařízení GX.

#### **Baterie**

Lithionics je jediná podporovaná baterie RV-C (včetně podpory DVCC).

## **20.1.5. Třídy zařízení**

Tato část obsahuje základní přehled o tom, jak se jednotlivé třídy zařízení budou podílet na specifikaci RV-C. V každém případě je z velké části podporována integrace "úrovně 1" (základní provoz) s případnými vylepšeními.

#### **Samostatné nabíječky na střídavý proud**

• Třída nabíječek na bázi střídavého proudu hlásí svůj provozní stav a stav konfigurace pomocí skupiny CHARGER\_xx zpráv RV-C. Uživatelské ovládání musí zahrnovat základní zapínání a vypínání prostřednictvím RV-C a také nastavení limitů pobřežního (střídavého) napájení.

#### **Samostatné střídače AC**

• Tato třída střídavých měničů hlásí svůj provozní stav pomocí skupiny hlášení RV-C INVERTER\_xx. Příchozí příkaz je omezen na zapnutí/vypnutí (zapnutí/vypnutí) prostřednictvím RV-C.

#### **Síťová nabíječka / střídač**

• Kombinovaný měnič/nabíječka - hlásí zprávy CHARGER\_xx i INVERTER\_xx.

#### **Solární regulátory**

• Solární nabíječky budou hlásit svůj provozní stav v reálném čase.

#### **Měřiče SOC**

• Měřiče SOC lze použít k hlášení aktuálního stavu baterie prostřednictvím RV-C: napětí, proud, teplota, SOC atd. RV-C vyžaduje, aby pro danou baterii mluvilo vždy pouze JEDNO zařízení, takže pokud je nainstalována správná BMS, bude zdrojem dat právě ona.

#### **BMS (Victron nebo Victron podporovaný třetí stranou)**

• V mnoha případech bude baterie v systému připojena přímo k systému Victron Cerbo GX nebo Cerbo-S GX, a to buď prostřednictvím zařízení Victron, nebo prostřednictvím podporovaných kompatibilních systémů BMS třetích stran. Takové baterie by měly být reprezentovány v prostředí RV-C prostřednictvím zpráv DC\_SOURCE\_STATUSxx.

#### **Hladinoměry v nádrži**

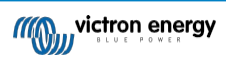

GX • Nádržní měřiče budou převedeny na zprávy RV-C, které budou přenášet stávající čísla ID nádrží/instancí VRM.

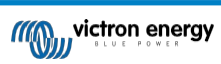

## **20.1.6. Překlad instancí**

RV-C využívá instance několika způsoby:

- Instance zdroje DC
- Vedení střídavého proudu
- Instance zařízení (závisí na kontextu)

Každé použití instance má specifický význam a dané zařízení může někdy využívat jednu nebo více těchto instancí.

#### **Instance zdroje DC**

Zdroj stejnosměrného proudu je ve smyslu RV-C něco, co může vyrábět a (případně) uchovávat energii. Obvykle je to baterie, ale může to být i palivový článek nebo výstupní strana stejnosměrného stykače/odpojovače.

Zdroj stejnosměrného proudu si lze představit jako bateriový systém a s ním spojenou fyzickou sběrnici, například domácí baterii, přípojnici stejnosměrného proudu a stejnosměrné vedení. Instance zdroje stejnosměrného proudu slouží k přiřazení následných zařízení (např. nabíječky nebo střídače) ke "sběrnici stejnosměrného proudu", ke které je připojeno.

Tímto způsobem je možné zmapovat, jak jsou všechna zařízení připojena k jejich stejnosměrné sběrnici prostřednictvím hodnoty DC Source Instance (startovací baterie a její alternátor, domácí baterie a její nabíječky atd.).

Všimněte si, že v některých případech (např. měnič DC-DC nebo stykač) může být zařízení spojeno se dvěma různými instancemi zdroje stejnosměrného proudu. Například měnič DC-DC může být přiřazen dvěma různým bateriím, ke kterým je připojen, zatímco stykač může být přiřazen baterii, ke které je připojen; stejnosměrná sběrnice na straně zátěže stykače pak má svou vlastní instanci Zdroje stejnosměrného proudu.

Ačkoli systém Victron dokáže podporovat více než jednu baterii (domácí a startovací baterii), primárně se zaměřuje na jednu baterii. Modul dbus-rvc zobrazí "primární" baterii do RV-C jako informaci "DC Source Instance = 1" (domácí baterie).

Pokud jsou přítomna další snímací zařízení Victron, budou prezentována pomocí DC Source Instances 2. Příkladem je volitelné snímání napětí startovací baterie na SmartShuntech.

#### **Vedení střídavého proudu**

Vedení střídavého proudu je mnohem jednodušší, protože RV-C předpokládá omezený systém střídavého proudu, obvykle definovaný jako vedení 1 nebo 2. Victron podporuje

třífázové systémy, které nejsou zahrnuty ve specifikaci RV-C. Všechny instalace s třífázovými systémy nejsou modulem dbus-RVC podporovány a zprávy RV-C související se střídavým proudem jsou potlačeny.

#### **Instance zařízení**

Instance zařízení je způsob, jak oddělit různá fyzická zařízení stejného typu. Příklad: Pokud instalace obsahuje dvě střídavé nabíječky připojené ke stejné baterii, každé z nich bude přiřazena samostatná instance zařízení, zatímco obě budou sdílet stejnou instanci zdroje stejnosměrného proudu. Každá nabíječka by také byla přiřazena k AC lince, která může, ale nemusí být stejná. Tímto způsobem je nabíječka střídavého proudu plně popsána v tom, jak je zapojena na straně střídavého a stejnosměrného proudu, a zároveň může být jednoznačně identifikována prostřednictvím své Device Instance.

Zařízení Instance jsou relevantní v rámci dané třídy zařízení. Střídavá nabíječka může definovat instance zařízení 1 a 2, které nesouvisejí s instancemi zařízení 1 a 2 regulátoru stejnosměrného motoru.

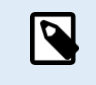

S výjimkou monitorování nádrže jsou instance zařízení pevně zakódovány jako 1 pro každou konkrétní třídu zařízení, pokud není v tabulce PGN uvedeno jinak. Protože nabíječka střídavého proudu má pevně zakódovanou instanci 2, aby byla umožněna koexistence se střídačem/nabíječkou s instancí nabíječky 1.

## **20.1.7. Zpracování poruch a chyb RV-C**

#### **Hlášení poruch RV-C:**

- Poruchové stavy jsou hlášeny pomocí DGN DM\_RV (0x1FECA) a J1939 DM01 (0x1FECA).
- Ve verzi 1 jsou podporovány bity provozního stavu, žluté a červené světelné pole, protože jsou uloženy v DSA.
- SPN je nastaven na 0xFFFFFF za normálních podmínek a na 0x0 kdykoli, když v podporovaném zařízení Victron existuje výstražný nebo poruchový stav.
- FMI je vždy nastaven na 0x1F (režim poruchy není k dispozici).

Toto jednoduché mapování umožňuje externím uživatelským displejům indikovat alarm nebo poruchový stav daného zařízení Victron, kdy by měl uživatel využít diagnostické pomůcky Victron pro další informace.

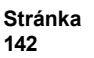

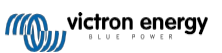

## **20.1.8. Priorita zařízení RV-C**

Důležitým konceptem v systému RV-C je použití *priorit zařízení*.

Při použití bude mít priorita daného zařízení vliv na to, zda je mu povoleno vysílat DGN (např. BMS s vyšší prioritou by měla vysílat podrobnosti o stavu baterie, zatímco regulátor MPPT s nižší prioritou by se měl stáhnout).

*Priorita zařízení* se někdy používá také k upřednostnění jednoho uzlu oproti jinému, například může být žádoucí používat střídavý proud z pobřeží oproti střídači.

V implementaci dbus-rvc budou do přenášených zpráv pevně zakódovány následující priority:

- Zprávy DC\_SOURCE\_STATUS\_xx: Priorita = 119 (SOC/BMS), aby nativní baterie RV-C měly vyšší prioritu.
- Zprávy SOLAR\_xx: Priorita nabíječky = 110
- Zprávy CHARGER\_xx (měniče/nabíječky):: Priorita nabíječky = 100
- Zprávy CHARGER\_xx (nabíječky AC):: Priorita nabíječky = 80

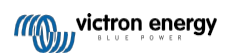

# **20.2. Color Control GX Rozměry**

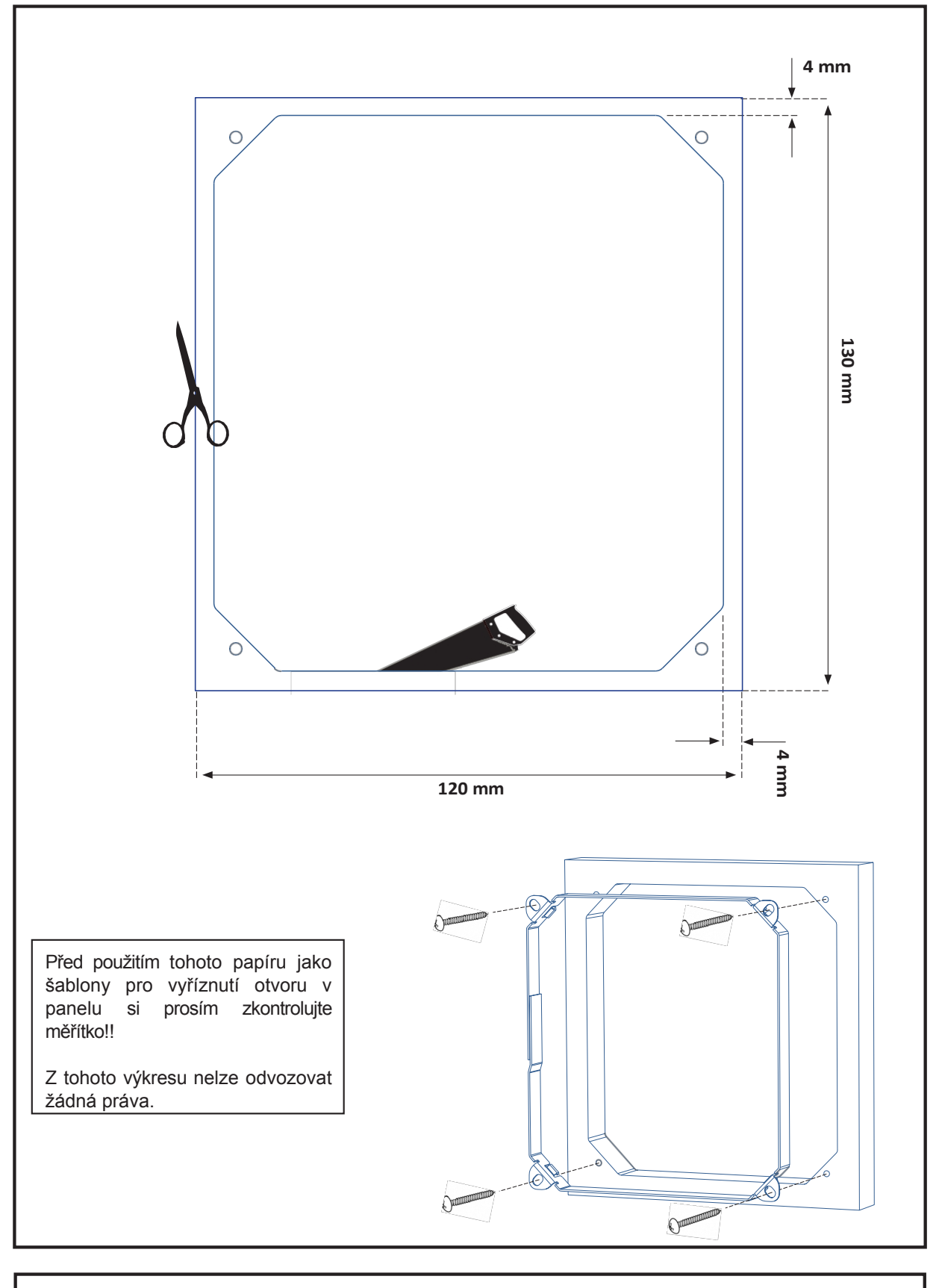

© victron energy b.v. **Rozměry výřezu panelu Color Control GX** datum: 11102013 rev: 00

Distributor:

Sériové číslo:

Verze is a contract of the contract of the contract of the contract of the contract of the contract of the contract of the contract of the contract of the contract of the contract of the contract of the contract of the con

Datum : květen 2023

Victron Energy B.V. De Paal 35 | 1351 JG Almere PO Box 50016 | 1305 AA Almere | Nizozemsko

Telefon +31 (0)36 535 97 00 Zákaznická podpora : +31 (0)36 535 97 03  $: +31 (0)36 535 97 40$ 

E-mail : sales@victronenergy.com

## **www.victronenergy.com**